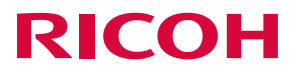

# **RICOH Desk Navi**

ユーザーガイド

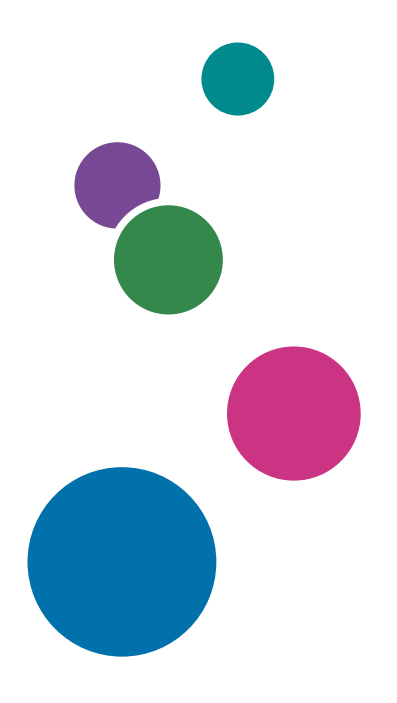

本書を最後までよくお読みの上、作業を実施してください。

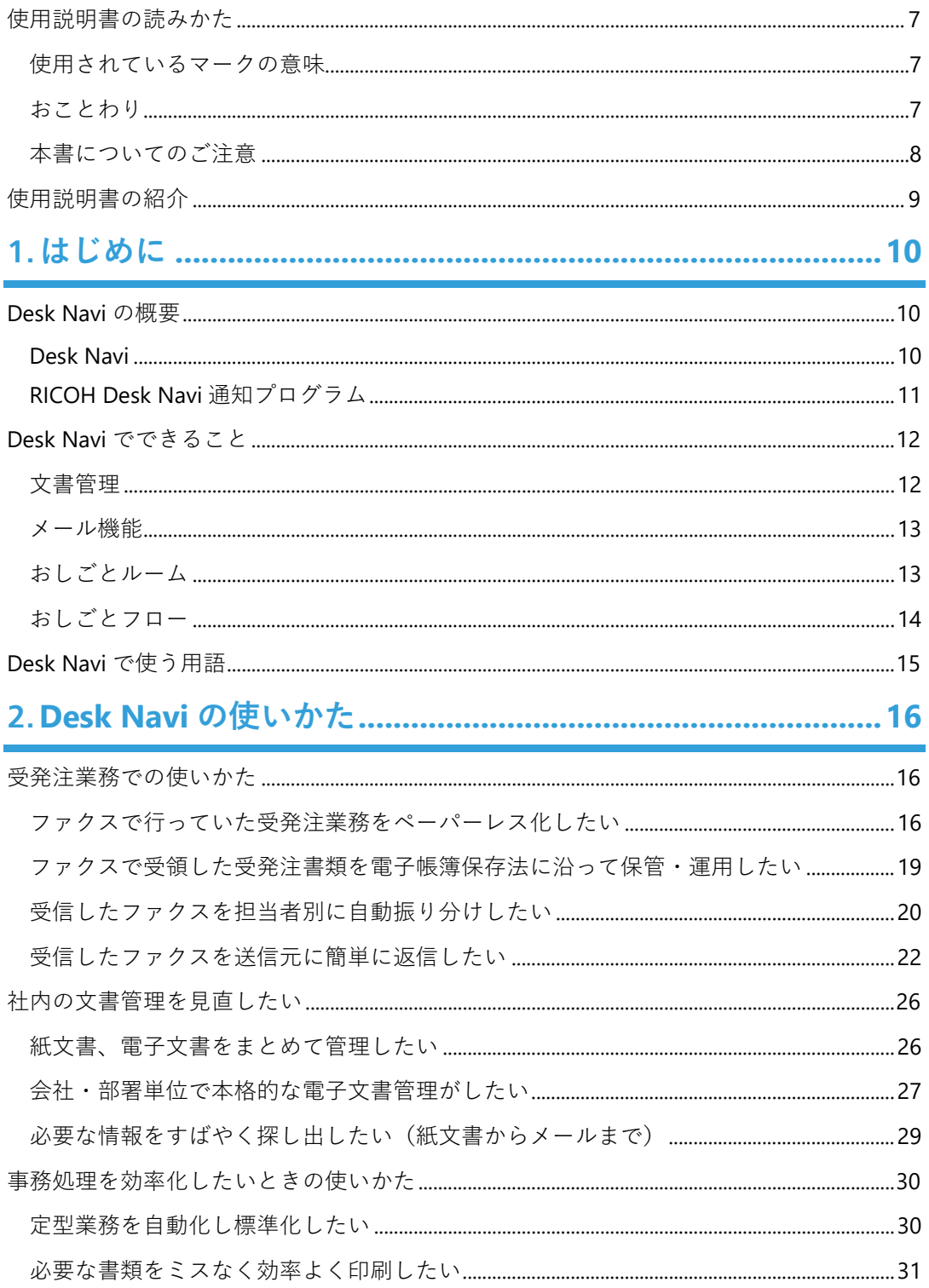

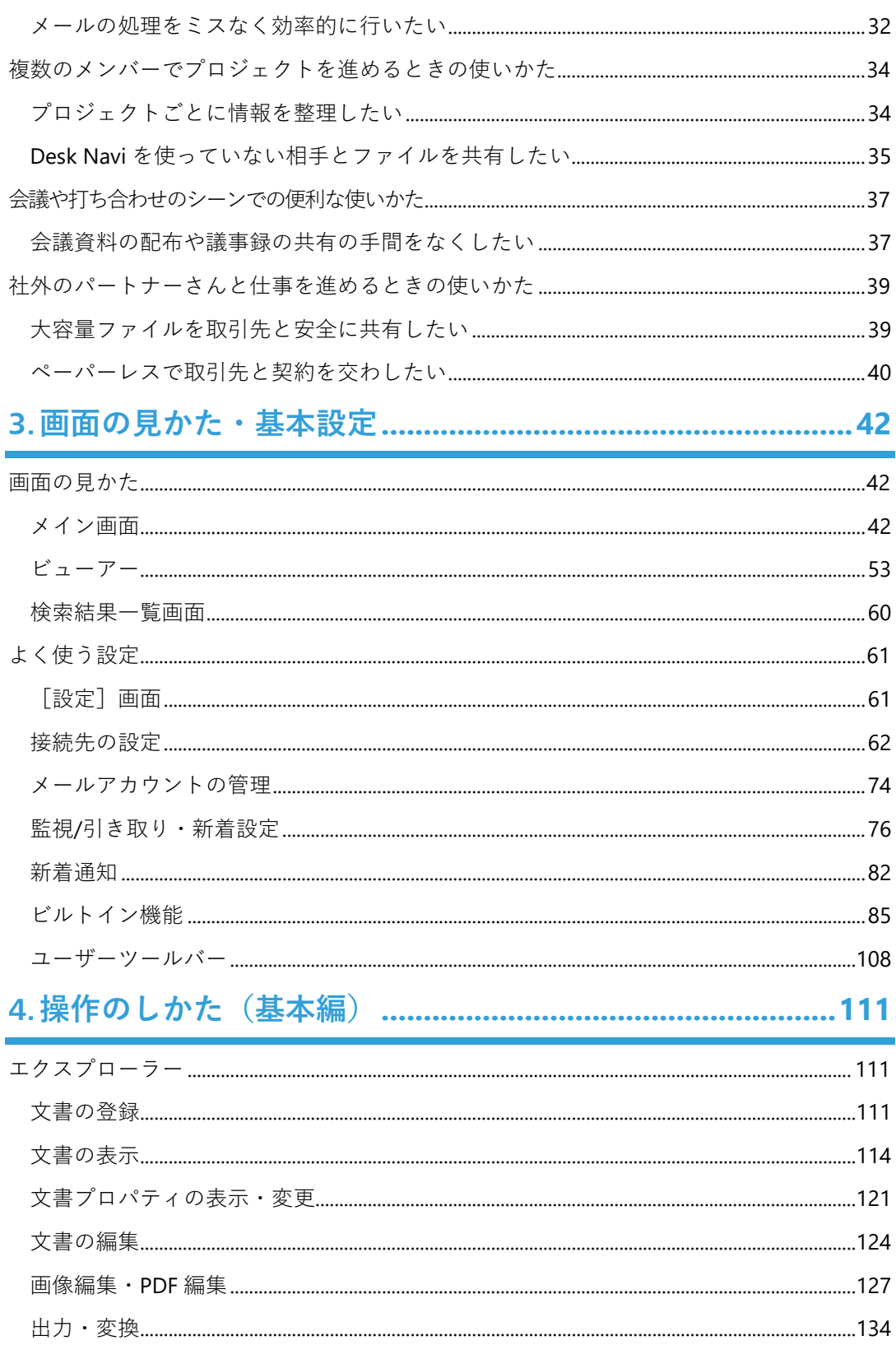

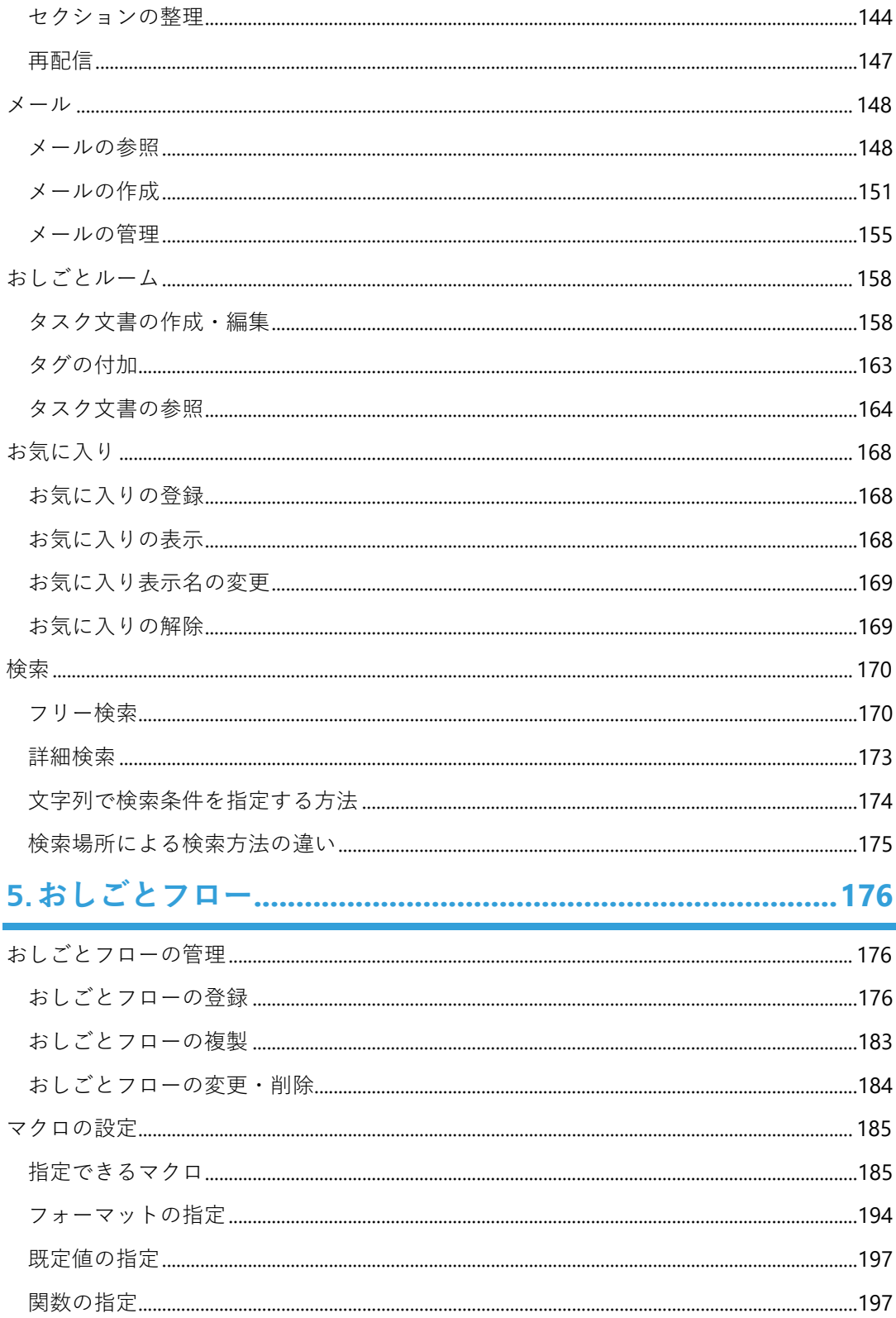

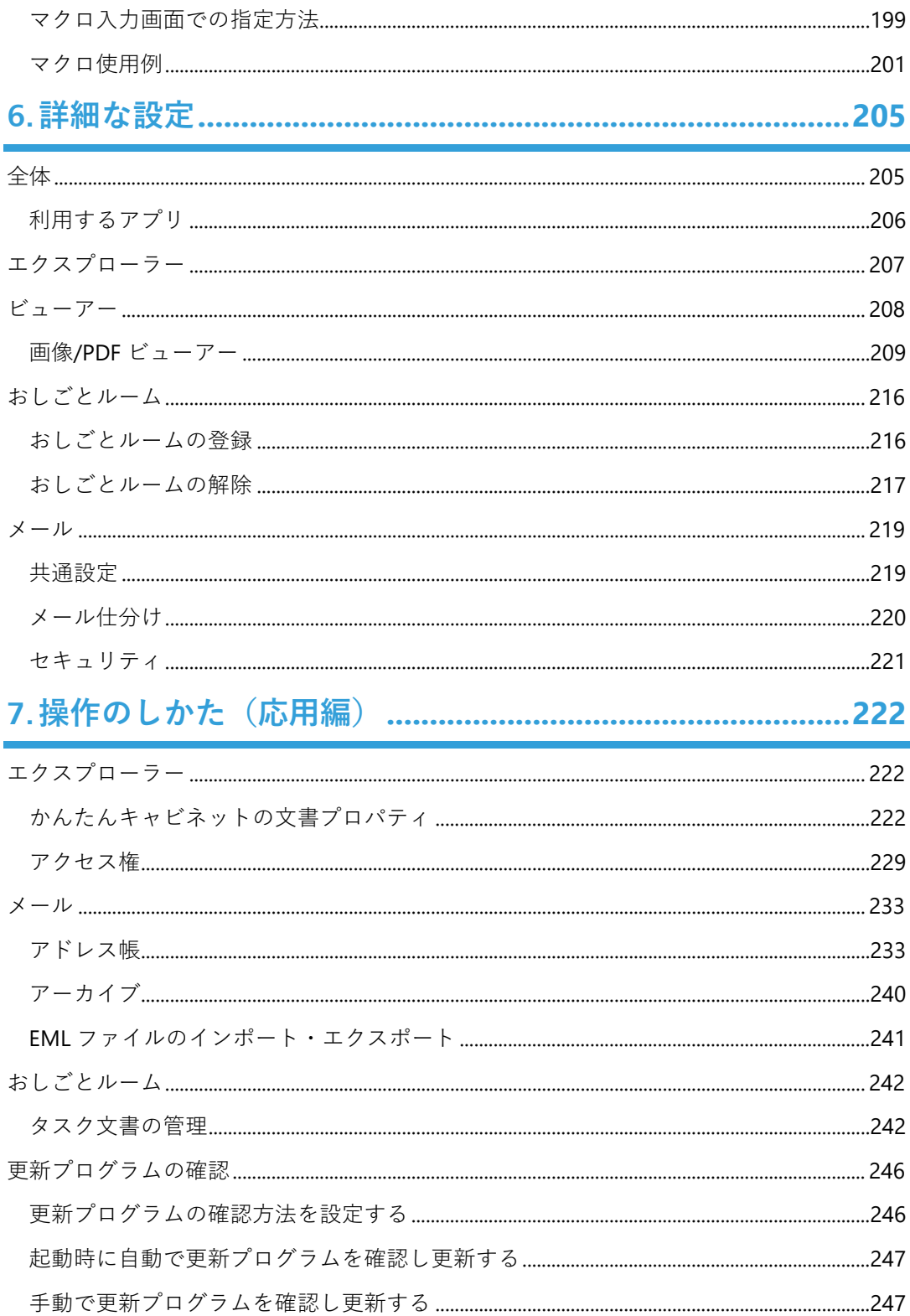

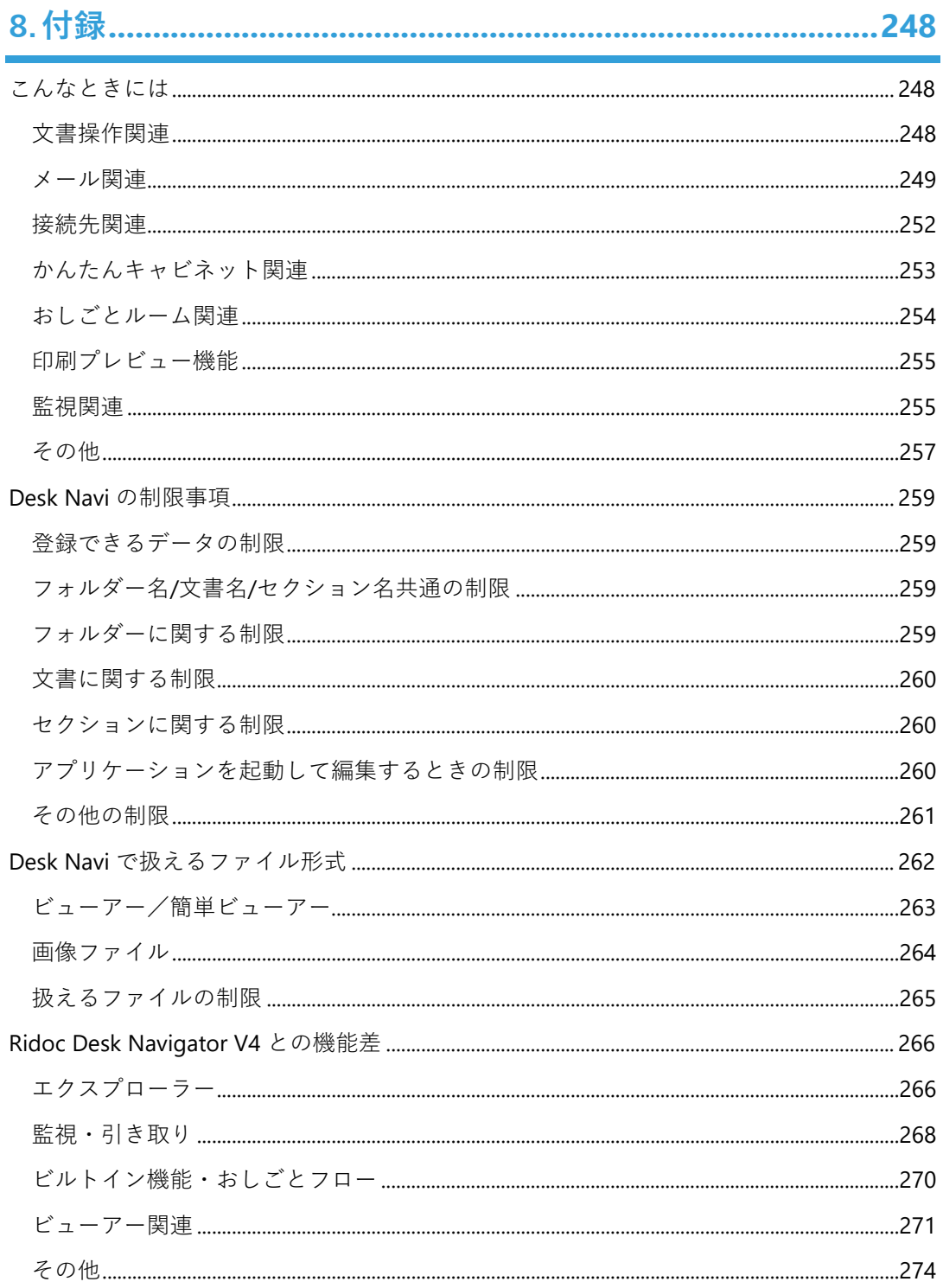

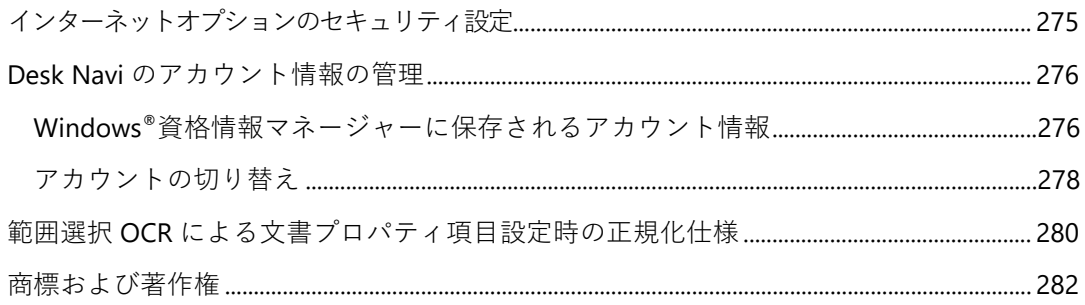

# <span id="page-7-0"></span>**使用説明書の読みかた**

# <span id="page-7-1"></span>**使用されているマークの意味**

本書で使われているマークには次のような意味があります。

#### ☆重要

誤って操作をすると、OS やプログラムの停止、データ消失などの原因になることがありま す。また、事前に設定が不足していると機能が利用できない場合があります。必ずお読み ください。

#### A 制限

数値・組み合わせ・機能の制限を説明しています。

4 補足

操作するときに気を付けることや、操作を誤ったときの対処方法などを説明しています。

日参照

説明、手順の中で、ほかの記載を参照していただきたい項目の参照先を示しています。

[ ]は、画面のメニューや項目、ボタンの名称を示します。

『 』は、ほかの使用説明書に詳しい説明があるときに、使用説明書のタイトルを示します。

#### <span id="page-7-2"></span>**おことわり**

- 本製品の故障による損害、文書やデータの消失による損害、その他本製品および使用 説明書の使用または使用不能により生じた損害については、法令上賠償責任が認めら れる場合を除き、当社は一切その責任を負えませんのであらかじめご了承ください。
- 大切な文書やデータは、コピー(複製)をとってください。お客様が操作をミスした場 合、あるいは本製品に異常が生じた場合、文書やデータが消失することがあります。 また、コンピューターウイルス、ワーム、その他の有害なソフトウェア等に対する予 防措置は、お客様の責任で講じてください。
- お客様が本製品を使用して作成した文書やデータを運用した結果について、当社は一 切その責任を負えませんのであらかじめご了承ください。

# <span id="page-8-0"></span>**本書についてのご注意**

- 本書の内容に関しては、将来予告なしに変更することがあります。
- 本製品の改良変更等により、本書のイラストや記載事項とお客様がご使用の製品画面 とが一部異なる場合がありますのでご了承ください。
- 画面の表示内容やイラストはバージョンによって異なります。
- 本書は Windows® 10 を例に説明しています。
- 本書の一部または全部を無断で複写、複製、改変、引用、転載することはできません。
- 本文中では、RICOH Desk Navi は「Desk Navi」、RICOH Eco Friendly Print UX は「Eco Friendly」と記載します。
- 本文中の「Ridoc Smart Navigator」とは、Ridoc Smart Navigator V2 以降のことです。

# <span id="page-9-0"></span>**使用説明書の紹介**

本製品には、以下の 2 種類の使用説明書があります。使用する目的に応じて、必要な説明 書をお読みください。

• セットアップガイド

Desk Navi を利用するために必要な環境や、セットアップ方法を説明しています。 また、インストール後に必要な設定も記載しています。

• ユーザーガイド(本書)

Desk Navi の基本的な設定方法や操作の手順を、画面例を使って説明しています。

4 補足

● [ヘルプ] メニューの [ユーザーガイド] をクリックすると、本書が表示されます。

# <span id="page-10-0"></span>**1. はじめに**

このたびは RICOH Desk Navi をお買い上げいただき、ありがとうございます。 ここでは、Desk Navi の概要、できること、用語について説明します。

# <span id="page-10-1"></span>**Desk Navi の概要**

Desk Navi は、Desk Navi 本体と RICOH Desk Navi 通知プログラムで構成されています。

# <span id="page-10-2"></span>**Desk Navi**

Desk Navi は、多様なデータを簡単便利に管理できる文書管理機能、その文書管理と連動す ることでより効率的に利用できるメール機能やタスク管理機能により、オフィスでの業務 を快適に行うことができる製品です。

Desk Navi のみを利用するだけでも様々な便利な機能がありますが、ほかのソフトウェアや 機器と連携して利用することで、さらに幅広く文書を扱うことができ、多くの機能が使え るようになります。

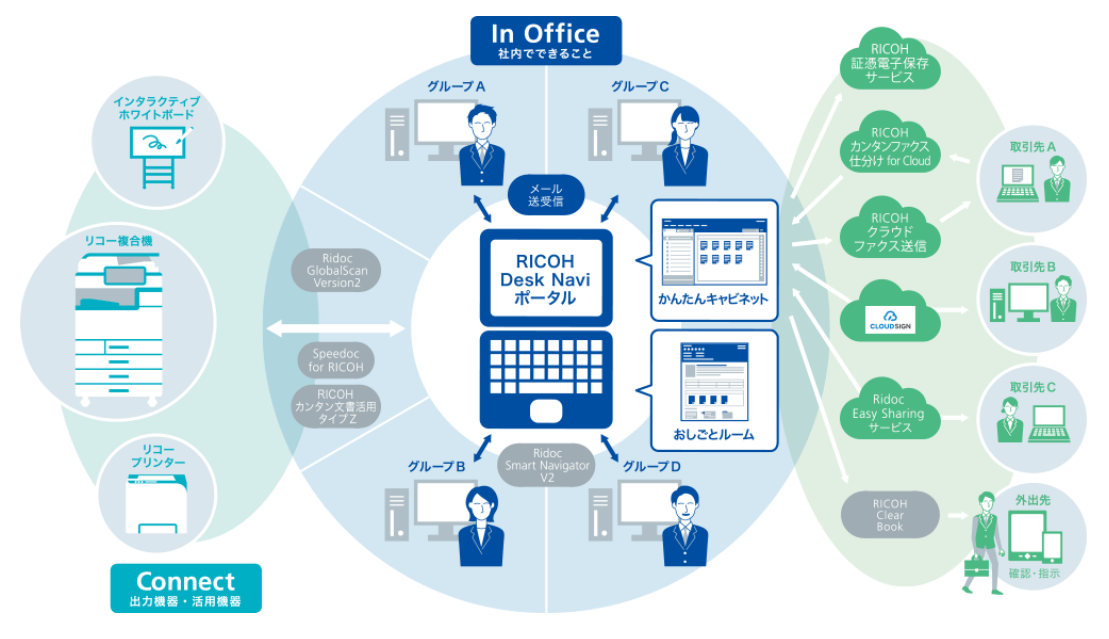

#### 日参照

- Ridoc Smart Navigator は、当社が提供する文書管理サーバーです。詳細は『Ridoc Smart Navigator 利用者ガイド』を参照してください。
- Ridoc Easy Sharing サービスは、当社が提供するオンラインストレージサービスです。詳細は 『Ridoc Easy Sharing サービス 利用者ガイド』を参照してください。

• Ridoc Desk Navigator V4 との機能差は、付録にまとめています。 ⇒[P.266](#page-266-0)「[Ridoc Desk Navigator V4](#page-266-0) との機能差」参照

# <span id="page-11-0"></span>**RICOH Desk Navi 通知プログラム**

RICOH Desk Navi 通知プログラムを使用すると、メールやファクスが届いたときにパソコ ンに新着通知が表示され、すばやく作業を行うことができます。

また、通知プログラムは指定したフォルダーに登録されたファイルを自動で監視先に引き 取る機能を持っています。

これにより、受信したファクスを紙出力することなく、指定した監視先に自動で電子ファ イルとして保存できるので、ファクスを配布する手間を省けます。

# <span id="page-12-0"></span>**Desk Navi でできること**

Desk Navi はオフィスにおける文書やメールにかかわる作業を簡単にします。 具体的には以下のような作業です。

- 文書の整理
- メール処理
- タスク管理
- 文書を取り扱う定型業務

Desk Navi の主な機能において、どのような処理で作業を効率的にしているのかをいくつか ご紹介します。

# <span id="page-12-1"></span>**文書管理**

Desk Navi では、以下のような機能により、業務の内容や組織の規模などお客様の目的に応 じて文書を管理できます。

## **オフィス業務に特化した文書処理機能**

- 押印処理に便利なスタンプ機能
- 見せたくない部分を電子的に塗りつぶす、墨消し機能
- 紙文書と同じように管理できる文書結合機能や付箋機能

#### **さまざまな接続先との連携**

- 複合機、Interactive White Board などと連携しての文書の取り込み・送信
- 文書管理サーバーやクラウドストレージと連携した文書管理

# <span id="page-13-0"></span>**メール機能**

Desk Navi のメール機能では、一般的なメールでできるメールの送受信やメール管理にとど まらず、メールを使っての業務を簡単にすばやく行うための便利な機能が利用できます。

#### **業務をすばやく確認し作業漏れを防ぐ細やかな機能**

あとから行う作業を設定・確認できるフォローアップフラグ機能

#### **見落としを防ぐ便利な機能**

添付ファイルの内容を簡単に確認できる添付ファイルの未読/既読管理機能、添付ファ イルも含めた検索

# <span id="page-13-1"></span>**おしごとルーム**

Desk Navi には、業務で必要な様々な作業や情報をひとまとめにして管理・共有する機能 「おしごとルーム」があります。

おしごとルームには、複数のタスクを登録できます。これにより、業務ごとに情報を整理 できるので、作業がスムーズに行え、作業忘れなどを防ぐこともできます。

# **案件ごとにタスク文書として情報を整理**

- タスク文書には、ファイルやショートカットを見やすく配置、作業指示や作業結果も 共有可能
- タスクの管理項目として必要な開始日・納期などは、ヘッダー部に見やすく配置
- 階層化されたタグにより、柔軟な検索が可能

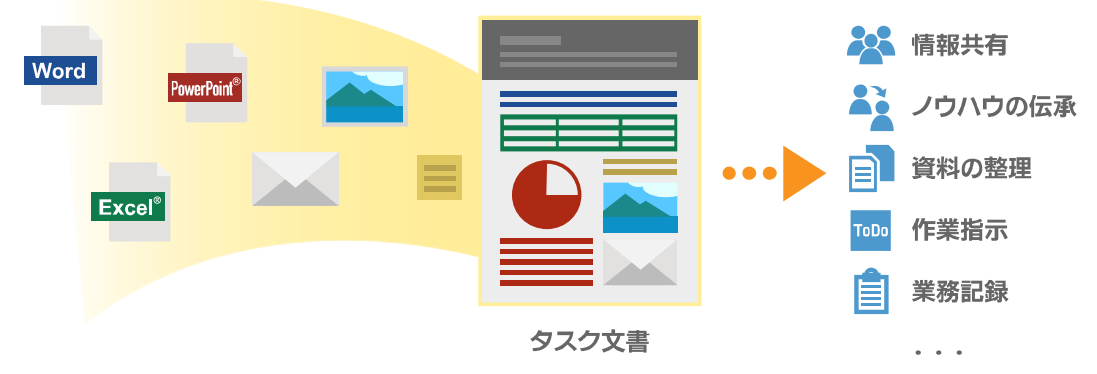

Excel、PowerPointは米国 Microsoft Corporationの、米国およびその他の国における登録商標または商標です。

# <span id="page-14-0"></span>**おしごとフロー**

Desk Navi では、定型業務の自動化、作業手順の標準化をする「おしごとフロー」の機能が あります。

#### **定型業務の自動化**

印刷・FAX 送信・スキャナー・メール送信・文書保存など、作業の流れが決まっている 業務を組み合わせてワンクリックで自動実行

# **手順の標準化**

FAX 返信先・スキャナー読み取り設定・保存先などを登録し、ワンクリックで同じ処理 を繰り返せるため作業品質が安定

# <span id="page-15-0"></span>**Desk Navi で使う用語**

Desk Navi では、以下のような用語を使っています。

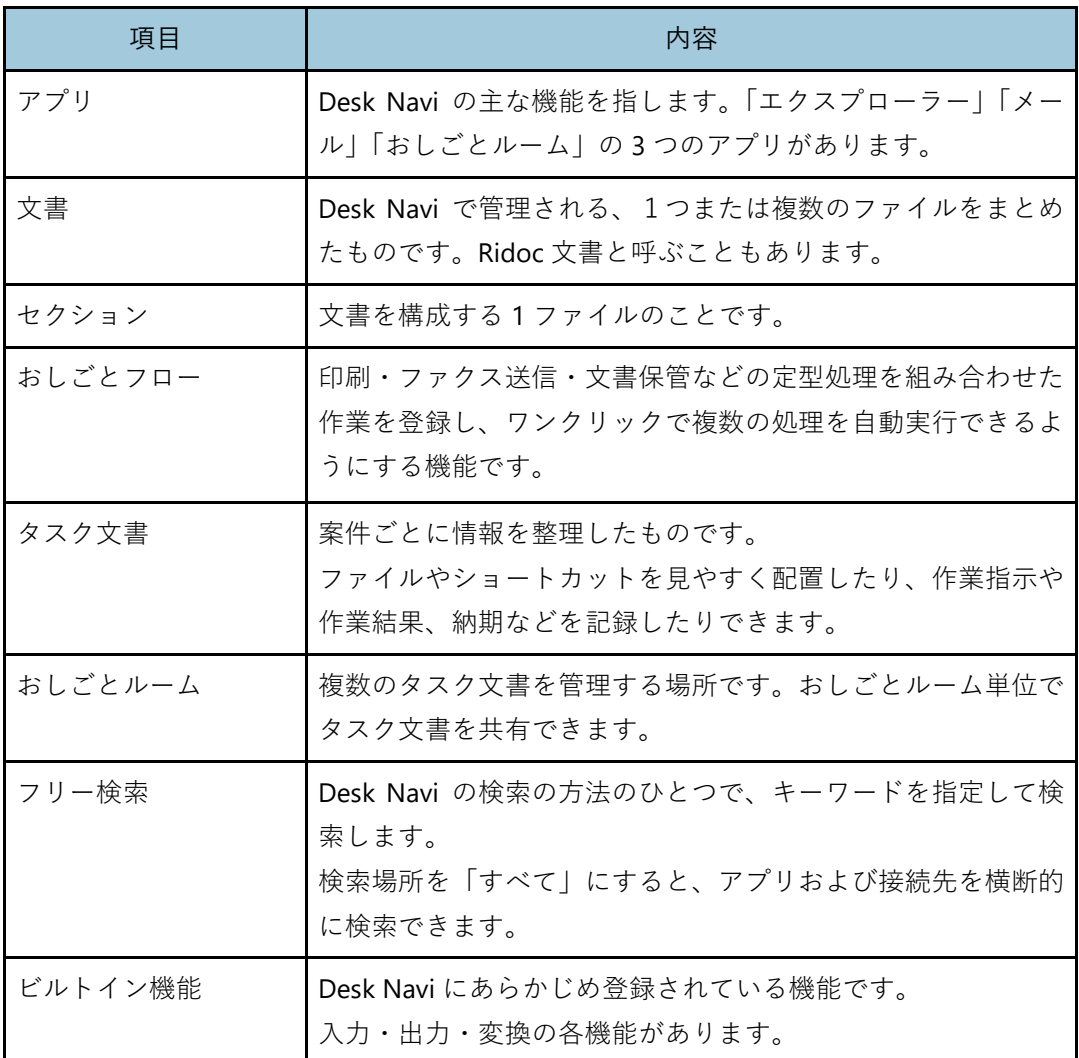

# <span id="page-16-0"></span>**2. Desk Navi の使いかた**

Desk Navi を活用した業務処理の例を紹介します。

お客様の困りごとを Desk Navi を利用して解決する場合の準備や運用手順を説明します。

# <span id="page-16-1"></span>**受発注業務での使いかた**

# <span id="page-16-2"></span>**ファクスで行っていた受発注業務をペーパーレス化したい**

ファクスを使っての受発注業務では、注文書などの紙が多く出力されることで、様々な問 題が発生しがちです。

# **《お困りごと》**

- **1.** ダイレクトメールなどの不要なファクスが印刷されて紙の無駄が多い。
- **2.** たくさんのファクスが届くので、紛失や混在が発生する。
- **3.** ファクス受信に気付かず、対応が遅れる。
- **4.** 紙出力のみのファクス受信では、タイムリーに情報共有できない。

#### **《Desk Navi で解決》**

- **1.** 受信したファクスはまず **Desk Navi** の画面で内容を確認することができ、不要なファ クスは印刷しないので、無駄が出ません。
- **2.** 受信したファクスはデータとして **Desk Navi** に保存されるので紛失する心配がありま せん。
- **3.** 複合機でファクスを受信すると、**PC** 画面にポップアップ通知されるので、すぐに気付 き、対応できます。
- **4.** 受信したファクスを電子で扱うので、情報をタイムリーに共有できます。

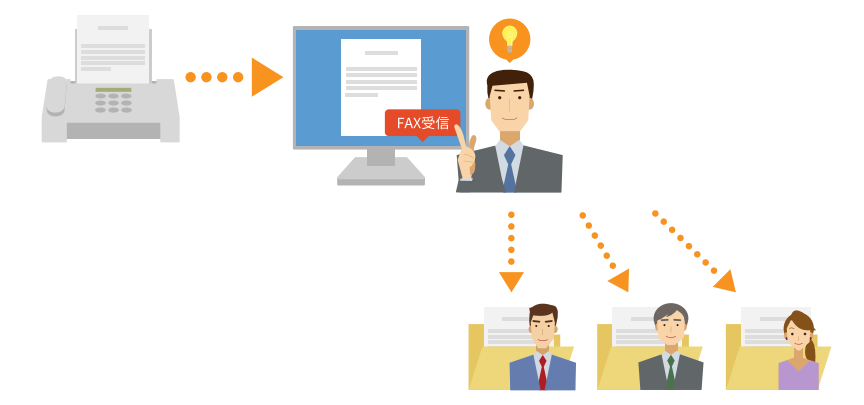

# **《事前設定と処理手順》**

## <span id="page-17-4"></span>**【事前設定】**

複合機の設定をします。

- <span id="page-17-0"></span>**1. Windows®**上に受信ファクスを一時的に引き取るためのフォルダーを作成す る。
- **2.** 複合機のメモリー転送機能を使い、複合機で受信したファクス文書を手順 **[1](#page-17-0)** で 作成したフォルダーに転送する設定を行う。

⇒ 複合機の使用説明書参照

振り分け担当者用の設定をします。

<span id="page-17-1"></span>**3. Desk Navi** で、かんたんキャビネット内にファクス業務で使うキャビネット を作成する。

⇒ [P.62](#page-62-1)[「かんたんキャビネット」](#page-62-1)参照

<span id="page-17-2"></span>**4.** 手順 **[1](#page-17-0)** のフォルダーに転送されたファクスを引き取るフォルダーを、手順 **[3](#page-17-1)** のキャビネットに作成する。

⇒ [P.62](#page-62-1)[「かんたんキャビネット」](#page-62-1)参照

- **5.** 振り分け担当者の **Desk Navi** で、手順 **[4](#page-17-2)** で作成したフォルダーに受信ファク スを監視**/**引き取りする設定を行う。
	- ⇒ [P.78](#page-78-0)[「監視対象の追加」](#page-78-1)参照

業務処理担当者用の設定をします。

<span id="page-17-3"></span>**6. Desk Navi** で、手順 **[3](#page-17-1)** のキャビネット内に各業務処理担当者用のフォルダー を作成する。

⇒ [P.62](#page-62-1)[「かんたんキャビネット」](#page-62-1)参照

**7.** 各業務処理担当者の **Desk Navi** で、手順 **[6](#page-17-3)** で作成したフォルダーを監視する 設定を行う。

⇒ [P.78](#page-78-0)[「監視対象の追加」](#page-78-1)参照

# **【処理手順】**

**1.** 取引先からファクスを受信する。

ファクス文書が指定したフォルダーに引き取られ、新着がポップアップで通知されます。

- **2.** 振り分け担当者が新着ポップアップをクリックし、ビューアーでファクス文 書を表示する。
- **3.** 振り分け担当者が各業務処理担当者の作業フォルダーにファクス文書を移動 する。

各業務処理担当者に新着がポップアップで通知されます。

**4.** 各業務処理担当者が新着ポップアップをクリックし、ビューアーでファクス 文書を表示する。

# <span id="page-19-0"></span>**ファクスで受領した受発注書類を電子帳簿保存法に沿って保管・運用したい**

取引関係書類のペーパーレス化を促進するため、電子帳簿保存法が 2021 年 5 月に改正さ れました。このため、電子帳簿保存時の要件に従って書類を保存する必要があります。(2022 年 1 月施行)

## **《お困りごと》**

ファクスで受け取った受発注書類を電子帳簿保存法に沿った形でどのように保管・運用し てよいかわからない。

## **《Desk Navi で解決》**

RICOH 証憑電子保存サービスと連携することで、電子帳簿保存法に対応します。 Desk Navi から RICOH 証憑電子保存サービスへ書類をアップロード。真実性・可視性は RICOH 証憑電子保存サービス側で確保します。

#### **《事前設定と処理手順》**

#### **【事前設定】**

**1.** ペーパーレスファクスの設定を行う。

⇒[P.16](#page-16-2)[「ファクスで行っていた受発注業務をペーパーレス化したい」](#page-16-2)の [P.17](#page-17-4)[「【事前設](#page-17-4) [定】」](#page-17-4)参照

- **2. RICOH** 証憑電子保存サービスを契約し、ログインして利用できるようにする。 ご契約については、担当営業へお問い合わせください。 製品については、リコー公式サイトの RICOH 証憑電子保存サービスページ ([https:/](https://www.ricoh.co.jp/service/electronic-voucher-storage-service) [/www.ricoh.co.jp/service/electronic-voucher-storage-service](https://www.ricoh.co.jp/service/electronic-voucher-storage-service)) を参照してください。
- **3. Desk Navi** から **RICOH** 証憑電子保存サービスを利用するための設定を行う。

⇒ [P.106](#page-106-0)「RICOH [証憑電子保存サービス登録の利用設定」](#page-106-0)参照

# **【処理手順】**

- <span id="page-19-1"></span>**1.** 設定画面で定型業務の一連の作業を「おしごとフロー」として追加し、ユーザ ーツールバーにおしごとフローのボタンを登録する。
	- ⇒ おしごとフローの追加:[P.176](#page-176-2)[「おしごとフローの登録」](#page-176-2)参照
	- ⇒ ユーザーツールバーの設定:[P.108](#page-108-0)[「ユーザーツールバー」](#page-108-0)参照
- **2. RICOH** 証憑電子保存サービスへ登録する文書またはファイルを選択し、手順 **[1](#page-19-1)** で登録したおしごとフローのボタンをクリックする。 おしごとフローとして設定した作業が自動実行されます。
- **3.** 登録内容を確認し、登録する。 選択した文書またはファイルが RICOH 証憑電子保存サービスへアップロードされます。

# <span id="page-20-0"></span>**受信したファクスを担当者別に自動振り分けしたい**

ファクスを大量に受信している会社の場合、ファクスの振り分け担当者に負荷がかかります。

# **《お困りごと》**

- **1.** 大量のファクスを人手で振り分けているので手間と時間がかかる。 振り分けに時間がかかるため、ファクス文書が業務処理担当者に届くのが遅れる。
- **2.** 大量のファクスを人が振り分けるので、間違って配布されてしまうことがある。

# **《Desk Navi で解決》**

- **1. Ridoc GlobalScan** や **Ridoc Smart Navigator** と組み合わせることで、受信したファク スを相手先のファクス番号ごとに自動で振り分けることができ、手間と時間が省けます。
- **2.** システムで自動化して振り分けるので、ミスが発生しません。

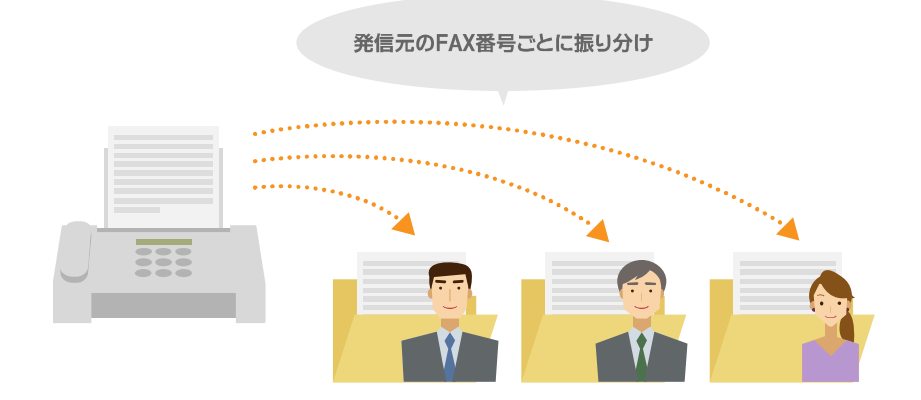

# **《事前設定と処理手順》**

# **【事前設定】**

自動振り分け処理の設定をします。

- **1. Ridoc Smart Navigator** 受信サーバーに、業務処理担当者別のファクスの受信 トレイを作成する。
	- ⇒ 『Ridoc Smart Navigator 受信トレイガイド』参照
- **2. Ridoc GlobalScan** で、複合機で受信したファクスを **Ridoc Smart Navigator** 受信サーバーに配信する設定を行う。
	- ⇒ 『Ridoc GlobalScan 利用者ガイド』参照
- **3. Ridoc Smart Navigator** 受信サーバーで、ファクスの送信元に対応した業務処 理担当者の受信トレイに配信する設定を行う。
	- ⇒ 『Ridoc Smart Navigator 受信トレイガイド』参照

業務処理担当者用の設定をします。

- **4. Desk Navi** で、**Ridoc Smart Navigator** 受信サーバーと接続する設定を行う。 ⇒ P[.68](#page-68-0)「[Ridoc Smart Navigator](#page-68-0)」参照
- **5. Desk Navi** で、各業務処理担当者にファクスが届いたら新着通知するための 設定を行う。
	- ⇒ [P.82](#page-82-0)[「新着通知」](#page-82-0)参照

振り分けられなかったファクス処理のため、振り分け担当者の設定をします。

- **6. Desk Navi** で、**Ridoc Smart Navigator** 受信サーバーと接続する設定を行う。 ⇒ P[.68](#page-68-0)「[Ridoc Smart Navigator](#page-68-0)」参照
- **7. Desk Navi** で、振り分けられなかったファクスが配信されるファクス受信ト レイで新着通知する設定を行う。
	- ⇒ P[.82](#page-82-0)[「新着通知」](#page-82-0)参照

# **【処理手順】**

- **1.** 取引先からファクスを受信する。 ファクス文書が、事前に設定した業務処理担当者ごとの受信トレイに自動的に引き取 られ、新着がポップアップで通知されます。
- **2.** 各担当者が新着ポップアップをクリックし、ビューアーでファクス文書を表 示する。
- **3.** 振り分けられなかったファクスがあると、振り分け担当者に通知されるので、 必要な処理を行う。

#### 4 補足

• 詳細な配信設定を行わなくてもよい運用の場合には、Ridoc GlobalScan を利用しないで、Ridoc Smart Navigator と連携して解決する方法もあります。

# <span id="page-22-0"></span>**受信したファクスを送信元に簡単に返信したい**

ファクスを大量に送信している会社の場合、ファクス送信担当者に負荷がかかります。

# **《お困りごと》**

- **1.** 大量のファクスの送信先をアドレス帳で設定しているので手間と時間がかかる。
- **2.** 送信先を手作業で設定するため、誤送信のリスクがある。

**《Desk Navi で解決 ―Ridoc GlobalScan を使う―》**

- **1. Ridoc GlobalScan** と組み合わせることで、受信ファクスの返信時にあて先が自動で設 定されるようになるため、手間と時間が省けます。
- **2.** システムが自動であて先を設定するので、誤送信が発生しません。

#### **《事前設定と処理手順 ―Ridoc GlobalScan を使う―》**

#### **【事前設定】**

- <span id="page-22-1"></span>**1. Windows®**上に、ファクス受信文書の配信先となるフォルダーを作成する。
- **2. Ridoc GlobalScan** で、複合機のファクス受信文書を、送信元ファクス番号と 共に、手順 **[1](#page-22-1)** のフォルダーに配信する設定を行う。

「おしごとスキャン」テンプレートを用いて設定を行います。Ridoc GlobalScan の設 定については、担当営業へお問い合わせください。

- **3. Desk Navi** で、ビルトイン機能に[簡単ファクス返信]を追加する。 ⇒ P85[「ビルトイン機能」](#page-85-0)参照
- **4. Desk Navi** で、簡単ファクス返信の設定画面にて、作成者からファクス番号を 取得して送信する設定を行う。

⇒ [P.96](#page-96-0)[「簡単ファクス返信の利用設定」](#page-96-0)

- **5. Desk Navi** で、ユーザーツールバーに[簡単ファクス返信]ボタンを追加する。 ⇒ [P.108](#page-108-0)[「ユーザーツールバー」](#page-108-0)参照
- <span id="page-23-0"></span>**6. Desk Navi** で、かんたんキャビネット内にファクス送信業務で使用するファ イル型キャビネットを作成する。 ファイル型キャビネットの登録先フォルダー配下に、手順 [1](#page-22-1) のフォルダーを含むよう に設定してください。 ⇒ [P.62](#page-62-1)[「かんたんキャビネット」](#page-62-1)参照
- **7. Desk Navi** で、手順 **[6](#page-23-0)** で作成したファイル型キャビネット内の手順 **[1](#page-22-1)** のフォ ルダーを監視する設定を行う。

⇒ [P.78](#page-78-0)[「監視対象の追加」](#page-78-1)参照

#### **【処理手順】**

**1.** 取引先からファクスを受信する。

ファクス文書が Ridoc GlobalScan により配信され、新着がポップアップで通知されます。

- **2.** 担当者が新着ポップアップをクリックし、ビューアーでファクス文書を表示する。
- **3.** ファクス文書を編集し、納期などの回答を記載後、上書き保存する。
- **4.** [簡単ファクス返信]ボタンをクリックする。

ファクス受信文書の送信元ファクス番号が自動であて先に設定され、ファクス返信さ れます。

### **《Desk Navi で解決 ―複合機のメモリー転送を使う―》**

- **1.** 複合機が使用する回線がナンバー・ディスプレイ契約をしていれば、受信ファクスの 返信時にあて先が自動で設定されるようになるため、手間と時間が省けます。
- **2.** システムが自動であて先を設定するので、誤送信が発生しません。

**《事前設定と処理手順 ―複合機のメモリー転送を使う―》**

# **【事前設定】**

- <span id="page-24-0"></span>**1. Windows®**上に、ファクス受信文書の配信先となるフォルダーを作成する。
- **2.** 複合機で、受信文書をフォルダーに転送する設定を行う。

ファクス受信文書が手順 [1](#page-24-0) のフォルダーに配信されるように、メモリー転送の設定を してください。 転送した文書のファイル名に、送信元情報を含める設定をしてください。

⇒ 複合機の使用説明書参照

**3.** 複合機で、ナンバー・ディスプレイ情報を相手先の名称として使用する設定 を行う。

相手先から取得した電話番号をもとに発信者を特定するように設定します。これによ り、ファイル名にファクス送信元の電話番号が含まれるようになります。 複合機が使用する回線が、ナンバー・ディスプレイ契約をしている必要があります。 ⇒ 複合機の使用説明書参照

- **4. Desk Navi** で、ビルトイン機能に[簡単ファクス返信]を追加する。 ⇒ [P.85](#page-85-0)[「ビルトイン機能」](#page-85-0)参照
- **5. Desk Navi** で、簡単ファクス返信の設定画面を開き、ファイル名からファクス 番号を抽出し、返信先の番号として使用する設定を行う。 マクロを用いて設定を行います。ファクス番号の抽出には関数を使います。 ⇒ [P.96](#page-96-0)[「簡単ファクス返信の利用設定」](#page-96-0)、[P.185](#page-185-0)[「マクロの設定」](#page-185-0)参照
- **6. Desk Navi** で、ユーザーツールバーに[簡単ファクス返信]ボタンを追加する。 ⇒ [P.108](#page-108-0)[「ユーザーツールバー」](#page-108-0)参照
- <span id="page-24-1"></span>**7. Desk Navi** で、かんたんキャビネット内にファクス送信業務で使用するファ イル型キャビネットを作成する。

ファイル型キャビネットの登録先フォルダー配下に、手順 [1](#page-24-0) のフォルダーを含むよう に設定してください。

⇒ [P.62](#page-62-1)[「かんたんキャビネット」](#page-62-1)参照

**8. Desk Navi** で、手順 **[7](#page-24-1)** で作成したファイル型キャビネット内の手順 **[1](#page-24-0)** のフォ ルダーを監視する設定を行う。

⇒ [P.78](#page-78-0)[「監視対象の追加」](#page-78-1)参照

# **【処理手順】**

**1.** 取引先からファクスを受信する。

ファクス文書が複合機により配信され、新着がポップアップで通知されます。

- **2.** 担当者が新着ポップアップをクリックし、ビューアーでファクス文書を表示する。
- **3.** ファクス文書を編集し、納期などの回答を記載後、上書き保存する。
- **4.** [簡単ファクス返信]ボタンをクリックする。

ファクス受信文書の送信元ファクス番号が自動であて先に設定され、ファクス返信さ れます。

# <span id="page-26-0"></span>**社内の文書管理を見直したい**

# <span id="page-26-1"></span>**紙文書、電子文書をまとめて管理したい**

ひとつの業務に必要な文書が、紙文書と電子文書に分かれていると、必要な文書をそろえ るのに手間がかかります。

# **《お困りごと》**

ひとつの業務の中で、紙文書と電子文書をともに使用しているが、保管場所が分かれてい るため、必要な文書をそろえるのに手間がかかる。

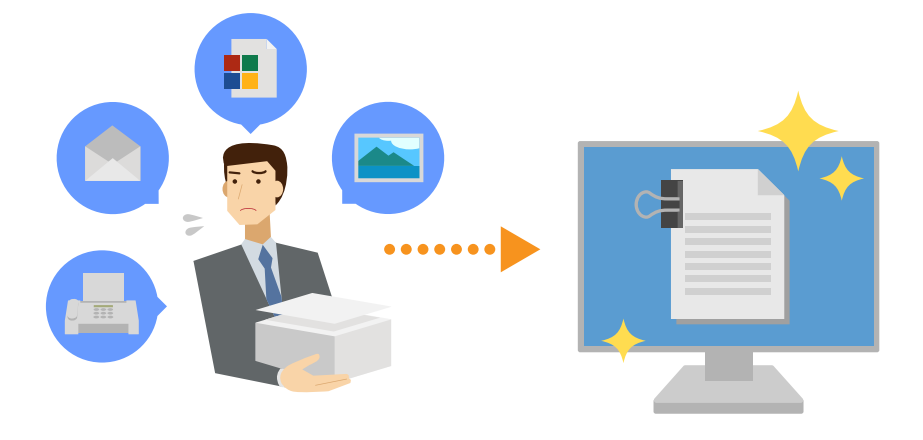

# **《Desk Navi で解決》**

Desk Navi では、スキャンした文書、Office ファイル、PDF ファイル、画像ファイルなど、 複数種類のファイルを画面上でひとつに束ねて扱うことができます。

## **《処理手順》**

- **1.** 複合機のスキャナーで、紙文書を電子化する。
- **2.** まとめて管理したい文書やファイルを同じフォルダーに登録する。 ⇒ [P.111](#page-111-2)[「文書の登録」](#page-111-2)参照
- **3.** まとめたいファイルを選択し、結合する。 ⇒ [P.145](#page-145-0)[「文書の結合、分解」](#page-145-0)参照

# <span id="page-27-0"></span>**会社・部署単位で本格的な電子文書管理がしたい**

Desk Navi によって電子文書管理が進んでくると、文書量が増え、より高度な管理機能が必 要になります。

# **《お困りごと》**

- **1.** かんたんキャビネットで扱いきれない文書量になってきたため、管理しきれない。
- **2.** 文書の改訂を頻繁に行うので、間違わずに最新版を使えるようにしたい。
- **3.** 文書量が増えてくると、ファイル名をきちんと付けてフォルダーに整理するだけでは ファイルを見つけることが難しい。

# **《Desk Navi で解決》**

日々の業務で Ridoc Smart Navigator の機能を利用し、以下のような運用ができます。

- **1. Desk Navi** をご利用のまま **Ridoc Smart Navigator** 文書管理サーバーと連携すること で、保存できる文書の容量を増やすことができます。
- **2. Ridoc Smart Navigator** 文書管理サーバーと連携すると、文書の版管理ができます。
- **3.** 業務に応じてキーワードを自由に設定できるので、必要なファイルを見つけることが できます。

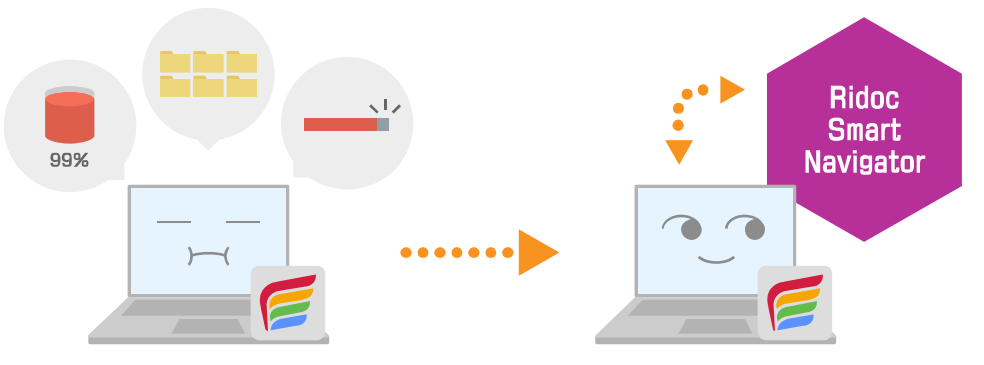

契約書の例:契約相手先、契約期間、金額、・・・

# **《事前設定と活用方法》**

# **【事前設定】**

- **1. Ridoc Smart Navigator** 文書管理サーバーで文書を保管するためのキャビネ ットを設定する。
	- ⇒『Ridoc Smart Navigator 管理者ガイド』の「キャビネットの管理」参照
- **2. Ridoc Smart Navigator** 文書管理サーバーで、文書のキーワードを設定する。 キーワードは文書タイプに設定します。
	- ⇒『Ridoc Smart Navigator 管理者ガイド』の「文書タイプの管理」参照
- **3. Desk Navi** から **Ridoc Smart Navigator** 文書管理サーバーに接続するための 設定を行う。
	- ⇒ P[.68](#page-68-0)「[Ridoc Smart Navigator](#page-68-0)」参照

# **【活用方法】**

日々の業務で Ridoc Smart Navigator の機能を利用し、以下のような運用ができます。

#### **より多くの文書を管理する**

Ridoc Smart Navigator 文書管理サーバーでは、最大 300 万文書を保管することがで きます。

## **文書の版管理を行う**

更新するたびに別文書として保存するのではなく、1 つの文書の中で複数の版を保存 できます。

常に最新版が表示され、必要に応じて旧版の確認ができます。

⇒『Ridoc Smart Navigator 利用者ガイド』の「文書の更新」「旧版管理」参照

#### **さまざまなキーワードですばやく検索する**

業務に応じて、文書プロパティに必要な値を設定できます。 設定した値を利用して検索できます。

⇒『Ridoc Smart Navigator 利用者ガイド』の「文書情報の設定と確認」参照

# <span id="page-29-0"></span>**必要な情報をすばやく探し出したい(紙文書からメールまで)**

日常の業務では、メール、Office 文書、紙文書などさまざまな情報がばらばらに保存されて います。そのため、必要な情報を探すのに多くの時間を使います。

# **《お困りごと》**

- **1.** メールを検索したが、添付ファイルに必要な情報が記載されていたため、検索でヒッ トせず見つけられなかった。
- **2.** メール、紙、ファイルなど様々な形式の情報を使って仕事を進めているが、保存場所 が分散していて探すのに多くの時間がかかる。

## **《Desk Navi で解決》**

- **1. Desk Navi** のメールアプリを使うと、メールのタイトルや本文だけなく添付ファイル の内容まで検索できます。
- **2. Desk Navi** のフリー検索機能では、複数の異なる場所を横断的に検索できます。情報 をどこに保存したかを気にすることなく、すぐに簡単に探すことが可能です。

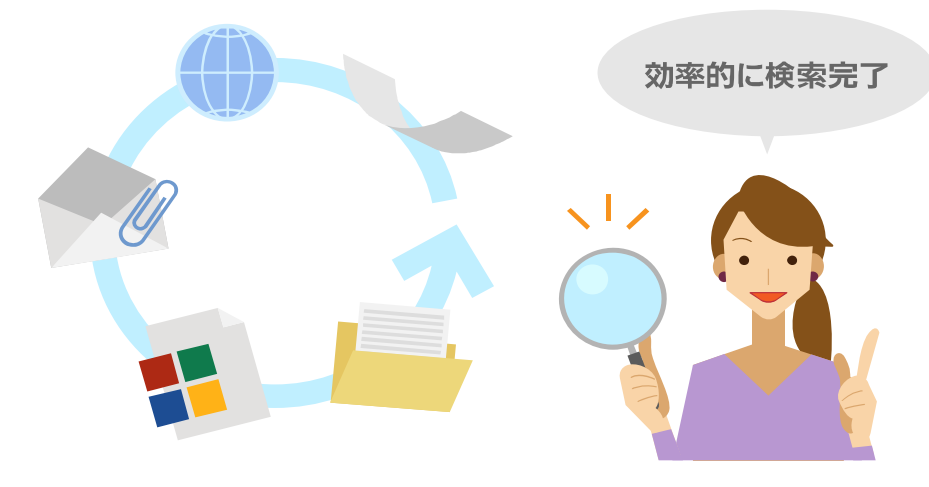

#### **《処理手順》**

**1.** フリー検索を実行する。

⇒ [P.170](#page-170-1)[「フリー検索」](#page-170-1)参照

検索窓で検索、または、フリー検索画面の[キーワードで検索]欄で[すべて]を選 択して検索すると、文書・メール・タスク文書の本文や添付ファイルの内容も検索で きます。

検索した後、さらに絞り込んで詳細な検索を行うこともできます。

# <span id="page-30-0"></span>**事務処理を効率化したいときの使いかた**

# <span id="page-30-1"></span>**定型業務を自動化し標準化したい**

業務の中には、複数の工程がある定型業務を繰り返す作業もあります。

ときには作業漏れが発生したり、人によっては効率の悪い手順をしていたりすることがあ ります。

# **《お困りごと》**

- **1.** 定型業務に時間を取られている。
- **2.** 業務手順が統一されず、業務品質にバラツキがでる。
- **3.** 単純作業の繰り返しによる作業ミスを防止したい。

## **《Desk Navi で解決》**

- **1. Desk Navi** では、定型業務で行われる一連の作業をまとめて「おしごとフロー」として 登録でき、ボタンを押すだけで複数の作業が自動で実行されます。 ワンクリックで複数の作業が行えるので、作業時間が節約できます。
- **2.** 作成した「おしごとフロー」の設定どおりに作業が実行されるため、操作する人によ って作業内容に違いが発生せず、業務品質が安定します。
- **3.** 「おしごとフロー」に登録してある作業が自動で実行されるので、単純作業で発生しが ちな作業漏れやミスが発生することがありません。

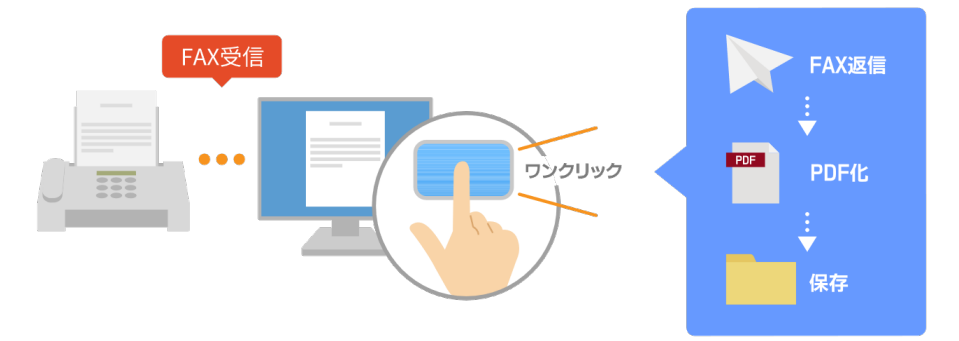

## **《事前設定と処理手順》**

# **【事前設定】**

- **1.** 設定画面で定型業務の一連の作業を「おしごとフロー」として追加し、ユーザ ーツールバーにおしごとフローのボタンを登録する。
	- ⇒ おしごとフローの追加:[P.176](#page-176-2)[「おしごとフローの登録」](#page-176-2)参照
	- ⇒ ユーザーツールバーの設定:[P.108](#page-108-0)[「ユーザーツールバー」](#page-108-0)参照

## **【処理手順】**

**1.** おしごとフローのボタンをクリックする。 おしごとフローとして設定した作業が自動実行されます。

# <span id="page-31-0"></span>**必要な書類をミスなく効率よく印刷したい**

複数のファイルや大量の印刷をする際には、配慮が必要な場合があります。

## **《お困りごと》**

- **1.** 複数のファイルを印刷するときには、通し番号が付けられない。
- **2.** 大量印刷の際に印刷設定ミスをすると、大量に紙の無駄が発生してしまう。

#### **《Desk Navi で解決》**

- **1. Desk Navi** では、**Eco Friendly** と連携した印刷が可能なので、複数のファイルでも印刷 されるページごとに並べ替え、通しのページ番号をつけられます。
- **2. Eco Friendly** の画面では、指定した印刷設定での印刷結果を印刷前にプレビューで確 認できるので、ミスなく印刷することが可能です。

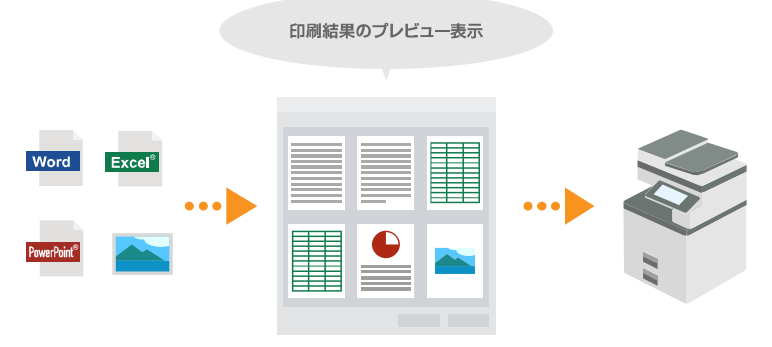

Excel、PowerPointは米国 Microsoft Corporationの、米国およびその他の国における登録商標または商標です。

# **《事前設定と処理手順》**

# **【事前設定】**

**1. Eco Friendly** をインストールする。

#### **【処理手順】**

- **1. Desk Navi** で印刷したい複数の文書を選択して、印刷を行う。 Eco Friendly が起動し、プレビュー画面と印刷設定画面が表示されます。
- **2.** 印刷設定画面の左側のビューにある[ページ編集]ボタンをクリックする。
- **3.** ページ編集画面で、印刷したい順番にページの並べ替えを行う。
- **4.** [ヘッダー**/**フッター]タブにある詳細印刷設定でページ付けの設定をする。
- **5.** プレビュー画面で印刷の仕上がりイメージを確認し、印刷する。

### <span id="page-32-0"></span>**メールの処理をミスなく効率的に行いたい**

メール処理業務では、以下のことから作業漏れが発生する場合があります。

## **《お困りごと》**

- **1.** 添付ファイルに気づかず確認漏れが発生する。
- **2.** 後でメールの処理をしようとして忘れてしまうことがある。

#### **《Desk Navi で解決》**

**1. Desk Navi** のメール機能では、メールの未読**/**既読だけでなく、添付ファイルの未読**/**既 読も管理できます。未読の添付ファイルを確認することで、添付ファイルの読み忘れ を防ぐことが可能です。

**2.** 未処理のメールに対して、「あとで見る」「あとで電話」「あとでメール」などのフォロ ーアップフラグを付けることができます。フォローアップフラグは一覧で確認できる ので、作業漏れを防げるとともに、次のアクションを滞りなく実行できます。

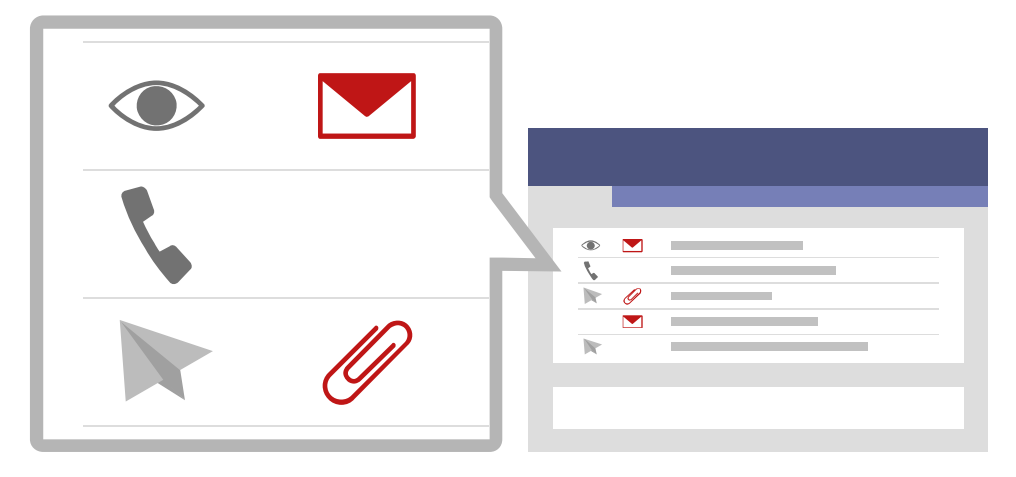

## **《処理手順》**

**1.** メールを開いて本文を閲覧するとともに、添付ファイル一覧で添付ファイル を確認する。

添付ファイル一覧では、未読の添付ファイルが赤く表示されるので、添付ファイルを 開いて内容を確認してください。

**2.** メールの一覧で、赤く表示されているクリップのマークを確認する。

未読の添付ファイルがあると赤いクリップのマークが表示されます。再度メールを開 いて添付ファイルを確認してください。

**3.** メールを確認し、すぐに処理できない場合には必要なフォローアップフラグ を付ける。

後で行うアクションに応じて、「あとで見る」「あとでメール」「あとで電話」のフォ ローアップフラグを選択できます。

**4.** 後ほど、メールの一覧を表示してフォローアップフラグで並び替え、アクシ ョンに応じて処理する。

# <span id="page-34-0"></span>**複数のメンバーでプロジェクトを進めるとき の使いかた**

# <span id="page-34-1"></span>**プロジェクトごとに情報を整理したい**

プロジェクトを進めるとき、多くの文書を作成・共有する必要があります。 文書をフォルダー分けして共有しているだけでは、そのファイルを使って何をしなければ ならないかまで伝えることはできません。

# **《お困りごと》**

- **1.** 作業指示や報告などはメールで行われ、使用する文書はファイルサーバーで管理され ているので、必要な情報が分散しており作業しにくい。
- **2.** プロジェクトで使用するファイルはメールやファイルサーバーで共有できているが、 それだけでは作業の指示や結果の管理ができない。

# **《Desk Navi で解決》**

- **1. Desk Navi** のおしごとルームには、複数のタスク文書を作成できます。 タスク文書では、作業指示などの情報やファイルをまとめて見やすく表示できます。
- **2.** タスク文書にはファイル添付だけでなく、テキストや表の挿入ができます。 そのため、タスク文書自体をプロジェクトにおいての作業指示書・作業結果報告書と しても活用できます。

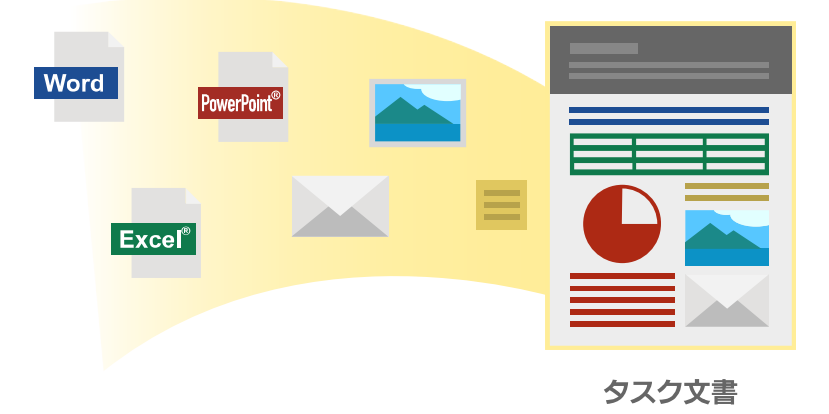

Excel、PowerPointは米国 Microsoft Corporationの、米国およびその他の国における登録商標または商標です。

# **《事前設定と活用方法》**

# **【事前設定】**

**1.** [おしごとルーム]の設定で、共有ルームを登録する。 ⇒ [P.216](#page-216-1)[「おしごとルームの登録」](#page-216-1)参照

# **【活用方法】**

**1.** 登録した共有ルームにプロジェクト単位でタスク文書を作成し、情報を整理 して管理します。

⇒ [P.164](#page-164-0)[「タスク文書の参照」](#page-164-0)、[P.158](#page-158-1)[「タスク文書の作成・編集」](#page-158-1)参照

# <span id="page-35-0"></span>**Desk Navi を使っていない相手とファイルを共有したい**

Desk Navi の導入段階でのファイル共有をスムーズに行えます。

# **《お困りごと》**

Desk Navi を利用している人とまだ利用していない人がおり、ファイルをどのように共有し ていいかわからない。

# **《Desk Navi で解決》**

Desk Navi では、Windows®からもアクセスできるファイル型キャビネットを作成できます。 会社で利用しているファイルサーバーの共有フォルダーを、ファイル型キャビネットとし て使用することにより、Desk Navi で管理している文書を Desk Navi を利用していない相手 とも共有できます。

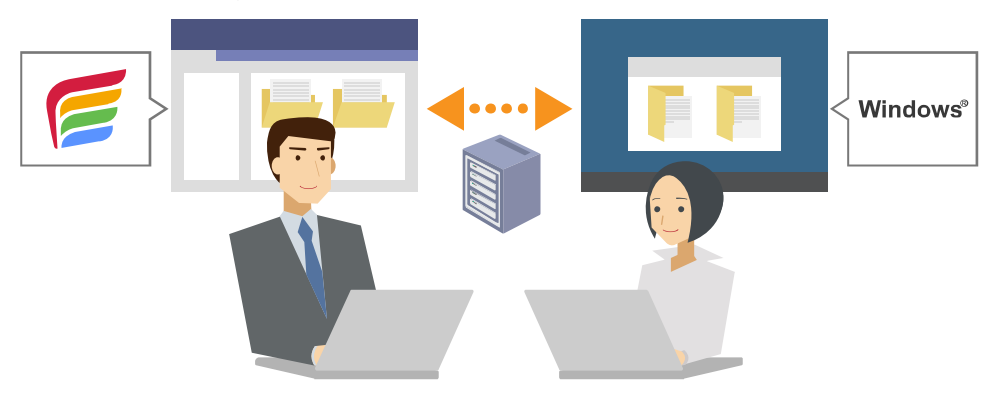

Windowsは米国 Microsoft Corporationの、米国およびその他の国における登録商標または商標です。
## **《事前設定と活用方法》**

#### **【事前設定】**

**1.** 共有フォルダーを **Desk Navi** のファイル型キャビネットとして設定する。 ⇒ [P.62](#page-62-0)[「かんたんキャビネット」](#page-62-0)参照

### **【活用方法】**

**1.** ファイル型キャビネット内に文書を登録して共有します。

⇒ [P.111](#page-111-0)[「文書の登録」](#page-111-0)参照 Desk Navi を利用している人はファイル型キャビネットとして、Desk Navi を利用し ていない人は Windows®の共有フォルダーとして、同じ文書を参照できます。

# **会議や打ち合わせのシーンでの便利な使いかた**

## **会議資料の配布や議事録の共有の手間をなくしたい**

会議のときに、使った資料やホワイトボードに書いた内容を、まとめて記録として残すの は手間がかかります。

#### **《お困りごと》**

- **1.** 打ち合わせや会議のときに、ホワイトボードに書いて議論した内容を記録に残したい 場合、パソコンに送る手段がない。
- **2.** 議事録の中に、会議資料や資料に書き込んだ内容を記録して共有するのに、とても手 間がかかる。

#### **《Desk Navi で解決》**

- **1. Desk Navi** では、文書をインタラクティブホワイトボード(**IWB**)に直接投影すること ができます。**IWB** 上に投影した資料にメモなど書き込むと、そのまま **Desk Navi** に保 存ができます。
- **2. IWB** から取り込んだ資料を、**Desk Navi** のおしごとルームでタスク文書に添付したり して、簡単に共有することができます。

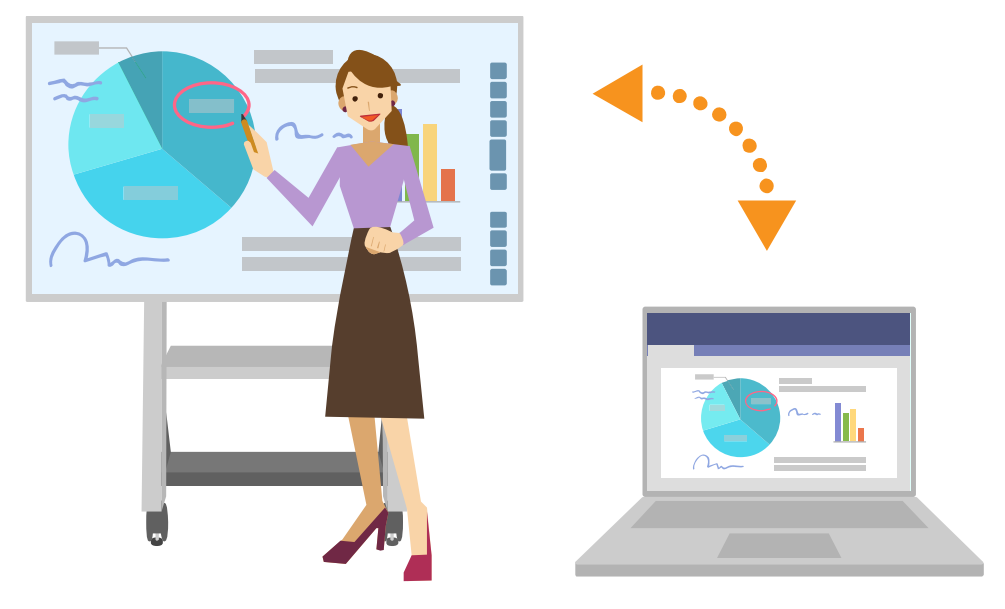

#### **《事前設定と処理手順》**

#### **【事前設定】**

- **1. Desk Navi** からインタラクティブホワイトボード(**IWB**)に送信する設定をす る。
	- ⇒ [P.105](#page-105-0) 「Interactive Whiteboard 送信(投影)の利用設定|参照
- **2.** インタラクティブホワイトボード(**IWB**)から **Desk Navi** に取り込むための 設定を行う。
	- ⇒ [P.89](#page-89-0) 「Interactive Whiteboard [から取り込みの利用設定」](#page-89-0)

#### **【処理手順】**

- **1.** 事前に **Desk Navi** へ会議資料を登録しておく。
	- ⇒ [P.111](#page-111-0)[「文書の登録」](#page-111-0)参照
- **2.** 会議の際に、登録した会議資料を **IWB** に投影する。 ⇒ P[.140](#page-140-0)「[Interactive Whiteboard](#page-140-0) 送信」参照
- **3. IWB** で、投影した会議資料に検討内容や検討結果を書き込む。
- **4.** 会議が終了したら、会議資料と記録を **Desk Navi** に取り込む。 ⇒ [P.113](#page-113-0)[「インタラクティブホワイトボードから登録する」](#page-113-0)参照
- **5.** 会議議事録をタスク文書として作成し、**IWB** から取り込んだ会議資料と記録 を添付して、議事録を共有する。
	- ⇒ [P.158](#page-158-0)[「タスク文書の作成・編集」](#page-158-0)参照

## **社外のパートナーさんと仕事を進めるときの 使いかた**

## **大容量ファイルを取引先と安全に共有したい**

取引先と大容量のファイルと共有したいが、よい方法がなく困っている。

#### **《お困りごと》**

- **1.** 容量の大きなファイルをメールで送ろうとすると、容量制限があって送れないことが ある。
- **2.** 様々な無料のファイル共有サービスがあるが、セキュリティ面が心配で使いづらい。

#### **《Desk Navi で解決》**

- **1. Desk Navi** では、リコーのクラウドストレージサービスである **Ridoc Easy Sharing** サ ービスと連携して使うことができるので、大容量ファイルを簡単に共有できます。
- **2. Ridoc Easy Sharing** サービスでは、ファイル共有したい相手のみがファイルにアクセ スできるようにアクセス制限を行えます。セキュリティ面の心配なくファイルを共有 することが可能です。

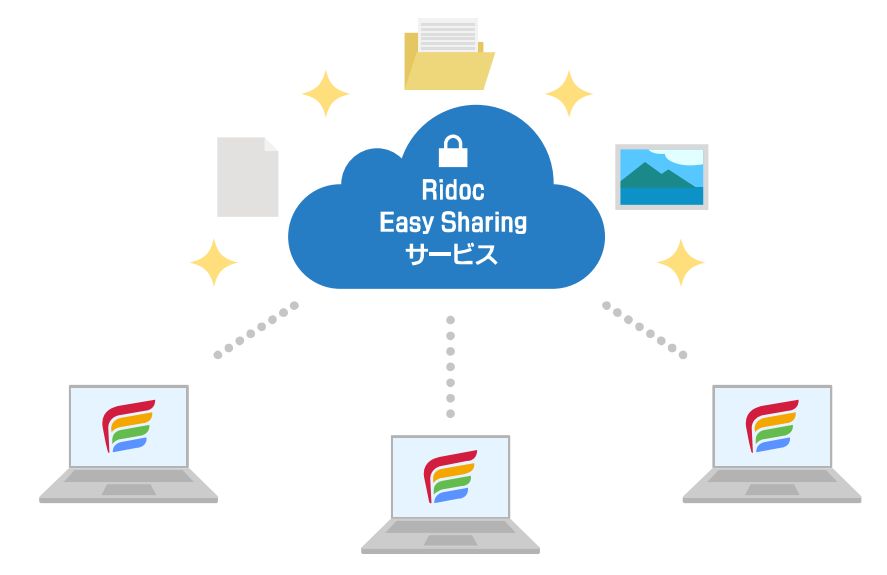

#### **《事前設定と処理手順》**

#### **【事前設定】**

**1. Desk Navi** から **Ridoc Easy Sharing** サービスに接続するための設定を行う。 ⇒ P[.73](#page-73-0) 「[Ridoc Easy Sharing](#page-73-0) サービス」参照

#### **【処理手順】**

- **1. Ridoc Easy Sharing** サービスに共有したいファイルを登録する。
- **2.** 共有したいファイルまたはファイルを保存したフォルダーを、ゲスト共有す る。
- **3.** 取引先のメールアドレスに、共有したいファイルのゲスト共有 **URL** を通知す る。

⇒『Ridoc Easy Sharing サービス 利用者ガイド』の「フォルダー・文書の URL をゲス トへ送信する」参照

## **ペーパーレスで取引先と契約を交わしたい**

取引先と電子署名(押印)で契約を交わしたいが、良い方法がなく困っている。

#### **《お困りごと》**

- **1.** 押印や送付などの作業だけで何日間もかかってしまう。
- **2.** 締結した契約書の保管にスペースが必要な上、過去の契約書を探すのに苦労する。

#### **《Desk Navi で解決》**

- **1.** 弁護士ドットコム株式会社のクラウドサインと連携し、電子署名(押印)や送付をデ ジタルで処理することで、業務効率を高めることができます。
- **2.** 電子署名(押印)で契約締結された書類を自動的に **Desk Navi** に引き取り、文書管理 システムに保管できます。

Desk Navi のフリー検索機能を使えば、書類の検索も簡単です。

#### **《事前設定と処理手順》**

#### **【事前設定】**

- **1.** 弁護士ドットコム株式会社のクラウドサインを契約し、ログインして利用で きるようにする。 ご契約については、クラウドサインの公式サイト ([https://www.cloudsign.jp](https://www.cloudsign.jp/))でご確 認ください。
- **2. Desk Navi** からクラウドサインで電子署名依頼するための設定を行う。 ⇒ [P.101](#page-101-0)[「クラウドサイン電子署名依頼の利用設定」](#page-101-0)参照

#### **【処理手順】**

- **1. Desk Navi** に、クラウドサインでの電子署名を依頼する文書を登録する。
- **2.** 電子署名依頼する文書またはファイルを選択して[クラウドサイン電子署名 依頼]を実行し、クラウドサインにファイルをアップロードする。 ⇒ [P.140](#page-140-1)[「クラウドサイン電子署名依頼」](#page-140-1)参照
- **3.** ブラウザーでクラウドサインにログインする。
- **4.** 下書きの書類一覧で **Desk Navi** からアップロードされた書類ファイルを確認 し、契約先に送信する。

操作方法については、クラウドサインのヘルプセンター([https://help.cloudsign.jp](https://help.cloudsign.jp/)) を参照してください。

4 補足

- 複数の文書またはファイルが同時にアップロードされた場合、クラウドサイン上では 1 つ の「書類」として扱われます。
- **5.** 契約先は書類確認、同意を行う。
- **6.** クラウドサインから、契約締結済みの書類ファイルを引き取る。

1 補足

• [P.101](#page-101-0)[「クラウドサイン電子署名依頼の利用設定」](#page-101-0)の設定内容に従い、自動でのダウンロー ド、ポップアップ通知からの書類引き取りが可能です。

# <span id="page-42-0"></span>**3. 画面の見かた・基本設定**

ここでは、各画面の見かたやよく使う設定について説明します。 本製品のインストールと動作環境について詳しくは、『セットアップガイド』を参照して ください。

## **画面の見かた**

Desk Navi の画面の見かたを説明します。

## **メイン画面**

本製品を起動したときの画面です。使用するアプリを選択し、タブやウインドウで表示し ます。

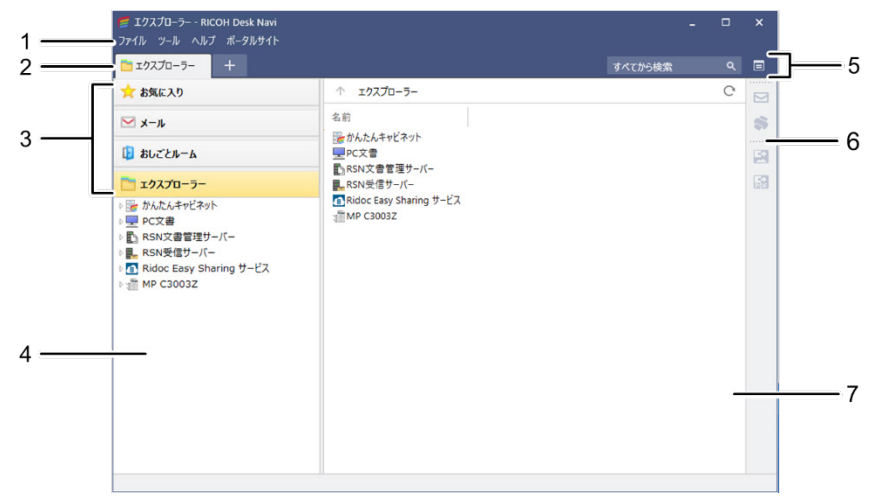

**1.** メニューエリア

利用できるメニューを表示します。選択しているアプリなどによって内容が変わりま す。

**2.** タブエリア

同時に複数の文書・画像・アプリケーションファイルなどをタブごとに表示できます。 タブをドラッグ&ドロップで左右に移動して、位置の移動ができます。また、タブを ウインドウの外に移動すると、別ウインドウで表示できます(タブの切り離し)。 また、[+]をクリックすると新しいタブを表示します。

**3.** アプリ

Desk Navi で提供する機能です。ユーザーが表示したいアプリ(お気に入り、メール、 おしごとルーム、エクスプローラー)を選択します。 アプリの表示順は変更することができます。

#### 日参照

• アプリの表示順を変更する手順については、[P.206](#page-206-0)[「利用するアプリ」](#page-206-0)を参照してください。 **4.** ツリーエリア

選択したアプリごとに項目をツリー表示します。

**5.** 検索エリア

キーワード入力エリア(検索窓)と、より詳細な検索を行うためのボタンが表示され ます。フリー検索や詳細検索ができます。

**6.** ユーザーツールバー

利用設定したビルトイン機能やおしごとフローをボタンで表示します。表示位置は、 上下左右から選択できます。

4 補足

• ツールバーのボタンにカーソルをあわせると、機能の簡単な説明が表示されます。

日参照

- ビルトイン機能については、[P.85](#page-85-0)[「ビルトイン機能」](#page-85-0)を参照してください。
- おしごとフローについては、[P.176](#page-176-0)[「おしごとフロー」](#page-176-0)を参照してください。
- **7.** 一覧エリア

ツリーエリアで選択した項目の内容を表示します。

#### **ツリーエリア**

各アプリを選択したときのツリーエリアの説明をします。選択したアプリによって、表示 が異なります。

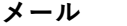

**お気に入り メール おしごとルーム エクスプローラー**

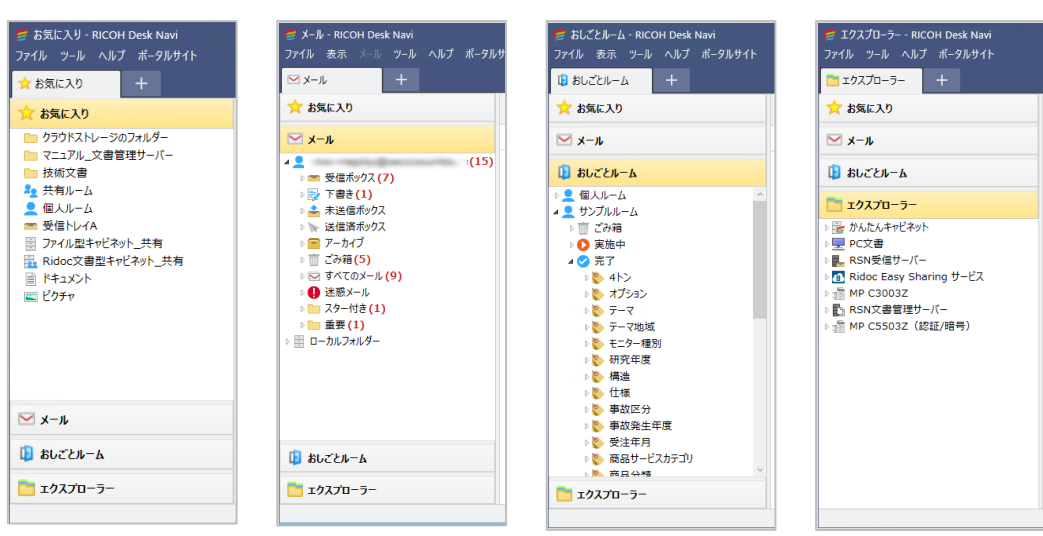

#### **お気に入り**

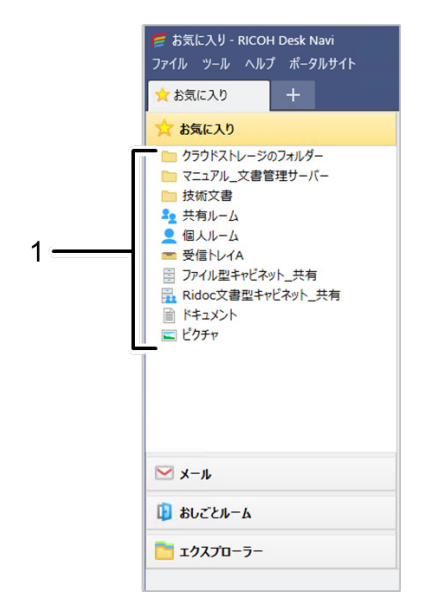

**1.** お気に入り

お気に入りとして登録した場所(キャビネット、フォルダー、受信トレイ、おしごと ルームなど)が一覧表示されます。

日参照

• お気に入りの登録手順については、[P.168](#page-168-0)[「お気に入りの登録」](#page-168-0)を参照してください。

**メール**

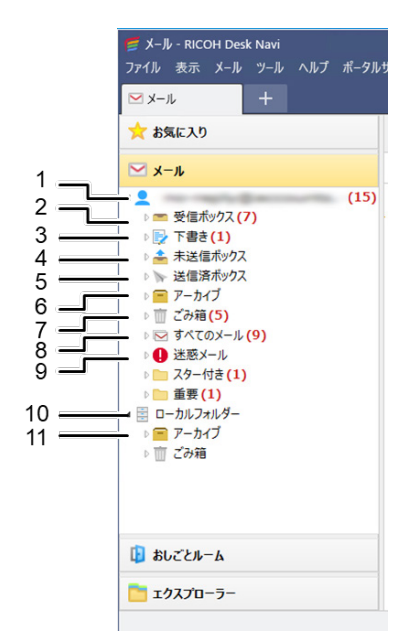

- 4 補足
	- メールアプリでは、未読メールの数が表示されます。
- **1.** メールアカウント

接続しているメールアカウントが表示されます。

**2.** 受信ボックス

アカウントのメールアドレス宛に届いたメールが保存されます。

**3.** 下書き

作成中に保存したメールが保存されます。

**4.** 未送信ボックス

送信に失敗したメールが保存されます。

**5.** 送信済ボックス

送信したメールが保存されます。

**6.** アーカイブフォルダー(**GmailTM**、**Microsoft 365®**、**Exchange Server** アカウントのみ) Gmail<sup>™</sup>、Microsoft 365<sup>®</sup>、Exchange Server アカウントの場合のみ表示されます。メー ルをアーカイブすると、ここに保存されます。

**7.** ごみ箱

削除したメールが表示されます。

**8.** すべてのメール

表示しているアカウントのうち、ごみ箱内のメールを除いたすべてのメールを表示し ます。

**9.** 迷惑メール

迷惑メールに振り分けられたものが保存されます。

4 補足

- 迷惑メールへの振り分けはメールサービス側の機能となります。お使いのメールサービス にて設定してください。
- **10.** ローカルフォルダー

PC 内のメールアプリ専用の保管領域にメールを保存するために使用します。 Desk Navi インストール時に、1 つ設定されます。後から増やすことはできません。

**11.** アーカイブフォルダー

GmailTM、Microsoft 365®、Exchange Server アカウント以外のメールをアーカイブする と、アカウントごとのアーカイブフォルダーに保存されます。

## **おしごとルーム**

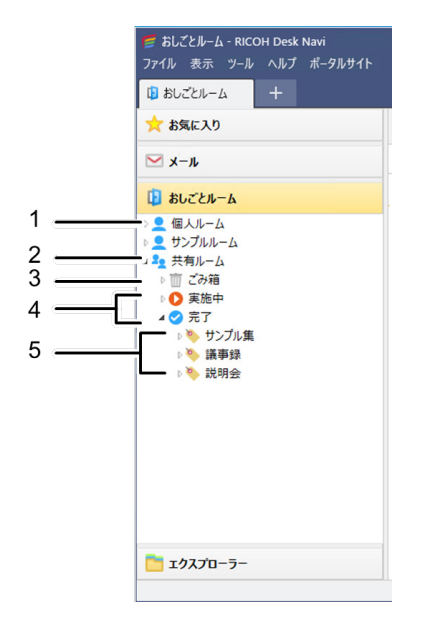

**1.** 個人ルーム

ユーザー個人のタスク文書が保存される場所です。

個人ルームとサンプルルームは、Desk Navi の初回起動時に 1 つずつ作成されます。

4 補足

- サンプルルームには、例としてタスクが1つ登録されています。そのタスクでは、Desk Navi が用意する他のサンプルタスクの登録方法を説明しています。
- **2.** 共有ルーム

ユーザーが他の Desk Navi ユーザーと共有しているタスク文書を表示します。

**3.** ごみ箱

削除したタスク文書が入ります。

**4.** 実施状態

個人ルームや共有ルームで管理されているタスク文書を状態別に分類します。「実施中」 と「完了」の 2 種類が自動的に作られます。

**5.** タグ

タスク文書を分類します。タグを選択すると、そのタグが付いているタスク文書が一 覧表示されます。1 つのタスク文書に複数のタグが付けられるため、同じタスク文書 が複数のタグに分類表示されます。

#### **エクスプローラー**

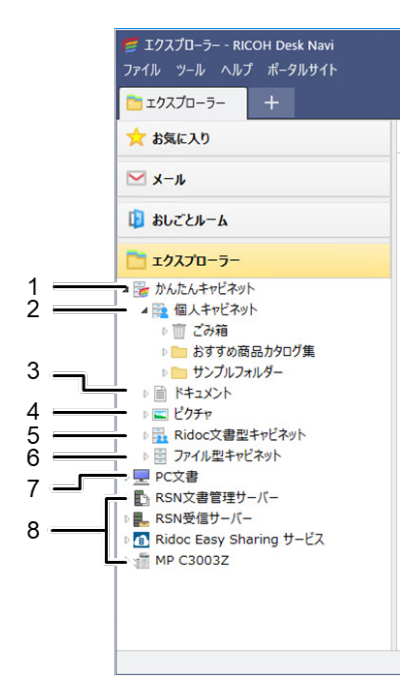

**1.** かんたんキャビネット

個人キャビネット/Ridoc 文書型キャビネット/ファイル型キャビネットの保存先とな ります。Desk Navi インストール時に、1 つ設定されます。

**2.** 個人キャビネット

自分専用のキャビネットで、他のユーザーとの共有はできません。 インストール時に 1 つ設定されますが、ユーザーが後から追加できます。

**3.** ドキュメント

PC のドキュメントフォルダー内にある文書を表示します。 かんたんキャビネットの初回起動時に、接続を選択した場合のみ表示されます。

**4.** ピクチャ

PC のピクチャフォルダー内にある画像を表示します。 かんたんキャビネットの初回起動時に、接続を選択した場合のみ表示されます。

**5. Ridoc** 文書型キャビネット

Desk Navi のユーザー同士でファイルを共有するときに作成します。ファイルを Desk Navi 固有の文書形式で共有できます。

**6.** ファイル型キャビネット

Desk Navi をインストールしていないユーザーとファイルを共有するときに作成しま す。Windows®エクスプローラーでも操作できます。

ファイル型キャビネット内のフォルダーを監視先として、ファイル数表示の設定をす ると、ツリーにフォルダー内のファイル数を表示できます。

<ファイル数表示の画面例>

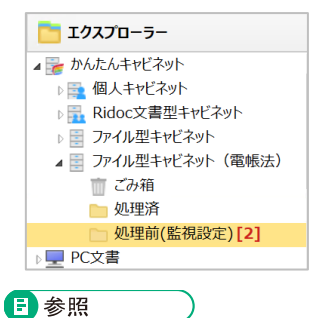

• 監視設定については、[P.76](#page-76-0)「監視/[引き取り・新着設定」](#page-76-0)を参照してください。

**7. PC** 文書

PC 上の文書を表示します。インストール時に接続、表示します。

**8.** 上記以外の接続先

Ridoc Smart Navigator 文書管理サーバー、Ridoc Smart Navigator 受信サーバー、ドキ ュメントボックス、Ridoc Easy Sharing サービスなどの接続先を表示します。

## **一覧エリアの表示**

一覧エリアについて説明します。一覧エリアは、ツリーエリアで選択した項目の内容を表 示します。

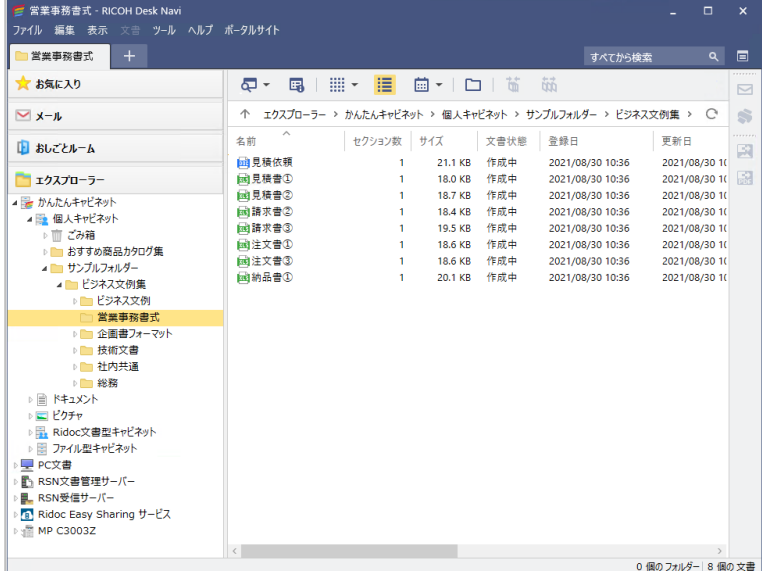

エクスプローラーの場合は表示形式を切り替えられます。

エクスプローラーの一覧エリアの表示形式には、以下のものがあります。

- サムネイル表示
- 詳細表示
- カレンダー表示

日参照

• 表示のしかたについて詳しくは、[P.114](#page-114-0)[「文書一覧の表示」](#page-114-0)を参照してください。

4 補足

- 未読既読管理されている接続先の文書の場合、未読のものは、文書名が赤字で表示されます。
- 接続先によって表示のされ方や表示内容が異なります。

### **サムネイル表示**

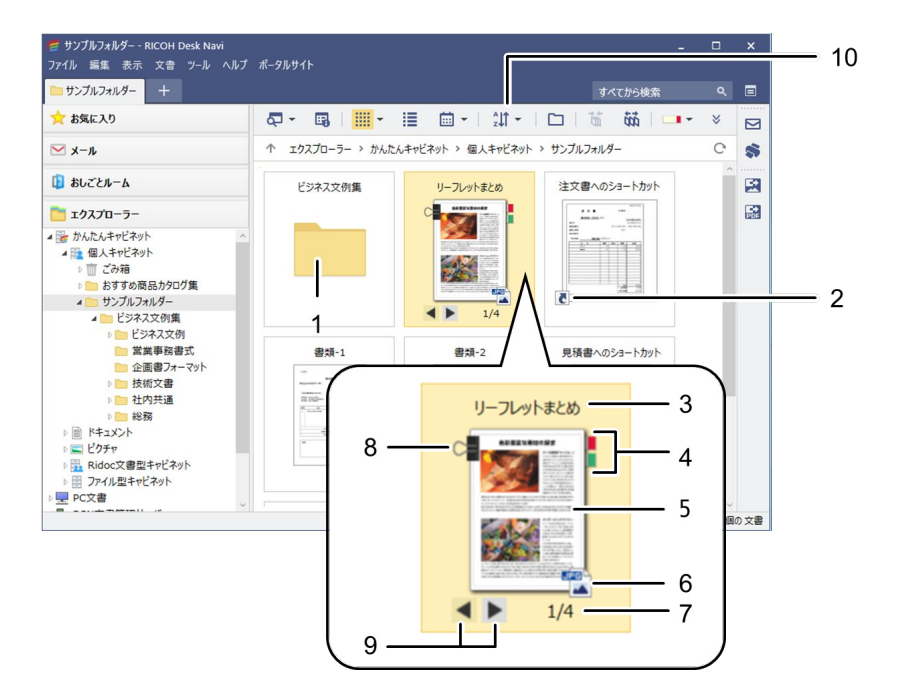

- **1.** フォルダー
- **2.** ショートカット
- **3.** フォルダー名、文書名

表示しているフォルダーや文書の名前を表示します。

**4.** 付せん

セクションに付けた付せんを表示します。

**5.** サムネイル領域

セクションのサムネイルが表示されます。データによってはサムネイルが作成されな いこともあります。

**6.** ファイルタイプアイコン

セクションの拡張子にあわせてアプリケーションソフトのアイコンを表示します。

**7.** 現在のセクション番号**/**セクション数

複数セクションからなる文書には文書に含まれる全セクション数と、現在何番目のク ションを表示しているかを表示します。

**8.** クリップ

複数セクションからなる文書にはクリップを表示します。

**9.** セクションめくりボタン

複数セクションからなる文書には、セクションめくりボタンが表示されます。クリッ クすると前後のセクションを表示します。

**10.** 並べ替えボタン

かんたんキャビネットまたは Ridoc Smart Navigator の文書一覧をサムネイル表示し ているときに表示されます。

クリックすると並び替え方法が表示されます。プロパティ項目と昇順/降順を選択して 並び替えができます。

**J** 補足

- かんたんキャビネットまたは Ridoc Smart Navigator 以外の文書一覧の場合、サムネイル 表示では、常に名前順に表示されます。並べ替えボタンは表示されません。
- サムネイル表示した一覧の並び順は記憶され、次回サムネイル表示するときも同じ並び順 で表示されます。
- サムネイル表示の並び順は、詳細表示には引き継がれません。

#### **詳細表示**

電子帳簿保存法対応

詳細表示では、画面に文書やメール、タスク文書のプロパティ情報が表示されます。 プロパティ項目名をクリックすると、並べ替えができます。

また、Ridoc Smart Navigator の文書は、文書タイプごとに表示できます。

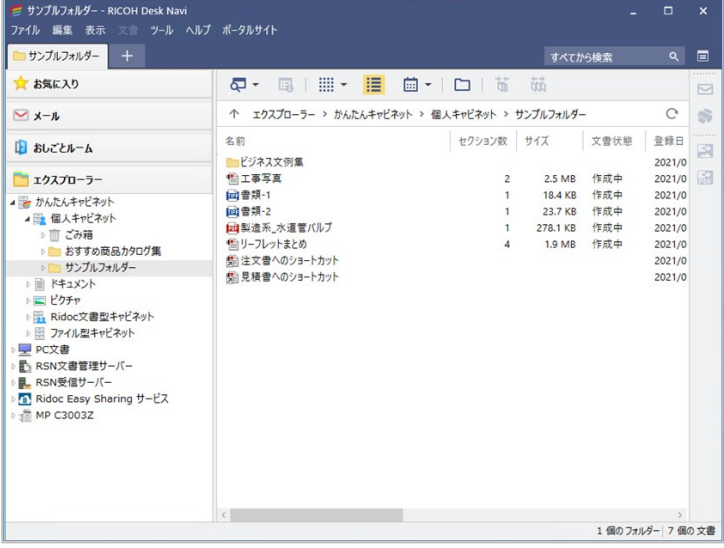

4 補足

- 詳細表示した一覧の並び順は記憶され、次回に詳細表示するときも同じ並び順で表示されます。
- 詳細表示の並び順は、サムネイル表示には引き継がれません。
- 分類に「電帳法」を設定したかんたんキャビネット(ファイル型キャビネット)では、電子帳簿 保存法対応用のプロパティが表示されます。

#### **カレンダー表示**

カレンダー形式で、文書が表示されます。表示の日付は登録した日など、選択できます。 カレンダー表示は、ツリーで選択したフォルダー内の文書だけでなく、サブフォルダーも 含めたすべての文書をカレンダー形式で表示します。[ <sup>||</sup>□ ]右側の「▼]をクリックすると 表示の種類を選択できます。

カレンダー表示には、以下のものがあります。

• サムネイル表示

登録した文書がサムネイルで複数表示されます。内容を確認しながら作業できますが、 登録された文書が多いとすべての表示はできません。また、登録件数も表示されませ ん。

• 件数表示

登録された文書の件数を表示します。サムネイル表示のように内容は確認できません が、多数の文書が登録されているときに登録文書数がひと目で把握できます。

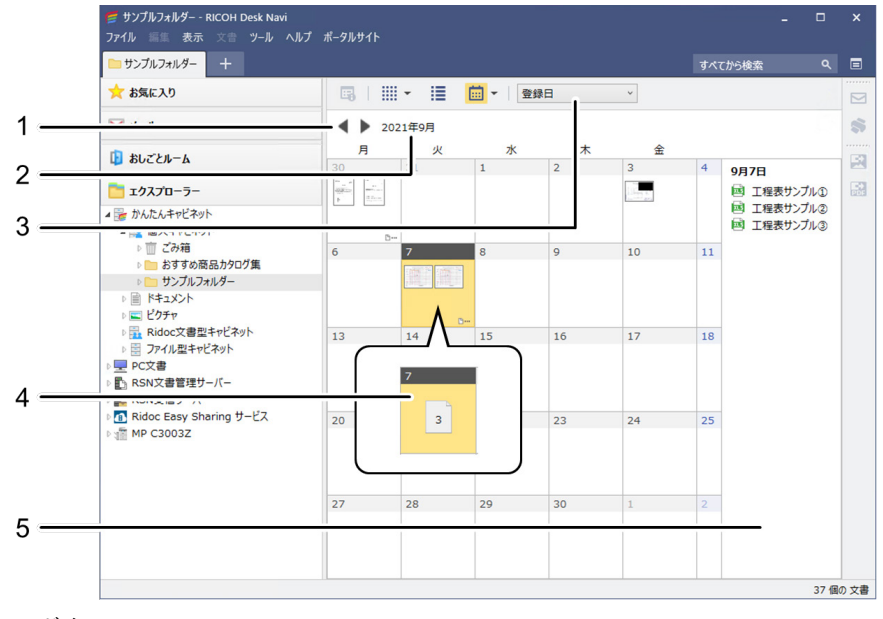

**1.** ボタン

表示する月を 1 つずつ前後に移動します。

**2.** 表示年月ボタン

表示年月選択画面で、表示する年と月を指定します。年月表示の部分をクリックする とカレンダーが表示され、「今日へ移動]をクリックすると今日が属する月を表示しま す。

**3.** 表示に使用する日付

文書をどの日付で表示するかを指定します。クリックするとプルダウンリストで[登 録日][作成日][更新日]が表示されます。

**4.** 件数表示

件数表示を選択したときは、登録した件数で表示されます。

**5.** 文書・ファイル一覧

カレンダーで選択した日に表示されている文書やファイルを表示します。

#### **ビューアー**

電子帳簿保存法対応

ビューアーや簡単ビューアーの表示を説明します。

Desk Navi では文書やメール、タスク文書をビューアーで表示、編集できます。

簡単ビューアーは文書めくり機能があり、サムネイル一覧で文書の違いが判別できないと きに便利です。ビューアーでは内容を詳細に確認、編集できます。

画面の構成は、表示する文書の種類や接続先によって異なります。

ここでは文書、メール、タスク文書、ファイルを表示した例を説明します。

#### 日参照

• エクスプローラーの簡単ビューアーやビューアーについて詳しくは、[P.116](#page-116-0)[「簡単ビューアーで](#page-116-0) [の表示」](#page-116-0)や [P.118](#page-118-0)[「ビューアーでの表示」](#page-118-0)を参照してください。

#### **文書**

ビューアーの状態には、以下の 2 種類があります。

- 閲覧モード
- 更新モード

簡単ビューアーの表示位置は、以下の 3 種類があります。

- 右に埋め込み
- 下に埋め込み
- 独立(別のウインドウで表示)

#### **ビューアーでの表示例(更新モード)**

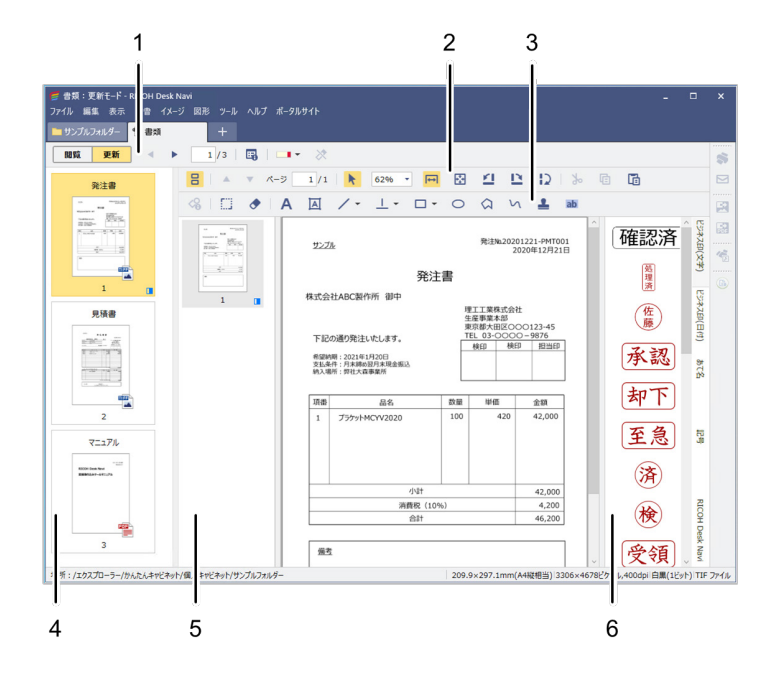

**簡単ビューアー(独立)での表示例**

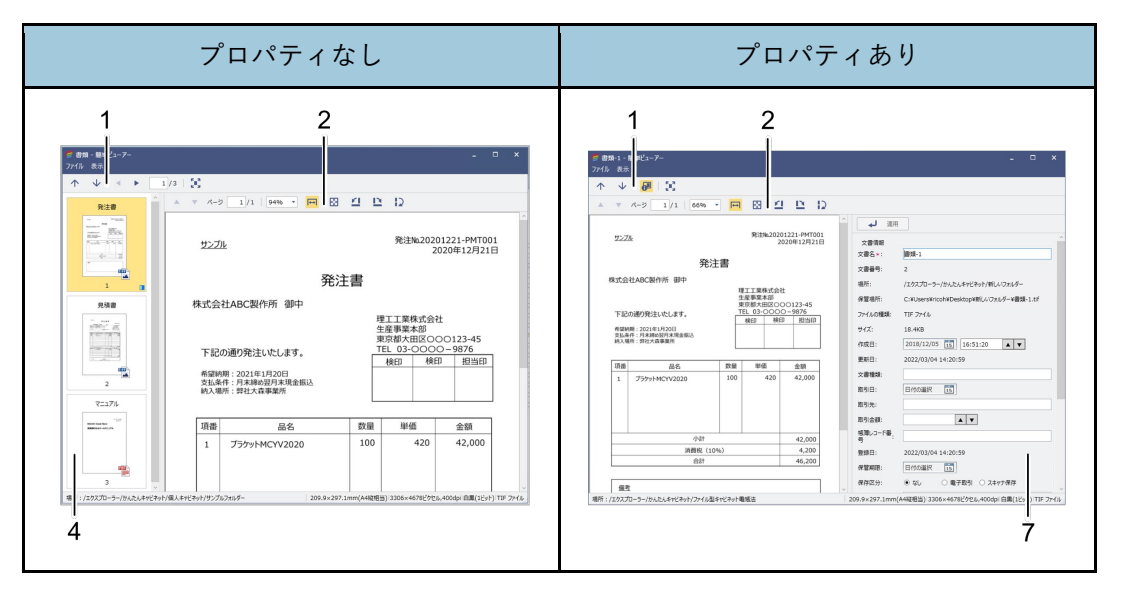

**1.** ビューアーツールバー

セクションの切り替えや、付せんの設定など、ビューアーの基本的な機能操作ボタン が表示されます。

**2.** 閲覧ツールバー

ページの移動、表示サイズの変更、回転など、ビューアーの表示に関する操作ボタン が表示されます。

**3.** 編集ツールバー

直線や多角形、円などの図形描画、スタンプや墨消し(マスキング)などの操作ボタ ンが表示されます。

**4.** セクション一覧

表示している文書のセクションをサムネイルで一覧表示します。

**5.** ページ一覧

表示しているセクションのページをサムネイルで一覧表示します。

**6.** スタンプパレット

登録してあるスタンプを表示できます。

**7.** プロパティエリア

かんたんキャビネット(ファイル型キャビネット)または Ridoc Smart Navigator 文書 管理サーバーの文書の場合、簡単ビューアーの独立表示では、プロパティの表示/非表 示を選択できます。

プロパティを簡単ビューアー内に表示させることで、文書の内容を見ながら、プロパ ティを確認・編集できます。

#### 4 補足

- 各ツールバーのボタンにカーソルをあわせると、機能の簡単な説明が表示されます。
- セクション一覧、ページ一覧、プロパティエリア、スタンプパレット、墨消しプレビューは表示 /非表示を選択できます。[表示]のプルダウンメニューから[レイアウト]を選択すると各メニ ューが表示されます。
- 表示するファイルによって、表示項目は異なります。

#### **メール**

簡単ビューアーの表示位置は、以下の 2 種類があります。

- 右に埋め込み
- 下に埋め込み

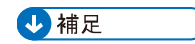

• メールの簡単ビューアーでは、[独立]で表示できません。

## **ビューアーでの表示例**

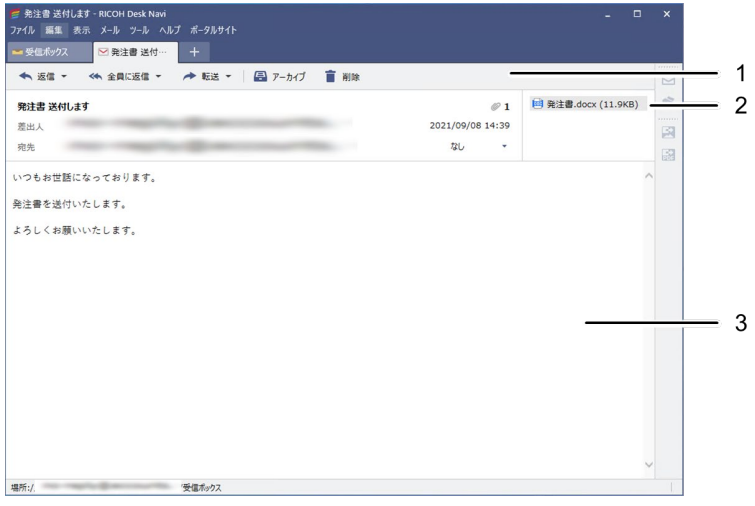

## **簡単ビューアーでの表示例(下に埋め込み)**

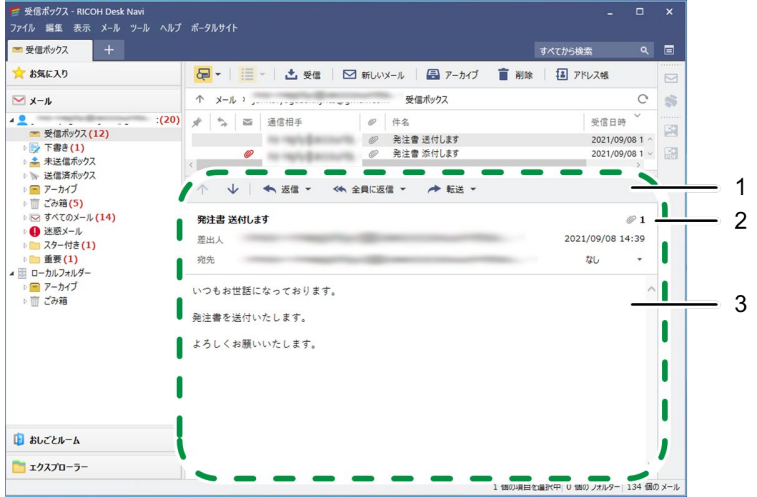

**1.** ビューアーツールバー

選択しているメールへの操作をします。

4 補足

• ツールバーのボタンにカーソルをあわせると、機能の簡単な説明が表示されます。

**2.** 添付データの有無

表示しているメールに添付されているファイルの数を示します。

**3.** メール本文

一覧で選択しているメールを表示します。

#### **タスク文書**

ビューアーの状態には、以下の 2 種類があります。

- 閲覧モード
- 更新モード

簡単ビューアーの表示位置は、以下の 2 種類があります。

- 右に埋め込み
- 下に埋め込み

4 補足

• タスク文書の簡単ビューアーでは、[独立]で表示できません。

## **ビューアーでの表示例(更新モード)**

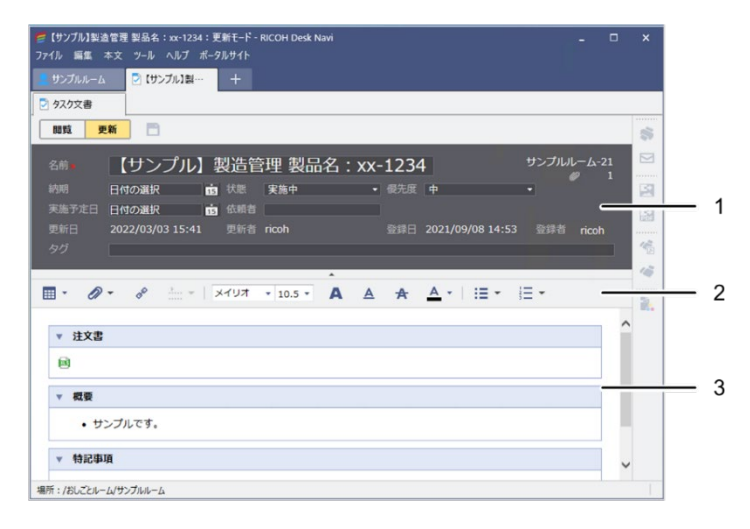

## **簡単ビューアーでの表示例(下に埋め込み)**

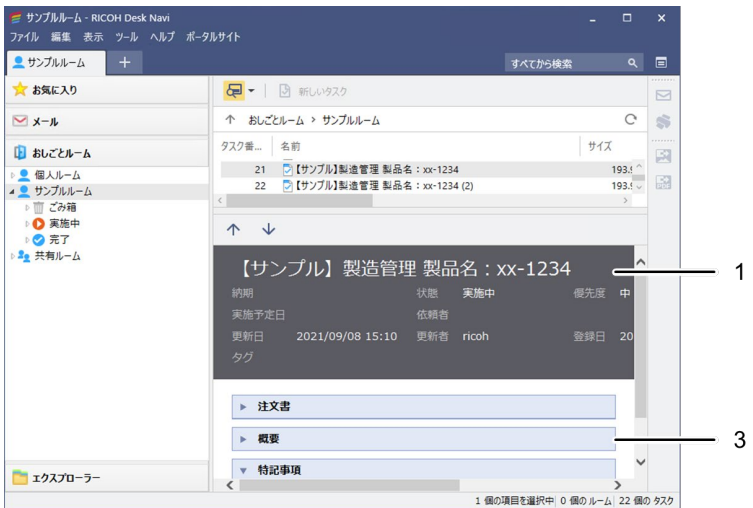

**1.** タスク文書のプロパティ

表示しているタスク文書のプロパティを表示します。 ビューアー(更新モード)の場合、初期状態ではタスクのプロパティが非表示となっ ています。編集ツールバーの上の [ | | | | をクリックすると、プロパティが表示 されます。

**2.** 編集ツールバー

タスク文書の作成や編集の操作ボタンが表示されます。

**3.** タスク文書の記載部分

タスク文書の記載部分です。タスクに関する資料を添付したり、メモ書きをしたりで きます。

4 補足

• 各ツールバーのボタンにカーソルをあわせると、機能の簡単な説明が表示されます。

日参照

• タスク文書の参照について詳しくは、[P.164](#page-164-0)[「タスク文書の参照」](#page-164-0)を参照してください。

## **ファイル**

かんたんキャビネット(ファイル型キャビネット)や PC 文書内などの文書、メールやタス ク文書の添付ファイルを表示します。

以下は、タスク文書の添付ファイルを表示したときの画面例です。

## **ビューアーでの表示例**

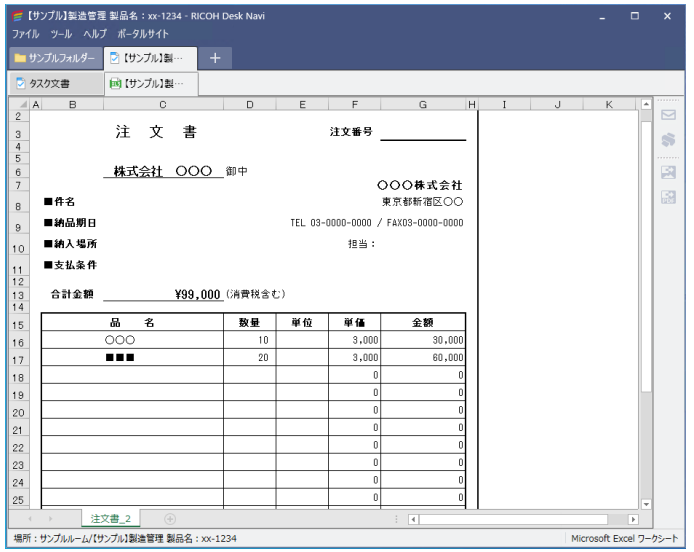

## **アプリケーションでの表示例**

更新モードから添付ファイルをアプリケーションで開くと、ファイルの編集ができます。

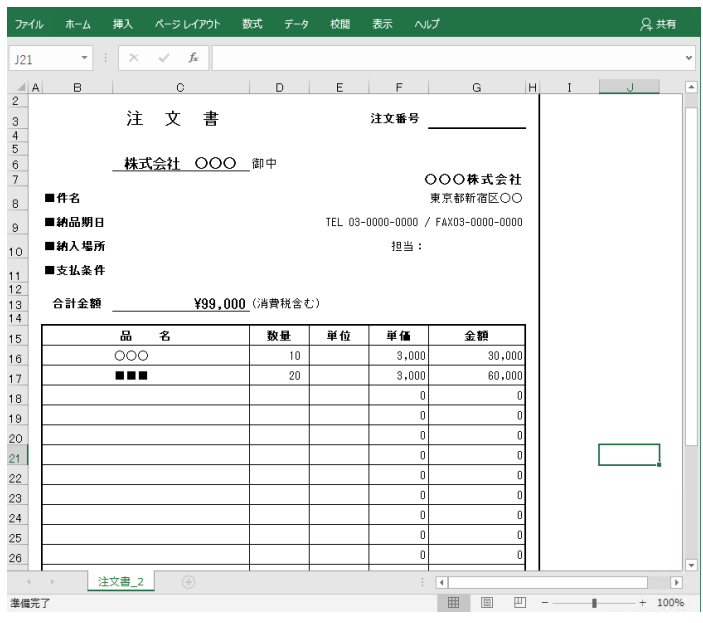

#### **検索結果一覧画面**

電子帳簿保存法対応

検索結果一覧画面を表示したときの説明をします。

検索を実行すると、以下のような検索結果画面が表示されます。検索場所ごとにヒット数 が表示されます。ヒットした検索場所は展開、一覧表示できます。

表示形式(詳細/サムネイル)の変更や整列は検索場所ごとに指定できます。また選択した 文書は、[ファイル]のプルダウンメニューや右クリック、ダブルクリックで開くことがで きます。

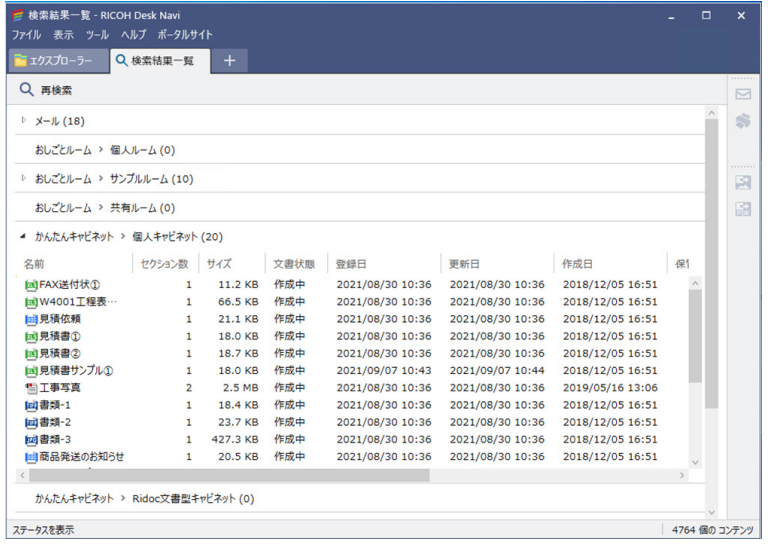

7補足

- メールとタスク文書はサムネイル表示できません。
- 分類が「電帳法」のかんたんキャビネット(ファイル型キャビネット)を検索場所にしている場 合、電子帳簿保存法対応用のプロパティが表示されます。

日参照

• 検索方法について詳しくは、[P.170](#page-170-0)[「検索」](#page-170-0)を参照してください。

# **よく使う設定**

Desk Navi を使う上で、はじめに行う設定や、よく使う設定について説明します。

## **[設定]画面**

よく使う設定をする画面について説明します。

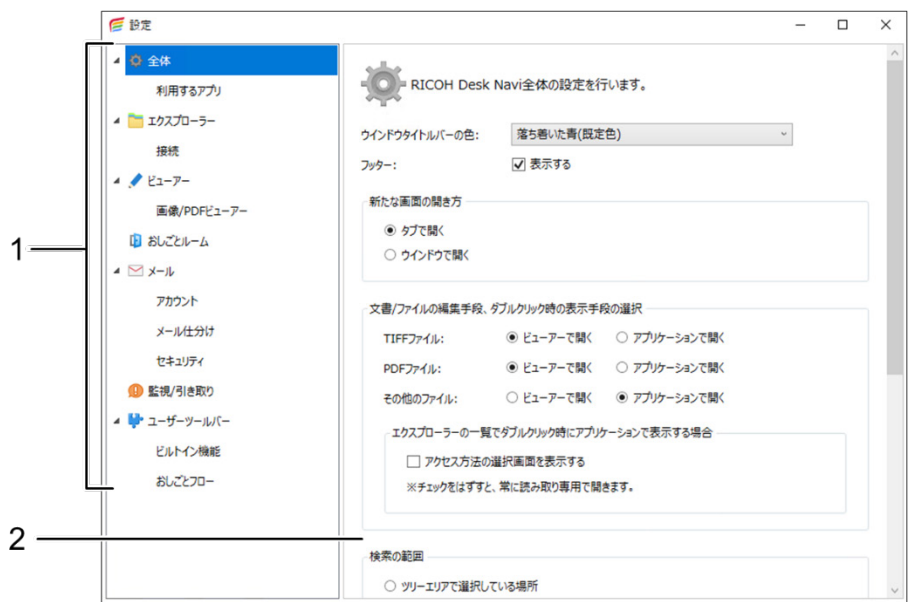

**1.** 設定ツリー

[設定]画面で設定できる項目を一覧で表示します。

4 補足

- ●設定ツリーが展開していないときは、[>ボタン]をクリックします。
- **2.** 設定エリア

設定ツリーで選択した項目の設定画面です。

## **接続先の設定**

Desk Navi から接続し、連携して使用したい場所を接続先に追加します。

追加した接続先がツリーエリアに表示されます。

接続先には、以下のものがあります。

- かんたんキャビネット
- PC 文書
- Ridoc Smart Navigator 文書管理サーバー
- Ridoc Smart Navigator 受信サーバー
- ドキュメントボックス
- Ridoc Easy Sharing サービス

ここでは、これらの接続先の設定手順を説明します。

#### 4 補足

- かんたんキャビネット(個人キャビネット)と PC 文書は、あらかじめ接続先として設定されて います。設定の必要はありません。
- 電子帳簿保存法に対応した文書管理を行う場合、かんたんキャビネット(ファイル型キャビネ ット)を登録してご利用ください。

#### <span id="page-62-0"></span>**かんたんキャビネット**

電子帳簿保存法対応

かんたんキャビネットは、あらかじめ接続先として設定されています。

かんたんキャビネット内には、個人で使うキャビネットまたは他のユーザーと共有するた めのキャビネットを複数登録できます。Desk Navi のインストール直後は、個人キャビネッ トが 1 つ登録されています。

## **登録できるキャビネットの種類**

かんたんキャビネットには、以下の種類のキャビネットを登録できます。

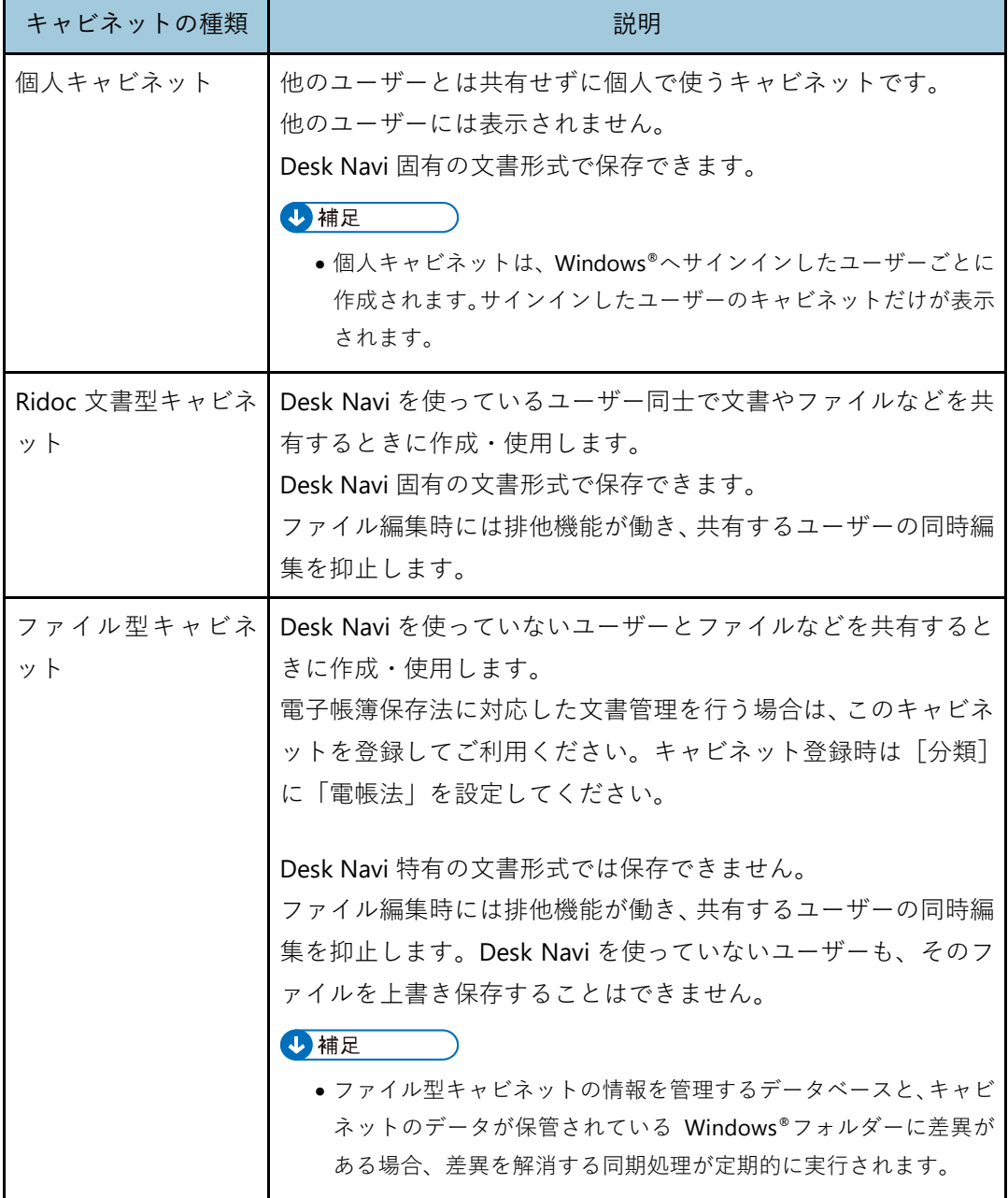

#### **キャビネットの登録**

電子帳簿保存法対応

かんたんキャビネット内に、キャビネットを登録する手順を説明します。

- **1.** [ツール]のプルダウンメニューから[設定]をクリックする。
- **2.** [設定]画面の設定ツリーから[接続]をクリックする。

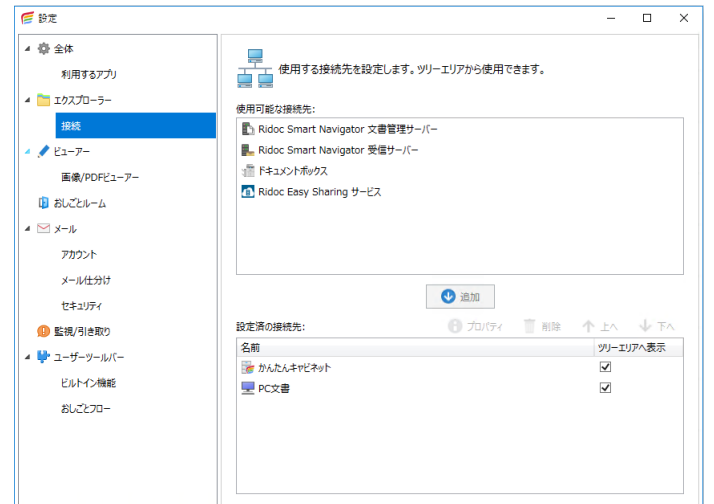

- **3.** 設定エリアの[設定済の接続先]の[かんたんキャビネット]をダブルクリッ クする。
- **4.** [かんたんキャビネットのプロパティ]画面で[登録]をクリックする。

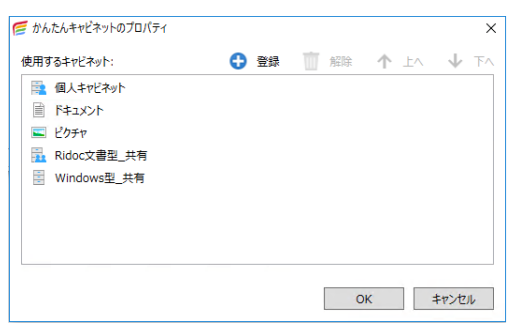

**5.** [キャビネット種別の選択]画面で登録するキャビネットの種類を選択し、 [**OK**]をクリックする。

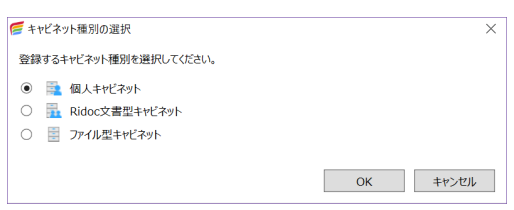

**6.** キャビネット登録画面で必要な設定をする。

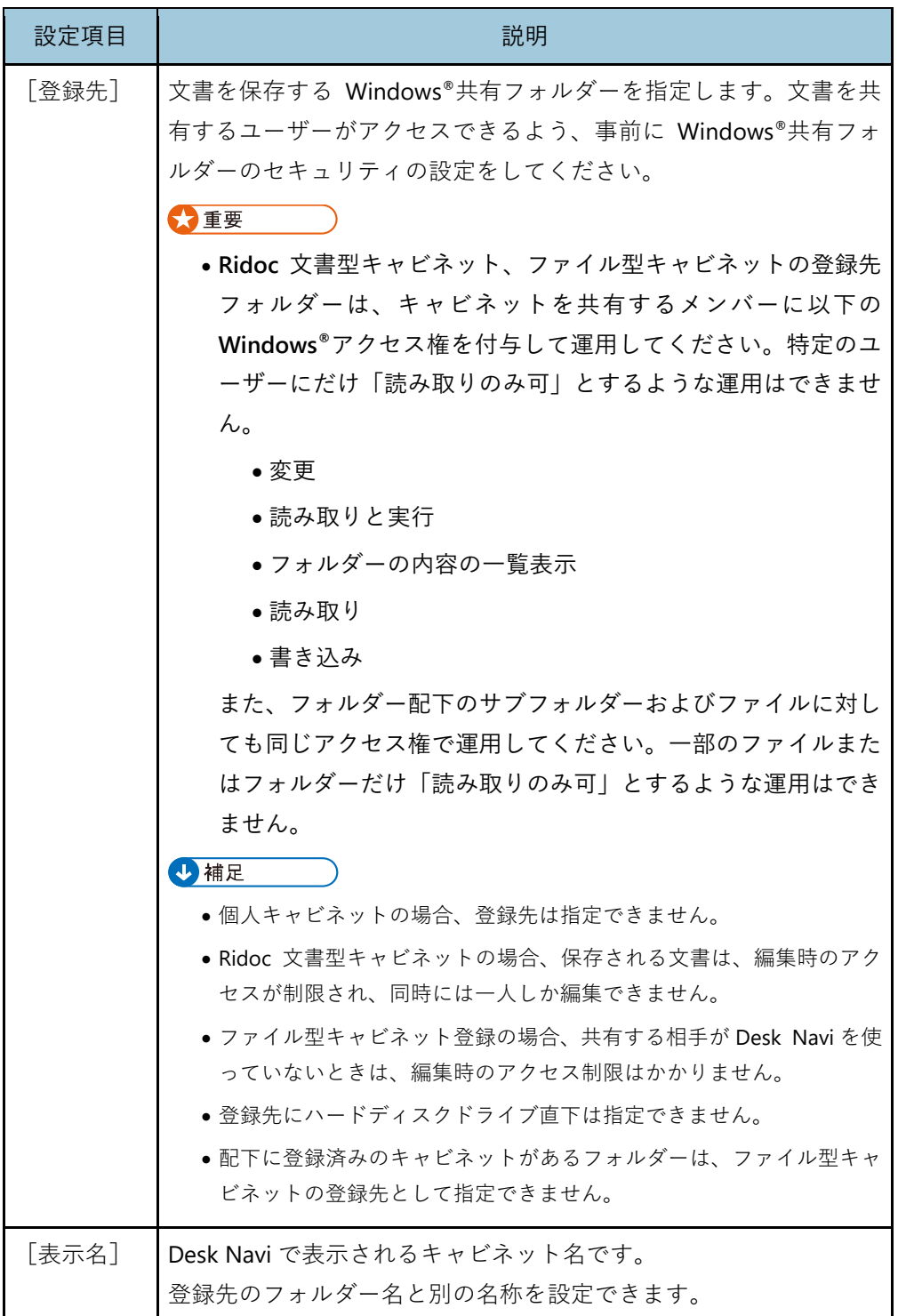

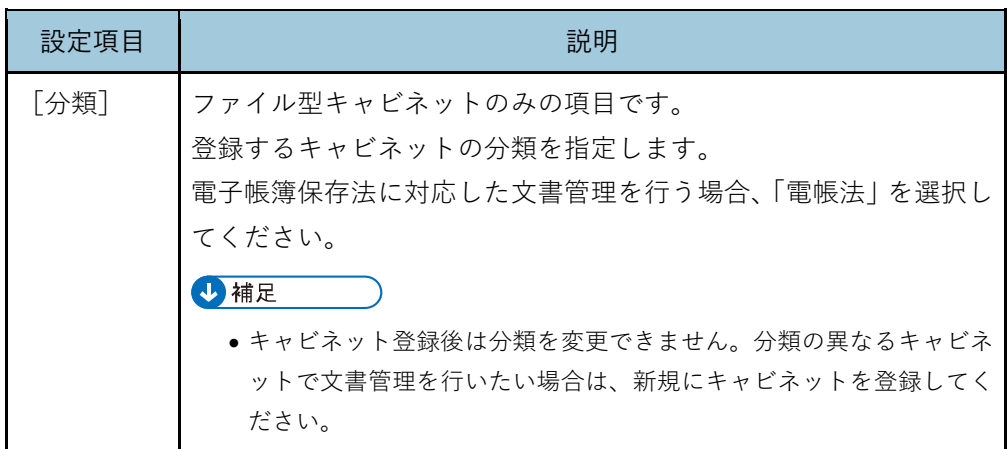

- **7.** キャビネット登録画面で[**OK**]をクリックする。
- **8.** [かんたんキャビネットのプロパティ]画面で新しいキャビネットが登録され ていることを確認し、[**OK**]をクリックする。 「↑上へ]「↓下へ]で、キャビネットの表示順を変更できます。

#### **キャビネットの解除**

使用頻度が少ないキャビネットの場合、接続を解除して非表示にすることもできます。 キャビネットを解除しても、キャビネット内のデータは削除されません。

1精足 再

- 個人キャビネットは、解除しても簡単に再登録できます。[P.67](#page-67-0)[「個人キャビネットの再登録」](#page-67-0)を 参照してください。
- 解除したキャビネットを完全に削除したい場合は、解除前にキャビネットのプロパティ画面を 表示し、登録先フォルダーの場所を控えておいてください。キャビネットの解除後、Windows® エクスプローラーから登録先フォルダーを削除すると、キャビネットが完全に削除されます。

キャビネットの解除手順は、以下のとおりです。

- **1.「ツール]のプルダウンメニューから「設定]をクリックする。**
- **2.** 設定ツリーの[接続]をクリックする。
- **3.** 設定エリアの[設定済の接続先]の[かんたんキャビネット]をダブルクリッ クする。
- **4.** [かんたんキャビネットのプロパティ]画面で解除するキャビネットを選択し、 [解除]をクリックする。
- **5.** キャビネットの登録解除を確認する画面で、「はい<sup>」</sup>をクリックする。
- **6.** [かんたんキャビネットのプロパティ]画面で、[**OK**]をクリックする。

#### <span id="page-67-0"></span>**個人キャビネットの再登録**

個人キャビネットは、解除しても簡単に再登録できます。 再登録の手順は以下のとおりです。

#### 4 補足

- 個人キャビネット解除後、キャビネットを完全に削除した場合は、再登録できません。
- **1.** [ツール]のプルダウンメニューから[設定]をクリックする。
- **2.** 設定ツリーの[接続]をクリックする。
- **3.** 設定エリアの[設定済の接続先]の[かんたんキャビネット]をダブルクリッ クする。
- **4.** [かんたんキャビネットのプロパティ]画面で[登録]をクリックする。
- **5.** [キャビネット種別の選択]画面で、[個人キャビネット]を選択し、[**OK**]を クリックする。 解除した個人キャビネットがあるときは、「個人キャビネット登録]画面に一覧表示 されます。
- **6.** 再登録する個人キャビネットを選択し、[**OK**]をクリックする。
- **7.** [かんたんキャビネットのプロパティ]画面で、個人キャビネットが再登録さ れていることを確認し、[**OK**]をクリックする。

#### **Ridoc Smart Navigator**

Ridoc Smart Navigator には文書管理サーバーと受信サーバーがあります。それぞれへの接 続手順を説明します。

4 補足

• Ridoc Smart Navigator は、リコーが提供する文書管理サーバーです。詳細は、『Ridoc Smart Navigator 利用者ガイド』を参照してください。

#### **Ridoc Smart Navigator 文書管理サーバー**

- 1. 「ツール]のプルダウンメニューから [設定]をクリックする。
- **2.** [設定]画面の設定ツリーから[接続]をクリックする。

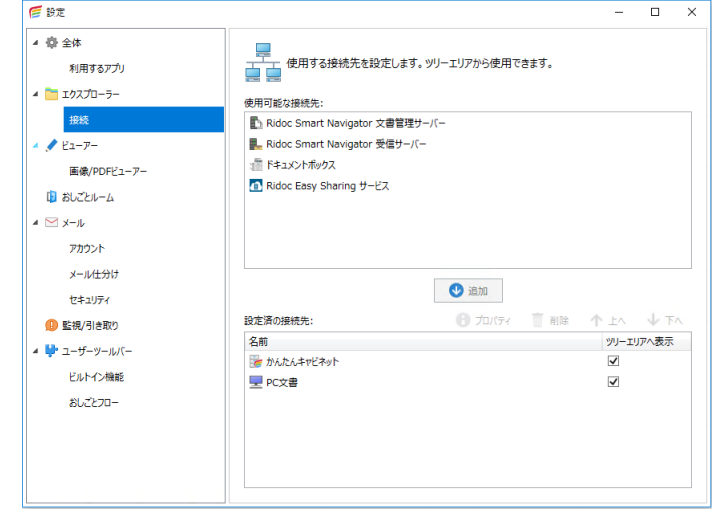

- **3.** [使用可能な接続先]から[**Ridoc Smart Navigator** 文書管理サーバー]を選 択し、[追加]をクリックする。
- **4.** [文書管理サーバーのプロパティ]画面で、[サーバー名]に **IP** アドレスまた はコンピューター名を入力する。

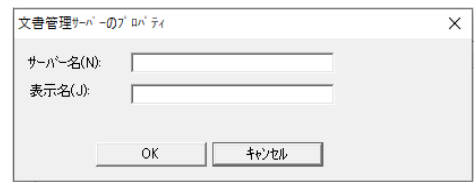

**5.** [文書管理サーバーのプロパティ]画面で[**OK**]をクリックする。

**6.** [パスワードの入力(ログイン)]画面で[ユーザー名]、[パスワード]などの アカウント情報を入力し、[**OK**]をクリックする。

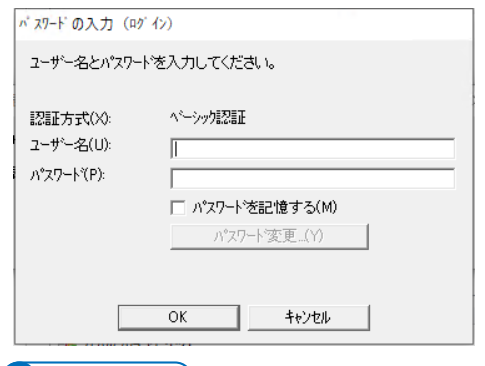

## (5) 補足 (5)

- 認証方式によって入力する項目は異なります。
- サーバー情報が取得できなかった場合、認証方式を選択してログインする画面が表示され ます。認証方式は Ridoc Smart Navigator 文書管理サーバーの管理者に確認してください。
- •[パスワードを記憶する]にチェックを付けてログインすると、Windows®の資格情報マネ ージャーにアカウント情報が登録されます。そのため、PC の再起動、PC からのログアウ トでも認証情報が保持され、ログイン時のパスワード入力が不要となります。別のアカウ ントに切り替えてログインしたいときは、[P.278](#page-278-0)[「各種接続先またはビルトイン機能へのロ](#page-278-0) [グインアカウントを切り替える」](#page-278-0)を参照してください。
- **7.** [設定済の接続先]に文書管理サーバーが表示されたことを確認する。

#### **Ridoc Smart Navigator 受信サーバー**

- 1. [ツール]のプルダウンメニューから「設定]をクリックする。
- **2.** [設定]画面の設定ツリーから[接続]をクリックする。
- **3.** [使用可能な接続先]から[**Ridoc Smart Navigator** 受信サーバー]を選択し、 [追加]をクリックする。

**4.** [受信サーバーのプロパティ]画面で、[サーバー名]に **IP** アドレスまたはコ ンピューター名を入力する。

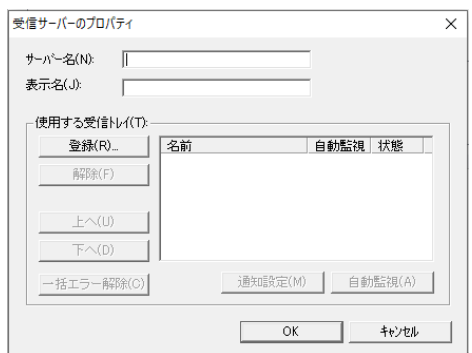

- **5.** 「使用する受信トレイ]の「登録]をクリックする。
- **6.** [パスワードの入力(ログイン)]画面で[ユーザー名]、[パスワード]などの アカウント情報を入力し、[**OK**]をクリックする。

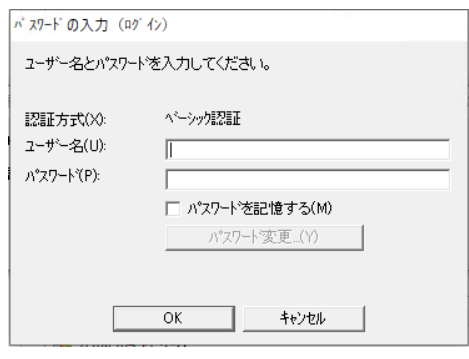

#### 4 補足

- 認証方式によって入力する項目は異なります。
- サーバー情報が取得できなかった場合、認証方式を選択してログインする画面が表示され ます。認証方式は Ridoc Smart Navigator 受信サーバーの管理者に確認してください。
- •[パスワードを記憶する]にチェックを付けてログインすると、Windows®の資格情報マネ ージャーにアカウント情報が登録されます。そのため、PC の再起動、PC からのログアウ トでも認証情報が保持され、ログイン時のパスワード入力が不要となります。別のアカウ ントに切り替えてログインしたいときは、[P.278](#page-278-0)[「各種接続先またはビルトイン機能へのロ](#page-278-0) [グインアカウントを切り替える」](#page-278-0)を参照してください。

**7.** [受信トレイの指定]画面の[受信トレイ一覧]から登録するトレイを選択し、 [追加]をクリックする。

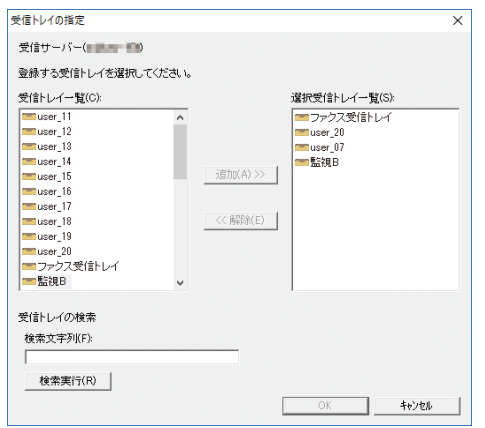

複数のトレイを同時に選択、追加できます。

- **8.** 登録するトレイが[選択受信トレイ一覧]に表示されたことを確認し、[**OK**] をクリックする。
- **9.** [使用する受信トレイ]に選択したトレイが表示されていることを確認し、 [**OK**]をクリックする。

4 補足

- Ridoc Smart Navigator 受信サーバーの受信トレイを監視するときは、[通知設定]と[自 動監視]を設定します。設定については、[P.83](#page-83-0)「[Ridoc Smart Navigator](#page-83-0) 受信サーバーの新 [着のポップアップ設定」](#page-83-0)を参照してください。
- **10.**[設定済の接続先]に受信サーバーが表示されたことを確認する。

#### **ドキュメントボックス(認証/暗号)**

ドキュメントボックスへの接続方法を説明します。

- **1.** [ツール]のプルダウンメニューから[設定]をクリックする。
- **2.** [設定]画面の設定ツリーから[接続]をクリックする。
- **3.** 「使用可能な接続先]から「ドキュメントボックス]を選択し、「追加]をクリ ックする。
**4.** [ドキュメントボックス(認証**/**暗号)のプロパティ]画面で必要な設定をし、 [**OK**]をクリックする。

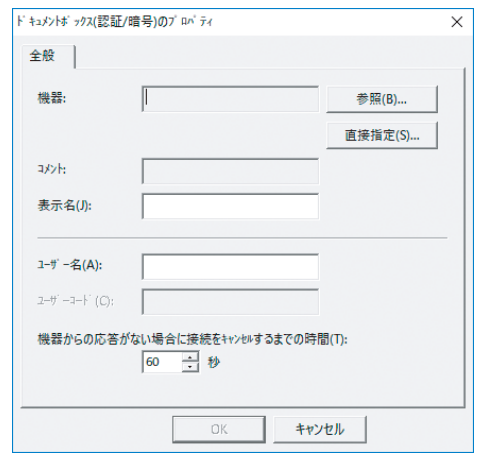

- **5.** [ドキュメントボックス]が[設定済の接続先]に表示されたことを確認する。
- **6.** メイン画面のツリーエリアでドキュメントボックスを開くとき、認証情報の 入力画面が表示されたら、ログイン情報を入力する。

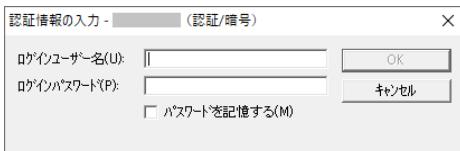

**7.** パスワードで保護されたフォルダーを選択した場合、パスワードを入力する。

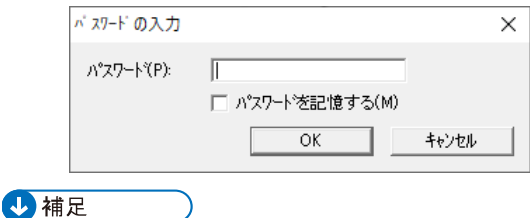

●認証情報の入力画面、パスワードの入力画面で [パスワードを記憶する] にチェックを付ける と、Windows®の資格情報マネージャーにアカウント情報が登録されます。そのため、PC の再 起動、PC からのログアウトでも認証情報が保持され、ログイン時のパスワード入力が不要とな ります。機器を置き換えるときなど別のアカウントに切り替えてログインしたいときは、[P.278](#page-278-0) [「各種接続先またはビルトイン機能へのログインアカウントを切り替える」](#page-278-0)を参照してください。

# **Ridoc Easy Sharing サービス**

Ridoc Easy Sharing サービスへの接続方法を説明します。

- **1.** [ツール]のプルダウンメニューから[設定]をクリックする。
- **2.** [設定]画面の設定ツリーから[接続]をクリックする。
- **3.** [使用可能な接続先]から[**Ridoc Easy Sharing** サービス]を選択し、[追加] をクリックする。
- 4. [Ridoc Easy Sharing サービスのプロパティ]画面で「認証情報入力]をクリ ックする。

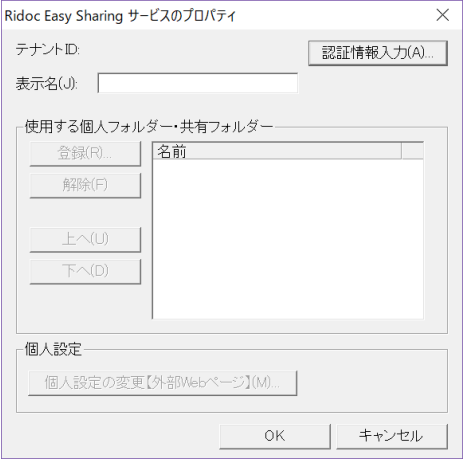

**5.** 必要な設定をし、[**OK**]をクリックする。

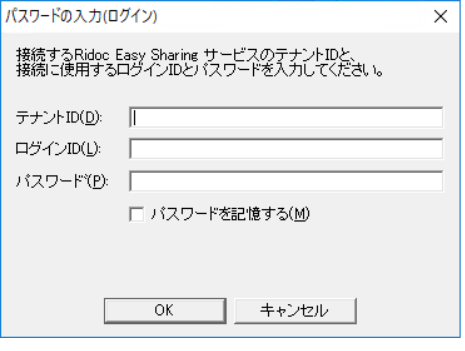

4 補足

•[パスワードを記憶する]にチェックを付けてログインすると、Windows®の資格情報マネ ージャーにアカウント情報が登録されます。そのため、PC の再起動、PC からのログアウ トでも認証情報が保持され、ログイン時のパスワード入力が不要となります。別のアカウ ントに切り替えてログインしたいときは、[P.278](#page-278-0)[「各種接続先またはビルトイン機能へのロ](#page-278-0) [グインアカウントを切り替える」](#page-278-0)を参照してください。

**6.** [Ridoc Easy Sharing サービス]が[設定済の接続先]に表示されたことを確 認する。

# **メールアカウントの管理**

メールアカウントの設定や編集、削除をします。

# **アカウントの設定**

社内メールやウェブメールサービスなどですでに作成されているアカウントを、本メール アプリに設定します。

- 1. 「ツール]のプルダウンメニューから [設定]をクリックする。
- 2. 「設定]画面の設定ツリーから [アカウント]をクリックする。

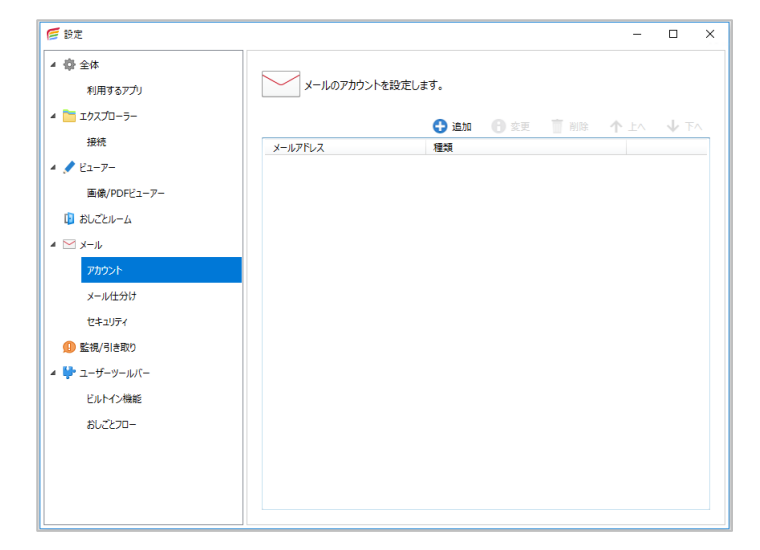

- **3.** 設定エリアの[追加]をクリックする。
- 4. [アカウント情報]画面で必要な設定をし、[次へ]をクリックする。

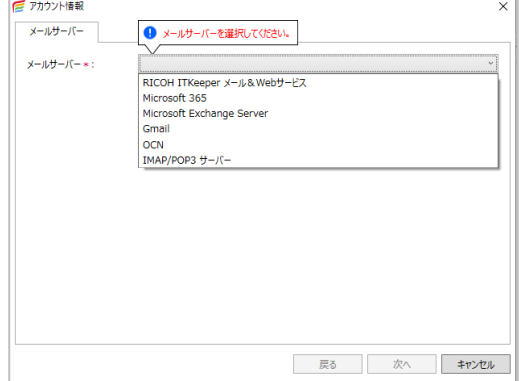

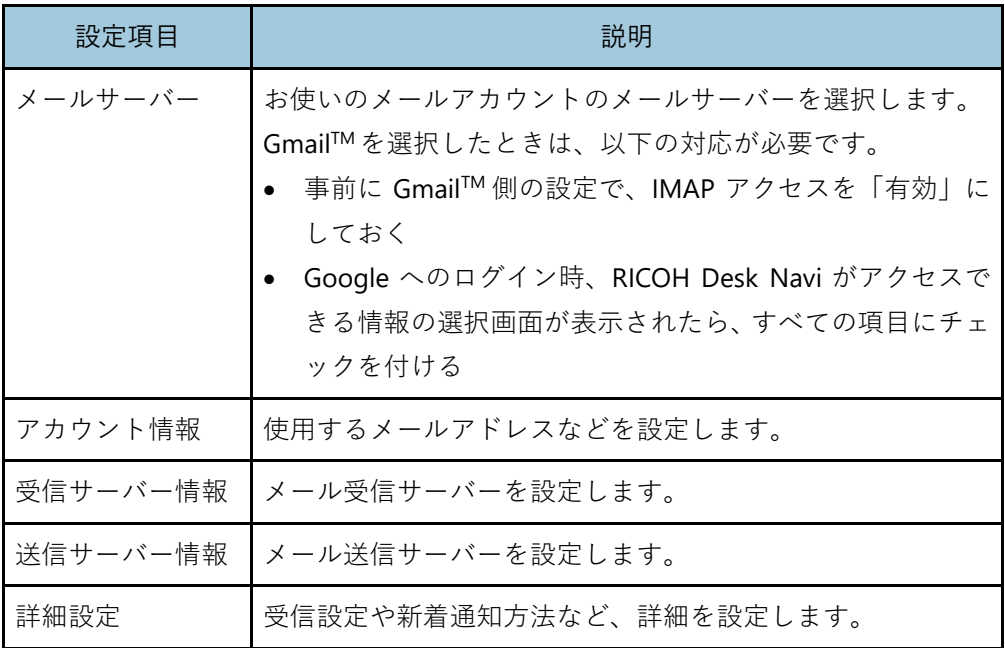

**5.** [完了]をクリックする。

## **アカウントの変更・削除**

メールアカウントの設定内容を編集します。

## ☆重要

- アカウントの変更では、メールアドレスは編集できません。
- **1.** [ツール]のプルダウンメニューから[設定]をクリックする。
- **2.** [設定]画面の設定ツリーから[アカウント]をクリックする。
- **3.** 操作するアカウントを選択し、[変更]または[削除]クリックする。
- **4.** 変更のときは、[アカウント情報]画面の各タブで変更する箇所を編集し、[完 了]をクリックする。
- **5.** 削除のときは、メッセージを確認し[はい]をクリックする。

#### 4 補足

• アカウントを削除しても、PC にダウンロードされているメールデータは削除されません。メー ルデータを完全に削除したい場合は、アカウント削除前にアカウントのプロパティ画面を表示 し、メールデータの保存場所を控えておいてください。メールアカウントの削除後、Windows® エクスプローラーから、「{メールアドレス}\_mail.db」と「{メールアドレス}\_mail.db-journal」の 2 種類のファイルを削除すると、メールデータが完全に削除されます。

# **監視/引き取り・新着設定**

監視/引き取りの設定で登録した監視対象を定期的に監視し、新着ファイルを任意の登録先 に自動的に登録・保管できます。

監視の対象は 2 種類あります。

• 監視先

定期的に監視し、新着があるとユーザーに通知します。

• 引き取り元

引き取り元に新着があると、監視先に引き取ります。

たとえばファクス受信時に通知だけ欲しいときは、[監視先]はドキュメントボックス(フ ァクス受信文書)となりますが、受信したファクスを共有キャビネットに引き取るときは、 [監視先]は共有キャビネットになり [引き取り元] がドキュメントボックス(ファクス受 信文書)となります。

#### 4 補足

- 監視対象の最大数は、100 件です。
- 接続先に対して、監視する PC の台数や各 PC の監視設定、PC の性能などの運用のしかたによっ ては、接続先が提供する機能のパフォーマンスに影響が生じることがあります。(監視や引き取 りに時間がかかるなど。)パフォーマンスへの影響は、システム環境によっても生じることがあ ります。この場合は、運用のしかたを見直してください。

#### **監視先**

監視先となるのは以下のとおりです。

- おしごとルーム
- かんたんキャビネット
- PC 文書
- Ridoc Smart Navigator 文書管理サーバー
- ドキュメントボックス(ファクス(受信)、スキャナーフォルダー)

4 補足

• メール、Ridoc Smart Navigator 受信サーバーは、新着ポップアップ通知の設定をすることで監 視します。詳しくは、[P.82](#page-82-0)[「新着通知」](#page-82-0)を参照してください。

# **引き取り元**

引き取り元となるのは以下のとおりです。

- かんたんキャビネット
- PC 文書
- Ridoc Smart Navigator 文書管理サーバー
- Ridoc Smart Navigator 受信サーバー
- ●ドキュメントボックス(ファクス(受信)、スキャナーフォルダー)

#### 4 補足

- 接続機器で読み取り条件をグレースケールやカラーとしたとき、解像度を 600dpi にしたとき、 大きなサイズの画像を読み込んだときなど、受信文書によっては引き取り後の処理に時間がか かることがあります。このような画像を通常利用するときは引き取り先の PC の CPU スペック、 メモリーサイズ、ハードディスクの容量を増やすことを推奨します。
- 画像変換処理に時間がかかる、接続先との通信に時間がかかる場合などは、引き取り処理の制 限時間を超過することがあります。この場合、引き取り処理が中断され、文書は引き取られませ ん。引き取り処理の制限時間は、監視設定の監視間隔に設定した時間と同じです。中断した文書 の引き取りは、次回の監視処理時に再開されます。
- 画像ファイルは、画像保存形式の設定内容により以下のファイル形式のいずれかで文書を受け 取ります。
	- シングルページ TIFF/マルチページ TIFF
	- PDF
	- JPEG
	- PNG
- アプリケーションは、作成したアプリケーションのファイル形式のまま文書を受け取ります。

# **タスクトレイ**

タスクトレイのアイコンでも新着通知があるか、エラー/警告があるか確認できます。 またタスクトレイアイコンを右クリックすると履歴の確認などができます。

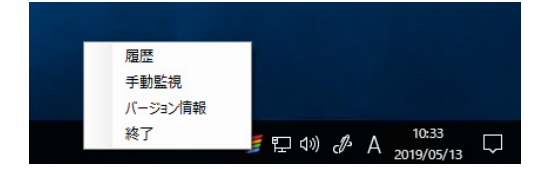

#### **タスクトレイのアイコン**

■:通常(新着通知・エラー/警告が共にない)状態 :新着通知がある状態 :エラー/警告が発生している状態

# **手動監視**

すぐに監視を実行します。手動監視が終わると、定期的な監視が再開されます。

## **監視対象の追加**

- **1.** [ツール]のプルダウンメニューから[設定]をクリックする。
- **2.** [設定]画面の設定ツリーから[監視**/**引き取り]をクリックする。

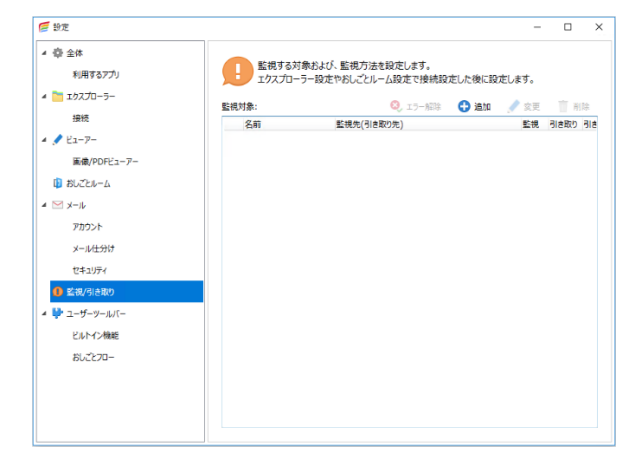

**3.** 設定エリアの[追加]をクリックする。

**4.** [監視設定]画面で必要な設定をし、[**OK**]をクリックする。

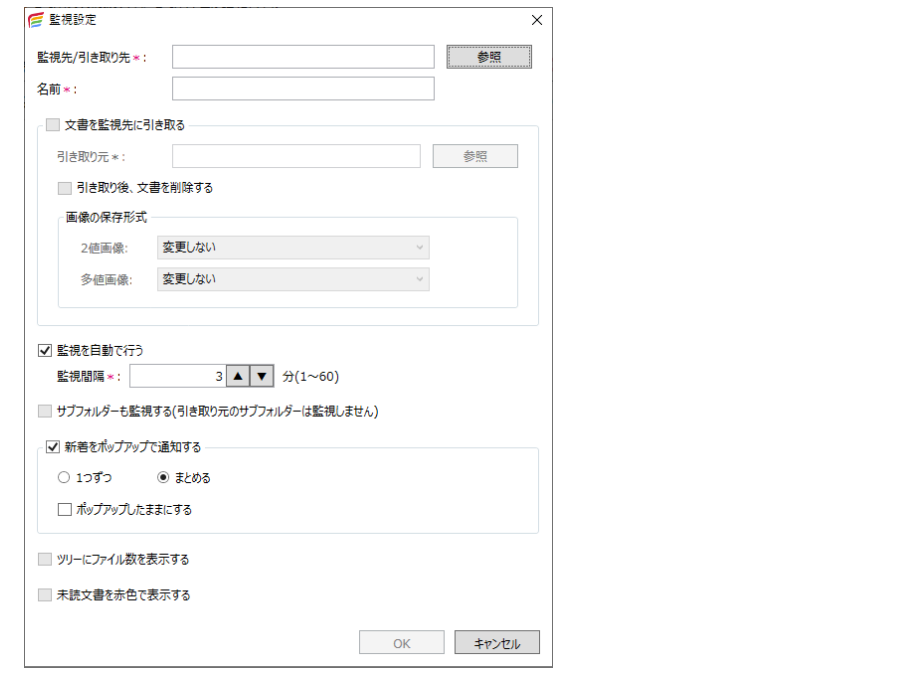

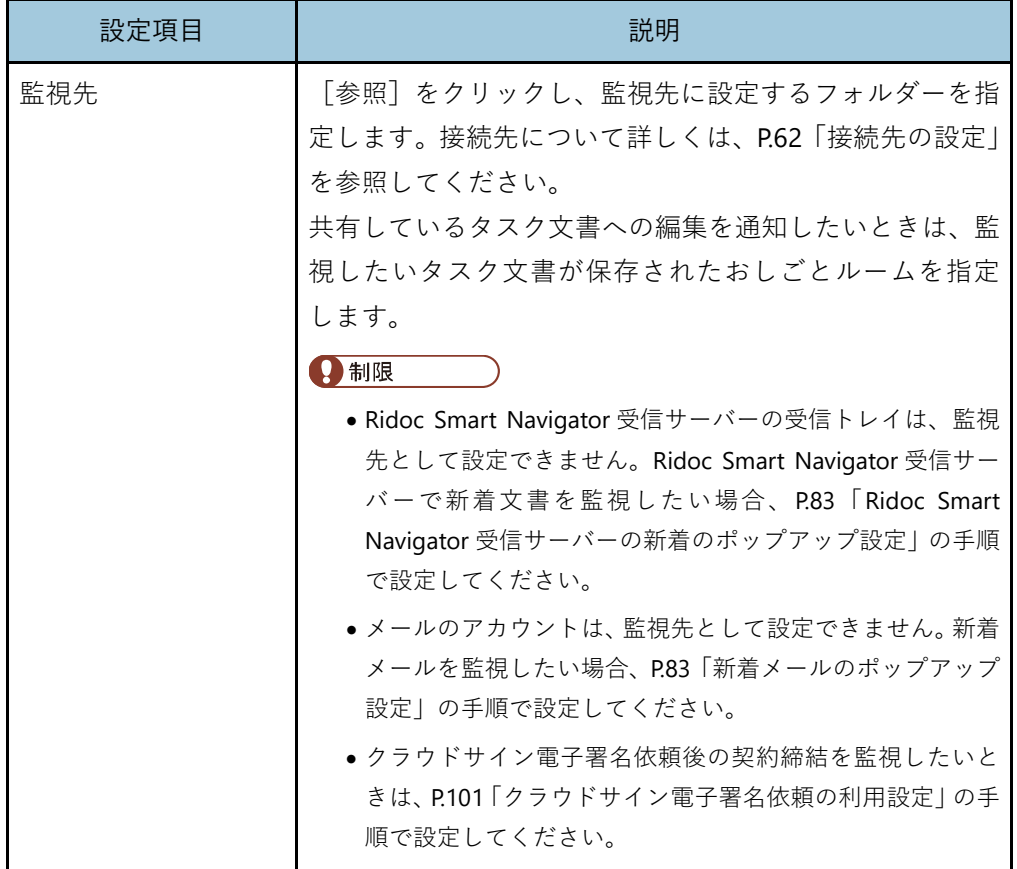

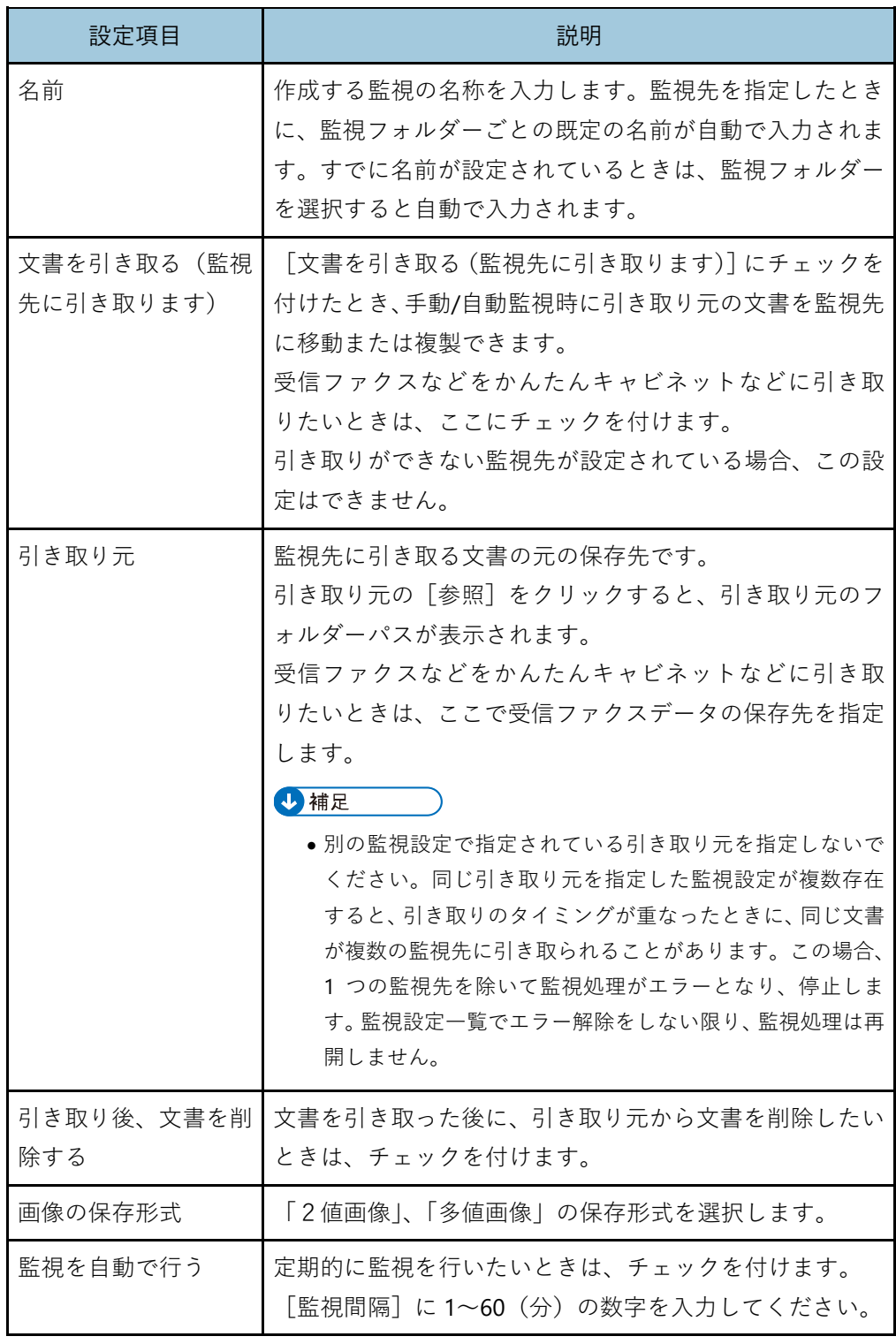

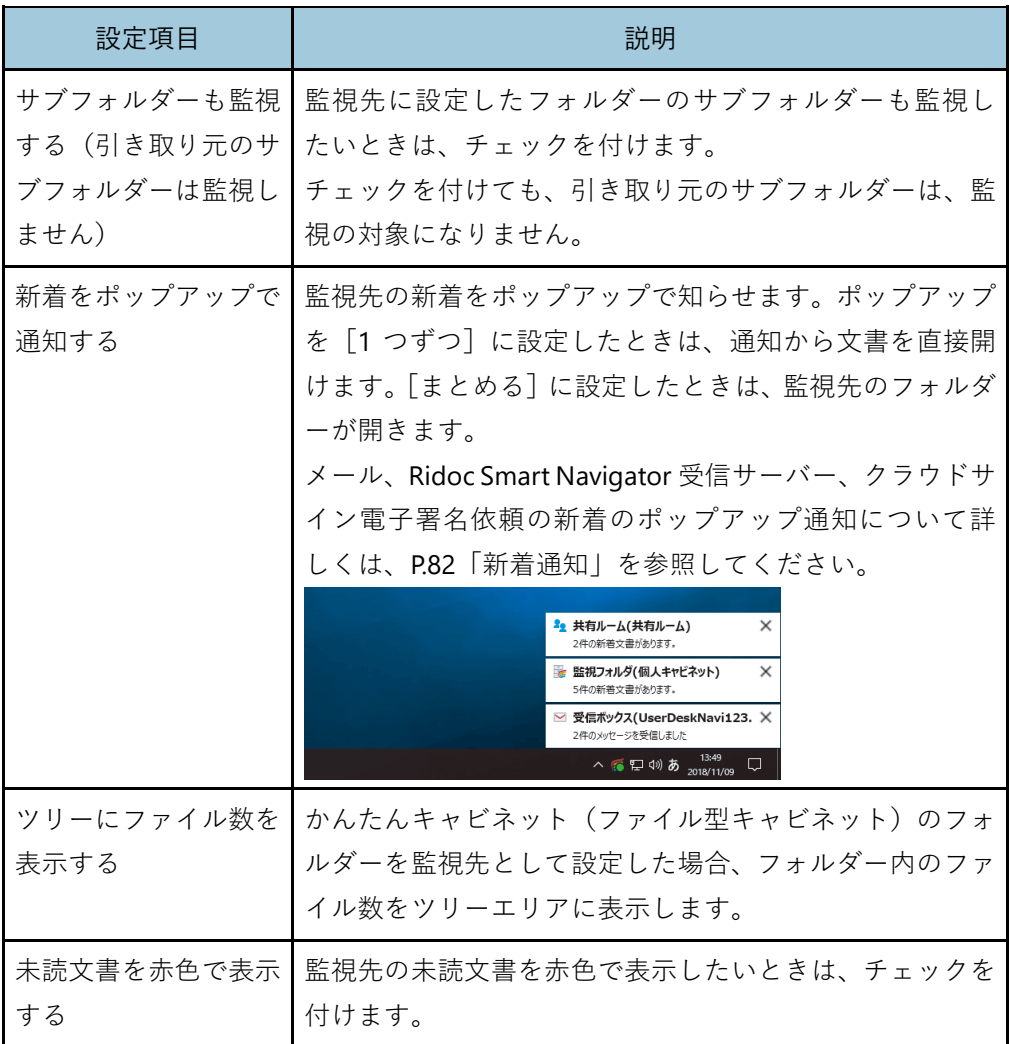

## **監視設定の変更・削除**

- 1. [ツール]のプルダウンメニューから「設定]をクリックする。
- **2.** [設定]画面の設定ツリーから[監視**/**引き取り]をクリックする。
- **3.** 監視対象の一覧から、操作する監視先を選択し、[変更]または[削除]クリ ックする。
- **4.** 変更のときは、[監視設定]画面で設定内容を変更し[**OK**]をクリックする。
- **5.** 削除するときは、削除メッセージを確認し「はい]をクリックする。

# <span id="page-82-0"></span>**新着通知**

\*\* 共有ルーム(共有ルーム)  $\times$ -<br>2件の新著文書があります。 監視フォルダ(個人キャビネット)  $\times$ 5件の新着文書があります。 ▽ 受信ボックス(UserDeskNavi123. × ^ 6 口 <sup>0)</sup> あ 2018/11/09 ロ

RICOH Desk Navi 通知プログラムを起動しておくと、新着通知をポップアップで受け取れます。

監視/引き取りの設定で[新着をポップアップで通知する]にチェックを付けた監視先に新 着があった場合、ポップアップで通知されます。

下記の機能または接続先で新着通知を使用したい場合、監視/引き取りの設定ではなく、参 照先の手順で新着通知の設定が必要です。

- メール
	- ⇒[P.83](#page-83-1)[「新着メールのポップアップ設定」](#page-83-1)
- Ridoc Smart Navigator 受信サーバー
	- ⇒[P.83](#page-83-0) 「Ridoc Smart Navigator [受信サーバーの新着のポップアップ設定」](#page-83-0)
- **●クラウドサイン電子署名依頼** ⇒[P.101](#page-101-0)[「クラウドサイン電子署名依頼の利用設定」](#page-101-0)

# **RICOH Desk Navi 通知プログラムの起動**

[RICOH Desk Navi 通知プログラム]が起動していると、タスクトレイに Desk Navi のアイ コン(■)が表示されます。

タスクトレイに表示されていないときは、Windows®のスタートメニューの[RICOH Desk Navi]フォルダーにある [RICOH Desk Navi 通知プログラム] から起動してください。

#### 4 補足

- Desk Navi のインストール時、環境設定オプションで[RICOH Desk Navi 通知プログラム]を スタートアップフォルダーへ登録した場合、PC 起動時に自動で起動します。
- 本プログラムは、定期的にメモリー使用量を確認し、既定値以上の場合に再起動されます。

## <span id="page-83-1"></span>**新着メールのポップアップ設定**

- **1.** [ツール]のプルダウンメニューから[設定]をクリックする。
- **2.** [設定]画面の設定ツリーから[アカウント]をクリックする。
- **3.** 設定エリアから新着通知をするメールのアカウントを選択し、「変更]をクリ ックする。
- **4.** [アカウント情報]画面で[詳細設定]タブが表示されるまで[次へ]をクリ ックする。
- **5.** [新着通知方法]で[新着をポップアップする]にチェックを付け、[完了]を クリックする。

#### <span id="page-83-0"></span>**Ridoc Smart Navigator 受信サーバーの新着のポップアップ設定**

- **1.** ツリーエリアで **Ridoc Smart Navigator** 受信サーバーを選択し、[ファイル] 受信サーバーのプロパティのプルダウンメニューから「プロパティ]をクリ ックする。
- **2.** [受信サーバーのプロパティ]画面の[使用する受信トレイ]の一覧から新着 通知を設定する受信トレイを選択し、[通知設定]をクリックする。

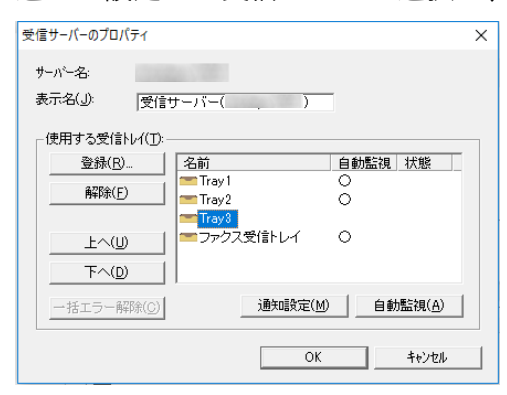

設定したいトレイが表示されていないときは、[登録]をクリックして設定します。

**3.** [通知設定]画面で[新着をポップアップする]にチェックを付け、必要な設 定をして[**OK**]をクリックする。

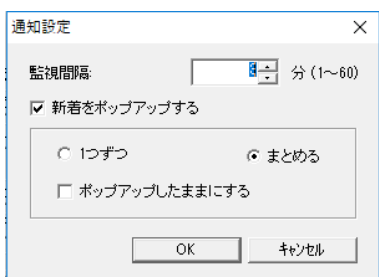

**4.** 新着通知を設定する受信トレイを選択し、[自動監視]をクリックする。

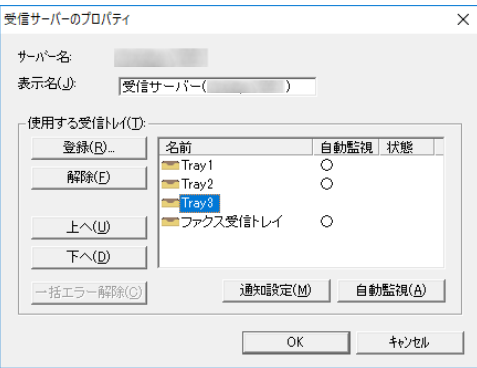

**5.** 新着通知を設定する受信トレイの[自動監視]欄に「○」が表示されているこ とを確認する。

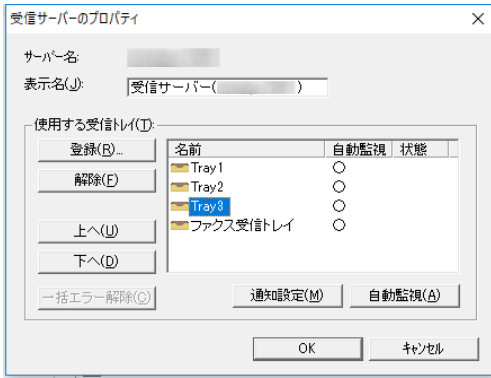

**6.** [**OK**]をクリックする。

# **ビルトイン機能**

Desk Navi にはビルトイン機能としてあらかじめ組み込まれた「入力」や「出力」といった 機能があります。これらの機能は、利用設定をすると使用できます。利用設定を消去して もビルトイン機能そのものは削除されません。

☆重要

- ビルトイン機能は、利用設定をし、ユーザーツールバーに登録しないと利用できませ ん。
- 1. 「ツール]のプルダウンメニューから「設定]をクリックする。
- **2.** [設定]画面の設定ツリーから[ビルトイン機能]をクリックする。

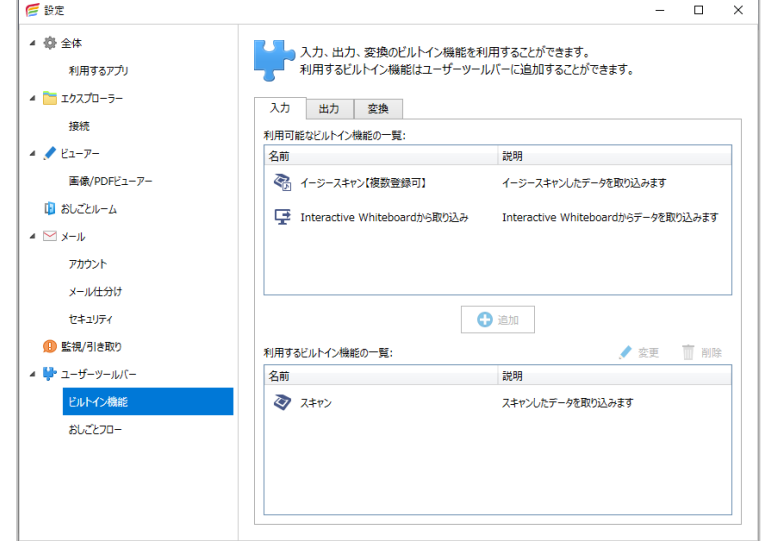

## **追加手順**

1. 「入力]「出力]「変換]それぞれのタブで、「利用可能なビルトイン機能の一 覧]から使いたい機能を選択し、[追加]をクリックする。 [利用するビルトイン機能の一覧]に、機能が移動します。

選択した機能によっては、機器の選択や設定の画面が表示されます。

4 補足

- ユーザーツールバーにボタンを表示させるには、「ユーザーツールバー一覧]でボタンの登録を 設定してください。
- ビルトイン機能やおしごとフローは、「かんたんキャビネット」、「PC 文書」、「Ridoc Smart Na vigator 文書管理サーバー」、「Ridoc Smart Navigator 受信サーバー」上の文書/ファイル/セクシ ョンに対して実行できます。

• ビルトイン機能でスキャン・印刷・ファクスなどの機器を使用する機能を選択すると、本製品が 検索し、使用できるものを自動的に設定します。同じ機能で複数の機器が見つかったときは、選 択できます。

日参照

- ビルトイン機能の設定について詳しくは、以下を参照してください。
	- [P.87](#page-87-0)[「入力」](#page-87-0)
	- [P.90](#page-90-0)[「出力」](#page-90-0)
	- [P.107](#page-107-0)[「変換」](#page-107-0)
- ユーザーツールバーについて詳しくは、[P.108](#page-108-0)[「ユーザーツールバー」](#page-108-0)を参照してください。

#### **変更/削除手順**

- **1.** [利用するビルトイン機能の一覧]から操作する機能を選択し、[変更]または [削除]をクリックする。
- **2.** 変更のときは、画面に従って設定を変更する。
- **3.** 削除のときは、削除メッセージを確認し[**OK**]をクリックする。

#### 4 補足

• ビルトイン機能を削除すると、ユーザーツールバーからも削除されます。再度ビルトイン機能 を追加すると、ユーザーツールバーに自動的に表示されます。

# <span id="page-87-0"></span>**入力**

ビルトイン機能の入力には、以下のものがあります。設定した機器から読み込んだ画像を 文書として登録できます。

- スキャン
- イージースキャン
- Interactive Whiteboard から取り込み

#### **スキャンの利用設定**

文書登録時に、スキャナードライバーで読み取り設定をしてスキャンするための設定をし ます。

☆重要

- スキャナーを設定するには、使用しているスキャナーに対応した **TWAIN** ドライバー のインストールが事前に必要です。
- **1.** 設定エリアの[入力]タブから[利用可能なビルトイン機能の一覧]の[スキ ャン]を選択し、[追加]をクリックする。 [利用するビルトイン機能の一覧]にすでに追加されている場合、[スキャン]をダブ

ルクリックしてください。

**J** 補足

- 作業のたびに設定を変更したいときは、[実行時にスキャナー選択画面を表示する]にチェ ックを付けます。
- **2.** [ソースの選択]画面で使用する機器を選択し、[選択]をクリックする。
- **3.** [**OK**]をクリックする。
- **4.** [画像変換]画面で読み込んだ画像の変換を設定し、[**OK**]をクリックする。
- **5.** [利用するビルトイン機能の一覧]に[スキャン]が移動したことを確認する。

## **イージースキャンの利用設定**

事前に使用するスキャナーや読み取り設定をしておき、文書登録時に設定なしでスキャン できるようにします。

イージースキャンの設定は、使用するスキャナーや読み取り設定に合わせて複数登録できま す。

☆重要

- イージースキャンを設定するには、使用しているスキャナーに対応した **TWAIN** ドラ イバーのインストールが事前に必要です。
- **1.** 設定エリアの[入力]タブから[利用可能なビルトイン機能の一覧]の[イー ジースキャン]を選択し、[追加]をクリックする。
- **2.** [ビルトイン機能の編集]画面で必要な設定をし、[次へ]をクリックする。 複数のイージースキャンを登録したとき、それぞれを見分けられるように名前やアイ コンを設定します。
- **3.** [イージースキャン]画面で必要な設定をし、[**OK**]をクリックする。

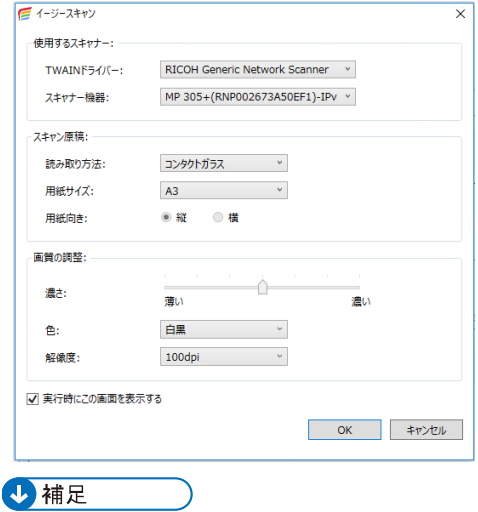

• 作業のたびに設定を変更したいときは、[実行時にこの画面を表示する]にチェックを付け ます。

**4.** [画像変換]画面で読み込んだ画像の変換を設定し、[**OK**]をクリックする。

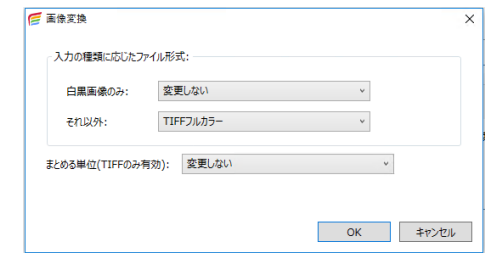

**5.** [利用するビルトイン機能の一覧]に[イージースキャン]が表示されたこと を確認する。

#### **Interactive Whiteboard から取り込みの利用設定**

インタラクティブホワイトボードに表示している画面を、PDF 文書として登録するための 設定をします。

- **1.** 設定エリアの[入力]タブから[利用可能なビルトイン機能の一覧]の [**Interactive Whiteboard** から取り込み]を選択し、[追加]をクリックする。
- **2.** [使用する **Interactive Whiteboard**]画面で、使用するインタラクティブホワ イトボードを選択し、[**OK**]をクリックする。

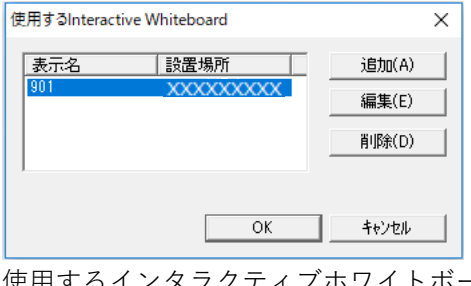

使用するインタラクティブホワイトボードが表示されないときは [追加] をクリック し、必要な設定をして [OK] をクリックします。

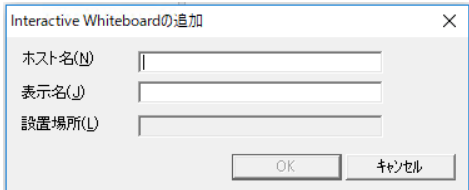

**3.** [利用するビルトイン機能の一覧]に[**Interactive Whiteboard** から取り込み] が移動したことを確認する。

## <span id="page-90-0"></span>**出力**

ビルトイン機能の出力には、以下のものがあります。

- 印刷
- 印刷(互換)
- PDF ダイレクトプリント
- RTIFF ダイレクトプリント
- ファクス送信
- 簡単ファクス返信
- メール送信
- クラウドサイン電子署名依頼
- Ridoc Smart Navigator 配信
- Interactive Whiteboard 送信
- Clear Book へ出力
- RICOH 証憑電子保存サービス登録

設定内容は出力時の初期値になります。

● 重要

- 印刷の機能を設定するには、使用しているクライアント **PC** にそれぞれの機能に対応 するプリンタードライバーのインストールが必要です。
- ファクスの機能を設定するためには、事前に下記の対応が必要です。
	- ファクス機器を使用する場合、クライアント **PC** に **PC FAX** ドライバーをインス トールします。
	- **RICOH** クラウドファクス送信を使用する場合、契約と管理者による設定が必要 です。『セットアップガイド』「インストール時の注意事項」を参照してください。

#### **印刷の利用設定**

事前に設定したプリンタードライバーや部数で印刷するための設定をします。

印刷実行時は、印刷設定をしなくても、ここで選択したプリンタードライバーの印刷設定 に従い印刷されます。

印刷実行時に、印刷プレビューの表示や印刷設定をしたいときは、プリンタードライバー に Eco Friendly を設定しておく必要があります。

#### ☆重要

- 事前にプリンタードライバーをインストールし、ドライバー設定をしておく必要があ ります。
- **1.** 設定エリアの[出力]タブから[利用可能なビルトイン機能の一覧]の[印刷] を選択し、[追加]をクリックする。 [利用するビルトイン機能の一覧]にすでに追加されている場合、[印刷]をダブルク リックしてください。
- **2.** [印刷]画面で必要な設定をし、[**OK**]をクリックする。

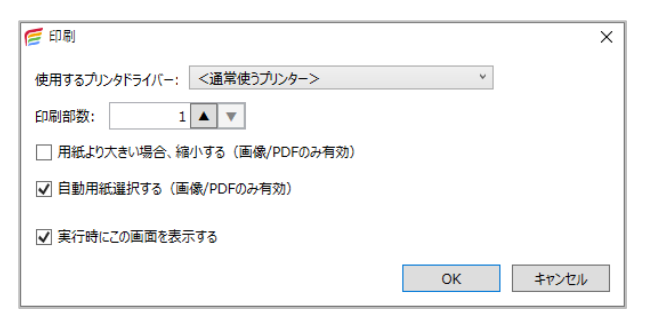

**3.** [利用するビルトイン機能の一覧]に[印刷]が表示されていることを確認す る。

#### 4 補足

- 複数文書を選択して印刷を実行できます。ただし、選択するプリンターにより、以下のようにな ります。
	- プリンターが Eco Friendly のときは、すべてまとめて 1 ジョブで印刷します。
	- プリンターが Eco Friendly 以外のときは、セクション単位で印刷されます。そのため、文 書印刷中に、ほかのアプリケーションからのジョブが割り込むことがあります。
- 印刷プレビューを表示するには、Eco Friendly の印刷時動作の設定で、「印刷プレビュー」が選 択されている必要があります。詳しくは、Eco Friendly のヘルプを参照してください。
- •「印刷」の対応機種については、リコー公式サイトの Desk Navi 製品ページ([https://office.solu](https://office.solution.ricoh.co.jp/products/desknavi/model) [tion.ricoh.co.jp/products/desknavi/model](https://office.solution.ricoh.co.jp/products/desknavi/model))を参照してください。非対応機種の一部については 「印刷(互換)」が利用できる場合があります。

#### **印刷(互換)の利用設定**

旧製品(Ridoc Desk Navigator V2)と同じ方法で印刷するための設定をします。 印刷実行時に、プリンタードライバーの選択や印刷設定が必要です。

☆重要

- 印刷プレビューを表示して印刷するためには、使用している **PC** に事前に印刷プレビ ューに対応した **RPCS** プリンタードライバーのインストールが必要です。
- **1.** [出力]タブから[利用可能なビルトイン機能の一覧]の[印刷(互換)]を選 択し、[追加]をクリックする。
- **2.** [印刷(互換)]画面で必要な項目にチェックを付け、[**OK**]をクリックする。

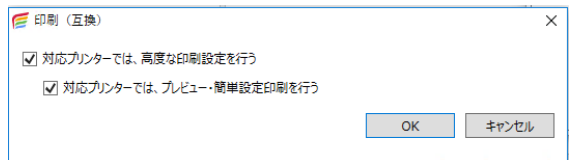

**3.** [利用するビルトイン機能の一覧]に[印刷(互換)]が移動したことを確認す る。

4 補足

- •「印刷(互換)」は旧製品(Ridoc Desk Navigator V2)の印刷設定画面の互換モードです。旧製 品と同等の機能を使用したい場合、「印刷」でなく「印刷(互換)」をお使いください。
- •「印刷(互換)」の対応機種については、リコー公式サイトの Desk Navi 製品ページ([https://of](https://office.solution.ricoh.co.jp/products/desknavi/model) [fice.solution.ricoh.co.jp/products/desknavi/model](https://office.solution.ricoh.co.jp/products/desknavi/model))を参照してください。

## **PDF ダイレクトプリント利用設定**

PDF ダイレクトプリントに対応したプリンターで、プリンタードライバーを介さずに印刷 するための設定をします。

- **1.** [出力]タブから[利用可能なビルトイン機能の一覧]の[**PDF** ダイレクトプ リント]を選択し、[追加]をクリックする。
- **2.** [ビルトイン機能の編集]画面で必要な設定をし、[次へ]をクリックする。

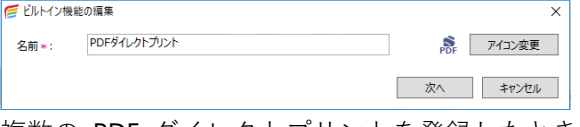

複数の PDF ダイレクトプリントを登録したときに、それぞれを見分けられるように 名前やアイコンを設定します。

**3.** [印刷(**PDF** ダイレクト)]画面で必要な設定をし、[**OK**]をクリックする。

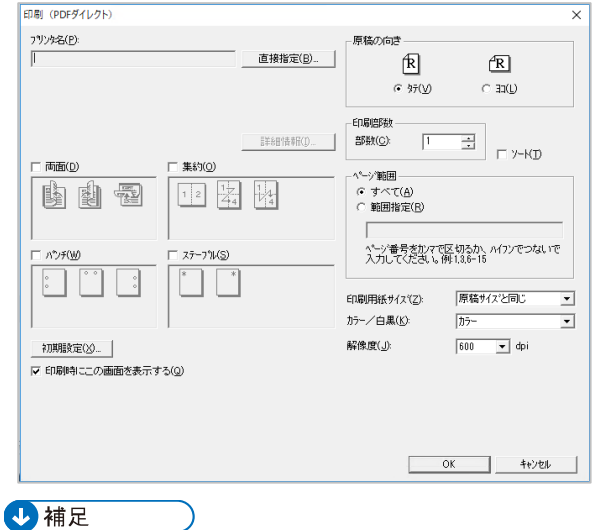

- 作業のたびに設定を変更したいときは、[印刷時にこの画面を表示する]にチェックを付け ます。
- **4.** [利用するビルトイン機能の一覧]に[**PDF** ダイレクトプリント]が表示され たことを確認する。

## **RTIFF ダイレクトプリントの利用設定**

RTIFF ダイレクトプリントに対応したプリンターで、プリンタードライバーを介さずに TIFF ファイルを印刷するための設定をします。

- **1.** [出力]タブから[利用可能なビルトイン機能の一覧]の[**RTIFF** ダイレクト プリント]を選択し、[追加]をクリックする。
- **2.** [ビルトイン機能の編集]画面で必要な設定をし、[次へ]をクリックする。 複数の RTIFF ダイレクトプリントを登録したときに、それぞれを見分けられるように 名前やアイコンを設定します。
- **3.** [印刷(**RTIFF** ダイレクト)]画面で必要な設定をし、[**OK**]をクリックする。

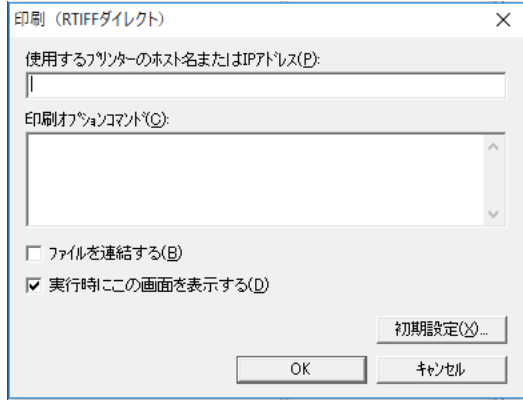

1 補足

- 作業のたびに設定を変更したいときは、[実行時にこの画面を表示する]にチェックを付け ます。
- 4. [利用するビルトイン機能の一覧]に [RTIFF ダイレクトプリント] が表示さ れたことを確認する。

#### **ファクス送信の利用設定**

送信時に、あて先などの情報を入力してからファクス送信するための設定を行います。

☆重要

- ファクス送信の利用設定には、事前に下記の対応が必要です。
	- ファクス機器を使用する場合、クライアント **PC** に **PC FAX** ドライバーをインス トールします。
	- **RICOH** クラウドファクス送信を使用する場合、契約と管理者による設定が必要 です。『セットアップガイド』「インストール時の注意事項」を参照してください。
- **1.** [出力]タブから[利用可能なビルトイン機能の一覧]の[ファクス送信]を 選択し、[追加]をクリックする。
- **2.** [ファクス送信]画面で[使用するファクス]を選択する。

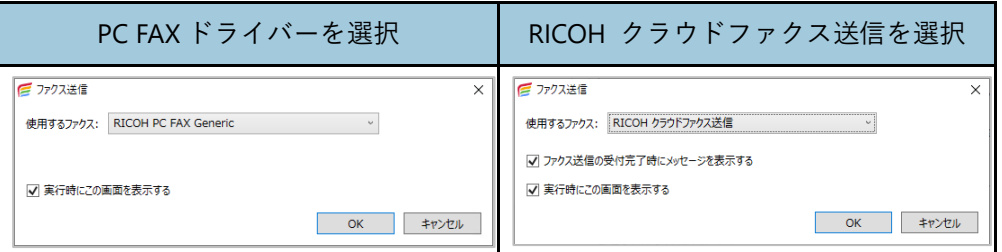

**3.** 必要な設定をし、[**OK**]をクリックする。

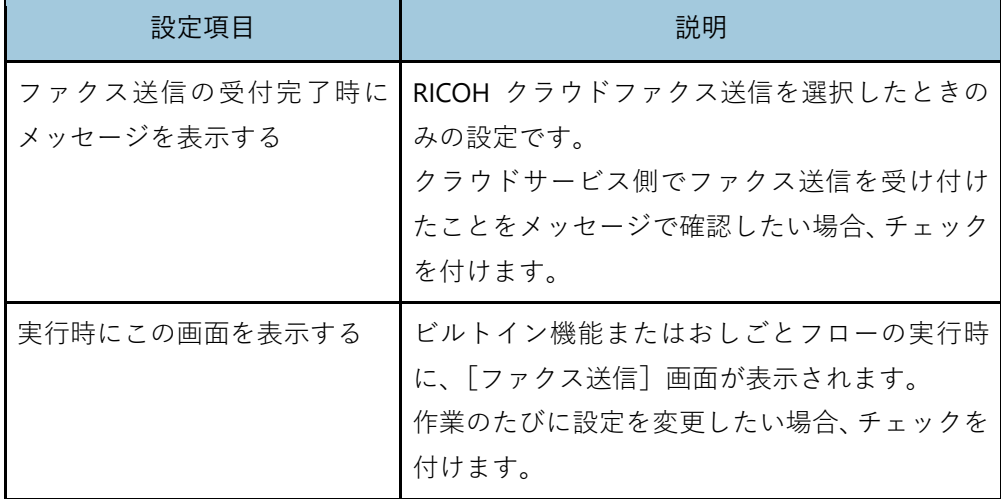

**4.** [利用するビルトイン機能の一覧]に[ファクス送信]が移動したことを確認 する。

## **簡単ファクス返信の利用設定**

事前に設定した送信方法で簡単にファクス送信するための設定をします。 ファクス送信時に、あて先などの送信情報を入力する必要がありません。

☆重要

- 簡単ファクス返信の利用設定には、事前に下記の対応が必要です。
	- ファクス機器を使用する場合、クライアント **PC** に **PC FAX** ドライバーをインス トールします。
	- **RICOH** クラウドファクス送信を使用する場合、契約と管理者による設定が必要 です。『セットアップガイド』「インストール時の注意事項」を参照してください。
- **1.** [出力]タブから[利用可能なビルトイン機能の一覧]の[簡単ファクス返信] を選択し、[追加]をクリックする。
- **2.** [クイックファクス送信]画面で[使用するファクス]を選択する。

ファクス機器を使用する場合、対応する PC FAX ドライバーを選択します。 クラウドファクスを使用する場合、「RICOH クラウドファクス送信」を選択します。

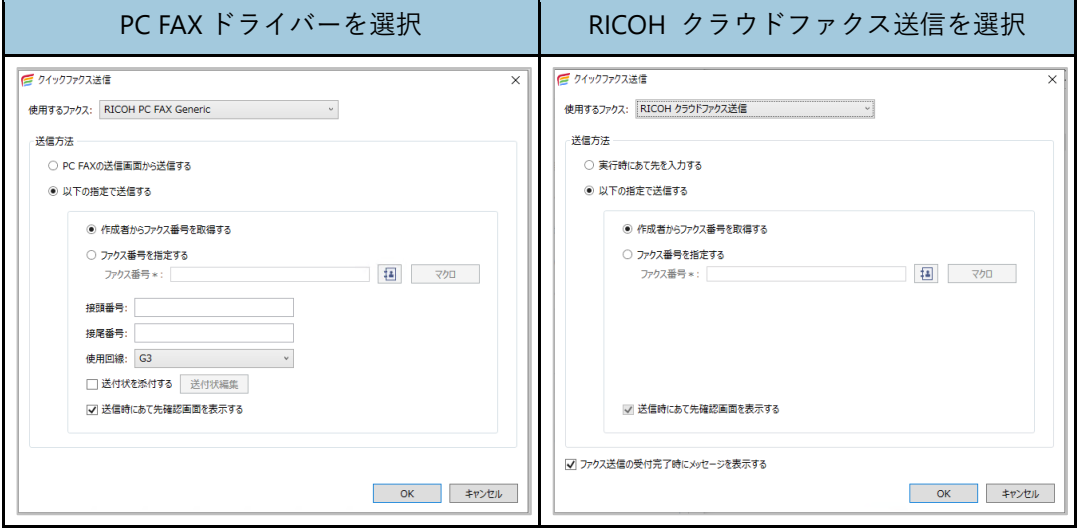

**3.** [クイックファクス送信]画面で送信方法を設定する。

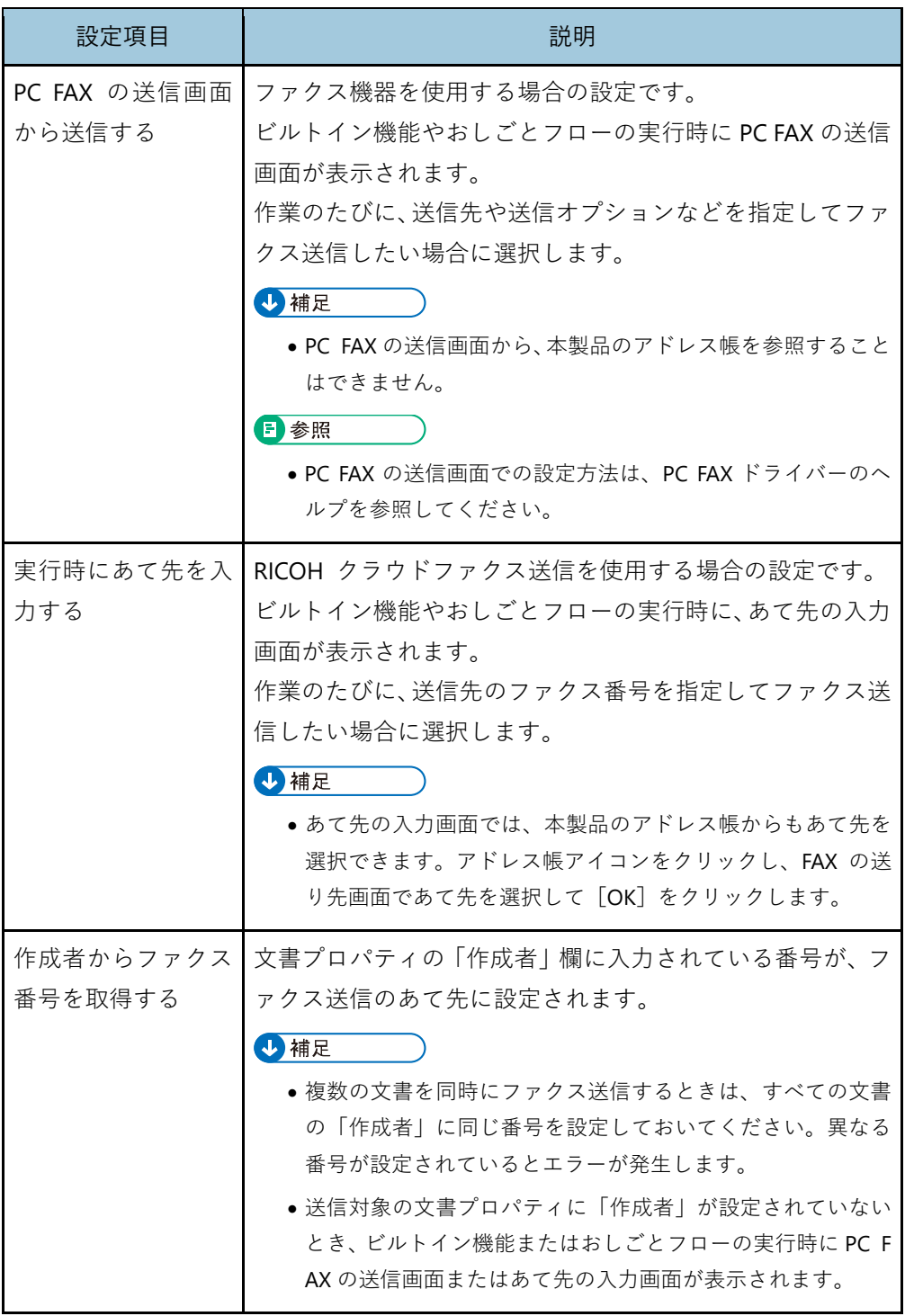

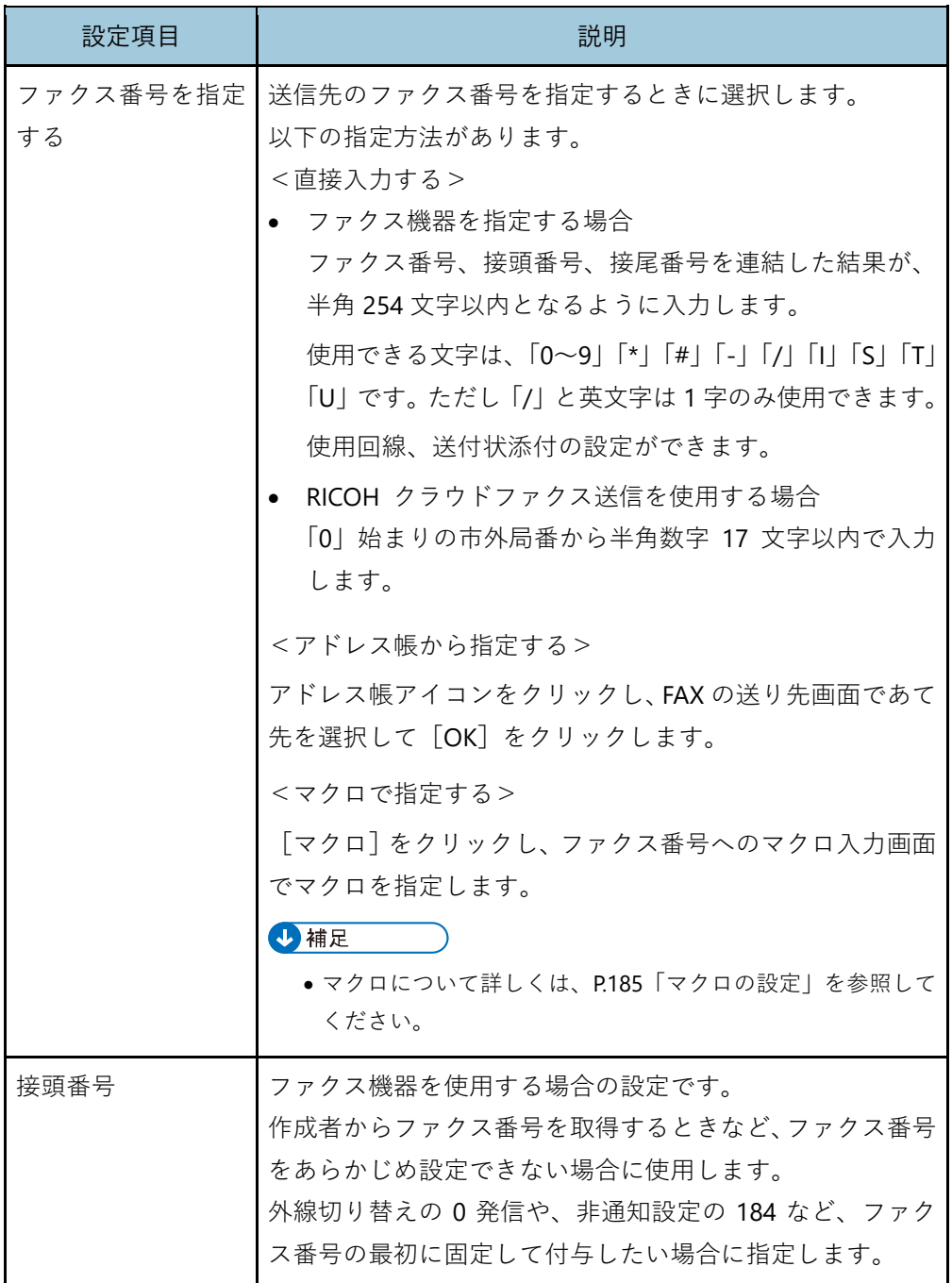

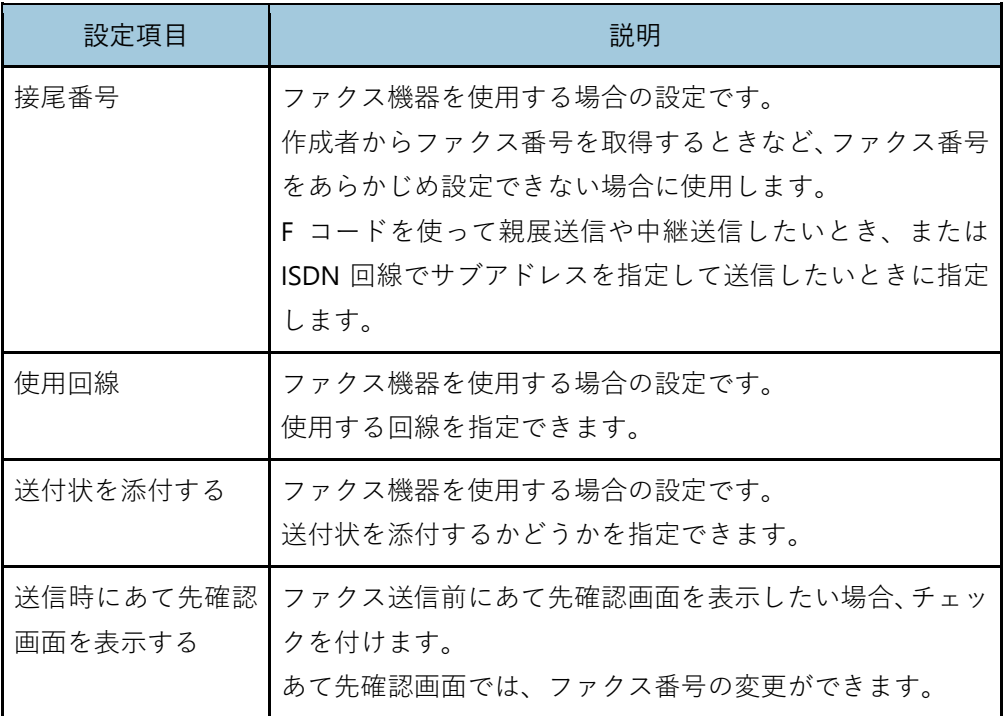

- **4.** [**OK**]をクリックする。
- **5. RICOH** クラウドファクス送信を使用する場合、認証画面が表示されたら、リ コーワークプレイスに登録されているユーザーアカウントでログインする。

4 補足

- 一度ログインすると Windows®の資格情報マネージャーにアカウント情報が登録され、次 回からログイン時の入力は省略されます。別のアカウントに切り替えてログインしたいと きは、[P.278](#page-278-0)[「各種接続先またはビルトイン機能へのログインアカウントを切り替える」](#page-278-0)を 参照してください。
- **6.** [利用するビルトイン機能の一覧]に[簡単ファクス返信]が表示されたこと を確認する。

# **メール送信の利用設定**

文書をメールに添付して送信するための設定をします。

**1.** [出力]タブから[利用可能なビルトイン機能の一覧]の[メール送信]を選 択し、[追加]をクリックする。

[利用するビルトイン機能の一覧]にすでに追加されている場合、[メール送信]をダ ブルクリックしてください。

2. [新規メール作成]画面で必要な設定をし、[OK]をクリックする。

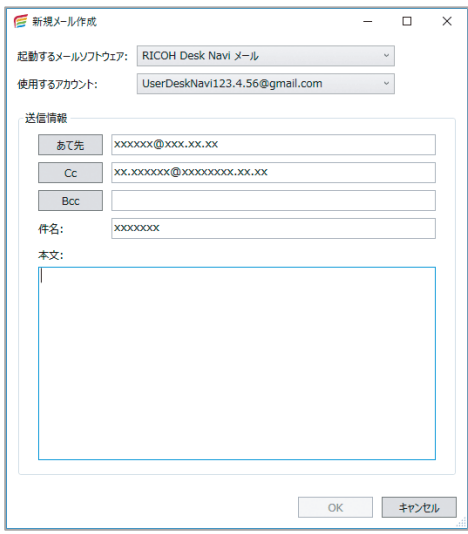

**3.** [利用するビルトイン機能の一覧]に[メール送信]が表示されていることを 確認する。

# <span id="page-101-0"></span>**クラウドサイン電子署名依頼の利用設定**

弁護士ドットコム株式会社のクラウドサインに書類をアップロードし、電子署名を依頼す るための設定をします。

- **1.** [出力]タブから[利用可能なビルトイン機能の一覧]の[クラウドサイン電 子署名依頼]を選択し、[追加]をクリックする。
- **2.** [クラウドサインで電子署名依頼]画面で必要な設定をし、[**OK**]をクリック する。

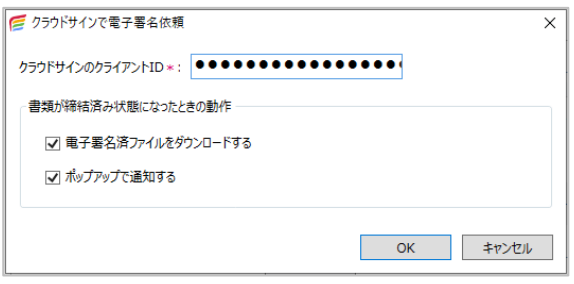

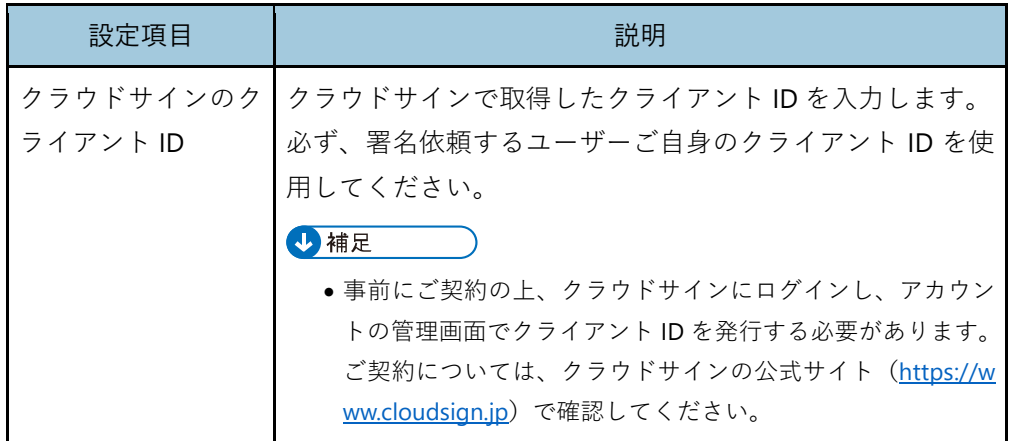

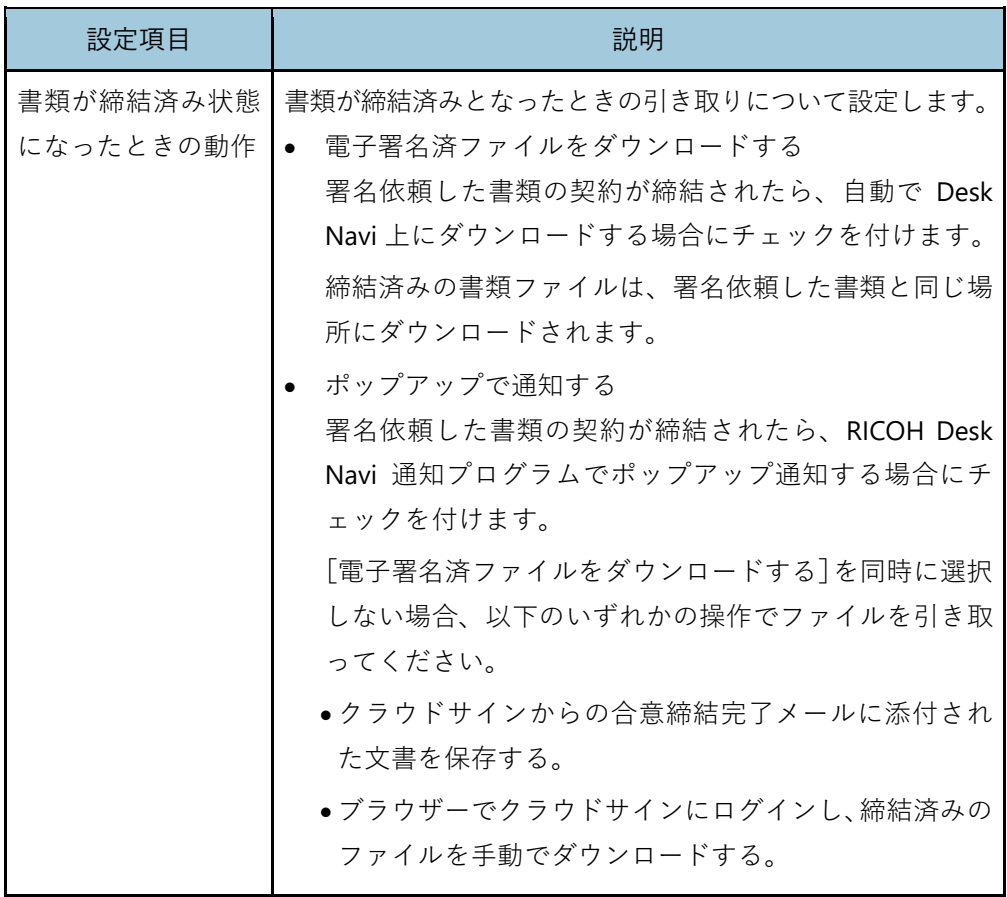

日参照

- クラウドサインの操作方法については、クラウドサインのヘルプセンター([https://help.cl](https://help.cloudsign.jp/) [oudsign.jp](https://help.cloudsign.jp/))を参照してください。
- **3.** 認証画面が表示されたら、クラウドサインのユーザーアカウントでログイン する。

→補足

- 一度ログインすると Windows®の資格情報マネージャーにアカウント情報が登録され、次 回からログイン時の入力は省略されます。別のアカウントに切り替えてログインしたいと きは、[P.278](#page-278-0)[「各種接続先またはビルトイン機能へのログインアカウントを切り替える」](#page-278-0)を 参照してください。
- **4.** [利用するビルトイン機能の一覧]に[クラウドサイン電子署名依頼]が表示 されたことを確認する。

## **Ridoc Smart Navigator 配信の利用設定**

Ridoc Smart Navigator 受信サーバーへ文書を配信するための設定をします。

- **1.** [出力]タブから[利用可能なビルトイン機能の一覧]の[**Ridoc Smart Navigator** 配信]を選択し、[追加]をクリックする。
- **2.** [**Ridoc Smart Navigator** 受信トレイ]画面で[直接入力]をクリックする。

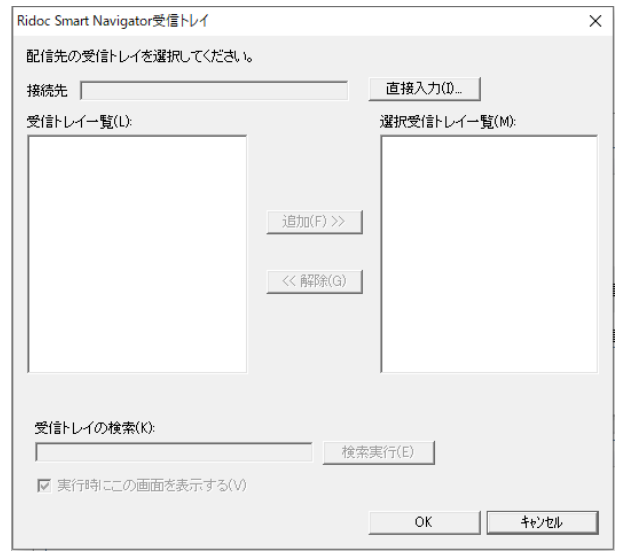

**3.** [サーバーの直接指定]画面で、サーバーのコンピューター名または **IP** アド レスを入力する。

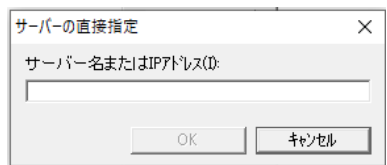

- **4.** [サーバーの直接指定]画面で[**OK**]をクリックする。
- **5.** [パスワードの入力(ログイン)]画面が表示されたら、[ユーザー名]、[パス ワード]などのアカウント情報を入力し、[**OK**]をクリックする。

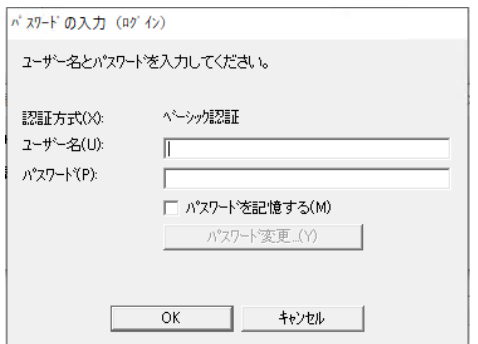

103

4 補足

- 認証方式によって入力する項目は異なります。
- サーバー情報が取得できなかった場合、認証方式を選択してログインする画面が表示され ます。認証方式は Ridoc Smart Navigator 受信サーバーの管理者に確認してください。
- •[パスワードを記憶する]にチェックを付けてログインすると、Windows®の資格情報マネ ージャーにアカウント情報が登録されます。そのため、PC の再起動、PC からのログアウ トでも認証情報が保持され、ログイン時のパスワード入力が不要となります。別のアカウ ントに切り替えてログインしたいときは、[P.278](#page-278-0)[「各種接続先またはビルトイン機能へのロ](#page-278-0) [グインアカウントを切り替える」](#page-278-0)を参照してください。
- **6.** [**Ridoc Smart Navigator** 受信トレイ]画面で配信先の受信トレイを追加し、 [**OK**]をクリックする。

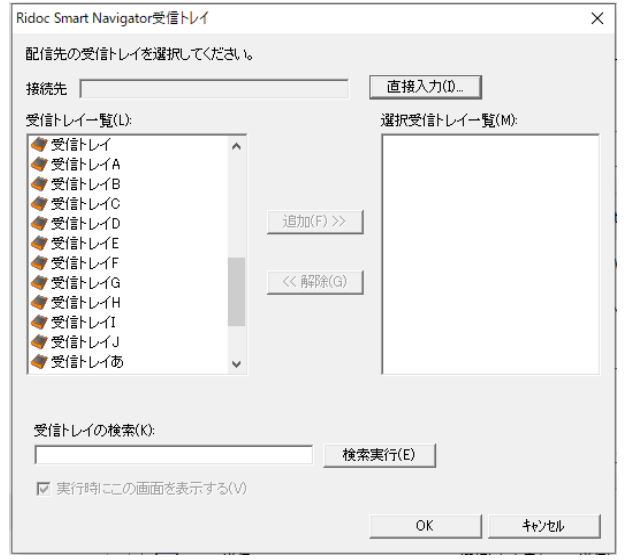

**7.** [利用するビルトイン機能の一覧]に[**Ridoc Smart Navigator** 配信]が移動 したことを確認する。

## **Interactive Whiteboard 送信(投影)の利用設定**

インタラクティブホワイトボードへ文書を投影するための設定をします。

- **1.** [出力]タブから[利用可能なビルトイン機能の一覧]の[**Interactive Whiteboard** 送信]を選択し、[追加]をクリックする。
- **2.** [使用する **Interactive Whiteboard**]画面で、使用するインタラクティブホワ イトボードを選択し、[**OK**]をクリックする。

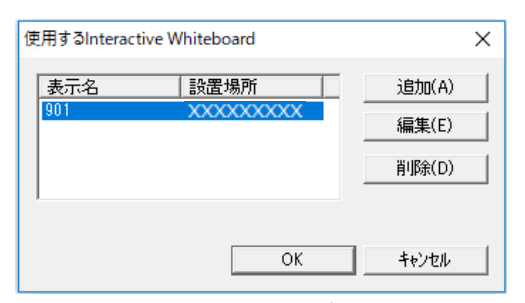

使用するインタラクティブホワイトボードが表示されないときは「追加]をクリック し、必要な設定をして「OK<sup>T</sup>をクリックします。

**3.** [利用するビルトイン機能の一覧]に[**Interactive Whiteboard** 送信]が移動 したことを確認する。

#### 目参照

• インタラクティブホワイトボードに文書を出力する方法について詳しくは、[P.140](#page-140-0)「[Interactive](#page-140-0)  [Whiteboard](#page-140-0) 送信」を参照してください。

## **Clear Book へ出力の利用設定**

iPad/iPhone のアプリケーション RICOH Clear Book に、文書を出力するための設定をしま す。

- **1.** [出力]タブから[利用可能なビルトイン機能の一覧]の[**Clear Book** へ出力] を選択し、[追加]をクリックする。
- **2.** [**Clear Book** へ送信機能追加]画面で、[**OK**]をクリックする。
- **3.** [利用するビルトイン機能の一覧]に[**Clear Book** へ出力]が移動したことを 確認する。

#### 日参照

• Clear Book に文書を出力する方法について詳しくは、[P.139](#page-139-0)「[Clear Book](#page-139-0) へ出力」を参照してく ださい。

## **RICOH 証憑電子保存サービス登録の利用設定**

電子帳簿保存法対応

DeskNavi から RICOH 証憑電子保存サービスを利用するための設定をします。

#### 4 補足

- RICOH 証憑電子保存サービスの契約と、リコーワークプレイスに登録されており、アプリ利用 権限を持つユーザーアカウントが必要です。
- **1.** [出力]タブから[利用可能なビルトイン機能の一覧]の[RICOH 証憑電子保 存サービス登録]を選択し、[追加]をクリックする。
- **2.** [RICOH 証憑電子保存サービスへ登録]画面で必要な設定をし、[**OK**]をクリ ックする。

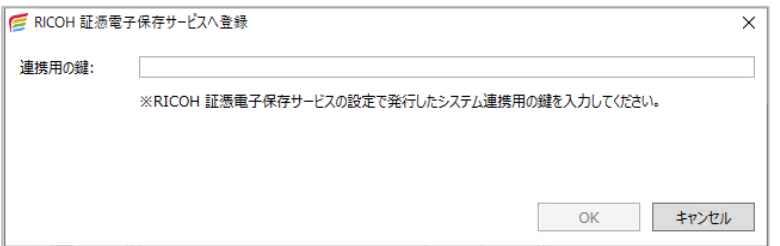

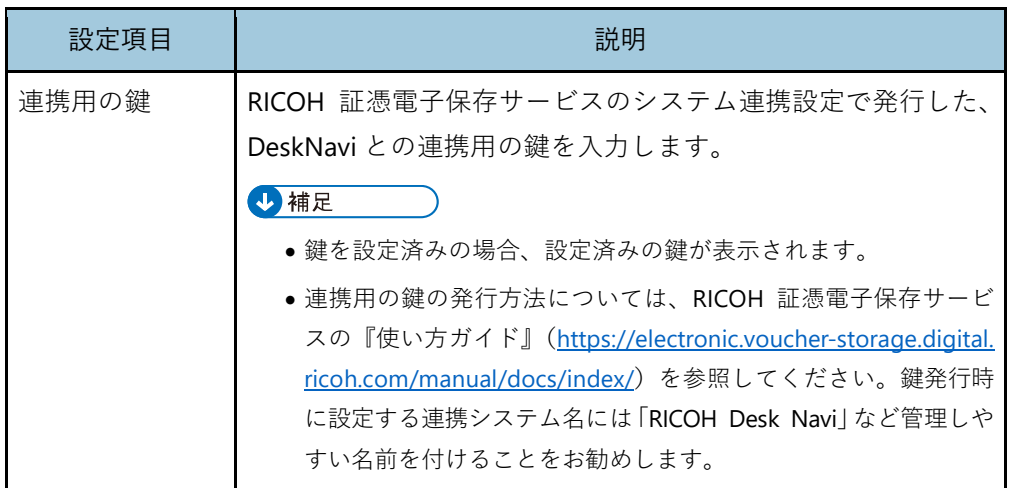

**3. RICOH** 証憑電子保存サービスへのログイン画面が表示された場合は、リコー ワークプレイスに登録された、アプリ利用権限を持つユーザーアカウントで ログインする。

4 補足

- 一度ログインすると Windows®の資格情報マネージャーにアカウント情報が登録され、次 回からログイン時の入力は省略されます。別のアカウントに切り替えてログインしたいと きは、[P.278](#page-278-1)「RICOH [証憑電子保存サービスのログインアカウントを切り替える」](#page-278-1)を参照し てください。
- **4.** [利用するビルトイン機能の一覧]に[**RICOH** 証憑電子保存サービス登録]が 表示されたことを確認する。

#### <span id="page-107-0"></span>**変換**

ビルトイン機能の変換には、以下のものがあります。

- 画像変換
- PDF 化

## **画像変換の利用設定**

文書を画像に変換するための設定をします。

**1.** [変換]タブから[利用可能なビルトイン機能の一覧]の[画像変換]を選択 し、[追加]をクリックする。

[利用するビルトイン機能の一覧]にすでに追加されている場合、[画像変換]をダブ ルクリックしてください。

**2.** [画像変換]画面で必要な設定をし、[**OK**]をクリックする。

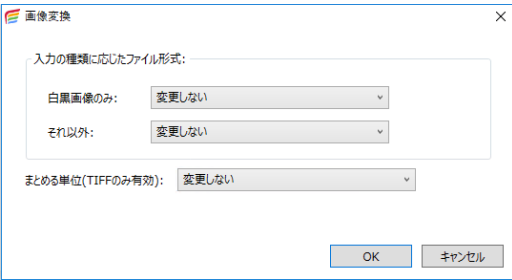

ファイル形式で TIFF を選択した場合は、[まとめる単位(TIFF のみ有効)]も設定でき ます。

**3.** [利用するビルトイン機能の一覧]に[画像変換]が表示されていることを確 認する。
#### **PDF 化の利用設定**

文書を PDF に変換するための設定をします。

**1.** [変換]タブから[利用可能なビルトイン機能の一覧]の[**PDF** 化]を選択し、 [追加]をクリックする。

「利用するビルトイン機能の一覧]にすでに追加されている場合、「PDF 化]をダブル クリックしてください。

**2.** [**PDF** 変換]画面で必要な設定をし、[**OK**]をクリックする。

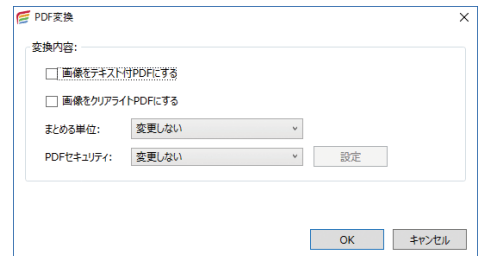

**3.** [利用するビルトイン機能の一覧]に[**PDF** 化]が表示されていることを確認 する。

# **ユーザーツールバー**

ユーザーツールバーの設定変更、追加や削除ができます。ユーザーツールバーには、ビル トイン機能で利用設定をしたボタンや、おしごとフローで作成したフローのボタンを表示 できます。

ユーザーツールバーは、画面の上下左右のどこにでも表示できます。

#### ●重要

• ビルトイン機能やおしごとフローは、利用設定をしただけでは使用できません。事前 にユーザーツールバーに登録が必要です。

## **追加手順**

- 1. [ツール]のプルダウンメニューから [設定] をクリックする。
- **2.** [設定]画面の設定ツリーから[ユーザーツールバー]をクリックする。

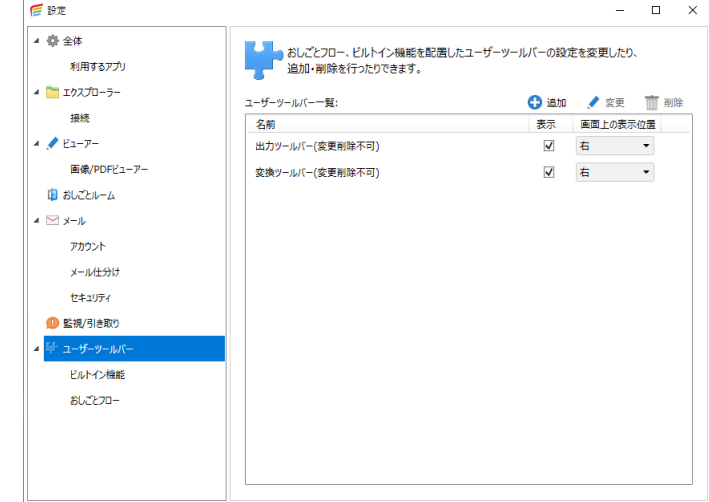

- **3.** 設定エリアの[追加]をクリックする。
- **4.** [新しいユーザーツールバー]画面で必要な設定をする。

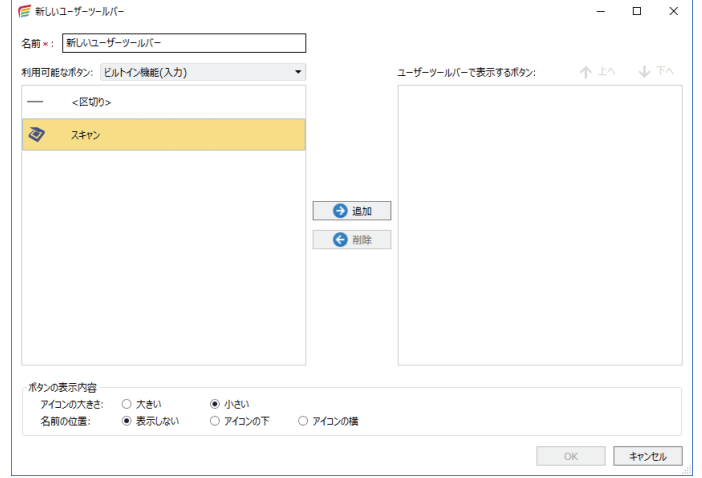

- **5.** [利用可能なボタン]から追加するボタンを選択し、[追加]をクリックする。
- **6.** ボタンが「ユーザーツールバーで表示するボタン]に移動したことを確認す る。

この画面に表示される順番にツールバーにも表示されます。[↑上へ][↓下へ]で表示 順を変更できます。

**7.** [**OK**]をクリックする。

[ユーザーツールバー一覧]に戻ります。

**8.** [表示]にチェックが付いていることを確認し、[画面上の表示位置]でボタン を表示させる位置を選択する。

#### **変更/削除手順**

- **1.** [ツール]のプルダウンメニューから[設定]をクリックする。
- **2.** 設定ツリーから[ユーザーツールバー]をクリックする。
- **3.** 設定エリアの「ユーザーツールバー一覧]から操作するユーザーツールバー を選択し、[変更]または[削除]クリックする。
- **4.** 内容を変更し、[**OK**]をクリックする。

選択したボタンによって表示される変更画面は異なります。画面に従って設定を変更 します。

日参照

- ビルトイン機能について詳しくは、[P.85](#page-85-0)[「ビルトイン機能」](#page-85-0)を参照してください。
- おしごとフローについて詳しくは、[P.176](#page-176-0)[「おしごとフローの管理」](#page-176-0)を参照してください。

4 補足

• ビルトイン機能を削除すると、ユーザーツールバーからも削除されます。再度ビルトイン機能 を追加すると、ユーザーツールバーに自動的に表示されます。

# <span id="page-111-0"></span>**4. 操作のしかた(基本編)**

各アプリ(エクスプローラー、メール、おしごとルーム、お気に入り)の基本的な操作につ いて説明します。

# **エクスプローラー**

接続先の表示や、文書の表示・編集をします。

# **文書の登録**

文書の登録方法はいろいろあります。ここでは Windows®エクスプローラーからドラッグ &ドロップでファイルを登録する方法、スキャナーまたはインタラクティブホワイトボー ドから登録する方法を説明します。

4 補足

- Ridoc Smart Navigator へ登録するときの 1 ファイルのサイズは、10MB 以内を推奨します。ま た、100MB を超えるファイルは登録できません。
- アプリケーションからの印刷で、プリンタードライバーに「RICOH File WriterV4」を指定して 印刷すると、Desk Navi のかんたんキャビネット/個人キャビネットの直下に画像として保存さ れます。保存される画像形式は、RICOH File WriterV4 の印刷設定画面で設定できます。

# **ドラッグ&ドロップで登録する**

Windows®のエクスプローラーからドラッグ&ドロップで文書を登録する手順を説明しま す。

Windows®のエクスプローラーからファイルを登録すると、データを作成したアプリケーシ ョンのデータ形式のままで文書を登録できます。

**1.** 登録するファイルを **Desk Navi** のツリーエリアで登録先フォルダーにドロッ プするか、文書一覧エリアにドロップする。

小補足

- Windows®上でファイルをコピーし、Desk Navi の文書一覧で貼り付けしても登録できます。
- ドキュメントボックスには、ドロップできません。ドキュメントボックスへの文書蓄積につい て詳しくは、機器のマニュアルを参照してください。
- Ridoc Smart Navigator 受信サーバーには、ドロップできません。受信サーバーへの配信は、[R idoc Smart Navigator 配信]をお使いください。Ridoc Smart Navigator 配信ついて詳しくは、 [P.147](#page-147-0)[「再配信」](#page-147-0)を参照してください。

#### **スキャナーから登録する**

スキャナーを利用すると、紙の原稿を読み取って、Desk Navi 文書の画像データとして登録 できます。

- スキャナーから文書をエクスプローラーに登録する方法には、以下の種類があります。
	- スキャン

文書登録時に、スキャナードライバーで読み取り設定をしてスキャンします。

• イージースキャン

ビルトイン機能で、事前に使用するスキャナーや読み取り設定をしておき、文書登録 時はボタン 1 つでスキャンできます。

ここでは、スキャンでの登録手順を例に説明します。

☆重要

- スキャナーから文書登録するためには、事前に使用しているスキャナーに対応した **TWAIN** ドライバーのインストールが必要です。
- **1.** ツリーエリアで、文書を登録するフォルダーを選択する。
- **2.** [ファイル]のプルダウンメニューから[文書登録]を選択し、[スキャン]を クリックする。
- **3.** [ソースの選択]画面で使用するスキャナーを選択し、[選択]をクリックす る。
- **4.** スキャナーを設定し、スキャンを実行する。 続けて原稿をスキャンするときは、「スキャン]をクリックします。
- **5.** [スキャン終了]をクリックする。

4 補足

• スキャナーから登録できないときは、使用しているスキャナーに対応した TWAIN ドライバーが インストールされているか、または Desk Navi の「ビルトイン機能」でスキャナーが設定され ているかどうかを確認してください。

日参照

• ビルトイン機能について詳しくは、[P.85](#page-85-0)[「ビルトイン機能」](#page-85-0)を参照してください。

## **インタラクティブホワイトボードから登録する**

インタラクティブホワイトボードに表示されている画面を Desk Navi に PDF 文書として登 録できます。

インタラクティブホワイトボードからエクスプローラーに登録する手順は、以下のとおり です。

#### ● 重要

- インタラクティブホワイトボードから文書をエクスプローラーに登録するには、事前 にビルトイン機能での設定が必要です。設定について詳しくは、**[P.89](#page-89-0)**「**[Interactive](#page-89-0)  Whiteboard** [から取り込みの利用設定」](#page-89-0)を参照してください。
- **1.** ツリーエリアで、文書を登録するフォルダーを選択する。
- **2.** [ファイル]のプルダウンメニューから[文書登録]を選択し、[**Interactive Whiteboard** から取り込み]をクリックする。
- **3.** 入力元に複数のインタラクティブホワイトボードが登録されている場合は、 内容を取得するインタラクティブホワイトボードを選択し、[**OK**]をクリック します。
- **4.** パスコードを入力し、[**OK**]をクリックします。 インタラクティブホワイトボードから取得したファイルが PDF として登録されます。 複数のページを取得した場合は、1 つの PDF にまとめられます。

4 補足

• インタラクティブホワイトボードから文書が登録できないときは、インタラクティブホワイト ボードが接続されているかを確認してください。

# **文書の表示**

各接続先に登録された文書は、文書一覧から目的の文書を探し、表示できます。文書一覧 には、目的に合わせて様々な一覧があります。

また、文書の内容表示も、目的に応じた複数の表示方法があります。

# **文書一覧の表示**

文書一覧の表示形式には、サムネイル表示、詳細表示、カレンダー表示の 3 種類がありま す。

• サムネイル表示

文書の中身をサムネイルで確認しながら文書を探せます。

• 詳細表示

文書名など文書のプロパティを確認しながら文書を探せます。

• カレンダー表示

登録された日を確認しながら文書を探せます。

表示を切り替えるには、次の方法があります。

- •[表示]のプルダウンメニューから[一覧形式]を選択し、[サムネイル(特大)][サム ネイル(大)]「サムネイル(中)]「サムネイル(小)]「詳細]「カレンダー(サムネイ ル)][カレンダー(件数)]から選択する。
- ●ツールバーのサムネイル表示(!!!!)、詳細表示(!!!)、カレンダー表示(回)のいずれ かをクリックする。

4 補足

- 以下の接続先の文書一覧は、カレンダー表示できません。
	- PC 文書
	- ドキュメントボックス
	- Ridoc Easy Sharing サービス

#### 日参照

<sup>•</sup> サムネイル表示について詳しくは、[P.49](#page-49-0)[「一覧エリアの表示」](#page-49-0)を参照してください。

# **文書内容の表示**

文書内容の表示方法には、以下の 3 種類があります。目的に合わせて表示方法をお選びく ださい。

## **簡単ビューアーでの表示**

一覧やサムネイルでは見分けられない文書やファイルを確認するときに使います。 画像、PDF、Office ファイルを表示できます。

#### **ビューアーでの表示**

内容を詳細に確認したり、編集したいときに使います。

画像、PDF、Office ファイルを表示できます。

## **アプリケーションでの表示**

以下のようなときに使います。

- Desk Navi 以外のアプリケーションで表示や編集したいとき
- 文書を作成したアプリケーションで内容を確認・編集したいとき
- 画像、PDF、Office ファイル以外の文書の内容を確認するとき

#### ☆重要

• ビューアーで **Office** ファイルを表示するときは、そのファイル形式に対応するアプリ ケーションのインストールが必要です。

4 補足

- 簡単ビューアーでは内容表示のみできます。編集はできません。
- 簡単ビューアー/ビューアーでは、縦書きの Word ファイルは横書きで表示されます。

#### 日参照

- 簡単ビューアー/ビューアーで扱えるファイル形式について詳しくは、[P.263](#page-263-0)[「ビューアー/簡単](#page-263-0) [ビューアー」](#page-263-0)を参照してください。
- 簡単ビューアー/ビューアーの画面の見かたについて詳しくは、[P.53](#page-53-0)[「ビューアー」](#page-53-0)を参照して ください。

## <span id="page-116-0"></span>**簡単ビューアーでの表示**

簡単ビューアーは文書めくりができるので、内容を確認しながら必要な文書を探すのに適 しています。

簡単ビューアーの表示位置は、以下の 3 種類があります。

- 右に埋め込み
- 下に埋め込み
- 独立(別のウインドウで表示)
- **1.** 一覧エリアから表示する文書を選択する。
- **2.** [表示]のプルダウンメニューから[レイアウト]を選択し、[簡単ビューア ー]から表示位置を選択する。

**右に埋め込み**

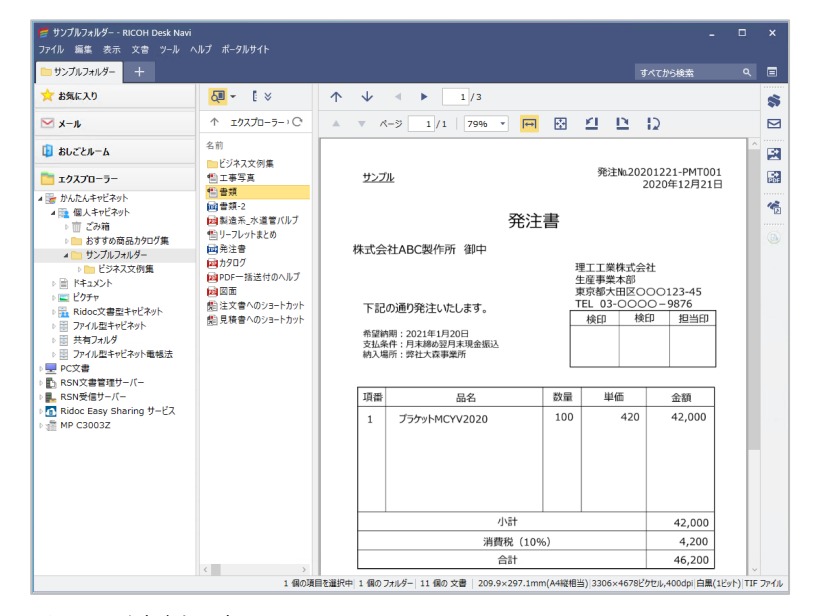

ビューが右側に表示されます。

# **下に埋め込み**

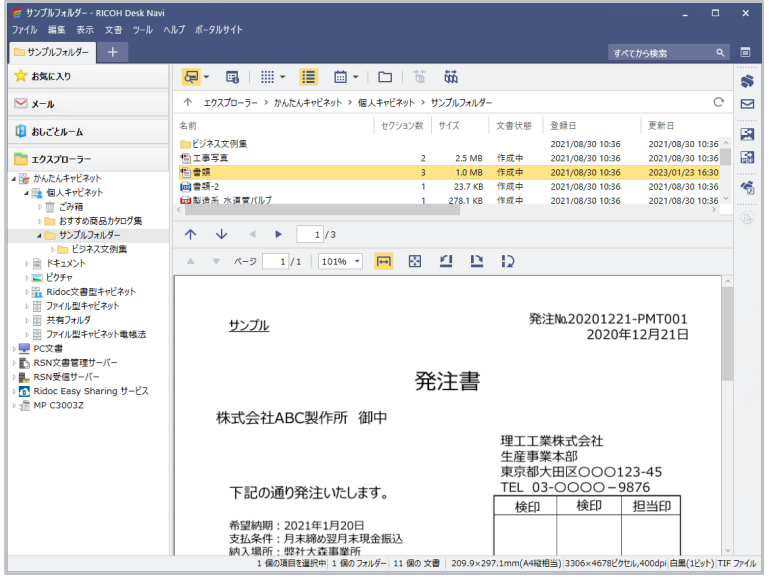

ビューが下側に表示されます。

## **独立**

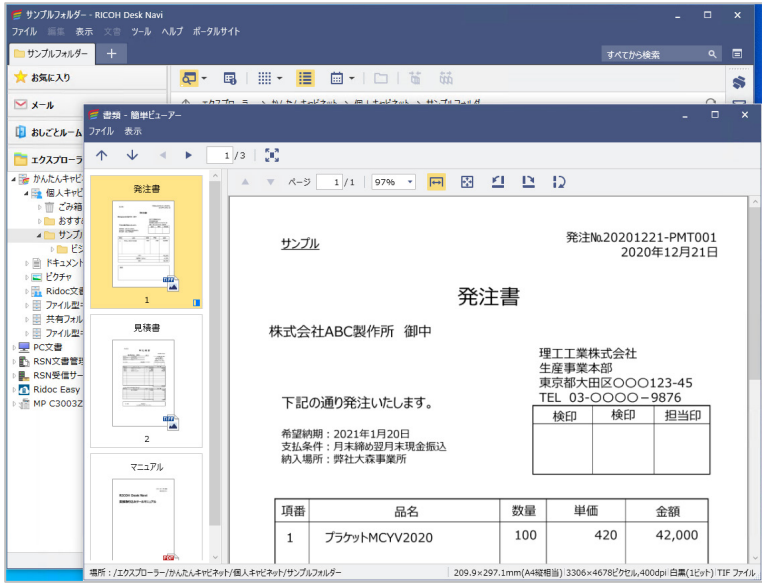

エクスプローラーの文書では、ビューが別ウインドウで表示されます。 かんたんキャビネット(ファイル型キャビネット)または Ridoc Smart Navigator 文 書管理サーバーに保存されている文書やファイルのみ、簡単ビューアー内にプロパテ ィを表示するレイアウトも選択できます。

ツールバーの [  $\leftarrow$  ] をクリックすることで、文書プロパティの表示/非表示を切り替 えられます。⇒[P.122](#page-122-0)[「簡単ビューアー\(独立\)でプロパティを並べて表示・変更する」](#page-122-0)

#### 4 補足

- 選択した文書がパスワード付きの PDF ファイルの場合、パスワード入力ダイアログが表示され ます。パスワードを入力して、[OK]をクリックしてください。
- 簡単ビューアーでは、パスワード付きの Office ファイルの内容は表示されません。内容を表示 するには、ファイルをアプリケーションで開き、パスワードを入力してください。
- 一度表示形式を選択するとその設定が残り、次に一覧エリアで文書を選択すると、自動的に同 じ位置に簡単ビューアーが開きます。
- ビューの表示サイズは、閲覧ツールバーの表示倍率またはボタンで変更するか、ビュー上にカ ーソルを置いた状態で[Ctrl]キーを押しながらマウスホイールを動かすことで変更できます。

#### **ビューアーでの表示**

ビューアーで文書を表示すると、セクションを指定してさまざまな操作ができます。

- **1.** 一覧エリアから表示する文書を選択する。
- **2.** [ファイル]のプルダウンメニューから[新しいタブで開く]または[新しい ウインドウで開く]を選択する。

閲覧モードで文書が表示されます。

**新しいタブで開く**

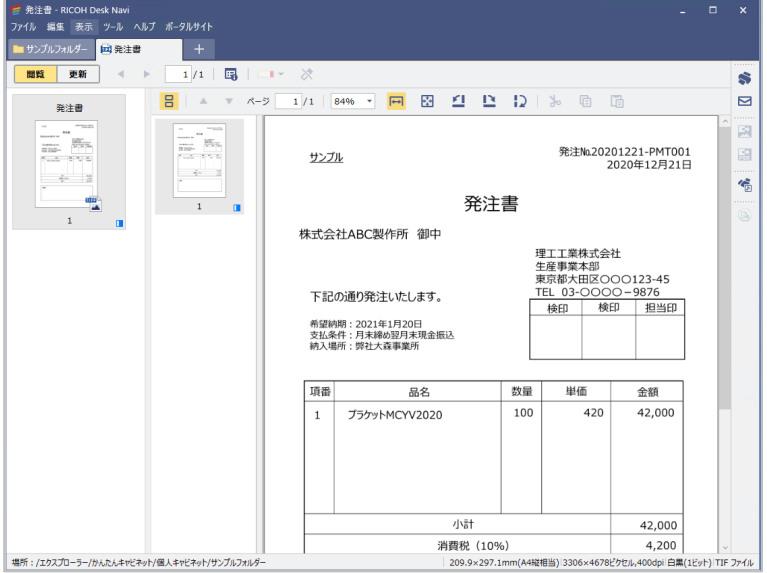

新しいタブが作成され、ビューが表示されます。

# **新しいウインドウで開く**

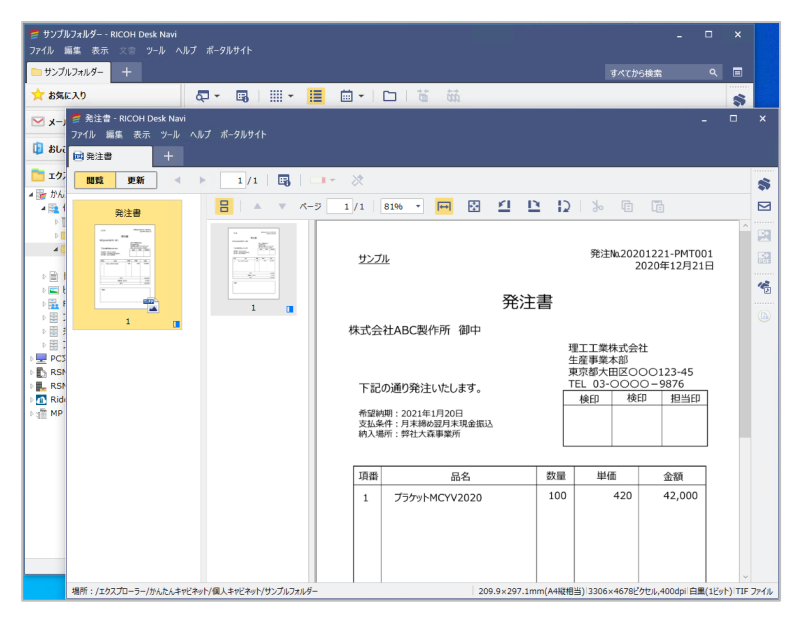

新しいウインドウが開き、ビューが表示されます。

- 選択した文書がパスワード付きの PDF のときは、パスワード入力ダイアログが表示されます。 パスワードを入力して、[OK]をクリックしてください。
- ビューアーでは、パスワード付きの Office ファイルの内容は表示されません。内容を表示する には、ファイルをアプリケーションで開き、パスワードを入力してください。
- ダブルクリックなどで文書を開くときの開きかたは、[設定]画面の[全体]項目で設定できます。 [全体] 項目での設定について詳しくは、[P.205](#page-205-0)[「全体」](#page-205-0)を参照してください。
- セクションサムネイル一覧とページサムネイル一覧の表示は、[表示]のプルダウンメニューか ら[レイアウト]を選択すると表示される一覧から選択できます。

# **アプリケーションでの表示**

- **1.** 一覧エリアからアプリケーションで表示する文書を選択する。
- **2.** [ファイル]のプルダウンメニューから[アプリケーションで開く(閲覧モー ド)]を選択する。
	- 閲覧専用としてアプリケーションが開きます。
	- 複数のファイル(セクション)をまとめた文書の場合、一覧が詳細表示のときは、 先頭セクションがアプリケーションで開きます。一覧がサムネイル表示のときは、 現在表示されているセクションがアプリケーションで開きます。

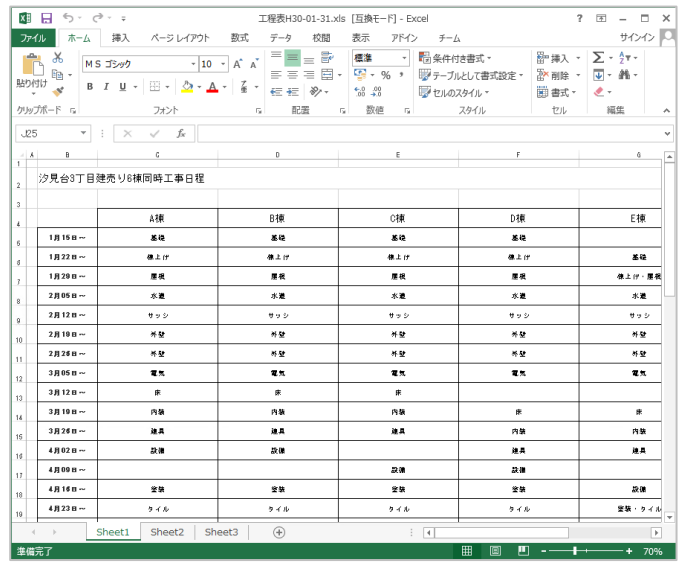

- 同時に起動できるアプリケーションの数は、8 個までです。
- 文書を簡単ビューアーまたはビューアーで表示しているときは、セクション一覧でセクション を選択し、[ファイル]-[アプリケーションで開く(閲覧モード)]を選択すると、アプリケー ションで開けます。

# **文書プロパティの表示・変更**

文書ごとにプロパティを設定することができます。用途に応じたプロパティを設定するこ とで、後でその文書を探しやすくします。

ここでは、文書プロパティ画面の表示、変更方法について説明します。

日参照

• かんたんキャビネットの文書プロパティ項目については、[P.222](#page-222-0)[「かんたんキャビネットの文書](#page-222-0) [プロパティ」](#page-222-0)を参照してください。DeskNavi 以外の接続先の文書プロパティ項目については、 接続先製品の使用説明書を参照してください。

## **文書一覧からプロパティを表示・変更する**

- **1.** 一覧エリアからプロパティを表示する文書を選択する。
- **2.** 以下のいずれかの操作をしてプロパティ画面を表示する。
	- ツールバーの「甲| ]をクリックする
	- 「ファイル]のプルダウンメニューから「プロパティ]を選択する
	- ●右クリックし、[プロパティ] を選択する
- **3.** 必要に応じてプロパティを変更し、[**OK**]をクリックする。

## **ビューアーからプロパティを表示・変更する**

- **1.** 一覧エリアからプロパティを表示する文書を選択する。
- **2.** [ファイル]のプルダウンメニューから[新しいタブで開く]または[新しい ウインドウで開く]を選択する。
- **3.** ツールバーの「B-1 をクリックするか、「ファイル]のプルダウンメニューか ら[プロパティ]を選択する。
- **4.** 必要に応じてプロパティを変更し、[**OK**]をクリックする。

<span id="page-122-0"></span>**簡単ビューアー(独立)でプロパティを並べて表示・変更する**

電子帳簿保存法対応

かんたんキャビネット(ファイル型キャビネット)の文書、Ridoc Smart Navigator 文書管 理サーバーの文書のみ、簡単ビューアー内にプロパティを並べて表示できます。

**1.** 一覧エリアからプロパティを表示する文書を簡単ビューアーの[独立]で開 く。

日参照

- 開き方については、[P.116](#page-116-0)[「簡単ビューアーでの表示」](#page-116-0)を参照してください。
- **2.** 必要に応じてプロパティを変更し、[↓ 適用]をクリックする。

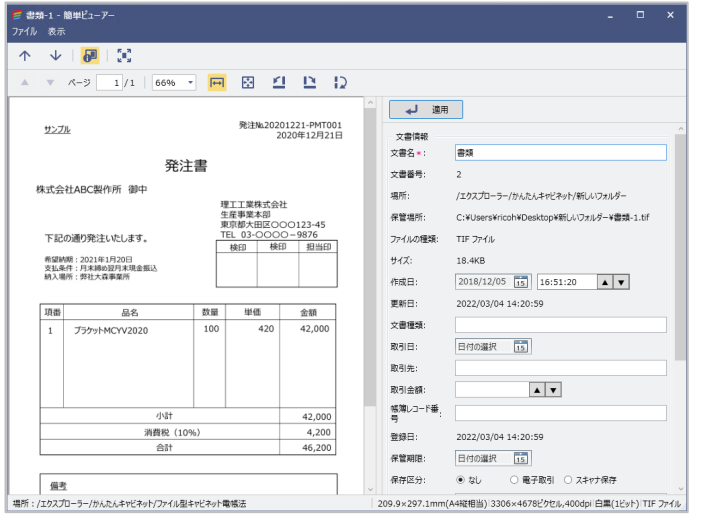

この画面例は、ファイル型キャビネット(分類:電帳法)に登録された文書のプロパ ティ表示例です。

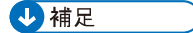

●簡単ビューアーでのプロパティの表示/非表示は、ツールバーの [ | ] をクリックして切 り替えられます。

# **範囲選択 OCR でプロパティに値を設定する**

電子帳簿保存法対応

TIFF または PDF ファイルは、簡単ビューアーで、範囲選択 OCR 機能を利用してプロパティ を設定できます。

範囲選択したエリアのテキストを読み取ってクリップボードへコピーし、入力欄に貼り付 けることができるので、プロパティ項目への入力を効率化できます。

#### 4 補足

- 範囲選択 OCR 機能は、簡単ビューアーで表示したときのみ利用できます。
- **1.** 一覧エリアからプロパティを設定する文書(**TIFF** または **PDF** ファイル)を簡 単ビューアーの[独立]で開く。

日参照

- 開き方については、[P.116](#page-116-0)[「簡単ビューアーでの表示」](#page-116-0)を参照してください。
- **2. OCR** でテキスト化する範囲を矩形で選択する。

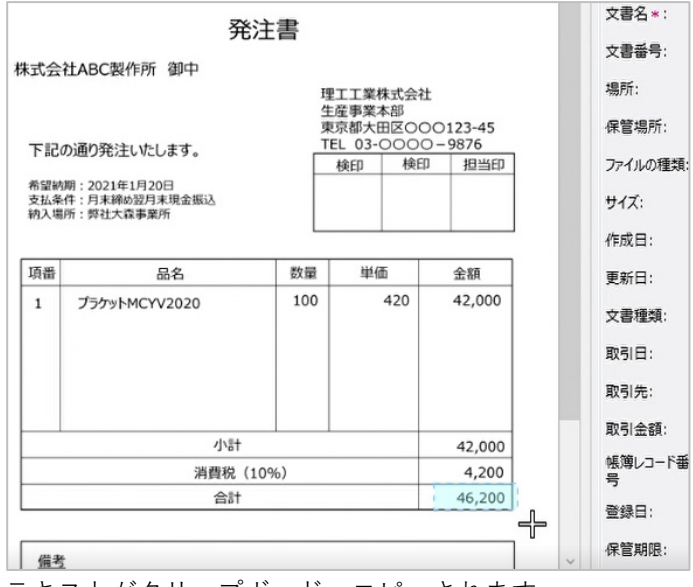

テキストがクリップボードへコピーされます。

- カーソルが [ ) の状態で範囲選択を開始してください。PDF の場合、カーソルが [ ] の状態で選択を開始すると、範囲選択 OCR の対象となりません。
- この画面例は、ファイル型キャビネット(分類:電帳法)の文書プロパティの表示例です。

**3.** プロパティエリアで入力欄に貼り付ける。

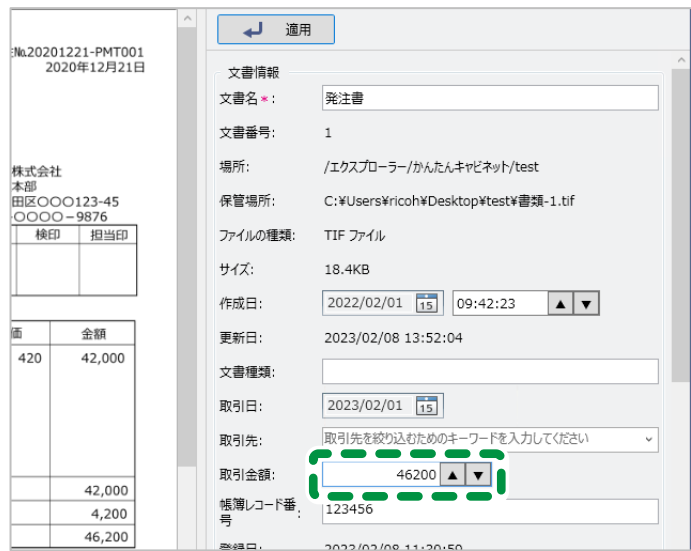

プロパティ項目に文字列を貼り付けると、項目に合わせて正規化されます。

#### 日参照

• プロパティ項目の正規化仕様については、[P.280](#page-280-0)「範囲選択 OCR [による文書プロパティ項](#page-280-0) [目設定時の正規化仕様」](#page-280-0)を参照してください。

# **文書の編集**

文書の編集には、ビューアーを使う方法と、文書を作成したアプリケーションを使う方法 があります。

## 4 補足

• 簡単ビューアーでは文書の編集はできません。

#### **ビューアーでの編集**

ビューアーでは、セクション(ファイル)の順序変更やページの回転、また画像処理や注釈 の付加、付せんの追加・変更・削除やプロパティ変更などができます。

## 4相足

• ビューアーで編集した文書を、そのままビューアーから Ridoc Smart Navigator 受信トレイに 配信できます。再配信について詳しくは、[P.147](#page-147-0)[「再配信」](#page-147-0)を参照してください。

- **1.** 一覧エリアから表示する文書を選択し、ビューアーで開く。
- **2.** [更新]をクリックする。

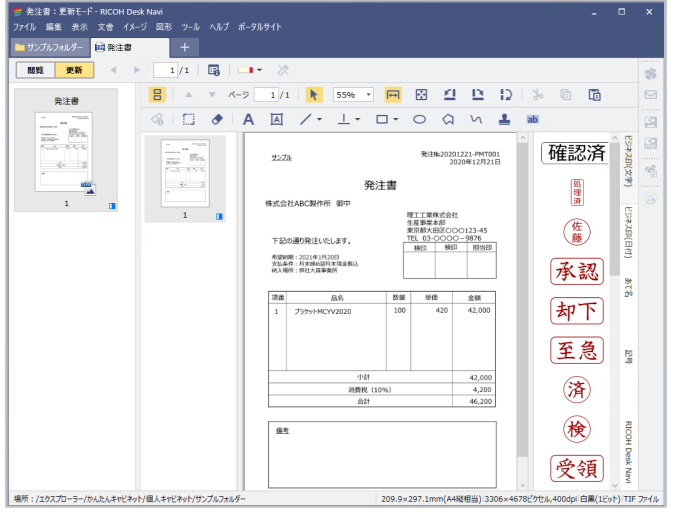

ビューアーの[更新]モードでは、以下のことができます。

- 画像範囲の切り取り、部分的な消去、文字やコメントの入力、図形の書き込み、 スタンプ、墨消しといった文書の内容の加工と、付せんの追加や削除といった編 集ができます。
- セクションをアプリケーションで開く(さらに詳細な内容編集をしたいとき。詳 しくは、[P.126](#page-126-0)[「アプリケーションでの編集」](#page-126-0)を参照してください。) PC 文書、かんたんキャビネット(ファイル型キャビネット)などの接続先では、 ビューアーからアプリケーションを開いての内容編集はできません。
- セクションの編集(詳しくは、[P.144](#page-144-0)[「セクションの整理」](#page-144-0)を参照してください。)
- 画像・PDF の編集(詳しくは、[P.127](#page-127-0)[「画像編集・](#page-127-0)PDF 編集」を参照してください。)
- PDF のページ挿入、傾き補正(詳しくは、[P.127](#page-127-0)[「画像編集・](#page-127-0)PDF 編集」を参照し てください。)
- ●かんたんキャビネット(ファイル型キャビネット)での文書編集では、更新モー ドのまま一時保存できます。[■] をクリックするか、[ファイル] のプルダウン メニューから[保存する(更新モードのまま)]を選択します。
- **3.** 編集を終了するときは、以下のいずれかの操作をする。
	- •[閲覧]をクリックする
	- 更新モードのタブまたはウインドウを閉じる
	- ●「ファイル]のプルダウンメニューから [保存して、更新終了(閲覧モードへ)] をクリックする

**4.** 保存方法を選択し、[**OK**]をクリックする。

## <span id="page-126-0"></span>**アプリケーションでの編集**

文書を作成したアプリケーションで、内容を編集します。

- **1.** 一覧エリアからアプリケーションで編集する文書を選択する。
- **2.** [ファイル]のプルダウンメニューから[アプリケーションで開く(更新モー ド)]を選択する。

アプリケーションが起動します。

複数のファイル(セクション)をまとめた文書の場合、一覧が詳細表示のときは、先 頭セクションがアプリケーションで開きます。一覧がサムネイル表示のときは、現在 表示されているセクションがアプリケーションで開きます。

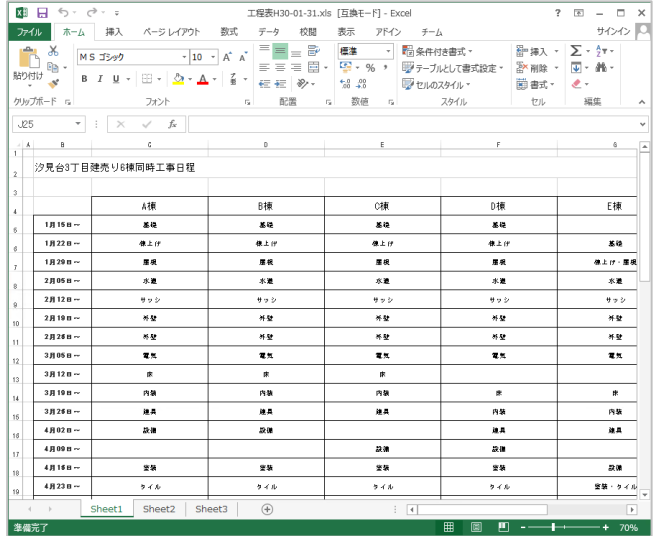

**3.** アプリケーションで内容を編集し、保存する。

## 4 補足

• 文書を簡単ビューアーまたはビューアーで表示しているときは、セクション一覧でセクション を選択し、[ファイル]-[アプリケーションで開く(更新モード)]を選択すると、アプリケー ションで編集できます。

## <span id="page-127-0"></span>**画像編集・PDF 編集**

画像や PDF を専用のアプリケーションを使わずに編集できます。 主な機能は、以下のとおりです。

1相足 1

• 電子署名やタイムスタンプが付与された PDF 文書は編集できません。

#### **画像編集・PDF 編集共通機能**

#### **スタンプ**

スタンプを押します。あらかじめインストールされているスタンプがありますが、使 いかたにあわせてユーザーが作成できます。

## **墨消しマーク**

見せたくないところを塗りつぶせます。

塗りつぶす場所をカーソルで囲み、墨消しマークを付けます。墨消し確定後の色は図 形のプロパティ「88]で選択できます。

[墨消しの確定]をすることで、墨消しマークを付けた部分が実際に塗りつぶされます。 確定前は、墨消しマークの位置・サイズ変更、削除、確定後の色の変更ができます。確定 後は、墨消しマークの下の文字や図形が削除され、コピーや検索ができなくなります。

#### 4 補足

● 墨消しマークの確定後の色、確定前の塗りつぶし色、線の色、透過度合は、「図形の既定値]で 設定できます。既定値の設定手順については、[P.209](#page-209-0)「画像/PDF [ビューアー」](#page-209-0)を参照してくださ い。ただし、透過度合が適用されるのは PDF のみです。

#### **図形 ノエロロタッ**

直線、水平垂直線、長方形、楕円、多角形などを描いたり、フリーハンドで線や面を 描けます。

塗りつぶしの色、透過の有無、線の色や太さなどは、図形のプロパティ[88]で選択 できます。

# **テキスト**

注釈を入れるように、文字をかぶせられます。フォントや色、文字の大きさは図形の プロパティ「<sup>8</sup>9] で選択できます。

#### **コメント**

テキスト同様に文字をかぶせます。コメントでは、文字の背景色を図形のプロパティ 「83]で設定できます。カーソルで背景部分を広く選択することもできます。

#### **蛍光ペン /**

強調したい部分に蛍光ペンでラインを引くことができます。

蛍光ペンの色は、アイコン「▲】の下矢印で選択できます。また、図形のプロパティ [88] から、色や太さなどを変更できます。

#### **画像編集のみの機能**

**消しゴム ♂** 

消しゴムモード時、カーソルでなぞった部分を消すことができます。

消しゴムモード中に、画像上でマウスを右クリックすると、消しゴムのサイズを変更 できます。

4 補足

• 消しゴムの初期サイズは、設定画面で変更できます。[P.209](#page-209-0)「画像/PDF [ビューアー」](#page-209-0)を参照 してください。

## **PDF 編集のみの機能**

#### **PDF の挿入・削除**

アプリケーションを起動することなく、PDF 内に別の PDF ファイルからページを挿 入したり、削除したりできます。

# **傾き補正**

PDF のページの傾きを 0.1 度単位で補正できます。

# **スタンプの付けかた**

- **1.** 画像または **PDF** 文書をビューアーで開き、[更新]をクリックする。
- **2.** 編集ツールバーの「▲]をクリックする。
- **3.** [スタンプパレット]画面でスタンプを選択し、ビューアー上のスタンプを付 けたい位置でクリックする。

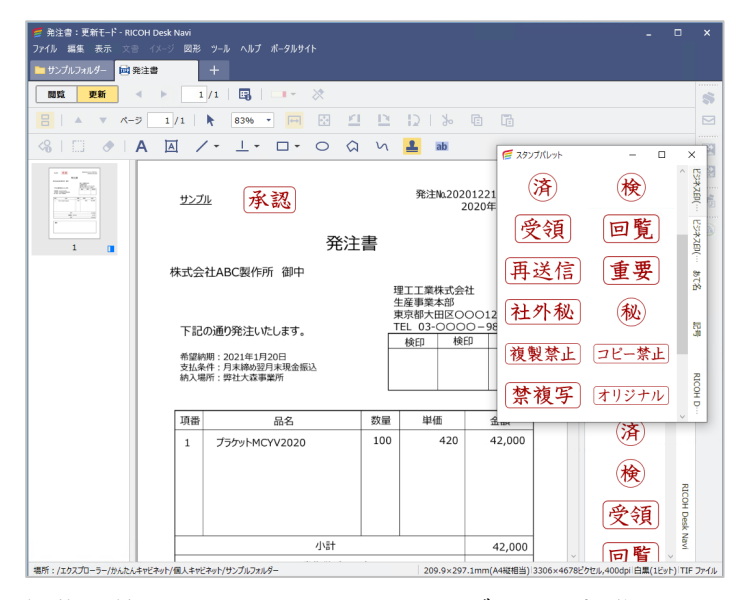

- **4.** 編集を終了するときは、以下のいずれかの操作をする。
	- •[閲覧]をクリックする
	- 更新モードのタブまたはウインドウを閉じる
	- ●「ファイル]のプルダウンメニューから [保存して、更新終了(閲覧モードへ)] をクリックする
- **5.** 保存方法を選択し、[**OK**]をクリックする。

# **墨消しのしかた**

- **1.** 画像または **PDF** 文書をビューアーで開き、[更新]をクリックする。
- 2. 編集ツールバーの「ab<sup>-</sup>」をクリックする。
- **3.** 塗りつぶしたいところをカーソルで囲む。

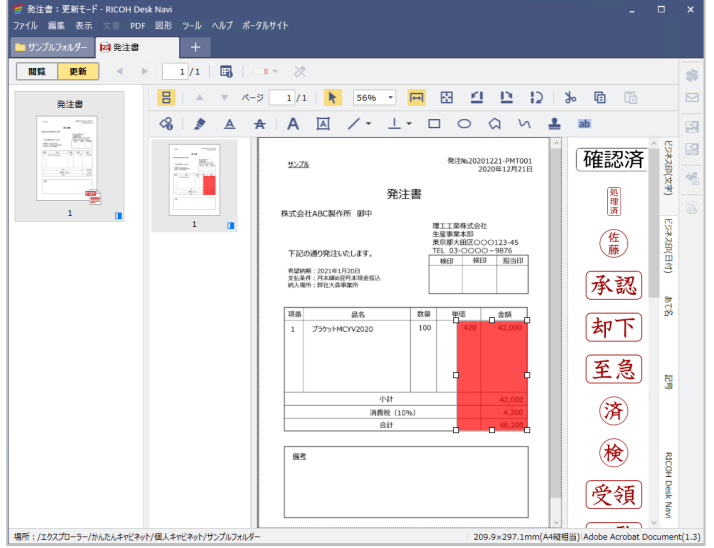

- 墨消しマークは、複数のページに付けることができます。
- 墨消しマークを付けただけでは、実際に塗りつぶせません。手順[5](#page-131-0)の[墨消しの確定]が 必要です。
- 墨消し確定後の塗りつぶしの色は、初期状態では黒となっています。変更したい場合、墨 消しマークを選択して図形のプロパティ [ 3]をクリックし、確定後の色を選択してくだ さい。
- 墨消しの確定を行う前であれば、墨消しマークの位置・サイズ変更、削除、確定後の色の 変更ができます。
- 墨消しマークの確定前の塗りつぶし色、線の色、透過度合、確定後の色は、[図形の既定値] で設定できます。既定値の設定手順については、[P.209](#page-209-0)「画像/PDF [ビューアー」](#page-209-0)を参照し てください。ただし、透過度合が適用されるのは PDF のみです。

**4.** [墨消しプレビュー]画面で、墨消しの状態を確認する。

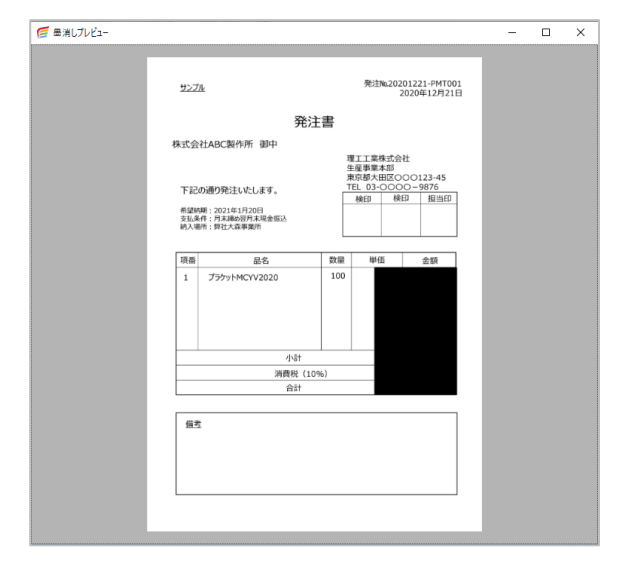

4 補足

- 墨消しプレビューを自動的に表示されないようにすることもできます。[表示]のプルダウ ンメニューから[レイアウト]を選択し、[墨消しプレビュー]のチェックを外してくださ い。
- <span id="page-131-0"></span>5. 「図形]のプルダウンメニューから [墨消しの確定]を選択する。

- 墨消しの確定は、セクション (ファイル)内のすべてのページに適用されます。確定後は、 墨消し位置・サイズの変更、削除、色の変更はできなくなります。また、墨消しマークの 下の文字や図形も削除され、コピーや検索はできなくなります。
- **6.** [確定を継続] をクリックし、墨消しが確定されたことを確認する。

## **PDF ページの挿入・削除のしかた**

- **1. PDF** 文書をビューアーで開き、[更新]をクリックする。
- **2.** ページ一覧で、挿入する位置に **PDF** をドラッグ**&**ドロップする。または、挿 入したい **PDF** をコピーし、ページ一覧のサムネイル上で右クリックして[貼 り付け]を選択する。

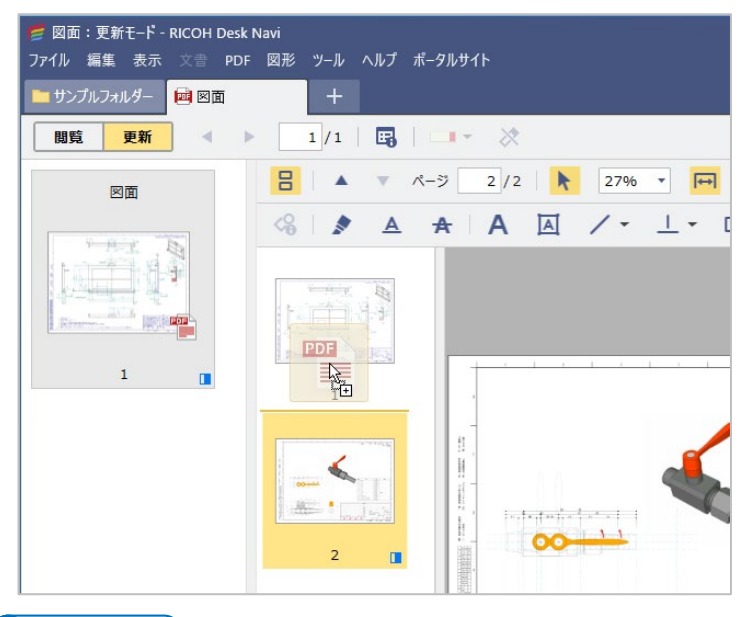

- サムネイル上で右クリックして貼り付ける場合、選択中のページの後ろに挿入されます。
- DeskNavi の文書一覧、Windows®エクスプローラーのどちらからでも PDF を挿入できま す。
- **3.** 削除する場合は、ページを選択し、右クリックメニューの[削除]を選択す る。または[編集]のプルダウンメニューから[削除]を選択する。
- **4.** 編集を終了するときは、以下のいずれかの操作をする。
	- •[閲覧]をクリックする
	- 更新モードのタブまたはウインドウを閉じる
	- ●「ファイル]のプルダウンメニューから [保存して、更新終了(閲覧モードへ)] をクリックする
- **5.** 保存方法を選択し、[**OK**]をクリックする。

**PDF ページの傾き補正のしかた**

- **1. PDF** 文書をビューアーで開き、[更新]をクリックする。
- **2.** ページ一覧で傾きを補正したいページを選択する。

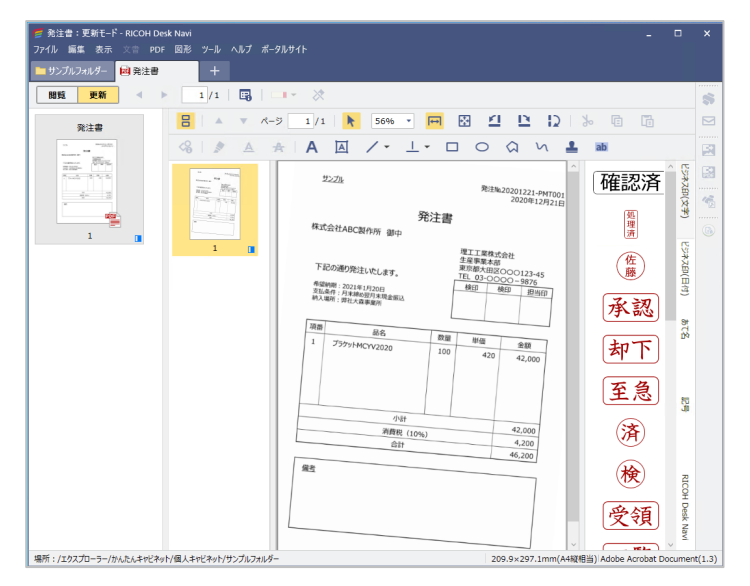

- **3.** [**PDF**]のプルダウンメニューから[傾き補正]を選択する。
- **4.** [傾き補正]画面で傾きの角度を変更し、[**OK**]をクリックする。

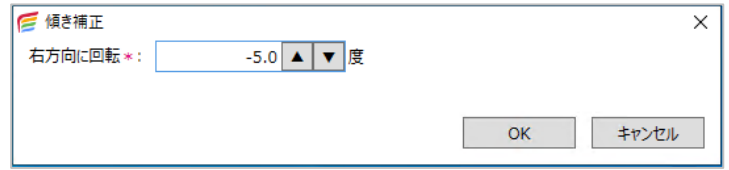

- 回転の角度は、-89.9~89.9 の範囲で入力できます。
- ●回転の角度がマイナス(-)の場合、左方向に回転します。
- 墨消しマーク、図形(ハイライト、下線、取り消し線)が配置されたページは、傾き補正できま せん。
- 傾き補正したページは、テキスト選択、ハイライト、下線、取り消し線は使用できません。

# **出力・変換**

Desk Navi のエクスプローラーに登録した文書を、出力または変換できます。 文書を印刷、メール、ファクス送信したり、画像や PDF に変換したりできます。 また、インタラクティブホワイトボードや RICOH Clear Book と連携し、文書を表示するこ ともできます。

## ☆重要

• 印刷、印刷(互換)、ファクス送信、簡単ファクス返信、画像変換、**PDF** 化では、それ ぞれの処理に合わせて「通常使うプリンター」を一時的に切り替えています。 そのため、これらの処理中にほかのアプリケーションからプリンターを指定しないで 印刷すると、印刷したファイルが意図しない結果で印刷、送信、変換されることがあ ります。ほかのアプリケーションから印刷するときは、上記の処理が完了しているこ とを確認してください。

## 4 補足

• 出力・変換機能を使用するには、事前にビルトイン機能の設定をしてください。ビルトイン機能 の設定については、[P.85](#page-85-0)[「ビルトイン機能」](#page-85-0)を参照してください。

## **出力**

Desk Navi のエクスプローラーに登録した文書は、以下の方法で出力できます。

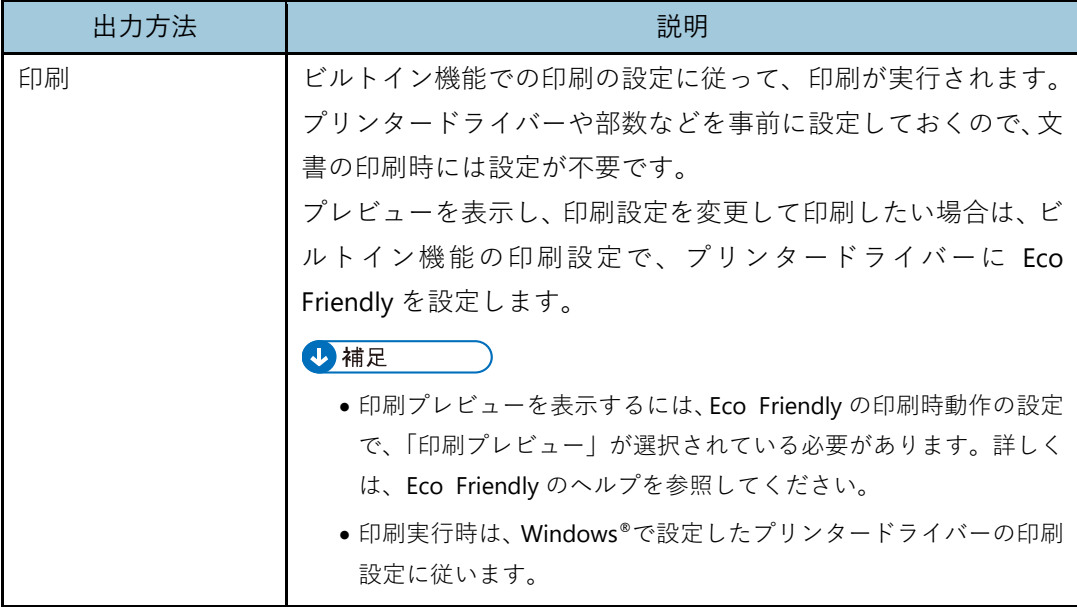

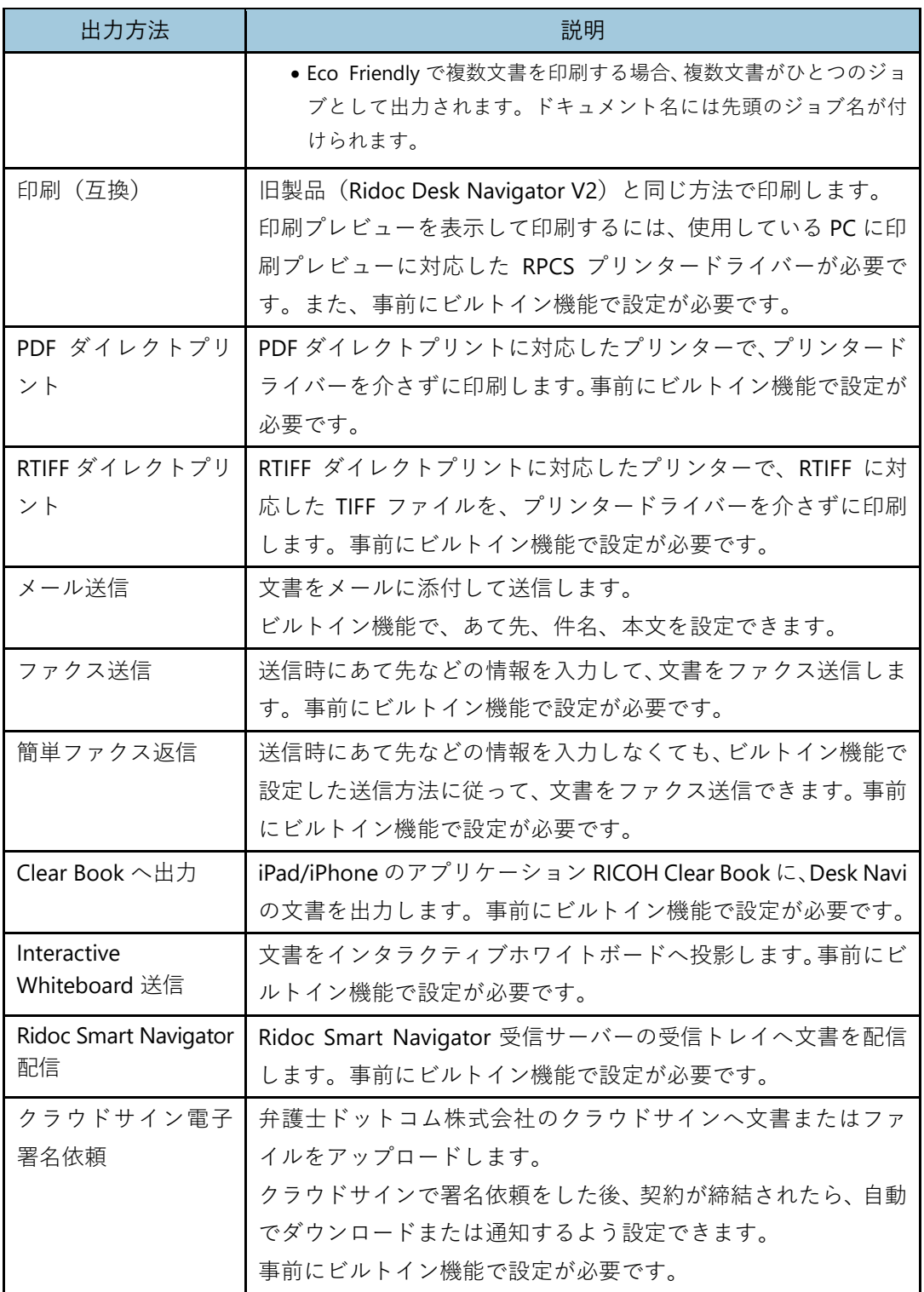

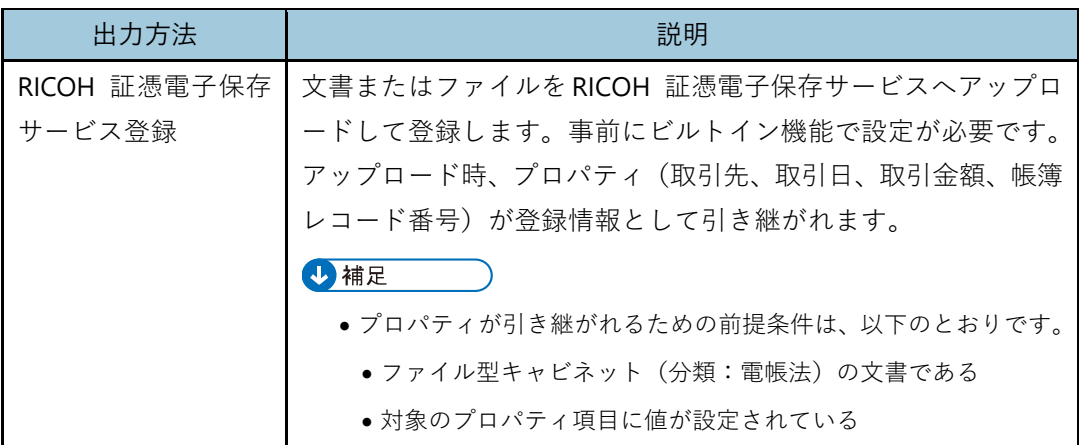

#### **変換**

Desk Navi のエクスプローラーに登録した文書は、画像または PDF に変換できます。

変換できる文書の形式については、[P.262](#page-262-0)「Desk Navi [で扱えるファイル形式」](#page-262-0)を参照してく ださい。

## **画像変換**

文書を画像ファイルに変換します。画像変換の実行時、ファイル形式を選択できます。 複数の文書を1つの TIFF ファイルにまとめたり、1 ページごとの TIFF ファイルへ変 換することもできます。事前にビルトイン機能で設定が必要です。

#### **PDF 化**

文書を PDF ファイルに変換します。複数の文書を 1 つの PDF ファイルにまとめたり、 1 ページごとの PDF ファイルへ変換することもできます。事前にビルトイン機能で設 定が必要です。

- PDF 化するときは、同時に以下の設定ができます。
	- イメージをテキスト付き PDF にする
	- フルカラーイメージをクリアライト PDF にする
	- ひとつの PDF ファイルにまとめる
	- PDF セキュリティを設定する

# **文書の出力例**

文書の出力例として、下記の手順を説明します。

- 印刷
- Clear Book へ出力
- Interactive Whiteboad 送信
- クラウドサイン電子署名依頼
- RICOH 証憑電子保存サービス登録

## **印刷**

印刷の手順を説明します。

以下の手順は、ビルトイン機能の印刷設定で、プリンタードライバーに Eco Friendly を設 定している場合の例です。

- **1.** 文書一覧エリアで、印刷する文書を選択する。
- **2.** ツールバーの [<sup>●</sup>] (または、[ファイル] のプルダウンメニューから [印刷]) をクリックする。
- **3.** [印刷]画面で必要な設定をし、[**OK**]をクリックする。

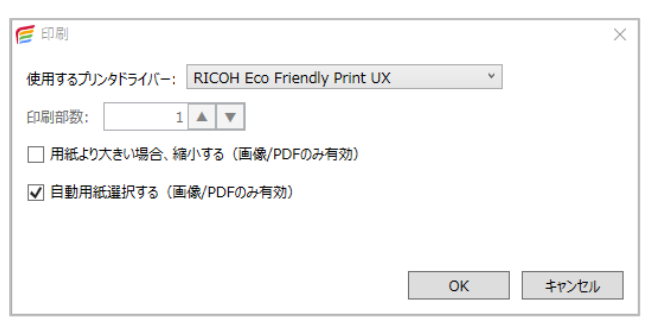

**4.** 集約や両面などの設定をプレビューで確認し、印刷の設定をし、[印刷]をク リックする。

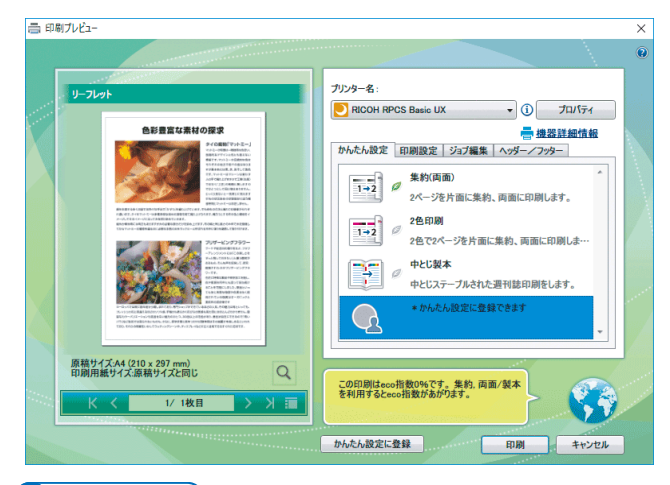

- かんたん設定によく使用する組み合わせの印刷機能を設定しておき、1 クリックで設定を 呼び出すことができます。かんたん設定について詳しくは、Eco Friendly のヘルプを参照し てください。
- 使用しているプリンタードライバーによっては、設定できない機能があります。プリンタ ードライバーの種類による機能の制限は、スタートアップフォルダー内の「はじめにお読 みください」を参照してください。
- 4 補足
	- 一部の機器には制限事項があります。対象機種は、リコー公式サイトの Desk Navi 製品ページ (<https://office.solution.ricoh.co.jp/products/desknavi/model>)を参照してください。

# **Clear Book へ出力**

iPad/iPhone のアプリケーション RICOH Clear Book に、Desk Navi の文書を出力できます。 出力の手順は以下のとおりです。

- **1.** 一覧エリアで、出力する文書を選択する。
- 2. [ファイル]のプルダウンメニューから [出力] を選択し、[Clear Book へ出 力]をクリックする。

ファイル変換中画面が表示され、変換が終了すると 2 次元コード表示画面が表示され ます。

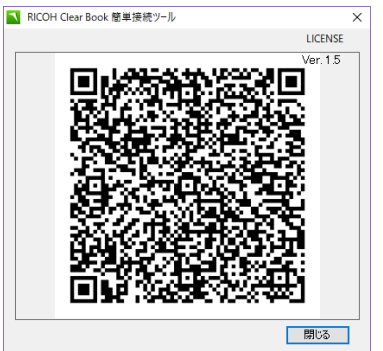

- **3. RICOH Clear Book** で **2** 次元コードを読み込む。
- **4.** 接続ログインユーザーのパスワードを入力し、「接続]をタッチする。 出力した文書が iPad/iPhone に保存されます。

日参照

- RICOH Clear Book の操作方法については、RICOH Clear Book の取扱説明書を参照してくだ さい。
- **5. 2** 次元コード表示画面の[閉じる]をクリックする。

#### 4 補足

• iPad/iPhone に保存される文書のファイル名は、元の文書と同じ名前で拡張子が「.pdf」となり ます。

#### **Interactive Whiteboard 送信**

インタラクティブホワイトボードに、Desk Navi の文書を投影できます。送信の手順は以下 のとおりです。

- **1.** 一覧エリアで、送信する文書を選択する。
- **2.** [ファイル]のプルダウンメニューから[出力]を選択し、[**Interactive Whiteboard** 送信]をクリックする。
- **3.** 送信先に複数のインタラクティブホワイトボードが登録されているときは、 送信するインタラクティブホワイトボードを選択し、[**OK**]をクリックする。
- **4.** パスコードを入力し、[**OK**]をクリックする。

送信したファイルがインタラクティブホワイトボードに表示されます。

4 補足

● インタラクティブホワイトボードに送信したファイルは、インタラクティブホワイトボードに 表示されているデータの末尾に追加されます。

日参照

• インタラクティブホワイトボードの操作方法とパスコードについては、インタラクティブホワ イトボードの使用説明書を参照してください。

#### **クラウドサイン電子署名依頼**

弁護士ドットコム株式会社のクラウドサインへ、Desk Navi 文書またはファイルの電子署名 を依頼します。

電子署名を依頼すると、クラウドサインに書類ファイルとしてアップロードされます。ク ラウドサインにログインし、契約先に書類を送信してください。

契約先による書類の確認・同意後、契約締結された書類を Desk Navi に引き取ることがで きます。

**1.** 一覧エリアで、クラウドサインに電子署名依頼する文書またはファイルを選 択する。

複数の文書またはファイルを選択できます。 電子署名依頼できる文書またはファイルの条件は、以下のとおりです。

- かんたんキャビネット、Ridoc Smart Navigator 文書管理サーバー、PC 文書のいず れかに登録された文書またはファイル
- Microsoft® Office などで作成された、Desk Navi で PDF 化が可能な文書またはファイル
- PDF 形式の文書またはファイル(PDF バージョンは 1.4~1.7)

A 制限

- パスワード付き PDF は電子署名依頼できません。
- 一度に電子署名依頼できるファイルは 100 個までです。複数ファイルをまとめた文書があ る場合は、まとめているファイルの数がカウントされます。
- 一度に電子署名依頼できるデータの合計サイズは、50MB までです。
- 電子署名依頼できる 1 ファイルのデータサイズは、10MB までです。
- **2.** [ファイル]のプルダウンメニューから[出力]を選択し、[クラウドサイン電 子署名依頼] をクリックする。
- **3.** [クラウドサインで電子署名依頼]画面で書類のタイトルを入力し、[**OK**]を クリックする。

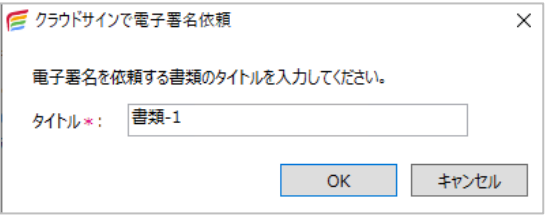

**4.** 確認画面で[**OK**]をクリックする。

選択した文書またはファイルがクラウドサインへアップロードされます。

4 補足

- PDF 形式以外の文書またはファイルを電子署名依頼した場合、PDF 化されたファイルがア ップロードされます。
- 複数ファイルを1つにまとめた文書を電子署名依頼した場合、アップロードファイルは分 割されます。
- Desk Navi からの電子署名依頼後、アップロード途中でエラーが発生した場合は、途中ま でアップロードした書類ファイルがクラウドサイン側で残ってしまう場合があります。こ の場合、クラウドサイン側で削除してください。
- **5.** ブラウザーでクラウドサインにログインし、下書きの書類一覧で **Desk Navi** からアップロードされた書類ファイルを確認します。

- 複数の文書またはファイルが同時にアップロードされた場合、クラウドサイン上では 1 つ の「書類」として扱われます。
- **6.** クラウドサインで書類を確認し、契約先に送信します。
- **7.** 契約先は、送信された書類を確認し、契約内容に同意します。 書類のステータスが「締結済み」となります。

**8.** 締結済み(電子署名済)の書類を引き取ります。

[P.101](#page-101-0)[「クラウドサイン電子署名依頼の利用設定」](#page-101-0)の設定内容に従い、引き取り処理が 行われます。

Desk Navi に引き取った締結済み(電子署名済)の書類ファイルは、ファイル名の先 頭に「署名済\_」が追加されています。

4 補足

- 引き取り対象となる文書の条件は、引き取り処理を実行した PC で署名依頼した文書であ ること、かつ、署名依頼したユーザーと引き取るユーザーが同じであることです。
- 書類が締結済み状態になったときに電子署名済ファイルをダウンロードする設定の場合は、 締結済の書類のみがダウンロードされます。弁護士ドットコム株式会社が発行した合意締 結証明書は一緒にダウンロードされませんので、必要な場合はクラウドサインで個別にダ ウンロードしてください。
- Desk Navi からの電子署名依頼後、ビルトイン機能設定(クラウドサイン電子署名依頼)を 削除した場合、引き取り処理は行われません。クラウドサインにログインし、手動で書類 をダウンロードしてください。

#### **RICOH 証憑電子保存サービス登録**

電子帳簿保存法対応

RICOH 証憑電子保存サービスへ、文書またはファイルをアップロードして登録できます。 登録する文書またはファイルは、以下のいずれかの場所に保存しておく必要があります。

- かんたんキャビネット(ファイル型キャビネット)
- PC 文書
- **1.** 一覧エリアで、**RICOH** 証憑電子保存サービスへ登録する文書またはファイル を選択する。

複数の文書またはファイルを選択できます。

4制限

- パスワード付き PDF は証憑電子保存サービスへ登録できません。
- RICOH 証憑電子保存サービスへ登録できる PDF のファイルサイズは、2GB までです。
- **2.** [ファイル]のプルダウンメニューから[出力]を選択し、[**RICOH** 証憑電子 保存サービス登録]をクリックする。

<span id="page-143-0"></span>**3.** [**RICOH** 証憑電子保存サービスへ登録]画面で必要な設定をする。

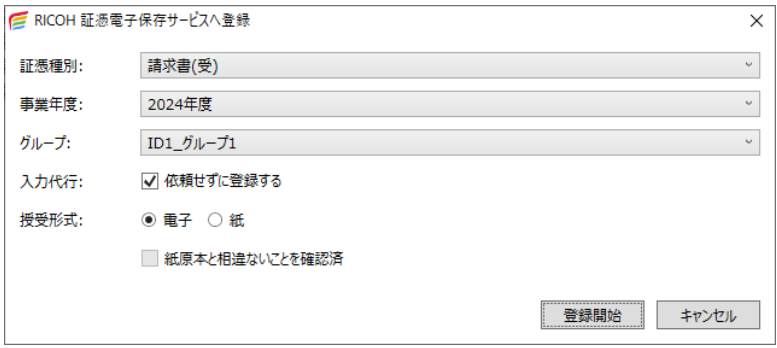

#### 4 補足

- RICOH 証憑電子保存サービス側でグループ機能を利用する設定の場合、ファイルを保存す るグループを選択できます。[グループ]のプルダウンリストには、RICOH 証憑電子保存 サービス側で設定済のグループが表示されます。
- •[紙原本と相違ないことを確認済]は、授受形式で「紙」を選択したときのみ指定できます。

## **4.** [登録開始]をクリックする。

手順 [3](#page-143-0) の設定内容に従い、文書またはファイルが RICOH 証憑電子保存サービスへア ップロードされます。

以下のプロパティは、RICOH 証憑電子保存サービスへの登録情報として引き継がれ ます。対象のプロパティ項目と、RICOH 証憑電子保存サービスの登録情報の対応は、 以下のとおりです。

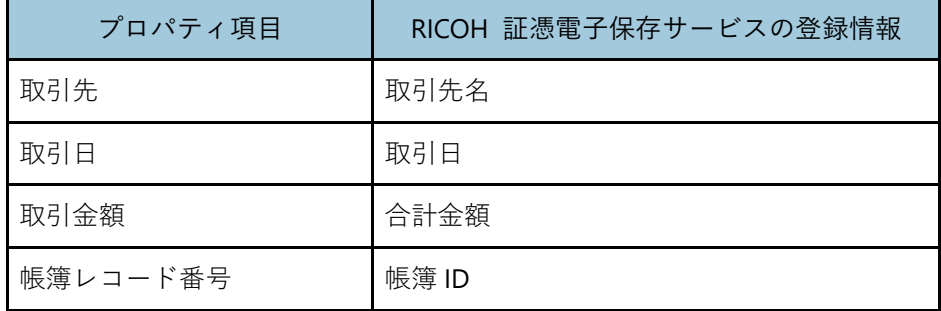

- プロパティが引き継がれるための前提条件は、以下のとおりです。
- ファイル型キャビネット(分類:電帳法)の文書である
- 対象のプロパティ項目に値が設定されている
- **5. RICOH** 証憑電子保存サービスへのログイン画面が表示された場合は、リコー ワークプレイスに登録された、アプリ利用権限を持つユーザーアカウントで ログインする。
4 補足

- PDF 形式以外の文書またはファイルを選択した場合は、PDF 化されたファイルが RICOH 証憑電 子保存サービスへアップロードされます。
- •「指定された証憑種別は利用できません。」とのエラーが表示された場合、RICOH 証憑電子保存 サービスの設定を確認し、手順 [3](#page-143-0) で指定した証憑種別が利用可能になっているか確認してくだ さい。
- 証憑電子保存サービスへログインすると Windows®の資格情報マネージャーにアカウント情報 が登録され、次回からログイン時の入力は省略されます。別のアカウントに切り替えてログイ ンしたいときは、[P.278](#page-278-0)「RICOH [証憑電子保存サービスのログインアカウントを切り替える」](#page-278-0)を 参照してください。

#### **セクションの整理**

セクションや文書をより使いやすくするために、セクションの挿入、順序変更、文書結合・ 分解、付せんの付与や削除といった「整理」ができます。

#### **セクションの挿入**

Windows®エクスプローラーからファイルをドラッグ&ドロップし、セクションを挿入でき ます。

- **1.** 一覧エリアからセクションを挿入する文書を選択し、ビューアーで開く。
- **2.** [更新]をクリックする。
- **3. Windows®**エクスプローラーから挿入するファイルをドラッグし、セクション 一覧の挿入したい位置にドロップする。

4 補足

#### **セクションの順序変更**

セクションの順番を変更できます。

- **1.** 一覧エリアからセクションの入れ替えをする文書を選択し、ビューアーで開 く。
- **2.** [更新]をクリックする。
- **3.** セクション一覧のセクションのサムネイルをドラッグ&ドロップする。

<sup>•</sup> Windows®上でファイルをコピーし、ビューアーのセクション一覧で貼り付けしても挿入できます。

4 補足

● セクション一覧が表示されていない時は、「表示]のプルダウンメニューから「レイアウト]を 選択し、「セクション一覧]をクリックすると表示されます。

#### **セクション名の変更**

セクションの名前を変更できます。

- **1.** 一覧エリアから文書を選択し、ビューアーで開く。
- **2.** [更新]をクリックする。
- **3.** セクション一覧で、名前を変更するセクションを選択する。
- **4.** 「ファイル]のプルダウンメニューから「名前の変更]を選択する。
- **5.** [名前の変更]画面で新しい名前を入力し、[**OK**]をクリックする。
- **6.** 編集を終了するときは、以下のいずれかの操作をする。
	- •[閲覧]をクリックする
	- 更新モードのタブまたはウインドウを閉じる
	- •[ファイル]のプルダウンメニューから[保存して、更新終了(閲覧モードへ)] をクリックする
- **7.** 保存方法を選択し、[**OK**]をクリックする。

## **文書の結合、分解**

複数セクションを結合して 1 つの文書にしたり、複数セクションからなる文書を、1 セク ションを 1 文書として分解したりします。

#### **結合する**

一覧エリアで結合する複数セクションを選択し、[tal](または、「文書]のプルダウ ンメニューから[結合])をクリックする。

#### **分解する**

一覧エリアで分解する文書を選択し、[ <sup>碱]</sup>(または、[ 文書] のプルダウンメニュー から[分解])をクリックする。

#### **付せんの設定**

紙文書と同じように付せんをつけることで、文書やセクションが探しやすくなります。ま た、付せん色の変更やコメントを入力できます。

#### **付せんを追加/変更する**

1. 付せんを付けたいセクションを選択し、[■](または、[文書]のプルダウン メニューから[付せん]を選択し、[追加**/**変更])をクリック、付けたい付せ んの色を選択する。

すでに付いている付せんの色を変更するときは、セクションを選択し、[□]右の[▼] から色を選択します。

#### **付せんを削除する**

1. 付せんを削除するセクションを選択し、「<sup>2</sup>」(または、「文書]のプルダウン メニューから[付せん]を選択し、[削除])をクリックする。

#### **付せんにコメントをつける**

- **1.** 付せんを設定するセクションを選択し、[文書]のプルダウンメニューから[付 せん]を選択し、[設定]をクリックする。
- **2.** [付せん設定]画面で付せんのコメントを入力し、[**OK**]をクリックする。
- 4 補足
	- 付せんの操作は、文書一覧のサムネイル表示または、ビューアーの更新モードで実行します。

## **再配信**

Ridoc Smart Navigator の受信トレイに、以下の 2 通りの方法で文書を再配信できます。

- 文書一覧表示から再配信する
- ビューアーから再配信する

ここでは、Ridoc Smart Navigator の共有の受信トレイから、個人の受信トレイに文書を配 信するときを例に説明します。

#### ☆重要

- 文書を再配信するには、事前にビルトイン機能で **Ridoc Smart Navigator** 送信を設定 しておきます。
- 受信トレイが使用できる **Ridoc Smart Navigator** のバージョンは **V2** です。

#### **文書一覧表示から再配信する**

- **1.** 文書一覧エリアで、再配信する文書を選択する。
- **2.** [ファイル]のプルダウンリストから[出力]を選択し、[**Ridoc Smart Navigator** 配信]をクリックする。
- **3.** [**Ridoc Smart Navigator** 受信トレイ]画面で配信先の受信トレイを選択し、 [**OK**]をクリックする。 必要に応じて、接続先も設定します。

#### **ビューアーから再配信する**

- 1. 再配信するセクションを選択し、ユーザーツールバーの [**ѽ] (または、[ファ** イル]のプルダウンメニューから[出力]を選択し、[**Ridoc Smart Navigator**  配信])をクリックする。
- **2.** [**Ridoc Smart Navigator** 受信トレイ]画面で配信先の受信トレイを選択し、 [**OK**]をクリックする。

必要に応じて、接続先も設定します。

# **メール**

Desk Navi に内蔵されたメールソフトの機能です。

Desk Navi とは別のメールソフトをわざわざ起動しなくても作業ができます。また、エクス プローラーの接続先から、広くファイルを添付できます。

#### **メールの参照**

#### **受信**

メールアカウントの設定で、[自動でサーバーのメールを確認する]が設定されていれば、 自動でメールを受信します。

ツリーエリアでメールアカウントを選択し、ツールバーの [ニ](または、[メール]のプル ダウンメニューから「受信])をクリックすると、その時点の新着メールを受信します。

#### 日参照

• メールアカウントの設定については、P[.74](#page-74-0)[「メールアカウントの管理」](#page-74-0)を参照してください。

#### **メールの表示**

ツリーエリアで[すべてのメール]を選択すると、すべてのフォルダーに保存された全メ ールが表示されます。ただし、ごみ箱内のメールは表示されません。

#### 4 補足

- ●すべてのメールを表示した状態でツールバーの「〓】の「▼]から「Ë](または、[表示]のプ ルダウンメニューから [一覧形式] を選択し、[詳細(スレッド)]) をクリックすると、スレッ ド表示になります。
- サムネイル表示、カレンダー表示はできません。

また、メールは簡単ビューアーやビューアーでも表示できます。

簡単ビューアーの埋め込みは右と下のみできます。一覧から複数メールの内容を連続して 確認するときは、簡単ビューアーが便利です。

# **簡単ビューアー(下に埋め込み)**

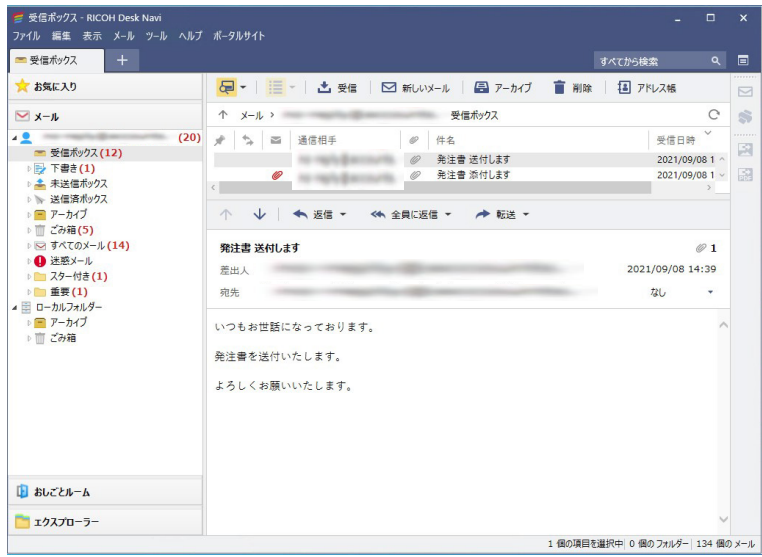

# <span id="page-150-0"></span>**メールの検索**

フリー検索ができます。詳細検索はできません。

1. ウインドウ右上の [ a ] をクリックするか、[ファイル] のプルダウンメニュ ーから[検索]をクリックする。

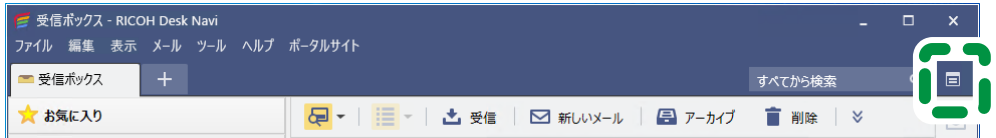

**2.** [検索]画面の[フリー検索]タブで、検索条件を設定する。

特定のメールアカウントから検索したいときは、検索場所で「サブフォルダーは探さ ない]を選択し、[参照]ボタンから指定してください。

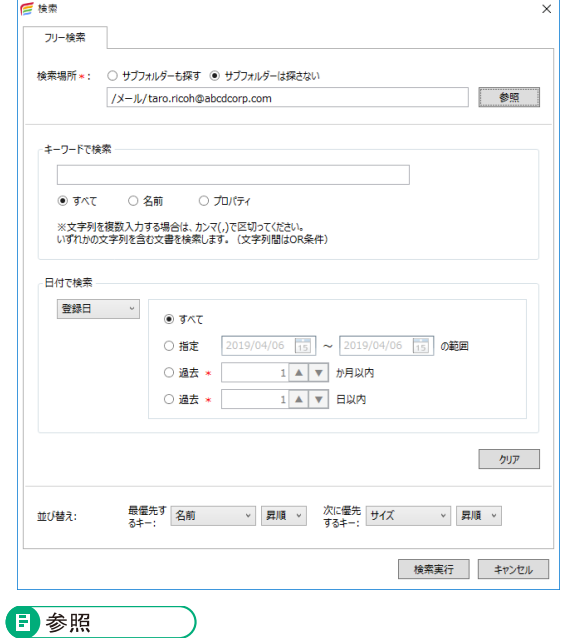

- [フリー検索] タブでの検索項目の指定については、[P.171](#page-171-0)[「検索画面でフリー検索」](#page-171-0)を参 照してください。
- **3.** [検索実行]をクリックする。
- **4.** 検索結果一覧画面で目的のメールを確認する。

#### **未読/既読の変更**

メールも添付ファイルも開くと「既読」になります。

Desk Navi では、メール本文だけでなく添付ファイルも未読/既読の状態を変更できます。 メール本文のみ開いて添付ファイルを開いていないときは、「未読の添付ファイルがありま す」と表示されます。

未読/既読の変更のしかたには、以下があります。

- メールと添付データを既読にする
- メールと添付データを未読にする
- メールを既読にする
- メールを未読にする
- 添付データを既読にする
- 添付データを未読にする
- **1.** 未読**/**既読を変更するメールを選択し、[ファイル]のプルダウンメニューから [未読**/**既読]を選択する。
- **2.** 変更のしかたを選択する。

4 補足

•[添付データを既読にする]と[添付データを未読にする]は、メールを簡単ビューアーまたは ビューアーで表示し、添付ファイル一覧で添付ファイルを選択したときに選択できます。

# **メールの作成**

メールを作成し、送信します。[ ]を押すだけで新しいメールを作成できます。

4 補足

- メールの基本的な設定(共通設定)については、[P.219](#page-219-0)[「メール」](#page-219-0)を参照してください。
- Microsoft 365®、Microsoft® Exchange Server のメールアカウントの場合、文字コードは「JIS コード (ISO-2022-JP)」と「ユニコード (UTF-8)」のみに対応しています。[ツール] の [設定] 画面で、対応していない文字コードを設定すると「ユニコード(UTF8)」で送信されます。
- メールの作成時に、クリップボードの操作(コピー・切り取り・貼り付け)ができないときは、 インターネットのセキュリティレベルの設定が影響していることが考えられます。[P.275](#page-275-0)[「イン](#page-275-0) [ターネットオプションのセキュリティ設定」](#page-275-0)を参照し、セキュリティレベルの設定を変更して ください。

# **メール送信**

- **1.** メールアプリのアカウント以下のフォルダーなどを選択する。
- **2.** ツールバーの [罓] (または、[ファイル] のプルダウンメニューから [新しい メール])をクリックする。

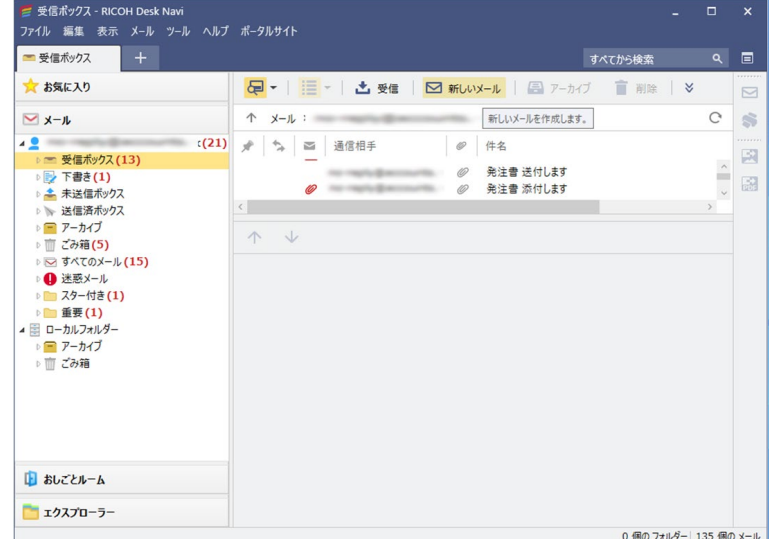

**3.** [新規メールの作成]画面でメールを作成する。

4 補足

- メールにファイルを添付できます。ファイルの添付方法については、[P.154](#page-154-0)[「ファイルの添](#page-154-0) [付」](#page-154-0)を参照してください。
- ●メールの共通設定で [HTML 形式でメッセージを編集する]が設定されている場合、メー ル本文への書式設定やデータの埋め込みができます。[P.154](#page-154-1)[「本文の書式設定・データ埋め](#page-154-1) [込み」](#page-154-1)を参照してください。
- **4.** ツールバーの「▽】(または、「メール]のプルダウンメニューから「送信]) をクリックする。
- **5.** [宛先確認]画面で宛先を確認し、[**OK**]をクリックする。

# **メール返信**

1. 一覧表示から返信するメールを1通選択し、ツールバーの「<sup>←</sup>]または「<sup></sup>← (または、[メール]のプルダウンメニューから[返信]または[全員に返信]) をクリックする。

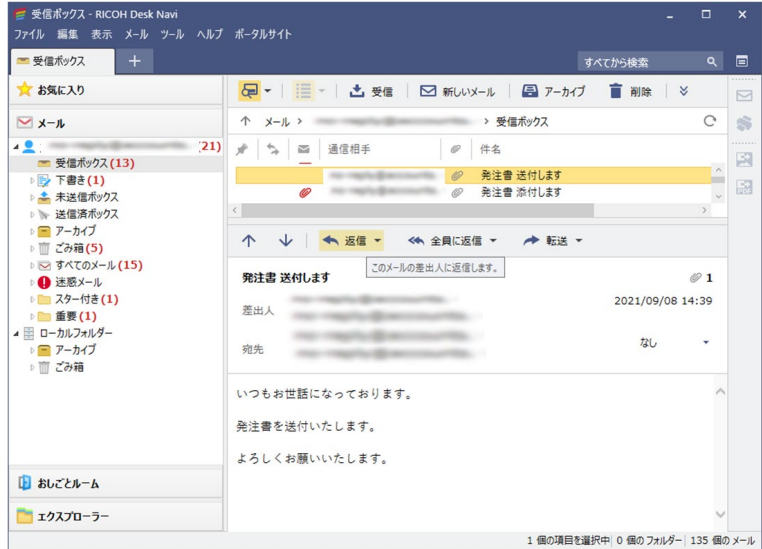

- **2.** 引用と添付データについて選択する。
- **3.** メッセージを作成し、ツールバーの「▽ヿ(または、「メール]のプルダウンメ ニューから[送信])をクリックする。
- **4.** [宛先確認]画面で宛先を確認し、[**OK**]をクリックする。

## **メール転送**

- 1. 一覧表示から転送するメールを1通選択し、ツールバーの[<sup>★</sup>] (または、[メ ール]のプルダウンメニューから[転送])をクリックする。
- **2.** 添付データについて選択する。
- **3.** [宛先]を設定し、[▼](または、「メール]のプルダウンメニューから「送信]) をクリックする。
- **4.** [宛先確認]画面で宛先を確認し、[**OK**]をクリックする。

#### <span id="page-154-0"></span>**ファイルの添付**

メールにはファイルの添付ができます。

メールの作成画面で「 ◎追加 をクリック (または、 「メール のプルダウンメニューから [添付データを挿入]を選択)すると、[文書・ファイルの参照]画面でエクスプローラーか らファイルを選択できます。

#### <span id="page-154-1"></span>**本文の書式設定・データ埋め込み**

メールの共通設定で[HTML 形式でメッセージを編集する]が設定されている場合、メール の本文に書式設定をしたり、データを埋め込んだりすることができます。

4 補足

• メールの共通設定については、[P.219](#page-219-0)[「メール」](#page-219-0)を参照してください。

#### **書式設定**

ツールバーのボタンをクリック(または「本文]のプルダウンメニューで「書式]を 選択)し、以下のことができます。

• 文字の書式設定

選択した文字のフォント・サイズ (  $\overline{x_1}$  ,  $\overline{x_2}$  ,  $\overline{x_3}$  ,  $\overline{x_4}$  ,  $\overline{x_5}$  ,  $\overline{x_6}$  ,  $\overline{x_7}$  ,  $\overline{x_8}$  ,  $\overline{x_9}$  ,  $\overline{x_9}$  ,  $\overline{x_1}$  ,  $\overline{x_8}$  ,  $\overline{x_9}$  ,  $\overline{x_9}$  ,  $\overline{x_9}$  ,  $\overline{x_9}$  ,  $\overline{x_9}$  , (A A A A) の設定ができます。

• 段落の書式設定

段落に箇条書き(三)、段落番号(三)の設定ができます。

• ハイパーリンク解除

テキストに埋め込まれているハイパーリンクの設定を解除できます。

#### **データ埋め込み**

ツールバーのボタンをクリック(または[本文]のプルダウンメニューで[新規埋め 込み]を選択)し、以下のことができます。

• 添付データの埋め込み $($ 本文に添付データを埋め込みます。小アイコンを埋め込むか、サムネイルを埋め 込むかを選択できます。 本文に埋め込まず、メールへのファイル添付とすることもできます。 文書・ファイルの参照画面で添付したいデータを選択してください。

- WebURL ショートカットの埋め込み(♂) 本文に Web サイトの URL ショートカットを埋め込みます。 メールには、Web サイトのタイトルと画像が表示されます。
- 表の埋め込み 本文に表を挿入します。挿入した表の編集は、[本文]のプルダウンメニューの[表 編集]から行います。
- ハイパーリンクの埋め込み

本文のテキストにハイパーリンクを埋め込みます。 テキストに埋め込まれているハイパーリンクを解除したい場合は、[本文]のプル ダウンメニューで「書式]-「ハイパーリンク解除]を選択してください。

## **メールの管理**

メールを整理するためのフォルダー作成と削除、フォローアップフラグ付加などができます。

4 補足

- メールは、Desk Navi のメールアプリ内または接続先へコピー・移動できます。Windows®へは コピーできますが、移動できません。
- Desk Navi の接続先や Windows®から、メールアプリへメールファイルをコピー・移動すること はできません。Windows®からメールファイルを Desk Navi へ登録したいときは、EML ファイ ルをインポートしてください。詳しくは、[P.241](#page-241-0)「EML [ファイルのインポート・エクスポート」](#page-241-0) を参照してください。

#### **フォルダー作成と削除**

メールを整理するためのフォルダーを作成または削除できます。

4 補足

• フォルダーは、Desk Navi のメールアプリ内でコピー・移動ができます。接続先、Windows®へ はコピー・移動できません。

#### **作成手順**

- **1.** ツリーエリアでフォルダーを作成する項目を選択し、[ファイル]のプルダウ ンメニューから[新しいフォルダー]をクリックする。
- **2.** 選択した項目の直下に新しいフォルダーが作成されます。

**3.** 作成された[新しいフォルダー]を選択し、[ファイル]のプルダウンメニュ ーから[プロパティ]をクリックする。

#### 4 補足

- 「すべてのメール]の下にはフォルダーは作成できません。
- **4.** [フォルダーのプロパティ]画面で作成したフォルダーの名称を変更し、[**OK**] をクリックする。

#### **削除手順**

**1.** 削除するフォルダーまたはメールを選択し、ツールバーの「■](または、[編 集]のプルダウンメニューから[削除])をクリックする。 選択したメールやフォルダーがごみ箱に移動します。 データを完全に消去するときはごみ箱を選択し、「ごみ箱を空にする]をクリックし ます。

## **フォローアップフラグの付加・削除**

メールに対するアクションを付加できます。

フォローアップフラグには以下の種類があります。

- [なし]
- [あとで見る]
- [あとで電話]
- [あとでメール]

#### **付加手順**

**1.** 一覧エリアでフラグを付加するメールを選択し、簡単ビューアーまたはビュ ーアーで表示する。

**2.** 右側のプルダウンリストから付加するフラグを選択する。

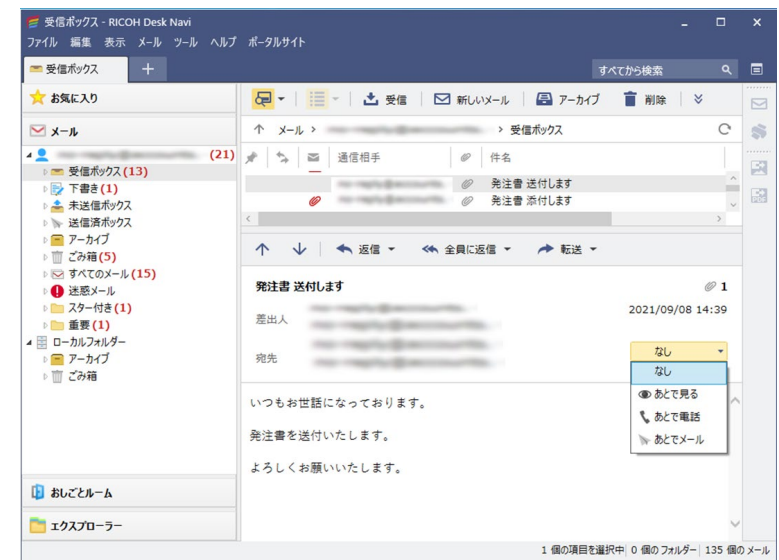

4 補足

● メールをビューアー表示しているときは、[メール]のプルダウンメニューから [フォローアッ プ]を選択してもフラグの付加ができます。

#### **削除手順**

- **1.** 一覧エリアでフラグを付加するメールを選択し、簡単ビューアーまたはビュ ーアーで表示する。
- **2.** 右側のプルダウンリストから[なし]を選択する。

# **おしごとルーム**

おしごとルームは、業務上での様々なタスクをタスク文書として管理する作業場所です。 個人ルームとサンプルルームは、Desk Navi の初回起動時に 1 つずつ作成されます。 用途を分けたり分類したいときに、新たに個人ルームを作成します。また複数人でタスク 文書を共有したいときは、複数人で共有できる共有フォルダーに新たに共有ルームを作成 できます。

4 補足

- 個人ルームは Windows®へサインインしたユーザーごとに作成されます。サインインしたユー ザーのルームだけが表示されます。
- サンプルルームには、例としてタスクが1つ登録されています。そのタスクでは、Desk Navi が 用意する他のサンプルタスクの登録方法を説明しています。

#### **タスク文書の作成・編集**

タスク文書は、プロパティ情報と本文で構成されています。

• プロパティ情報

タスクの名前、納期、実施状態などの情報を設定できます。 プロパティ情報には、タグを付加できます。タグを付加することにより、おしごとル ームのツリーエリアで、タスク文書をタグで分類して一覧表示できます。

• 本文

本文では、テキスト入力だけでなく、表や折りたたみブロックを挿入するなどして、 作業指示を見やすく配置できます。また、添付ファイルやショートカットを挿入した り、URL をハイパーリンクで挿入したりして、必要な情報をまとめて共有できます。

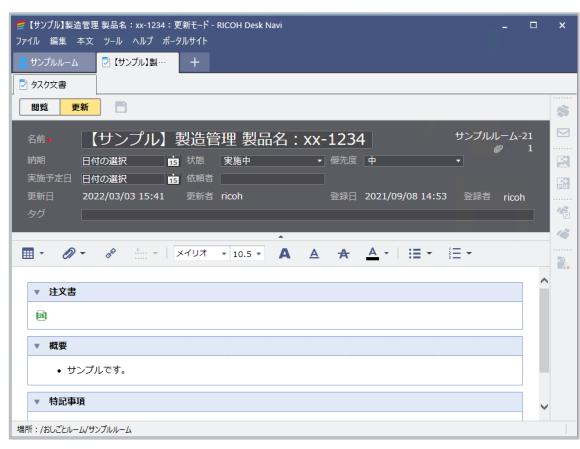

4 補足

- タスク画面の開き方は全体設定により異なります。全体設定について詳しくは、[P.205](#page-205-0)[「全体」](#page-205-0) を参照してください。
- Windows®フォルダーのタスク文書ファイル(拡張子「.rdntsk」)は、ドラッグ&ドロップでお しごとルームに登録(コピー・貼り付け)できます。同じタスク文書ファイルでも、エクスプロ ーラーの PC 文書からは、おしごとルームにコピー・貼り付けできません。
- タスク文書の作成・編集時に、折りたたみブロックの開閉やクリップボードの操作(コピー・切 り取り・貼り付け)ができないときは、インターネットのセキュリティレベルの設定が影響して いることが考えられます。[P.275](#page-275-0)[「インターネットオプションのセキュリティ設定」](#page-275-0)を参照し、セキュ リティレベルの設定を変更してください。

#### **タスク文書の作成**

タスク文書の作成手順を説明します。

**1.** ツリーエリアでタスク文書を登録するおしごとルーム名を選択し、[B] (ま たは、 [ファイル] のプルダウンメニューから [新しいタスク]) をクリックす る。

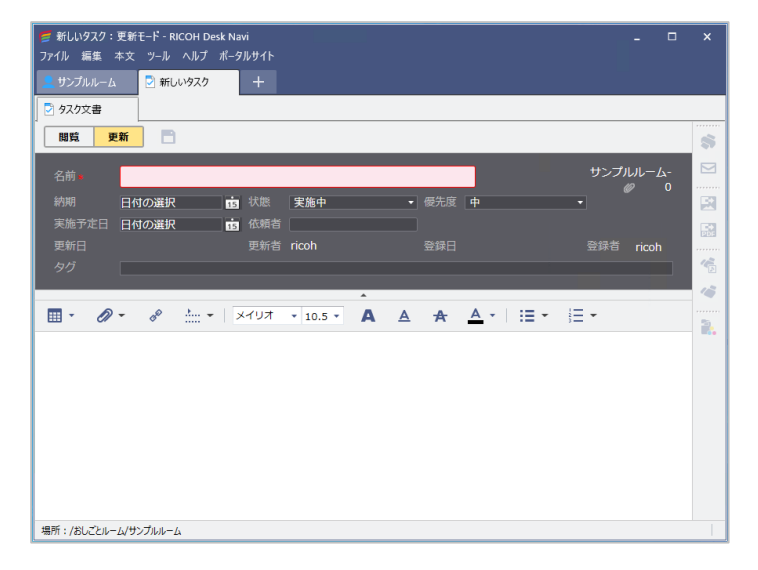

#### **プロパティ**

各項目を入力します。

[タグ]を選択し、何に分類されるかをタスクに設定することで、タスクの絞り込 み・検索が効率的にできるようになります。

#### **ツールバー**

ツールバーのボタンから以下の機能を使用できます。ツールバーの機能は、[本文] のプルダウンメニューからも使用できます。

- 表の埋め込み (田) 本文に表を挿入します。挿入した表の編集は、[本文]のプルダウンメニュー の[表編集]から行います。
- •添付データの埋め込み $(\mathscr{Q})$

本文に添付データを埋め込めます。ショートカットと実データのどちらを埋 め込むか、小アイコンとサムネイルのどちらで表示するかをメニューから選 択できます。

文書・ファイルの参照画面で添付したいデータを選択してください。

• WebURL ショートカットの埋め込み(♂)

本文に Web サイトの URL ショートカットを埋め込むことができます。 Web サイトのタイトルと画像が表示されます。

- •折りたたみブロックの埋め込み( ......) 折りたたみブロックを作成します。折りたたみブロック内では、テキスト入 力、表・データの埋め込みなどができます。 折りたたみブロックのタイトルをクリックすることで、ブロック内の記載内 容の表示/非表示を切り替えることができます。
- 文字の書式設定 ( メイリオ · 10.5 · / A A A A ) 選択した文字のフォント・サイズ、太字・下線・取り消し線・色の設定がで きます。
- •段落の書式設定 (三三)

箇条書き、段落番号の設定ができます。

#### 4 補足

- 本文のテキストにハイパーリンクを埋め込みたい場合は、[本文]のプルダウンメニューで [新規埋め込み] - [ハイパーリンク]を選択してください。
- テキストに埋め込まれているハイパーリンクを解除したい場合は、[本文]のプルダウンメ ニューで「書式]-「ハイパーリンク解除]を選択してください。

**2.** 必要な項目を入力する。

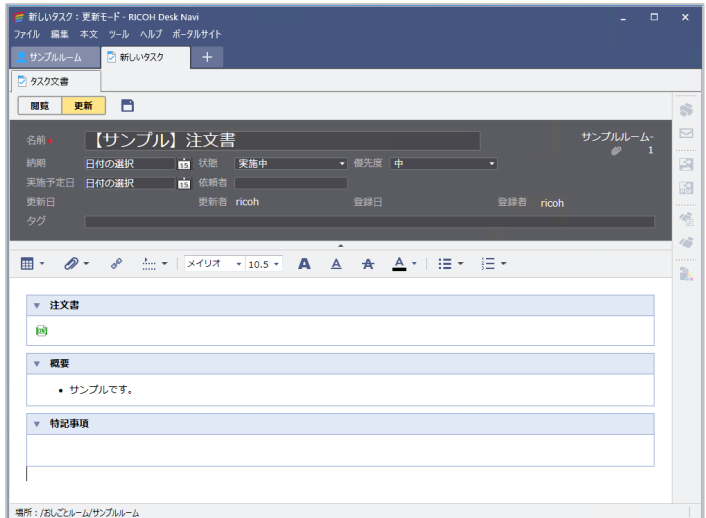

- 3. 更新モードのまま一時保存したいときは、[□]をクリックする。または、[フ ァイル]のプルダウンメニューから「保存する (更新モードのまま)] をクリ ックする。
- **4.** タスク文書の作成を終了するときは、以下のいずれかの操作をする。
	- •[新しいタスク]タブを閉じる
	- •[閲覧]をクリックする
	- [ファイル]のプルダウンメニューから [保存して、更新終了(閲覧モードへ)] をクリックする
- **5.** [タスクの保存]画面が表示されたら、[上書き保存する]を選択し、[**OK**]を クリックする。

# **タスク文書の編集**

タスク文書の編集手順を説明します。

- **1.** 一覧エリアで編集するタスク文書を選択し、ビューアーで開く。
- **2.** [更新]をクリックする。
- **3.** タスク文書を編集する。

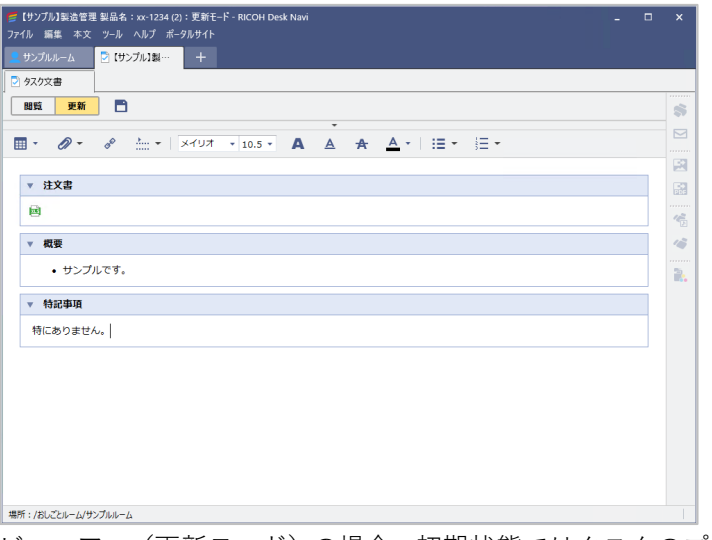

ビューアー(更新モード)の場合、初期状態ではタスクのプロパティが非表示となっ ています。編集ツールバーの上の [ | | | をクリックすると、プロパティが表 示されます。

- **4.** 更新モードのまま一時保存したいときは、[■]をクリックする。または、[フ ァイル]のプルダウンメニューから [保存する (更新モードのまま)] をクリ ックする。
- **5.** 編集を終了するときは、以下のいずれかの操作をする。
	- タスク文書のタブまたはウインドウを閉じる
	- •[閲覧]をクリックする
	- [ファイル]のプルダウンメニューから「保存して、更新終了(閲覧モードへ)] をクリックする
- **6.** [タスクの保存]画面が表示されたら、[上書き保存する]を選択し、[**OK**]を クリックする。

#### **タスク文書の削除**

タスク文書の削除手順を説明します。

- **1.** 一覧エリアで削除するタスク文書を選択し、[編集]のプルダウンメニューか ら[削除]をクリックする。
- **2.** メッセージを確認し、[はい]をクリックする。

# **タグの付加**

タスク文書にはタグを付けられます。

タスク文書にタグを付けておくと、おしごとルームのツリーエリアに表示されるタグごと に分類され、一覧エリアで簡単に把握できます。

付加するタグは、事前に作成したタグから選択したり、付加するときに作成したりできま す。

- **1.** タグを付加するタスク文書を更新モードで開く。
- **2.** 更新モードの場合、タスクのプロパティ情報が非表示となっています。ツー ルバーの上の「 | | | をクリックすると、プロパティ情報が表示されま す。
- **3.** [タグ]欄をクリックする。
- **4.** [タグ選択]画面の[タグの選択]欄で、付加したいタグを選択し、[追加]を クリックする。

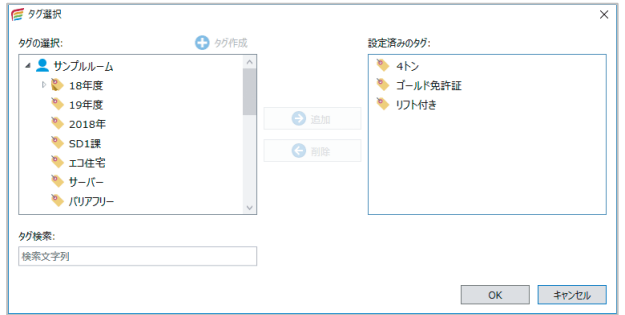

**5.** 設定したいタグが[設定済みのタグ]に移動したことを確認し、[**OK**]をクリ ックする。

日参照

• タグの作成について詳しくは、[P.242](#page-242-0)[「タスク文書の管理」](#page-242-0)を参照してください。

## **タスク文書の参照**

登録されているタスク文書、タスク文書内の添付ファイルの内容を表示できます。 また、タスク文書の絞り込み、検索ができます。

#### **タスク文書の表示**

タスク文書は、簡単ビューアーまたはビューアーで表示できます。

#### **簡単ビューアーでの表示**

タスク文書を一覧で選択しながら、同時に内容も確認したいときに使います。

「表示]のプルダウンメニューから [レイアウト] - [簡単ビューアー] を選択し、埋め込 み位置を選択します。選択できる埋め込み位置は、右または下だけです。

#### **ビューアーでの表示**

タスク文書の内容を詳細に確認、編集したいときに使います。

一覧エリアから表示したいタスク文書を選択してダブルクリックするか、[ファイル]のプ ルダウンメニューから開き方を選択します。

#### 4 補足

• ダブルクリック時のビューアーの開き方は、全体設定の内容によって異なります。全体設定に ついては、[P.205](#page-205-0)[「全体」](#page-205-0)を参照してください。

#### **添付ファイルの表示**

タスク文書内に添付されているファイルをダブルクリックするか、[ファイル]のプルダウ ンメニューから開き方を選択します。

4 補足

●ダブルクリック時の添付ファイルの開き方は、タスク文書の状態 (閲覧/更新モード)と、全体 設定の内容によって異なります。全体設定については、[P.205](#page-205-0)[「全体」](#page-205-0)を参照してください。

タスク文書を新しいタブで開き、さらに添付ファイルを新しいタブで開くと、[タスク文書] タブの横にタブが連なるように開きます。

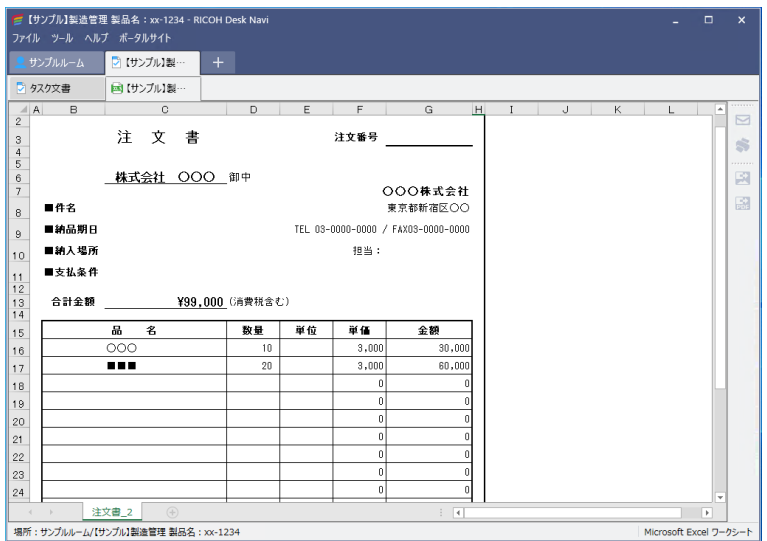

# **タスク文書の絞り込み**

ツリーエリアでおしごとルームを開き、タスクの状態(実施中/完了)と、付加されたタグ を選択し、絞り込むことができます。

使用頻度の少ないタグは、非表示にすることもできます。ツリー画面でタグの表示/非表示 を切り替える方法については、[P.245](#page-245-0)[「タグの表示」](#page-245-0)を参照してください。

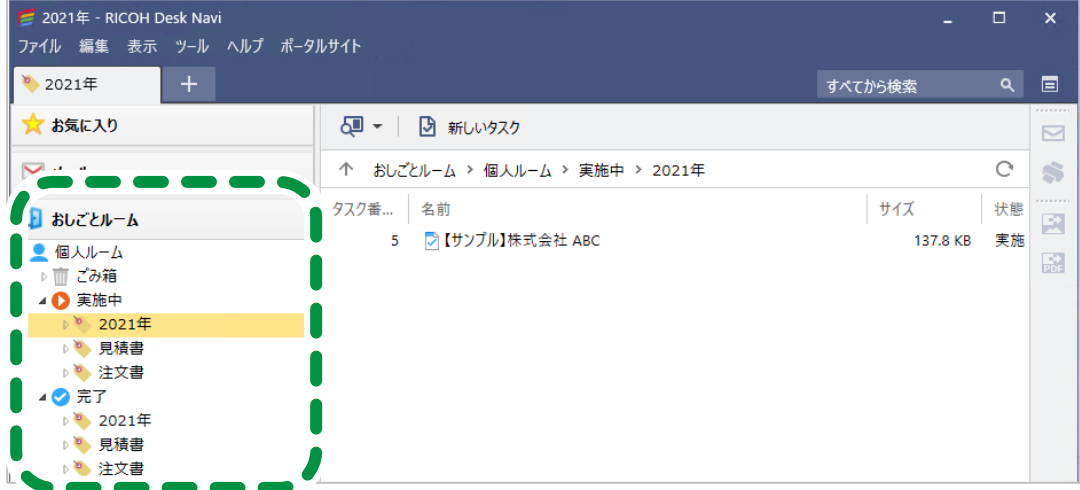

# <span id="page-166-1"></span>**タスク文書の検索**

おしごとルームから、目的のタスク文書を検索します。

4 補足

- ●検索方法には、[フリー検索]と[詳細検索]があります。ここでは、検索場所でおしごとルー ムを指定し、タスク文書に付けられたタグやプロパティを詳細に指定して検索する方法を説明 します。その他の検索方法については、[P.170](#page-170-0)[「検索」](#page-170-0)を参照してください。
- <span id="page-166-0"></span>**1.** ツリーエリアで、検索の対象とするおしごとルームを選択する。

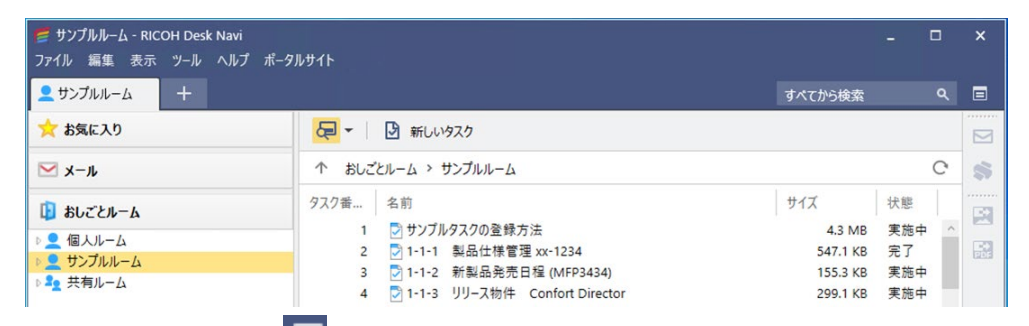

2. ウインドウ右上の [□]をクリックするか、[ファイル]のプルダウンメニュ ーから[検索]をクリックする。

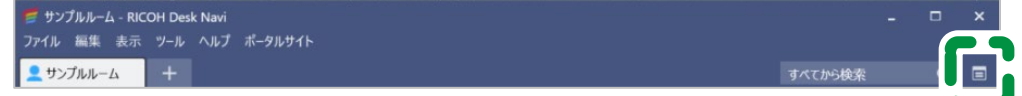

- **3.** 「詳細検索]タブをクリックする。
- **4.** 検索条件を設定し、[検索実行]をクリックする。

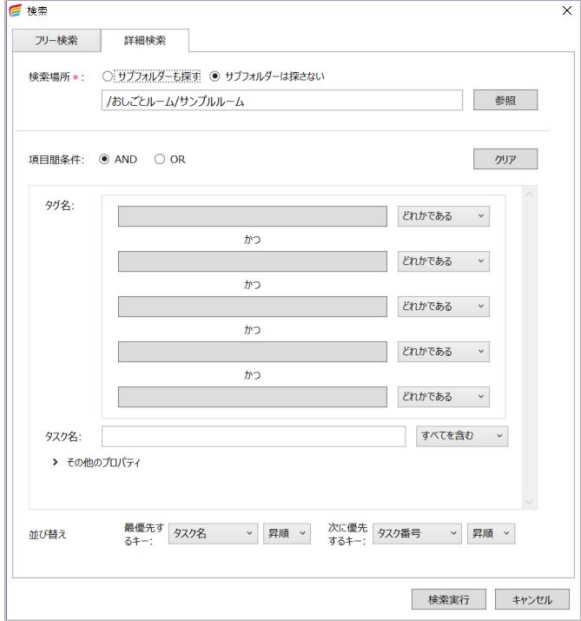

4 補足

- 検索場所は、手順 [1](#page-166-0) で選択したおしごとル―ムから変更できません。検索場所を変更した いときは、検索画面を閉じ、検索するおしごとルームを選択しなおしてください。
- **5.** 検索結果一覧から目的のタスク文書を確認する。

# **お気に入り**

業務でよく使うキャビネット、フォルダー、受信トレイ、おしごとルームをお気に入りと して登録しておくと、目的の文書、ファイル、タスクにすばやく辿り着けます。 ここでは、お気に入りの登録・表示、表示名の変更、解除の方法を説明します。

# **お気に入りの登録**

お気に入りの登録は、メニューまたはコンテキストメニューから登録できます。

- **1.** お気に入りに登録したい場所を選択する。
- **2.** [ファイル]のプルダウンメニューから[お気に入りに登録]をクリックする。 または、選択したフォルダーを右クリックし、[お気に入りに登録] をクリッ クする。

#### 4 補足

• お気に入りに登録できるのは、ショートカットを作成可能なキャビネット、フォルダー、受信ト レイ、おしごとルームです。

# **お気に入りの表示**

お気に入りアプリを開くと、登録したすべてのお気に入りが表示されます。お気に入りを クリックすると、その場所に登録されている文書、タスクなどが一覧表示されます。

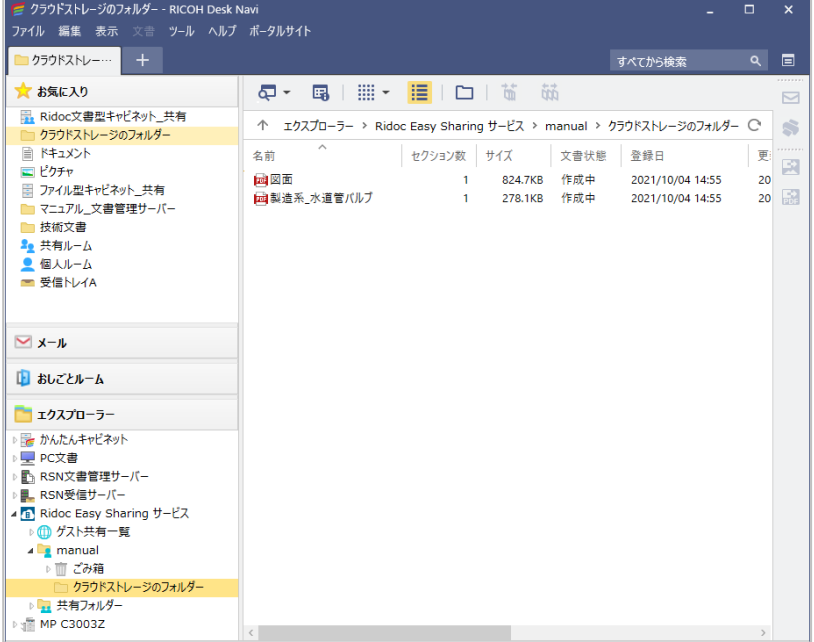

4 補足

• お気に入りを右クリックし、メニューから[新しいタブで開く]または、[新しいウインドウで 開く]選択して、別のタブ、ウインドウでも表示できます。

# **お気に入り表示名の変更**

お気に入りを登録すると、登録元の名称がそのままお気に入りの表示名となります。 表示名がわかりづらいときなどは、自由に名称を変更できます。

- **1.** 表示名を変更するお気に入りを右クリックし、[プロパティ]を選択する。
- 2. お気に入りのプロパティ画面で、表示名を変更し、[OK]をクリックする。

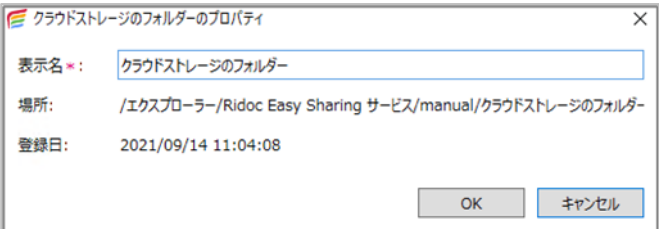

# **お気に入りの解除**

登録されているお気に入りを解除し、お気に入りの一覧に表示されないようにします。

- **1.** 解除するお気に入りを右クリックし、[解除]を選択する。
- **2.** 確認画面で[はい]をクリックする。

<span id="page-170-0"></span>**検索**

#### 電子帳簿保存法対応

プロパティで設定されている情報や全文データから検索できます。検索対象はかんたんキ ャビネットだけではなく、タスク文書やメール、エクスプローラーで接続している Ridoc Smart Navigator なども含まれます。

検索には、簡単な条件を設定して検索する「フリー検索」と、詳細な条件を設定して検索す る「詳細検索」があります。

検索結果は画面に一覧表示されます。ここから文書を表示したり、印刷したりできます。

#### 4 補足

- 検索対象によって、使用できる検索方法が異なります。[P.175](#page-175-0)[「検索場所による検索方法の違い」](#page-175-0) を参照してください。
- •「お気に入り」は検索対象外です。
- ●分類が「電帳法」のかんたんキャビネット (ファイル型キャビネット) で、「取引目」「取引先」 「取引金額」を指定して文書を検索する場合、「詳細検索」をお使いください。

## **フリー検索**

フリー検索では、Desk Navi の接続先やアプリを対象に、横断的に検索できます。

#### **検索窓にキーワードを入力してフリー検索**

キーワードを入力し、Desk Navi の接続先やアプリを対象に、横断的に検索します。

1. ウインドウ右上の検索窓にキーワードを入力し、「º]をクリックする。

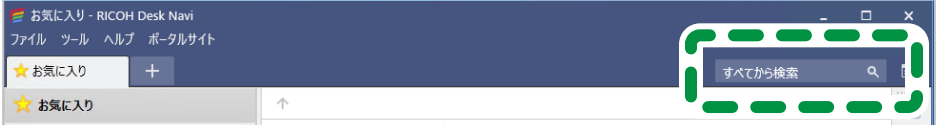

キーワードの入力については、[P.174](#page-174-0)[「文字列で検索条件を指定する方法」](#page-174-0)を参照して ください。

キーワードの検索対象を選択したり、検索対象の絞り込みをしたいときは、[ 日 ] を クリックし、[検索]画面の[フリー検索]タブで検索してください。 [P.171](#page-171-0)[「検索画面でフリー検索」](#page-171-0)を参照してください。

**2.** 検索結果一覧から目的の文書を確認する。

「8再検索]をクリックすると、直前の検索条件が入力された状態で検索画面が表示 されます。検索条件を追加または変更して検索結果を絞り込むことができます。 検索結果一覧画面については、[P.60](#page-60-0)[「検索結果一覧画面」](#page-60-0)を参照してください。

**3.** 検索結果一覧画面を閉じる。

#### <span id="page-171-0"></span>**検索画面でフリー検索**

Desk Navi の接続先やアプリを横断的に検索するが、キーワードの検索対象や日付を指定し て検索したい、または、検索結果一覧の並び順を指定したいときなどは、以下の手順で検 索します。

1. ウインドウ右上の 「 <sup>回</sup> ] をクリックするか、 「ファイル] のプルダウンメニュ ーから[検索]をクリックする。

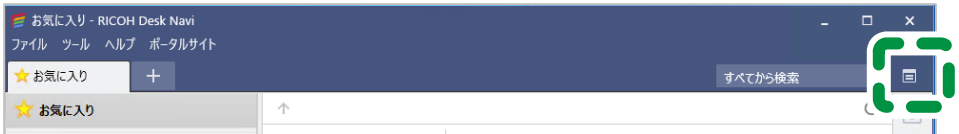

**2.** [検索]画面の[フリー検索]タブで検索条件を指定する。

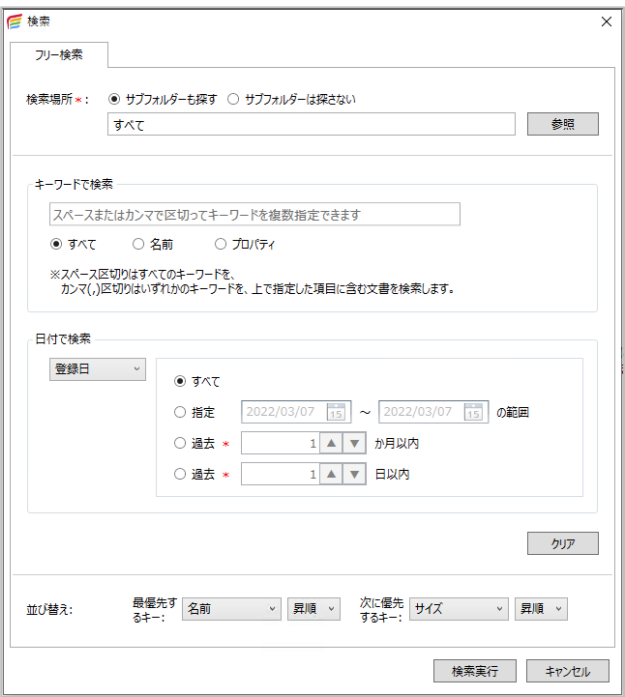

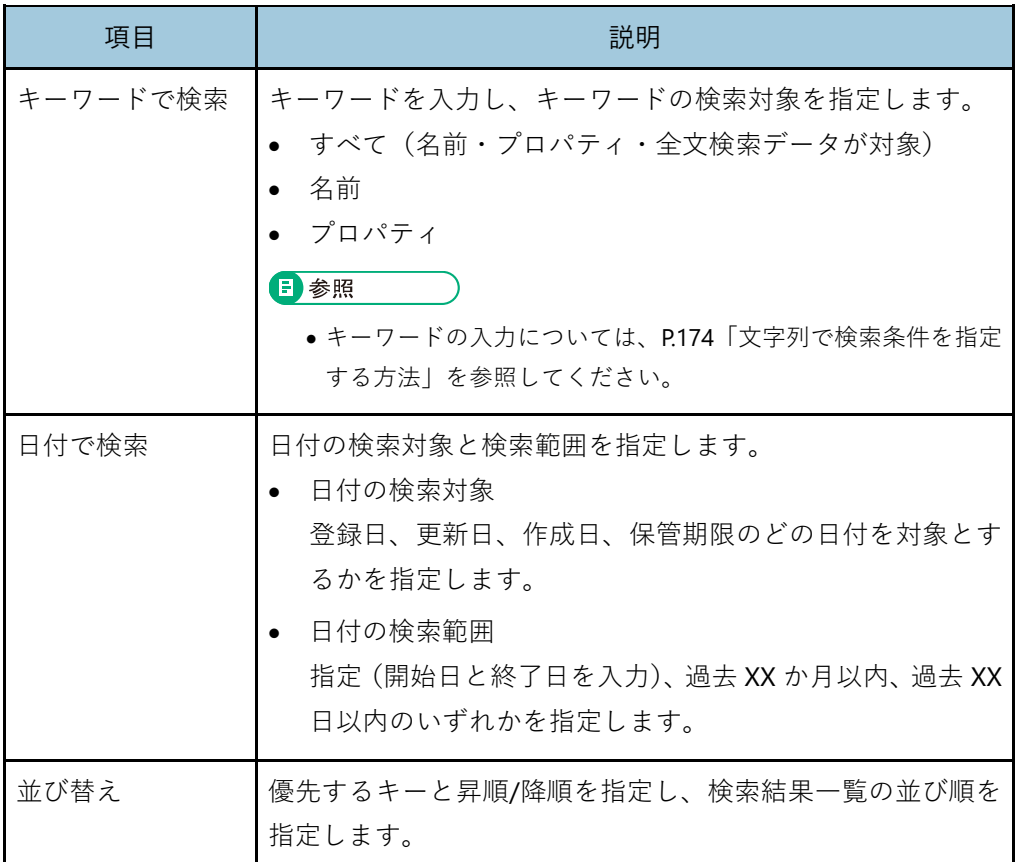

- **3.** [検索実行]をクリックする。
- **4.** 検索結果一覧から目的の文書を確認する。

[<< 再検索]をクリックすると、直前の検索条件が入力された状態で検索画面が表示 されます。検索条件を追加または変更して検索結果を絞り込むことができます。 検索結果一覧画面については、[P.60](#page-60-0)[「検索結果一覧画面」](#page-60-0)を参照してください。

**5.** 検索結果一覧画面を閉じる。

# **詳細検索**

電子帳簿保存法対応

選択された接続先で、プロパティ項目を詳細に指定して検索できます。

4 補足

- 分類が「電帳法」のかんたんキャビネット(ファイル型キャビネット)を検索場所にしている場 合、「取引日」「取引先」「取引金額」を指定して検索できます。
- **1.** ツリーエリアで、検索の対象となるキャビネットやフォルダーを選択する。
- 2. ウインドウ右上の「BIをクリックするか、「ファイル]のプルダウンメニュ ーから[検索]をクリックする。
- **3.** [詳細検索]タブをクリックする。

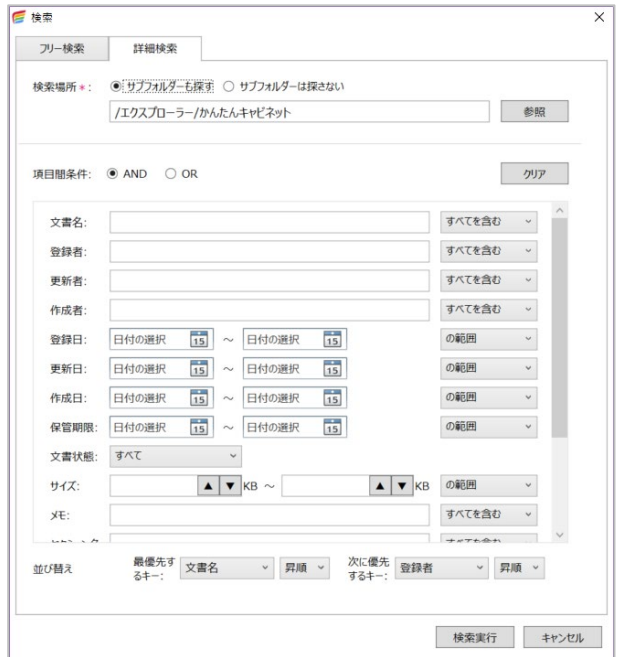

検索場所の変更もできます。エクスプローラーで接続した Ridoc Smart Navigator の 文書管理サーバーや受信サーバーも検索対象にできます。 検索場所により、詳細検索の項目は異なります。

**4.** 検索条件を設定し、[検索実行]をクリックする。

**5.** 検索結果一覧から目的の文書を確認する。

[ 再検索]をクリックすると、直前の検索条件が入力された状態で検索画面が表示 されます。検索条件を追加または変更して検索結果を絞り込むことができます。 検索結果一覧画面については、[P.60](#page-60-0)[「検索結果一覧画面」](#page-60-0)を参照してください。

**6.** 検索結果一覧画面を閉じる。

#### <span id="page-174-0"></span>**文字列で検索条件を指定する方法**

検索画面で、検索条件を文字列で指定する方法について説明します。

#### **複数の文字列を指定する**

複数の文字列を指定したいときは、検索方法に応じて以下のとおり入力してください。

#### **フリー検索の場合**

フリー検索のキーワード入力欄で複数の文字列を指定したい場合、スペースまたはカンマ (.) で区切って入力してください。

- スペース区切り:すべての文字列を含む文書を検索します。(AND 検索)
- ●カンマ(,)区切り:いずれかの文字列を含む文書を検索します。(OR 検索)

#### **詳細検索の場合**

詳細検索で複数の文字列を入力する場合、カンマ(,)で区切って入力してください。 複数文字列の検索条件(すべてを含む/いずれかを含む/・・・など)は、プルダウンリスト から選択してください。

#### **特殊な文字列を指定する**

- 階層化されたタグ名でタスク文書を検索したいときは、第 1 階層タグと第 2 階層タグ の間にスラッシュ(/)を入力してください。(入力例:見積書/2020)
- ●カンマ(.)または全角・半角スペースを検索文字列として指定したい場合は、半角ダ ブルクォーテーション(")で囲んで入力してください。(入力例:",")
- ●半角ダブルクォーテーションをキーワードとして指定したい場合は、全体を「""」で囲 み、その中にダブルクォーテーションを 2 つ続けて「""」入力してください。 (「"Keyword"」を指定したい場合の入力例:"""Keyword""")
- 「¥」を検索したいときは、「¥¥」と入力してください。

# <span id="page-175-0"></span>**検索場所による検索方法の違い**

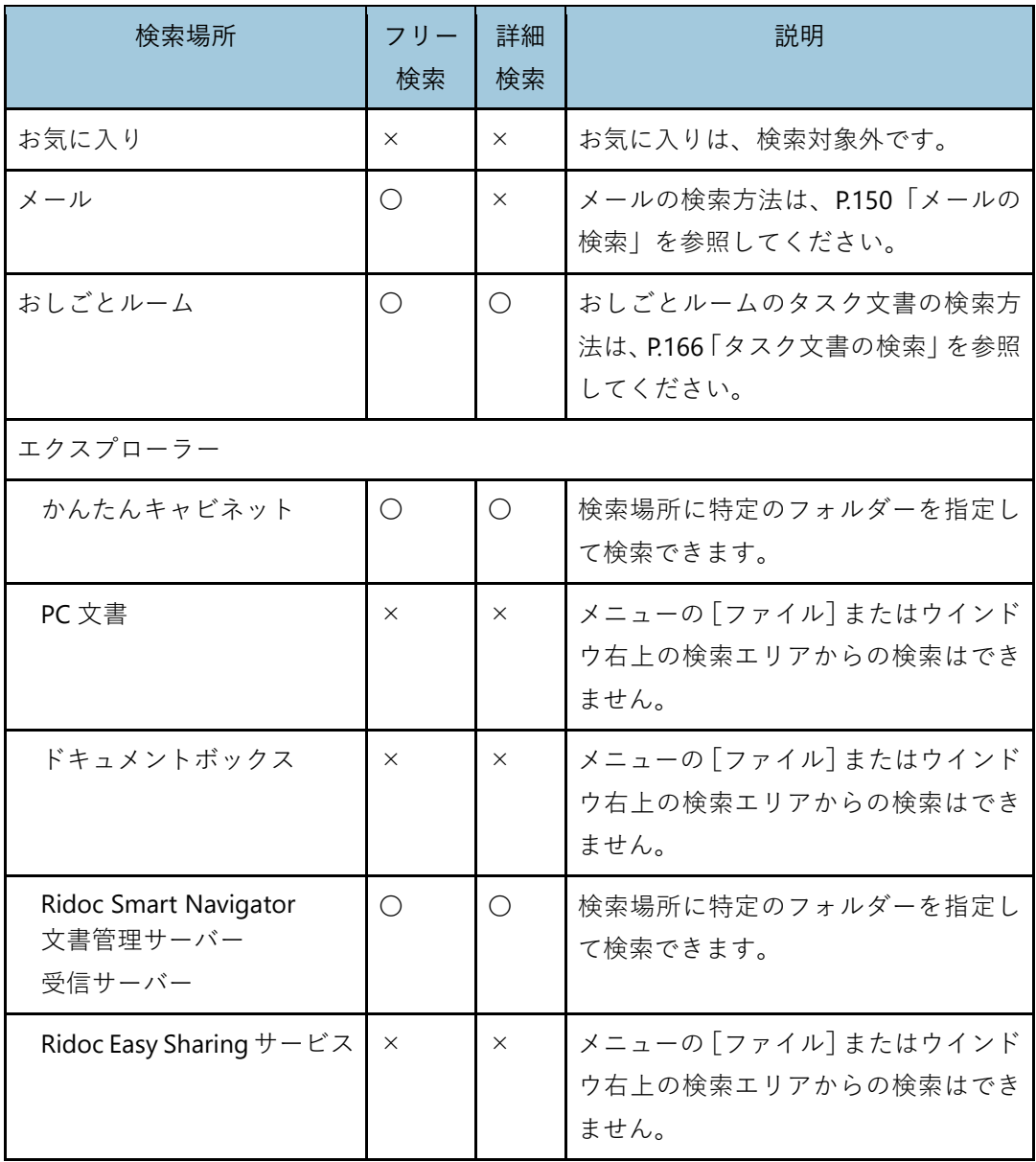

検索場所によって、使用できる検索方法は以下のとおり異なります。

# <span id="page-176-0"></span>**5. おしごとフロー**

あらかじめ用意されている文書変換やファクス送信などの機能を組み合わせて、1 つのお しごとフローとして設定します。

設定したおしごとフローのボタンを 1 回クリックすれば、複数の操作をまとめて実行でき ます。

ここでは、おしごとフローの設定手順を説明します。

# 4 補足

- ●おしごとフローは 50個まで登録できます。
- おしごとフローは、「かんたんキャビネット」、「PC 文書」、「Ridoc Smart Navigator 文書管理サ ーバー」、「Ridoc Smart Navigator 受信サーバー」上の文書/ファイル/セクションに対して実行 できます。
- ファクス・印刷・画像変換・PDF 変換を含んだおしごとフローの実行時に、RICOH Desk Navi 通知プログラムによって引き取りが行われていると、おしごとフローの処理が一時的に進まな い場合があります。

# **おしごとフローの管理**

# **おしごとフローの登録**

- **1.** 「ツール]のプルダウンメニューから「設定]をクリックする。
- **2.** [設定]画面の設定ツリーから[おしごとフロー]をクリックする。

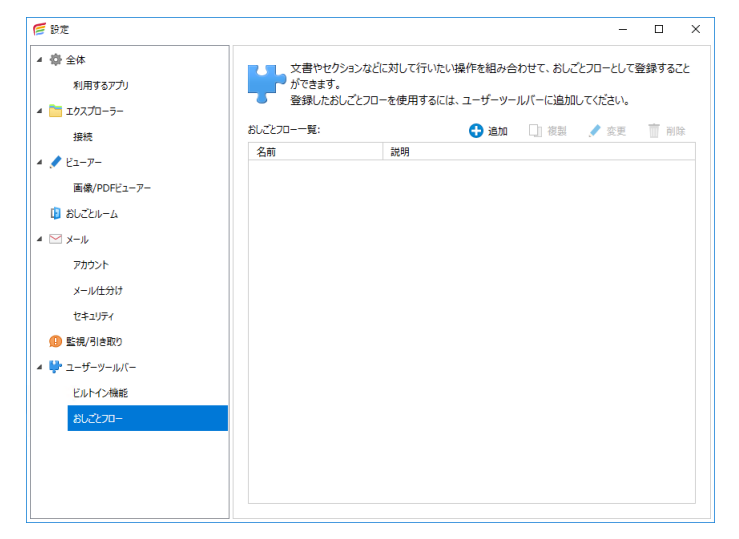

- **3.** 設定エリアの[追加]をクリックする。
- **4.** [新しいおしごとフロー]画面で必要な設定をする。

出力または保存、どちらかの設定が必須です。

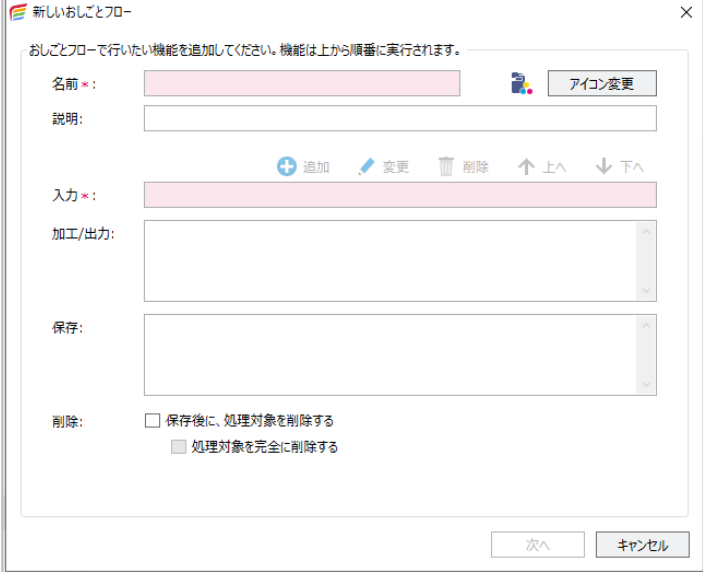

#### **入力**

[入力機能の選択]画面で、設定するおしごとフローの対象を指定・設定します。 設定は必須です。

#### **加工/出力**

[加工/出力機能の選択]画面で、設定するおしごとフローの加工/出力部分を指定 します。加工/出力には変換や書き出し、印刷、メール作成、ファクス送信などが あります。複数の処理を設定できます。

#### **保存**

設定するおしごとフローの対象の保存・移動について指定します。複数の処理を 設定できます。

#### **削除**

保存後に、処理対象を削除する場合は、チェックを付けます。

[処理対象を完全に削除する]にチェックを付けると、処理対象はごみ箱に移動さ れず、完全に削除されます。

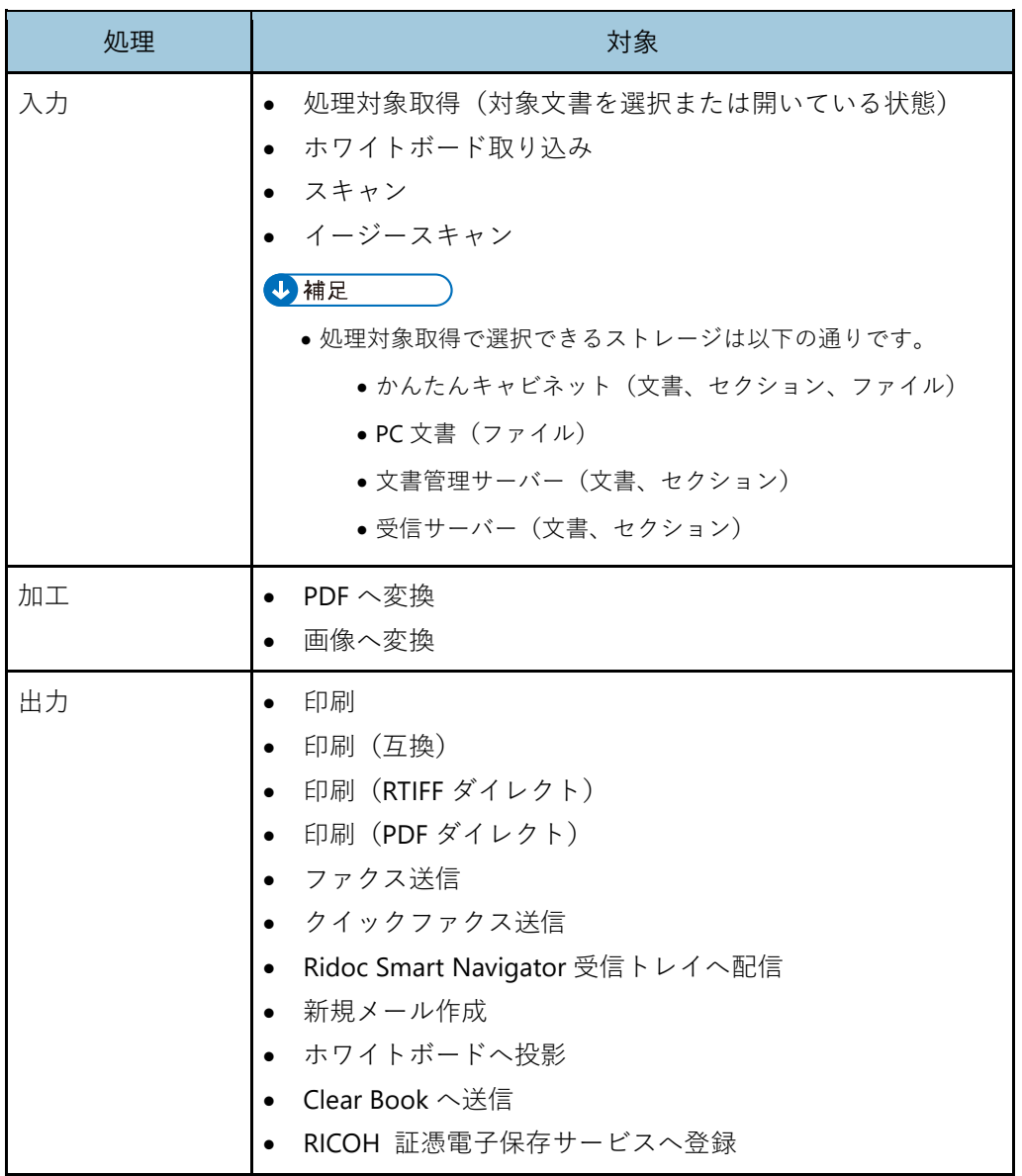

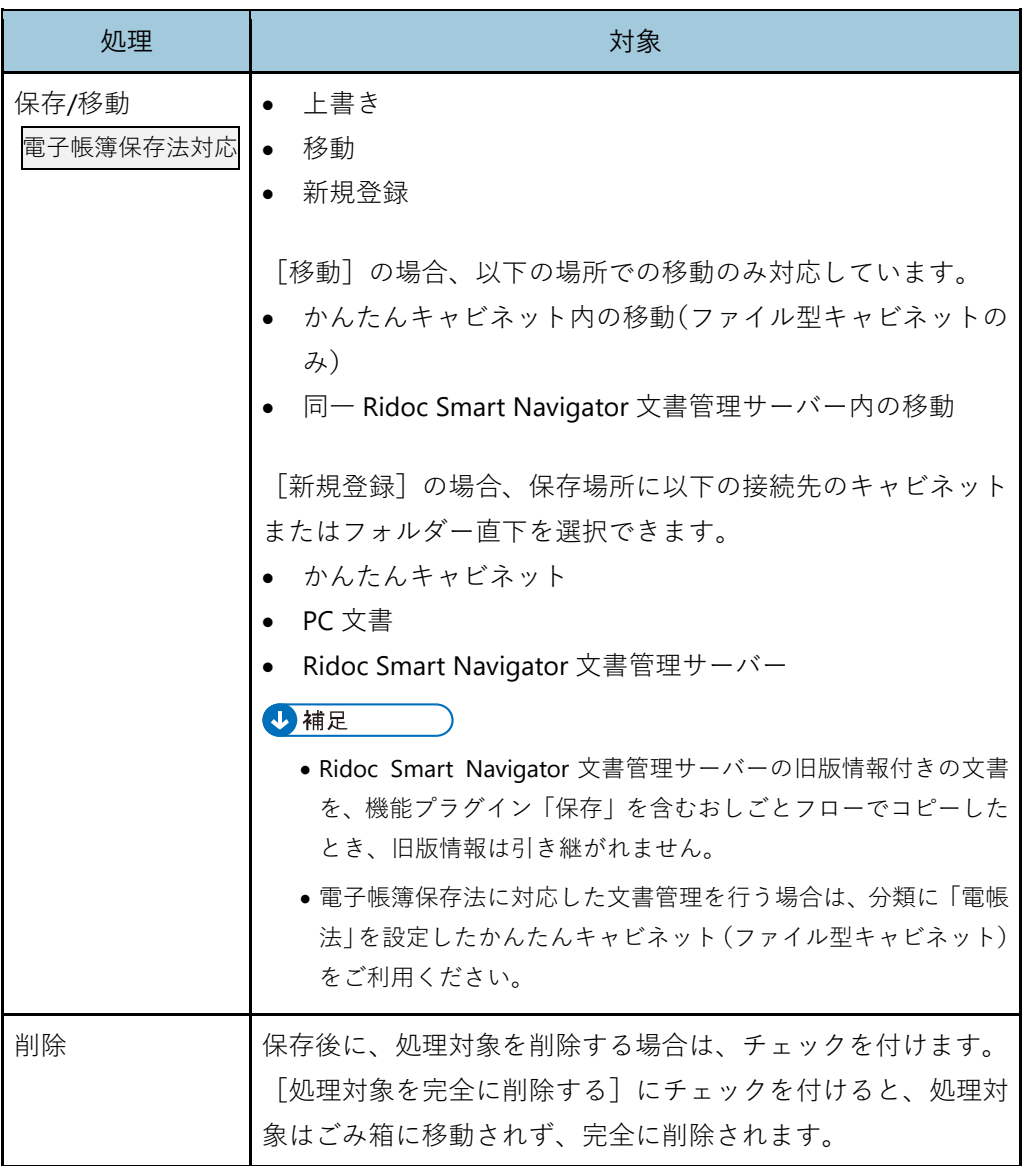

4 補足

- おしごとフローを実行するたびに設定を変更したいときは、[実行時にこの画面を表示す る]にチェックを付けます。
- **5.** [次へ]をクリックする。
- **6.** [おしごとフローの内容確認]画面で登録内容を確認し、[完了]をクリックする。
- **7.** 登録したおしごとフローをユーザーツールバーにボタン登録する。

日参照

• ユーザーツールバーへの登録について詳しくは、[P.108](#page-108-0)[「ユーザーツールバー」](#page-108-0)を参照して ください。
## **おしごとフローの設定例**

おしごとフローの設定例を説明します。

#### **想定する業務フロー**

受信したファクスの内容を確認し、ファクス返信した上で文書管理サーバーに文書を保存 する。

4 補足

• 受信ファクスを自動でかんたんキャビネットに保存できます。詳しくは、[P.76](#page-76-0)「監視/[引き取り・](#page-76-0) [新着設定」](#page-76-0)を参照してください。

#### **[新しいおしごとフロー]画面での設定**

- **1.** [名前]を入力する。 ここでは「ファクス返信業務用」と入力します。
- **2.** [アイコン変更]をクリックし、[アイコン選択]画面でこのおしごとフローの アイコンを選択し、[**OK**]をクリックする。
- **3.** [説明]欄に登録するおしごとフローの説明を入力する。 ユーザーツールバーに登録したおしごとフローのボタンにカーソルをあわせると、こ こで入力した文章が表示されます。
- **4.** [入力]欄をクリックし、[追加]をクリックする。
- **5.** [入力機能の選択]画面で[処理対象取得]を選択し、[**OK**]をクリックする。
- **6.** [加工**/**出力]欄の上部を選択し、[追加]をクリックする。

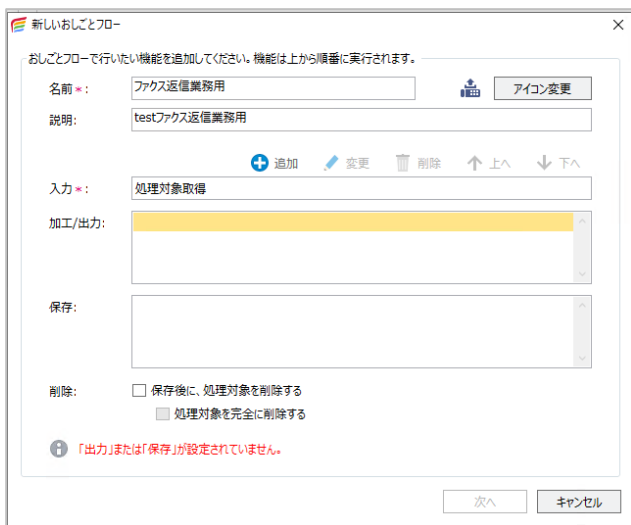

180

- **7.** [加工**/**出力機能の選択]画面で[クイックファクス送信]を選択し、[**OK**]を クリックする。
- **8.** [クイックファクス送信]画面で必要な設定をし、[**OK**]をクリックする。 日参照
	- [クイックファクス送信]画面の設定について詳しくは、[P.96](#page-96-0)[「簡単ファクス返信の利用](#page-96-0) [設定」](#page-96-0)を参照してください。
- **9.** [保存]欄の上部を選択し、[追加]をクリックする。
- **10.**[保存機能の選択]画面で[保存**/**移動]を選択し、[**OK**]をクリックする。
- **11.**[保存**/**移動の設定]画面で[新規登録]と[場所]タブを選択する。

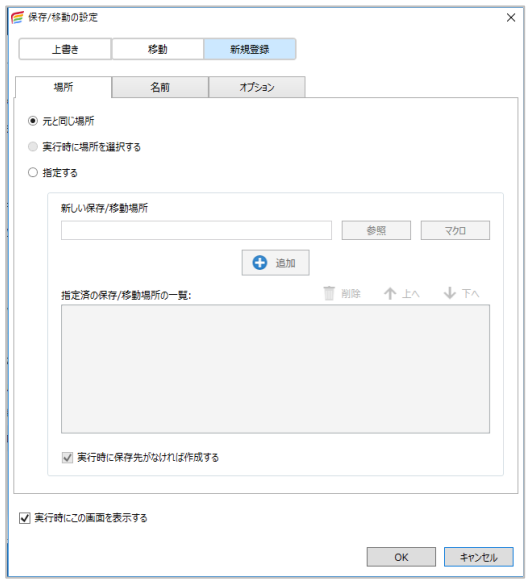

**12.**[指定する]を選択し、[参照]をクリックする。

<span id="page-182-0"></span>**13.**[保存**/**移動先の選択]画面で、**Ridoc Smart Navigator** 文書管理サーバー内の 文書管理フォルダーを選択し、[**OK**]をクリックする。

ここでは、総務部サーバー内の User1 フォルダー内の文書保管用フォルダーを選択し

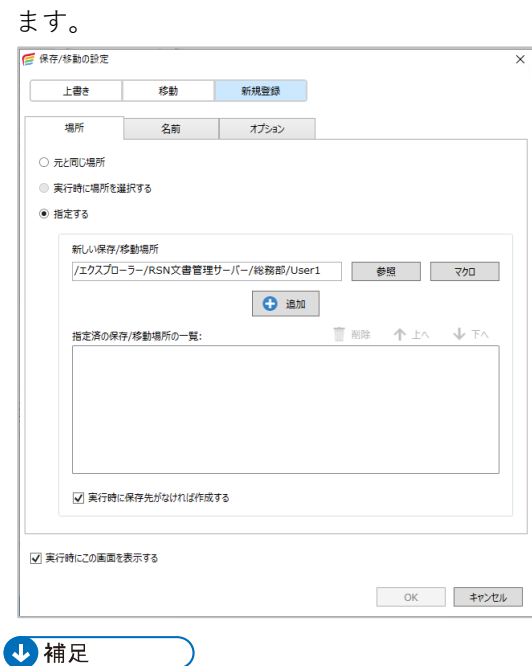

- おしごとフローを実行するたびに設定を変更したいときは、[実行時にこの画面を表示す る]にチェックを付けます。
- **14.**[追加]をクリックし、[指定済の保存**/**移動場所の一覧]に手順 **[13](#page-182-0)** で選択した 保存先が表示されていることを確認し、[**OK**]をクリックする。
- **15.**[次へ]をクリックする。

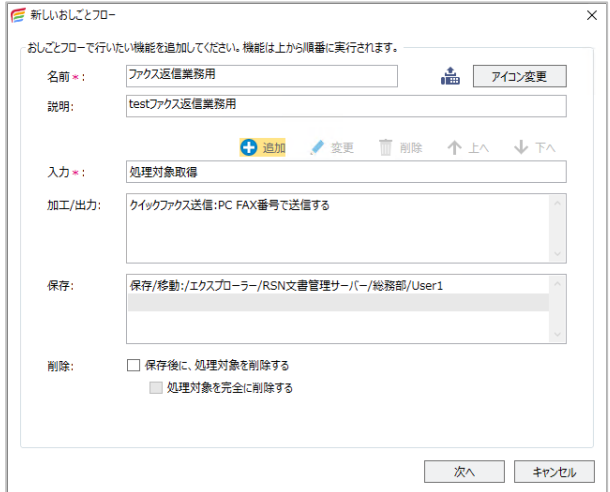

- **16.**[おしごとフローの内容確認]画面で設定内容を確認し、[完了]をクリックす る。
- **17.**[設定]画面のツリーエリアで[ユーザーツールバー]をクリックし、設定エ リアの[追加]をクリックする。
- **18.**[新しいユーザーツールバー]画面で[名前]に「ファクス返信業務用」と入 力する。
- 19.[利用可能なボタン]のドロップダウンリストから「おしごとフロー]を選択 する。
- **20.**[利用可能なボタン]の一覧から作成した「ファクス返信業務用]を選択し、 [追加]をクリックする。
- 21.「ユーザーツールバーで表示するボタン]に「ファクス返信業務用]が移動し ていることを確認し、[**OK**]をクリックする。
- **22.**[ユーザーツールバー一覧]に[ファクス返信業務用]が表示されていること、 表示ボックスにチェックが付いていること、[画面上の表示位置]を確認し、 画面を閉じる。

## **おしごとフローの複製**

おしごとフローは複製できます。既に作成されたおしごとフローを利用して新たに作成す るときは、複製を使うと便利です。

- 1. 「ツール]のプルダウンメニューから「設定]をクリックする。
- **2.** [設定]画面の設定ツリーから[おしごとフロー]をクリックする。
- **3.** 設定エリアの[おしごとフロー一覧]から複製するおしごとフローを選択し、 [複製]をクリックする。

## **おしごとフローの変更・削除**

おしごとフローの内容を変更したり、削除したりします。

- **1.** [ツール] のプルダウンメニューから [設定] をクリックする。
- **2.** [設定]画面の設定ツリーから[おしごとフロー]をクリックする。
- **3.** 設定エリアの[おしごとフロー一覧]から操作するおしごとフローを選択し、 [変更]または[削除]をクリックする。 変更のときは、手順 [4](#page-184-0) に進みます。 削除のときは、手順 [6](#page-184-1) に進みます。
- <span id="page-184-0"></span>**4.** [おしごとフローの編集]画面で変更が必要な項目を修正し、[次へ]をクリッ クする。
- **5.** [おしごとフローの内容確認]画面で変更内容を確認し、[完了]をクリックす る。
- <span id="page-184-1"></span>**6.** メッセージを確認し、[**OK**]をクリックする。

# **マクロの設定**

#### 電子帳簿保存法対応

おしごとフローまたはビルトイン機能へ以下の機能を追加するときは、マクロを使用でき ます。

<おしごとフロー>

- クイックファクス送信
- 保存・移動
- <ビルトイン機能>
	- 簡単ファクス返信

マクロを使うと、文書保存時の保存先フォルダー名や文書名の指定、設定値などの変更、 ファクス送信時の番号指定ができます。手入力せざるを得なかった作業を自動化でき、入 力ミスなどを回避します。

ここでは、指定できるマクロ名、フォーマット・既定値・関数の指定、マクロ入力画面での 指定方法、おしごとフローでのマクロ使用例について説明します。

## <span id="page-185-0"></span>**指定できるマクロ**

電子帳簿保存法対応

Desk Navi で用意しているマクロは、次のとおりです。

4 補足

• マクロを設定する画面のプルダウンリストには、表示されないものもあります。

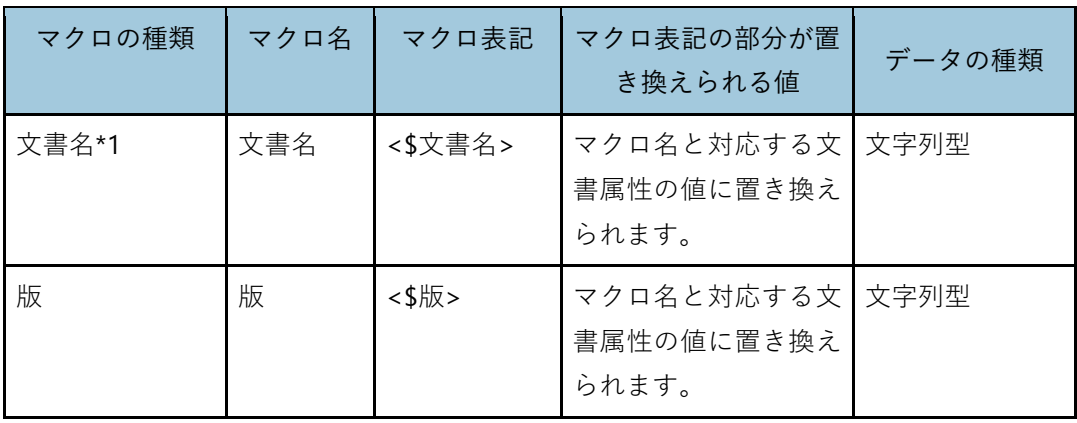

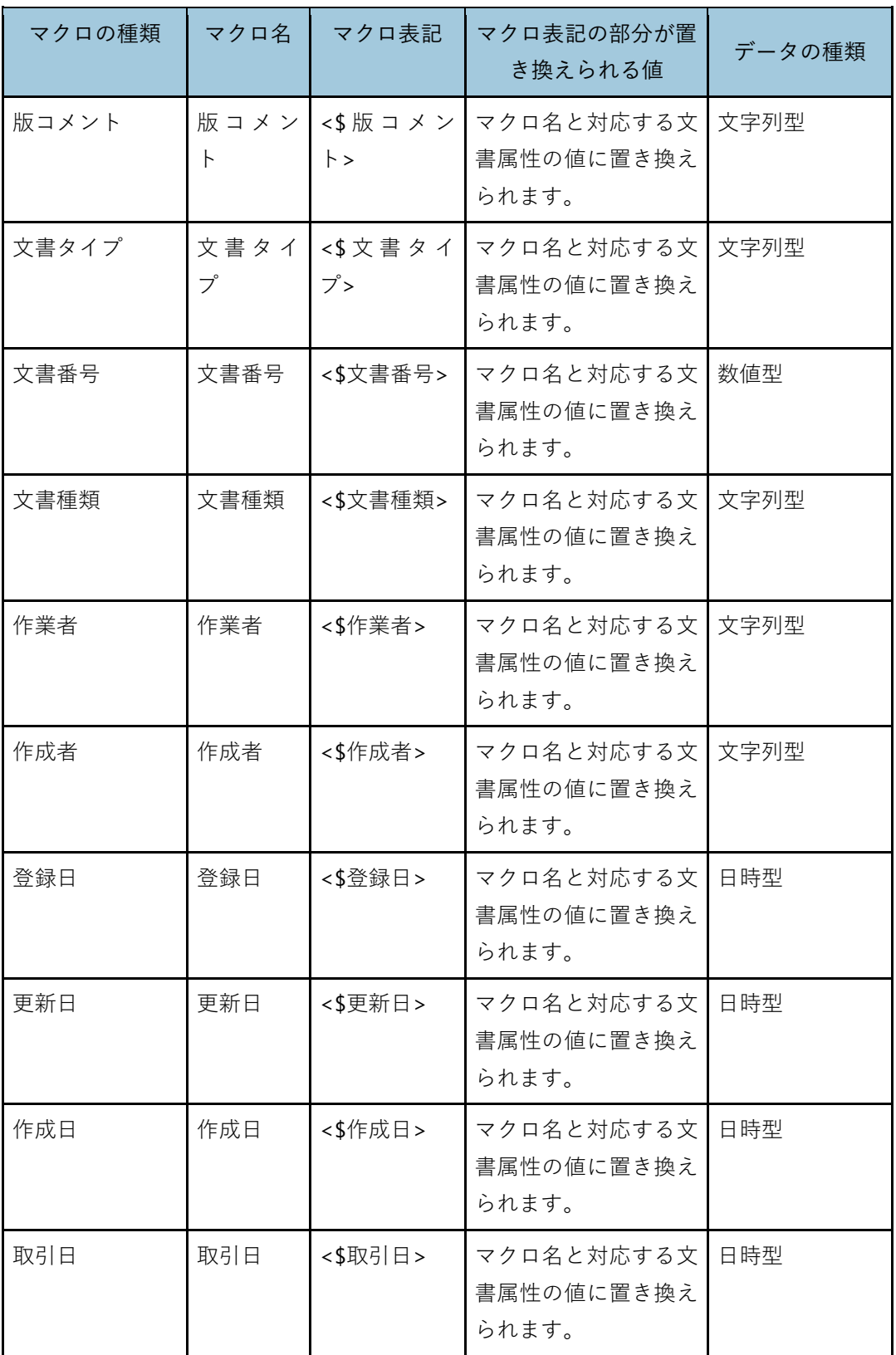

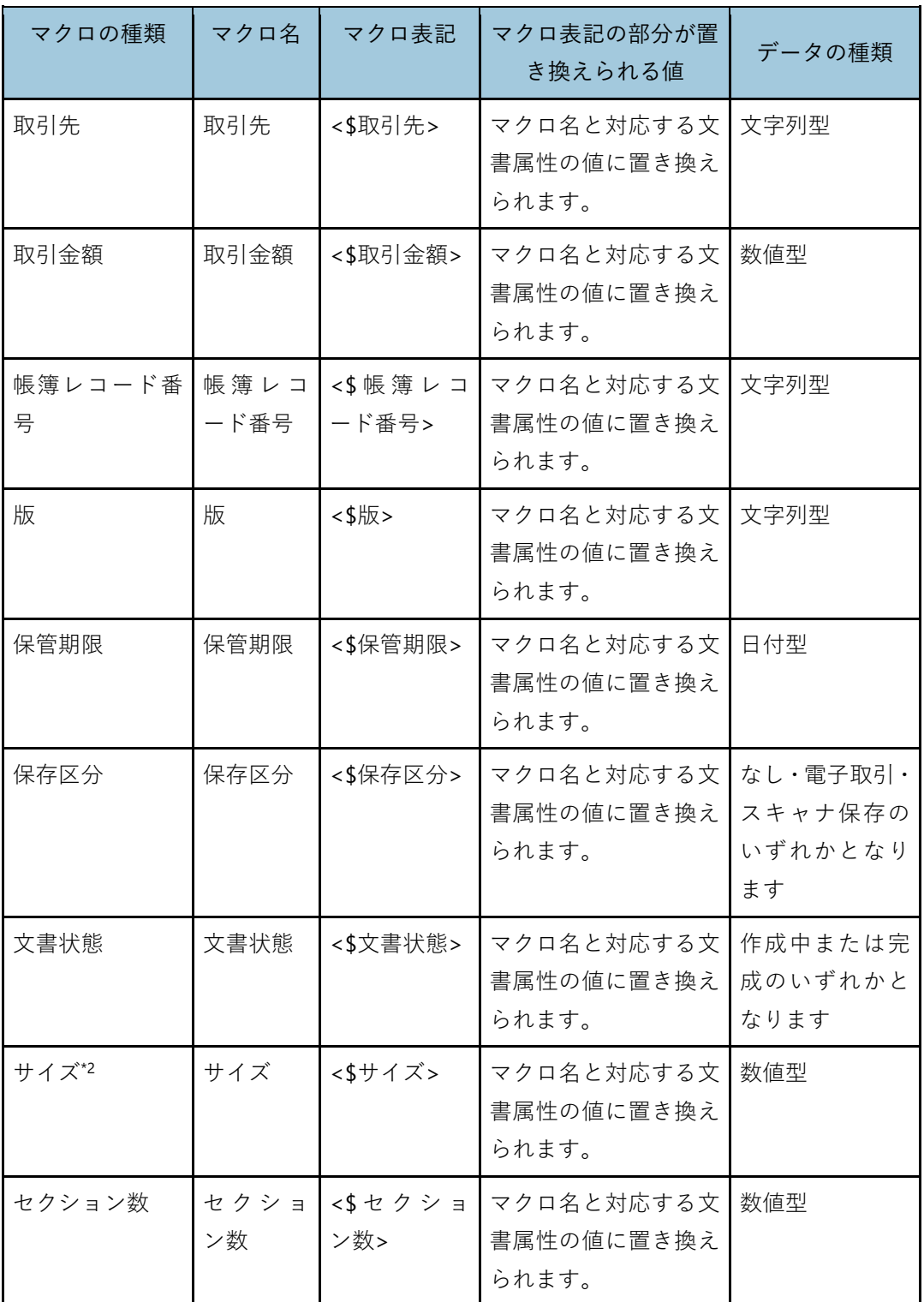

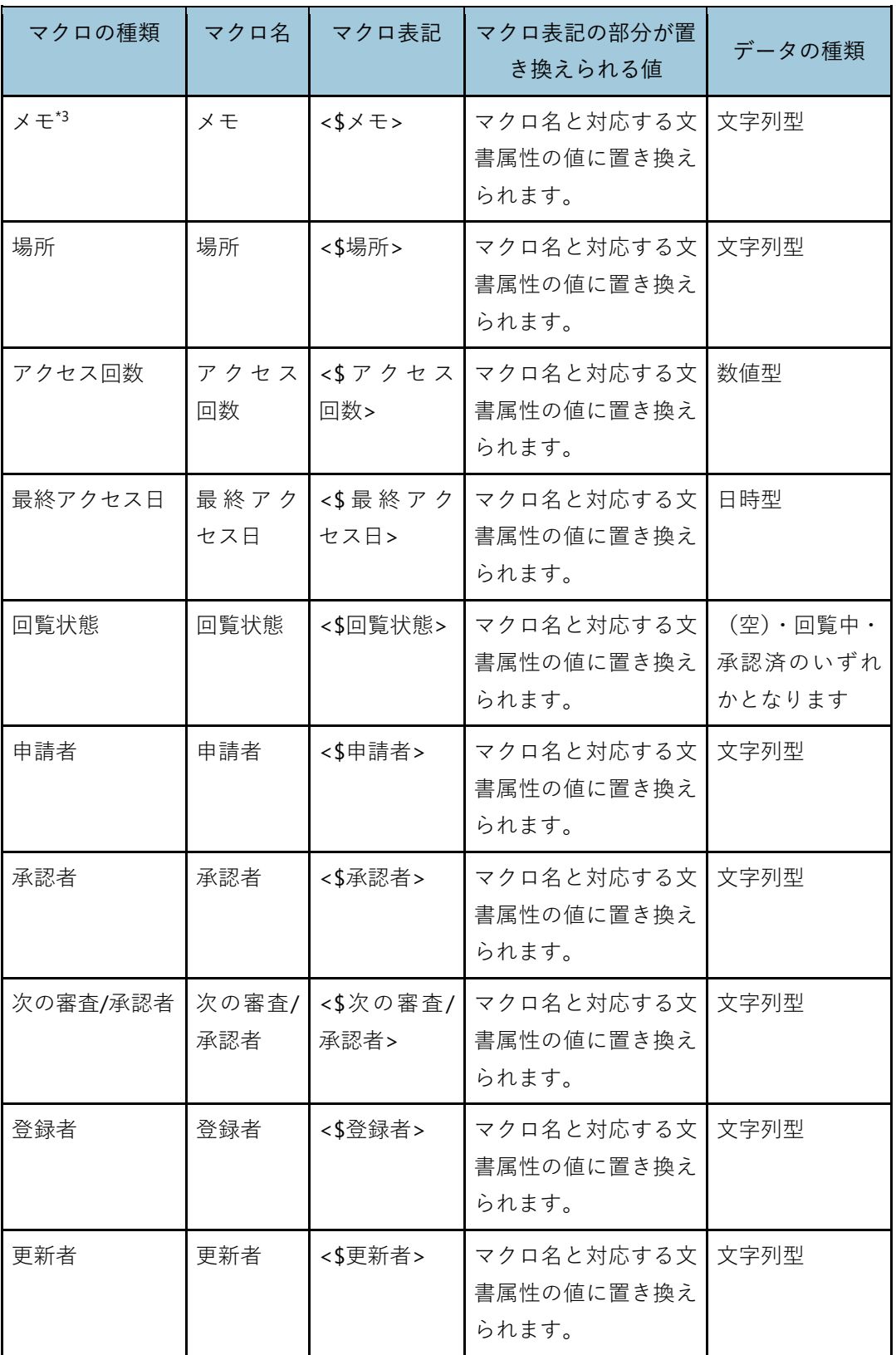

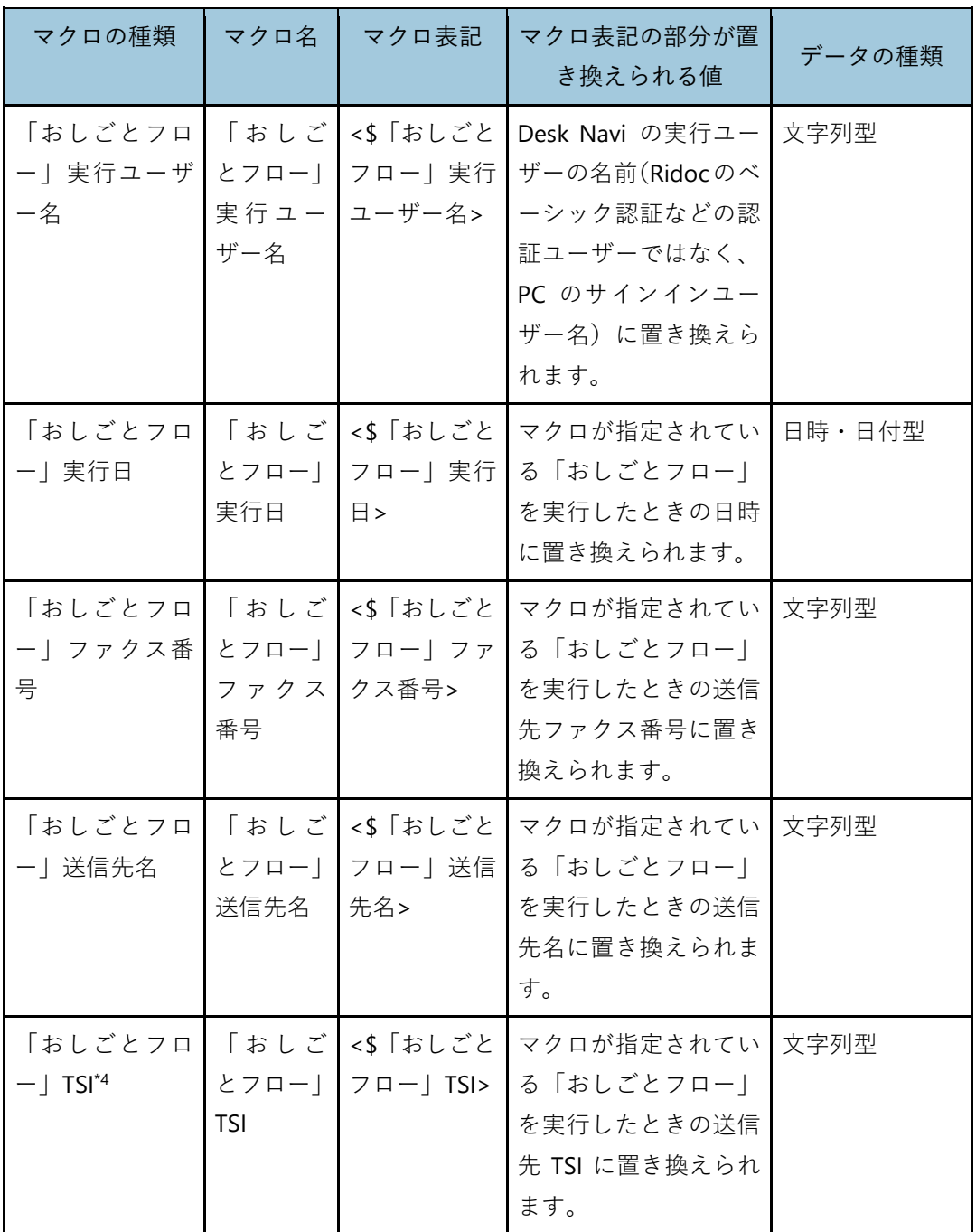

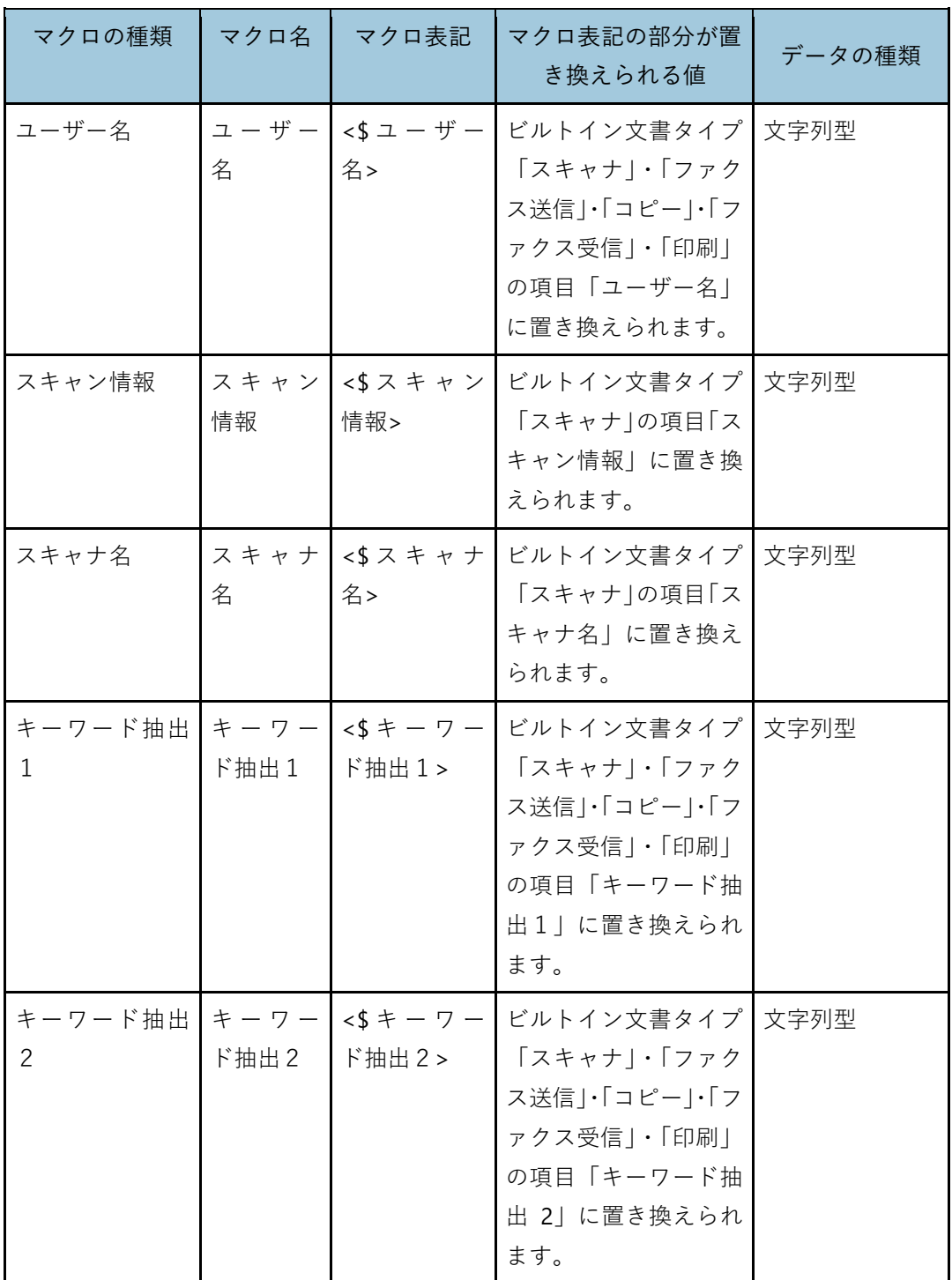

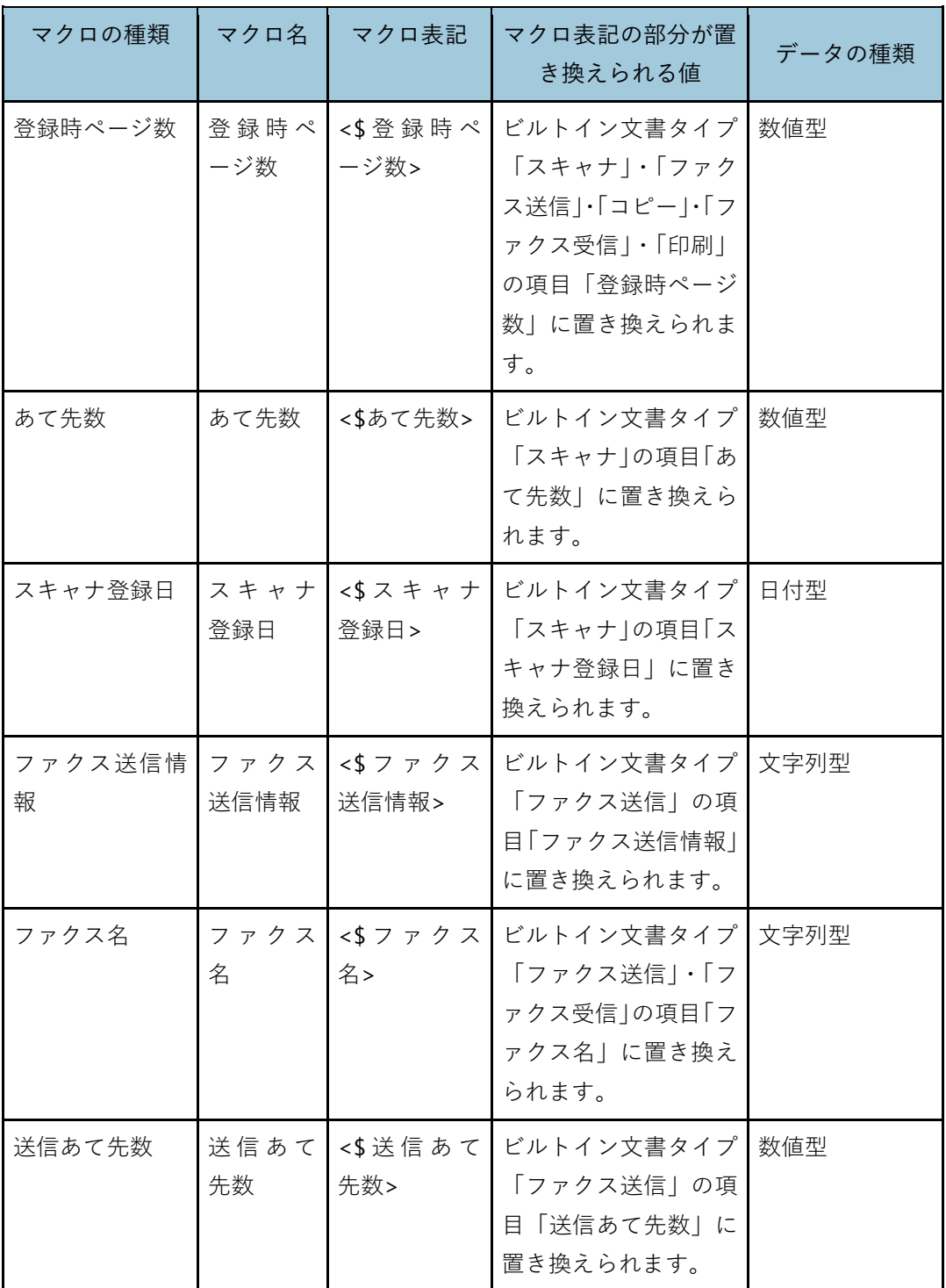

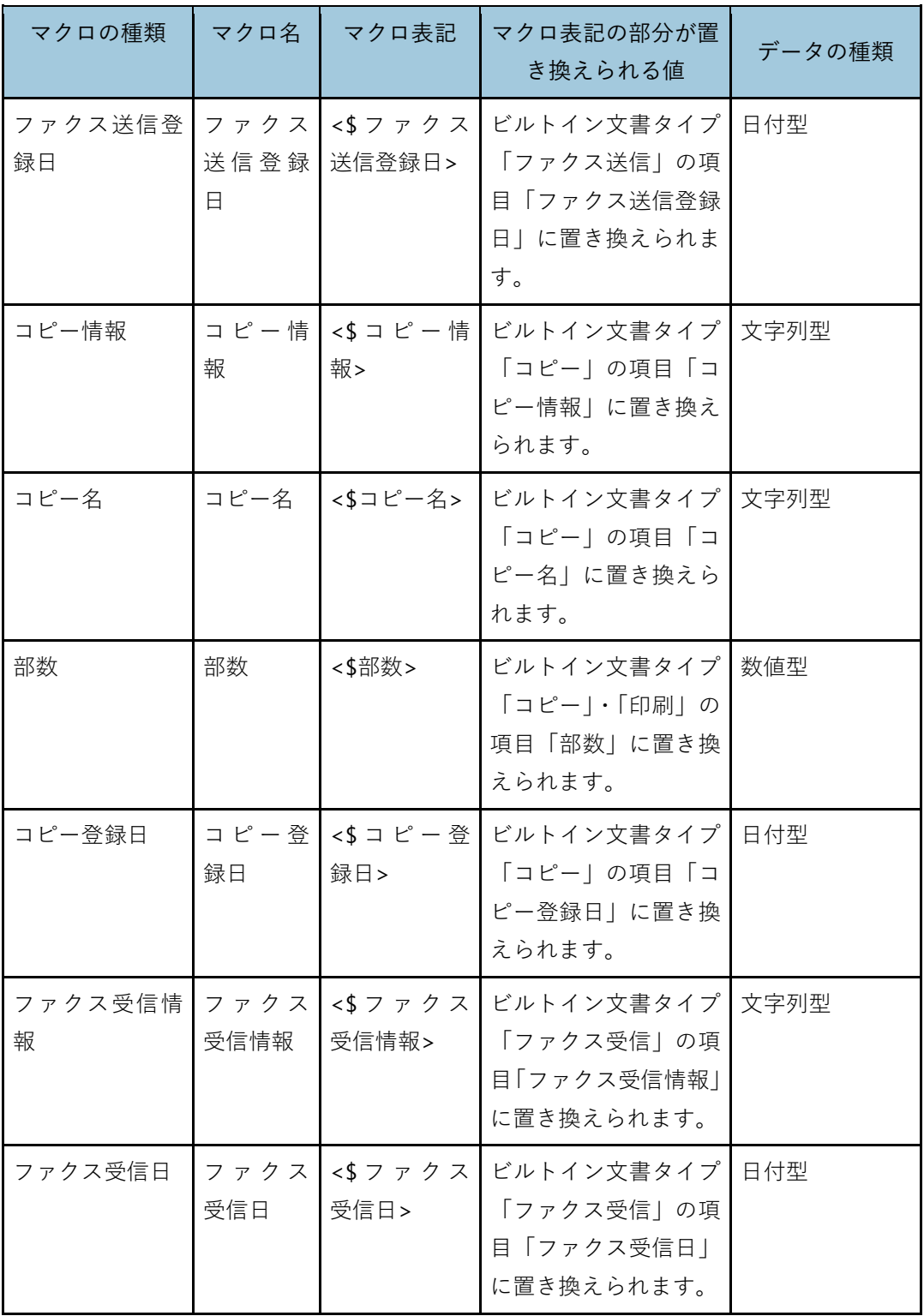

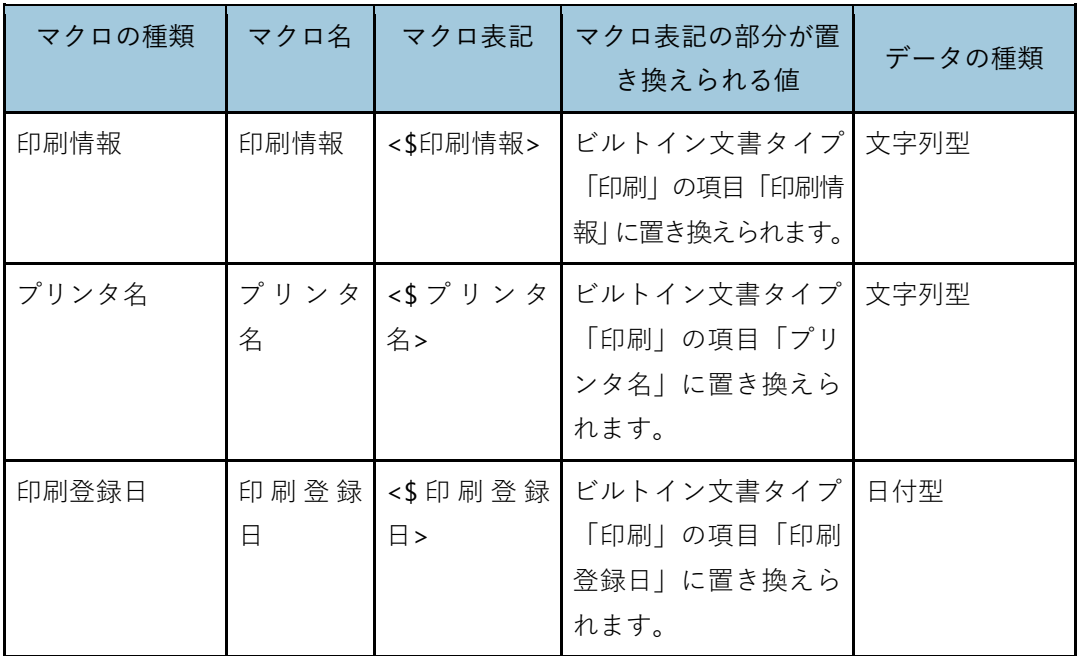

\*1 接続先によってはプロパティでの文書名が「名前」などのときがあります。保管場所が「PC 文 書」の文書に対し、本マクロで取得できる値は拡張子を取り除いた値です。

- \*2 接続先によってはプロパティでのサイズが半角文字の「サイズ」などのときがあります。
- \*3 接続先によってはプロパティでのメモが半角文字の「メモ」などのときがあります。
- \*4 V13.7.0.0 ではご使用いただけません。V13.6.0.0 以前のバージョンで「おしごとフロー」TSI を使 用して設定した機能については、V13.7.0.0 でも使用できます。

## **マクロによる設定例**

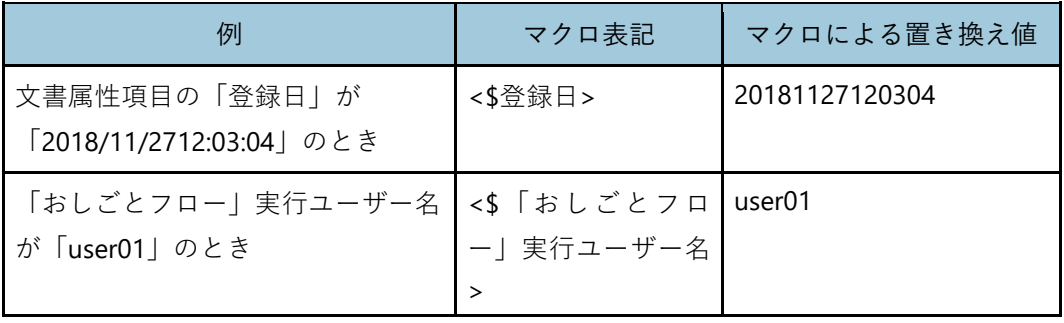

4 補足

• マクロ変換時、Windows®の禁則文字 (¥、/、:、\*、?、"、<、>、|)は「\_」(アンダーバー)に 変換されます。

## <span id="page-194-0"></span>**フォーマットの指定**

数値型と日時・日付型のマクロでは、フォーマット(表示形式)を指定できます。

フォーマットを指定すると、数値と日時・日付は、指定するフォーマットに従って値が置 き換えられます。

フォーマットを指定するとき、マクロは「<\$マクロ名:フォーマット>」のように、マクロ 名の後ろにコロン(:)で区切って記述します。

#### → 補足

• フォーマットに使用するアルファベットは、大文字・小文字が区別されます。

#### **数値フォーマット**

数値フォーマットには、以下の種類があります。

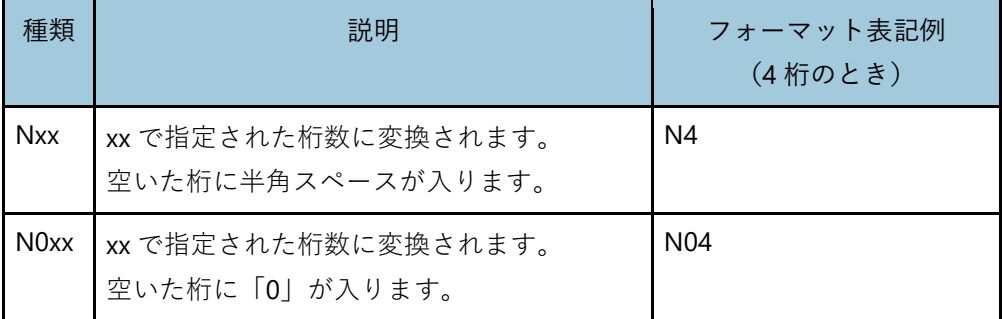

## **フォーマット指定したマクロ表記例**

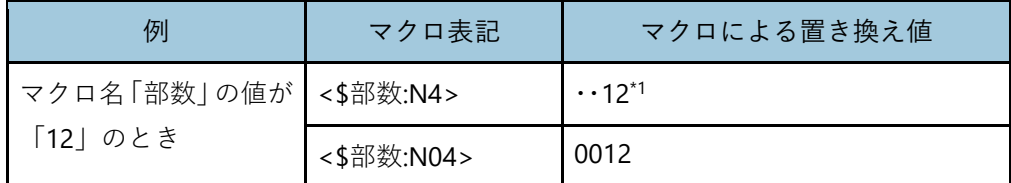

\*1 「・」は半角スペースを示しています。

4 補足

- 数値が指定した桁 (xx) より大きい場合、桁数は維持されます。
- フォーマットは省略可能です。数値型のマクロにフォーマットを指定しないときは、数値 フォーマットとして「N1」が指定されたものとみなされます。(マクロ名「部数」の値が 「12」のとき、「12」と置き換えられます。)

## **日時・日付フォーマット**

日時・日付フォーマットは、先頭に「D」を表記したあと、キーワードを組み合わせ て指定します。

フォーマット内に「年」「月」「日」などの文字列を入れたいとき、文字列を引用符「'」 で囲むと、置き換え値にそのまま反映できます。

## **フォーマット指定したマクロ表記例**

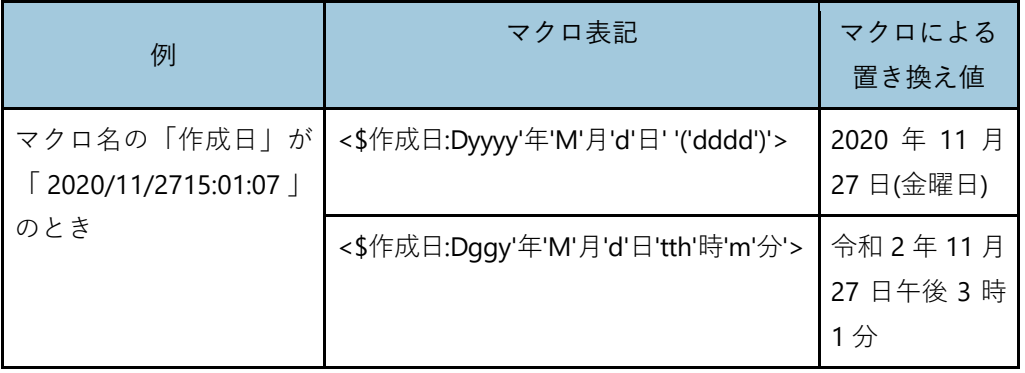

4 補足

- ●引用符「'| を2つ連続して入力する必要があるとき、連続した引用符の間に半角スペース を入力してください。半角スペースを入力しないと、置き換え値に引用符「'」が表示され てしまいます。
- 日時型のマクロにフォーマットを指定しないとき、日時フォーマットとして 「DyyyyMMddHHmmss」が指定されたものとみなされます。(「2020/11/27 15:01:07」は 「20201127150107」と置き換えられます。)
- 日付型のマクロにフォーマットを指定しないとき、日付フォーマットとして「DyyyyMMdd」 が指定されたものとみなされます。(「2020/11/27」は「20201127」と置き換えられます。)

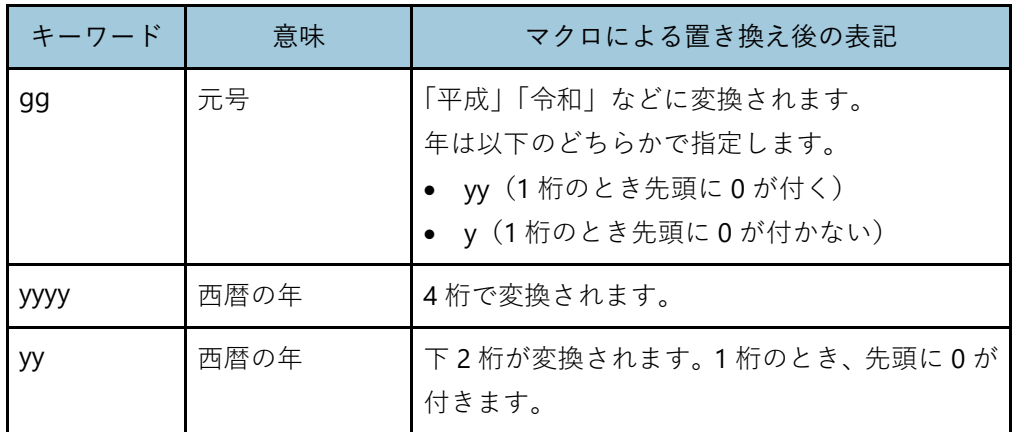

#### **指定できるキーワード**

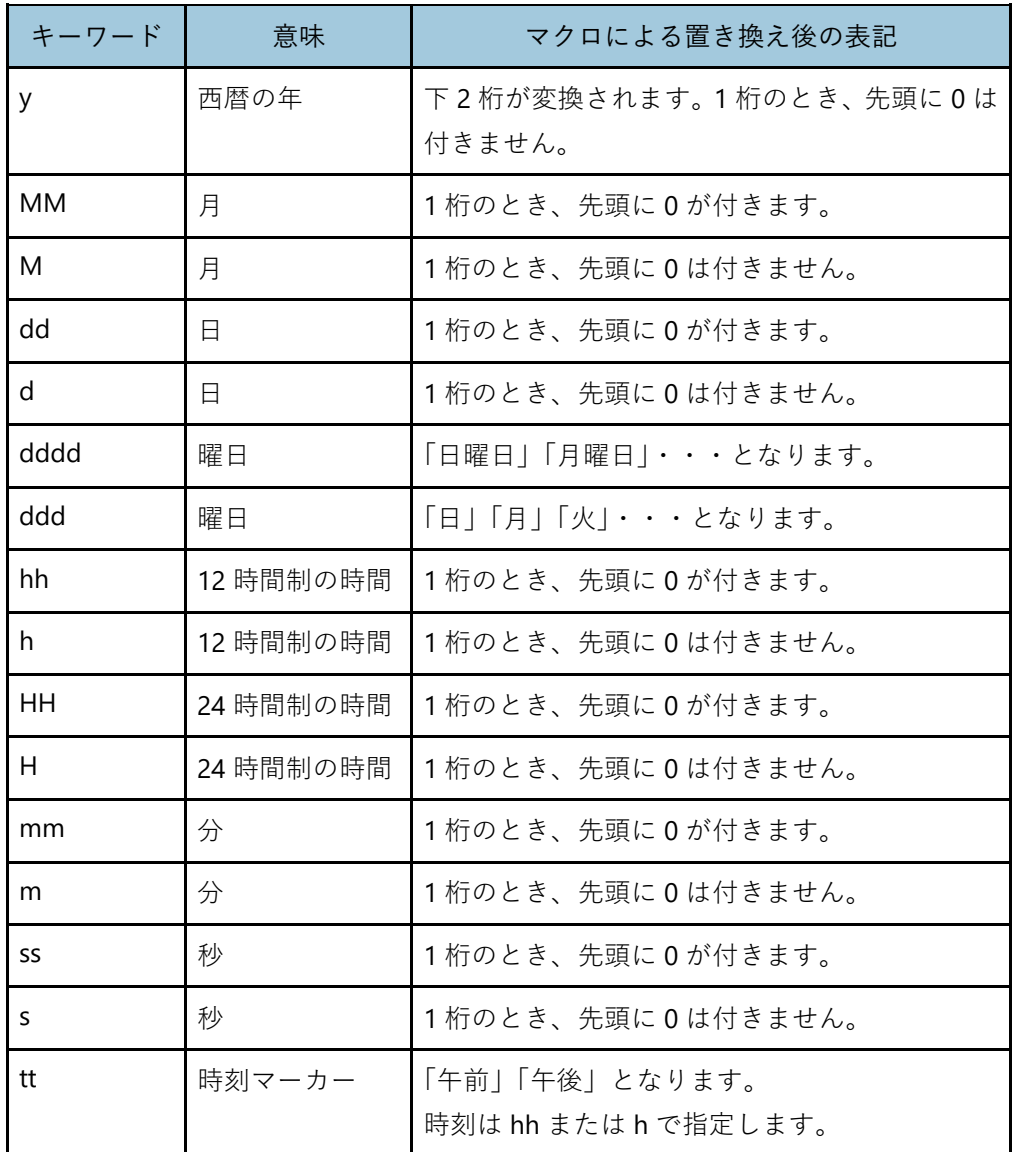

## <span id="page-197-0"></span>**既定値の指定**

マクロによって置換された値が空文字列や空値だった場合に、代わりに設定される値を指 定します。

既定値を指定するとき、マクロは「<\$マクロ名:フォーマット:既定値>」のように、フォー マットの後ろにコロン(:)で区切って記述します。

フォーマットを指定せず、既定値だけ指定したい場合は、「<\$マクロ名::既定値>」と記述し ます。

#### →補足

- 既定値として指定できるのは、文字列のみです。
- 既定値にコロン(:)を含む文字列を指定した場合、区切り文字のコロン(:)と区別するために、 シングルクォート(')で囲んで指定する必要があります。(例えば、版コメントが空値だった場 合に「版コメント:なし」と設定したい場合、「<\$版コメント::コメント':なし>」と指定します。)
- 既定値は省略可能です。既定値を空文字列や空値のままとしたい場合、コロン(:)の後ろに何 も入力しないでください。(例:<\$ユーザー名::>)

### <span id="page-197-1"></span>**関数の指定**

マクロ名で指定したプロパティの値から、別の値を取得して設定したい場合は、関数を使 用します。

プロパティの値から文字列を取得するために、MATCH に正規表現を使用して関数を記述し ます。

関数を指定するとき、マクロは「<\$マクロ名:フォーマット:既定値:関数>」のように、既定 値の後ろにコロン(:)で区切って記述します。

### **指定できる関数**

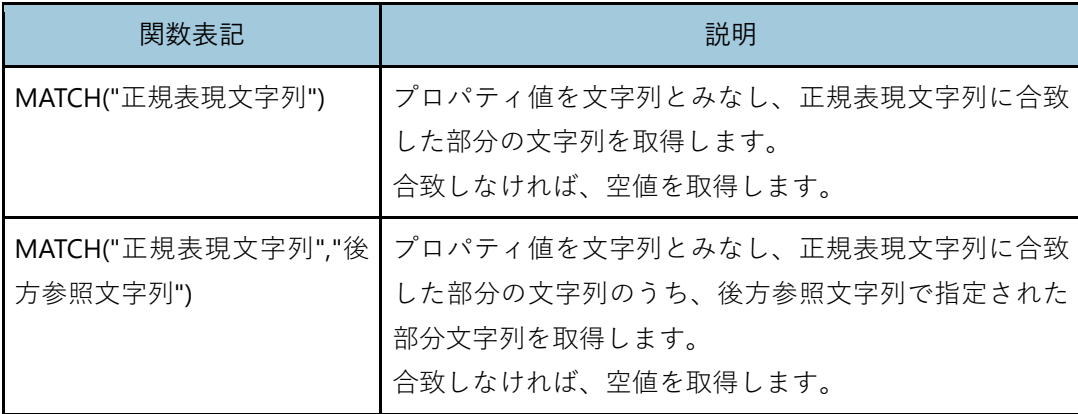

→補足

- 関数は半角で入力してください。大文字小文字は区別されません。
- ●関数はセミコロン(;)で区切って複数指定できます。この場合、左から右に関数を実行するこ とになり、ある関数は 1 つ前の関数の返り値に対して、自身の関数を実行することになります。

## **マクロへの関数指定例**

<文書名から文字列を取得したい>

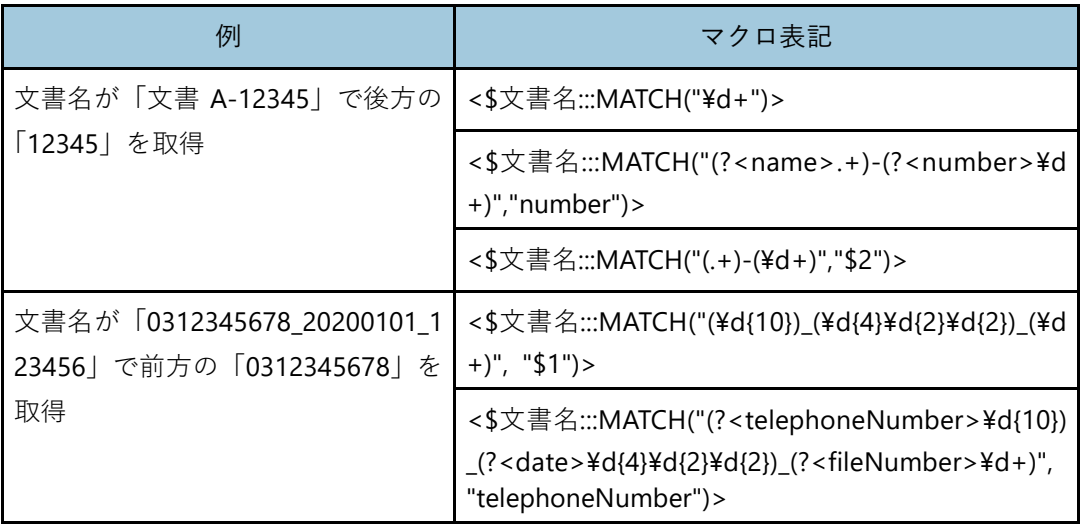

<文書名を短縮したい>

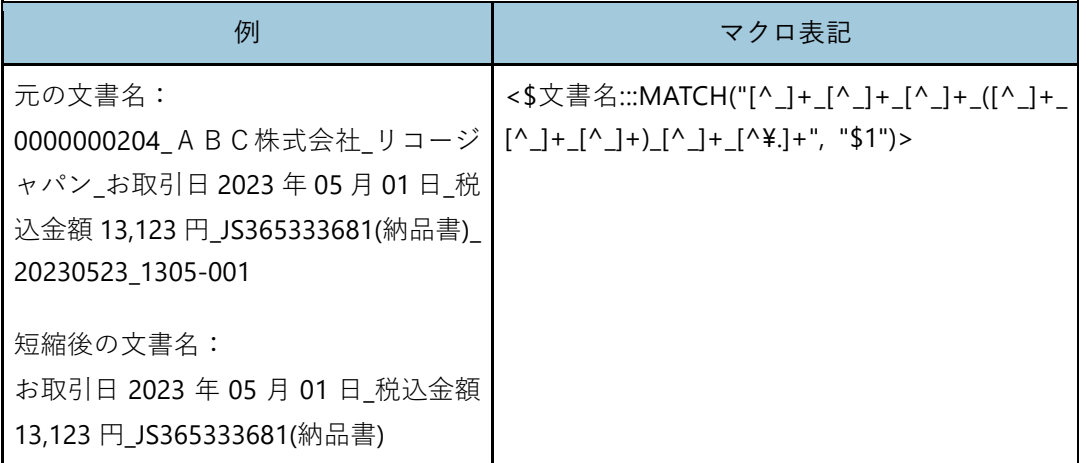

## **マクロ入力画面での指定方法**

ファクス送信の設定画面、保存先の設定画面や文書属性変更設定画面で [マクロ] をクリ ックすると、「マクロ入力」画面が表示されます。

ここでは、この画面でのマクロ指定方法を説明します。

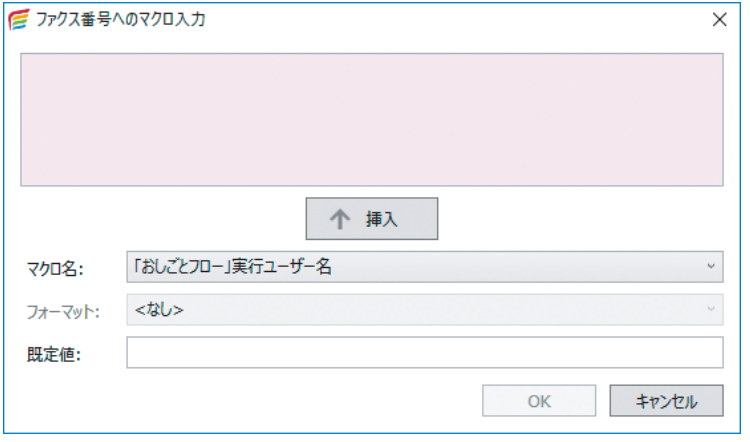

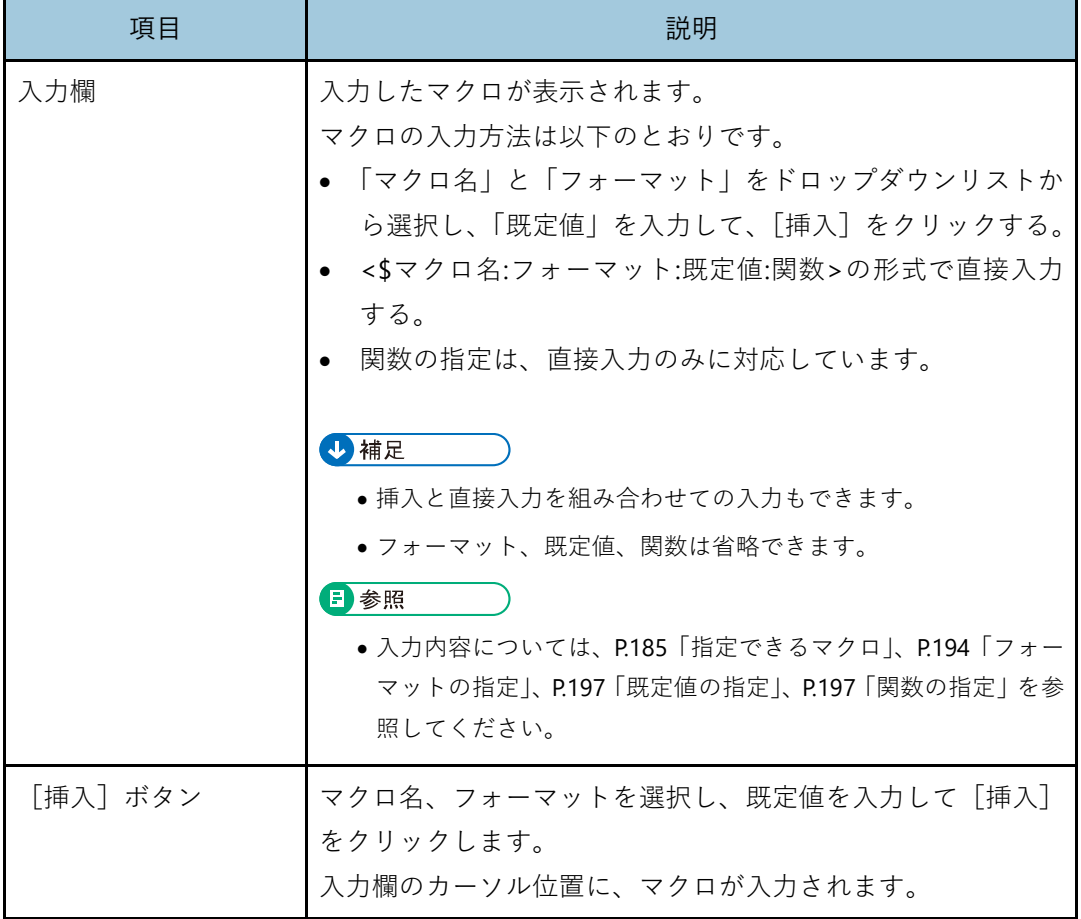

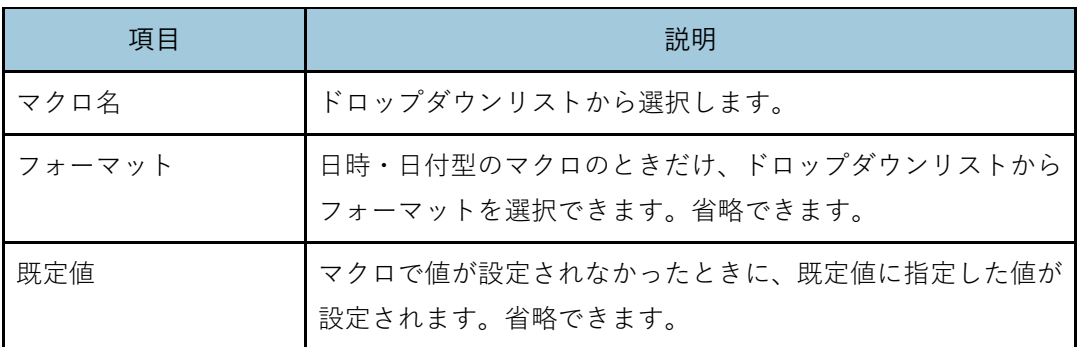

小補足

• 機器本体がサポートしていない機能は、指定しても無効となります。付加できる機能や制限は、 機器の使用説明書を参照してください。

## **マクロ使用例**

おしごとフローにマクロを使用する例を説明します。

#### **想定する業務フロー**

ファクスで注文書が届いたら、定型文のスタンプを押し、相手先にファクス返信して、文 書を保存する。

#### **前提条件と指定内容**

- 文書の文書情報のメモ欄に相手先のファクス送信番号が入っているものとします。
- ファクス返信後の文書名は「注文書\_<\$「おしごとフロー」実行日>\_<\$「おしごとフロ ー」実行ユーザー名>」とします。
- ファクス返信後の文書情報の作成者に「おしごとフロー」実行ユーザー名、文書状態 に「完成」と設定します。

#### **マクロ指定手順**

マクロを使用しておしごとフローを作成します。

1 回のクリックで相手先へのファクス返信から文書保存までの一連の作業を実行できるよ うにします。

以下は、ファクス機器を使用して簡単ファクス返信する場合の手順例です。

- **1.** [新しいおしごとフロー]画面で、[名前]を入力する。 ここでは「ファクス返信業務用(マクロ)」と入力します。
- **2.** [アイコン変更]をクリックし、[アイコン選択]画面でこのおしごとフローの アイコンを選択し、[**OK**]をクリックする。
- **3.** [説明]欄に登録するおしごとフローの説明を入力する。
- **4.** [入力]欄をクリックし、[追加]をクリックする。
- **5.** [入力機能の選択]画面で[処理対象取得]を選択し、[**OK**]をクリックする。
- **6.** [加工**/**出力]欄の上部を選択し、[追加]をクリックする。
- **7.** [加工**/**出力機能の選択]画面で[クイックファクス送信]を選択し、[**OK**]を クリックする。

**8.** [クイックファクス送信]画面の送信方法で[以下の指定で送信する]を選択 する。

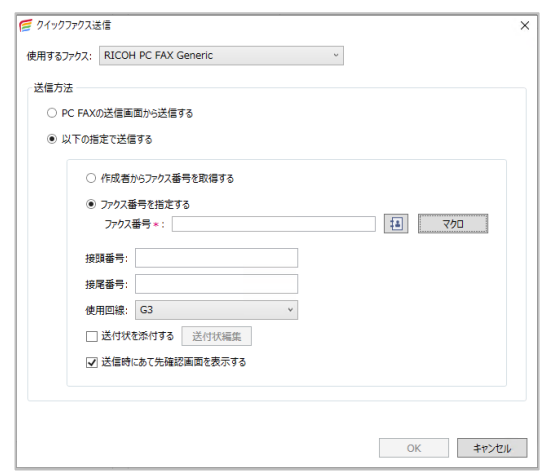

- **9.** [ファクス番号を指定する]を選択し、[マクロ]をクリックする。
- **10.**[ファクス番号へのマクロ入力]画面で[マクロ名]のドロップダウンリスト から[メモ]を選択し、[挿入]をクリックする。

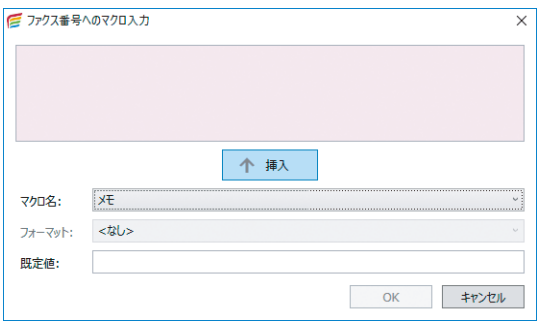

- **11.**メモが挿入されたことを確認し、[新しいおしごとフロー]画面に戻るまで [**OK**]をクリックする。
- **12.**[保存]欄の上部を選択し、[追加]をクリックする。
- **13.**[保存機能の選択]画面で、[保存**/**移動]を選択し、[**OK**]をクリックする。

**14.**[保存**/**移動の設定]画面で[新規登録]をクリックする。

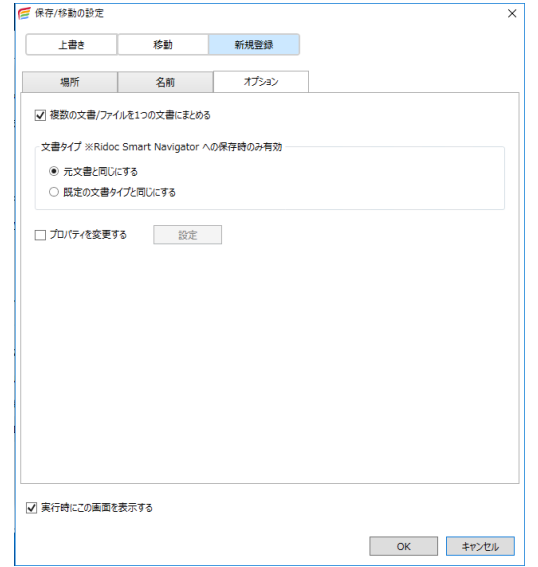

- **15.**[名前]タブの[名前]で[新しい名前]を選択し、[マクロ]をクリックする。
- **16.**[新しい名前へのマクロ入力]画面で「注文書**\_**」と入力し、カーソルをその位 置に残して[マクロ名]のドロップダウンリストから[「おしごとフロー」実 行日]を選択し、[挿入]をクリックする。

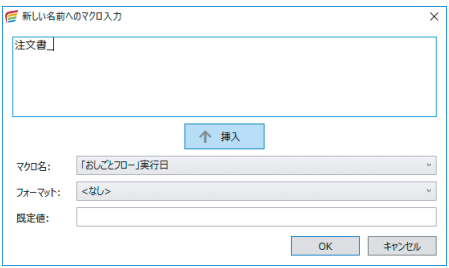

- **17.**「**\_**」を入力、[「おしごとフロー」実行ユーザー名]を選択し、[挿入]をクリ ックする。
- **18.**[新しい名前へのマクロ入力]画面で[**OK**]をクリックする。
- **19.**[保存**/**移動の設定]画面で[新しい名前]に設定したマクロが表示されている ことを確認する。
- **20.**[オプション]タブで「プロパティを変更する」にチェックを付ける。
- **21.**[プロパティ変更設定]画面で[追加]をクリックする。
- **22.**[変更設定]画面の変更するプロパティで[プロパティ選択]を選択し、[プロ パティ名]のドロップダウンリストから「作成者]を選択する。
- **23.**[変更設定]画面の設定値で[マクロ選択]を選択し、[マクロ名]のドロップ ダウンリストから[「おしごとフロー」実行ユーザー名]を選択する。
- **24.**[変更設定]画面で[**OK**]をクリックする。
- **25.**[プロパティ変更設定]画面で[追加]をクリックする。
- **26.**[変更設定]画面の変更するプロパティで[プロパティ選択]を選択し、[プロ パティ名]のドロップダウンリストから[文書状態]を選択する。
- **27.**[変更設定]画面の設定値で[直接指定]を選択し、[指定値]欄に「完成」と 入力する。
- **28.**[変更設定]画面で[**OK**]をクリックする。
- **29.**[プロパティ変更設定]画面で[プロパティ変更]に設定したプロパティが表 示されていることを確認し、[新しいおしごとフロー]画面に戻るまで[**OK**] をクリックする。
- **30.**[新しいおしごとフロー]画面で[次へ]をクリックする。
- **31.**[おしごとフローの内容確認]画面で設定内容を確認し、[完了]をクリックす る。
- **32.**[設定]画面のツリーエリアで[ユーザーツールバー]をクリックし、設定エ リアの[追加]をクリックする。
- **33.**[新しいユーザーツールバー]画面で[名前]に「ファクス返信業務用(マク ロ)」と入力する。
- **34.**[利用可能なボタン]のドロップダウンリストから「おしごとフロー]を選択 する。
- **35.**[利用可能なボタン]の一覧から作成した[ファクス返信業務用(マクロ)]を 選択し、[追加]をクリックする。
- **36.**[ユーザーツールバーで表示するボタン]に[ファクス返信業務用(マクロ)] が移動していることを確認し、[**OK**]をクリックする。
- **37.**[ユーザーツールバー一覧]に[ファクス返信業務用(マクロ)]が表示されて いること、表示ボックスにチェックが付いていること、[画面上の表示位置] を確認し、画面を閉じる。

# <span id="page-205-0"></span>**6. 詳細な設定**

画面や操作、各アプリについて、運用や業務にあわせたより細かい設定をします。 Desk Navi の設定は、ツールメニューの [設定]画面ですべての設定ができます。

**全体**

Desk Navi 全体に影響する設定をします。ウインドウの色やダブルクリック時の画面の開き かた、各アプリの表示順などです。

1. 「ツール]のプルダウンメニューから [設定]をクリックする。

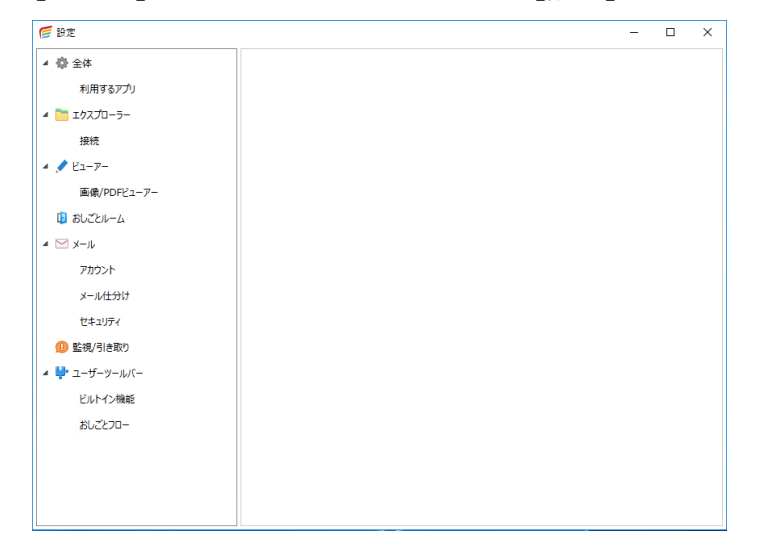

**2.** [設定]画面の設定ツリーから[全体]をクリックする。

設定エリアで必要な設定をします。

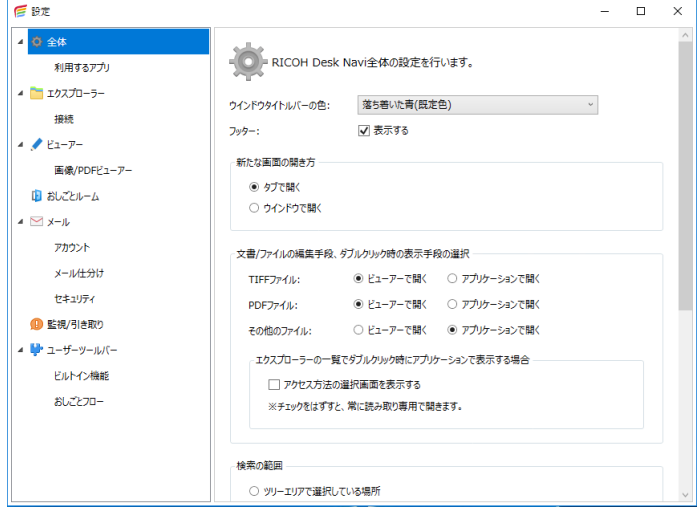

# **利用するアプリ**

利用するアプリのツリーエリアでの表示順を設定します。

**1.** [設定]画面の設定ツリーから[利用するアプリ]をクリックする。

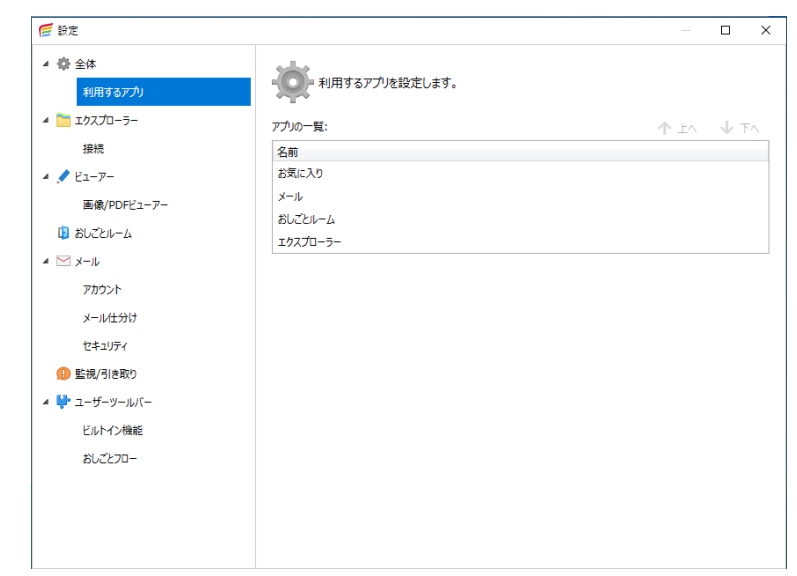

2. [アプリの一覧]から、表示順を変更したいアプリを選択する。

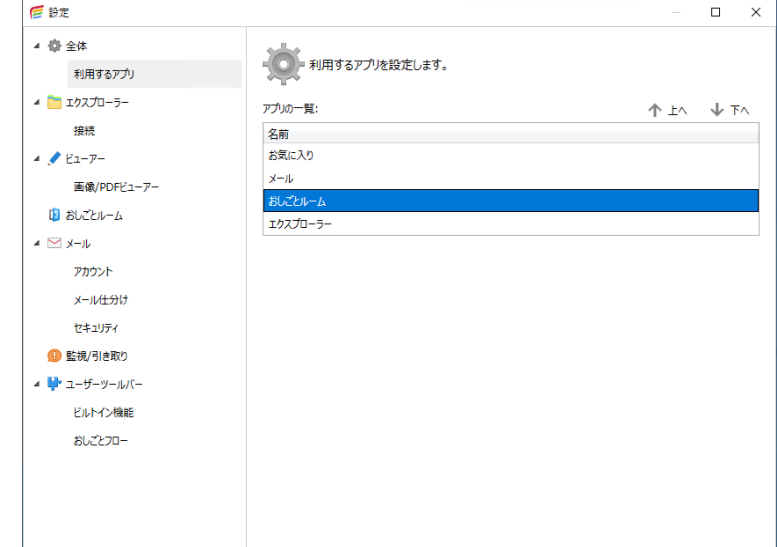

**3.** 「↑上へ]「↓下へ]をクリックする。

日参照

# **エクスプローラー**

エクスプローラーに関する設定をします。

- 1. [ツール]のプルダウンメニューから [設定]をクリックする。
- **2.** [設定]画面の設定ツリーから[エクスプローラー]をクリックする。
- **3.** 設定エリアで必要な設定をします。

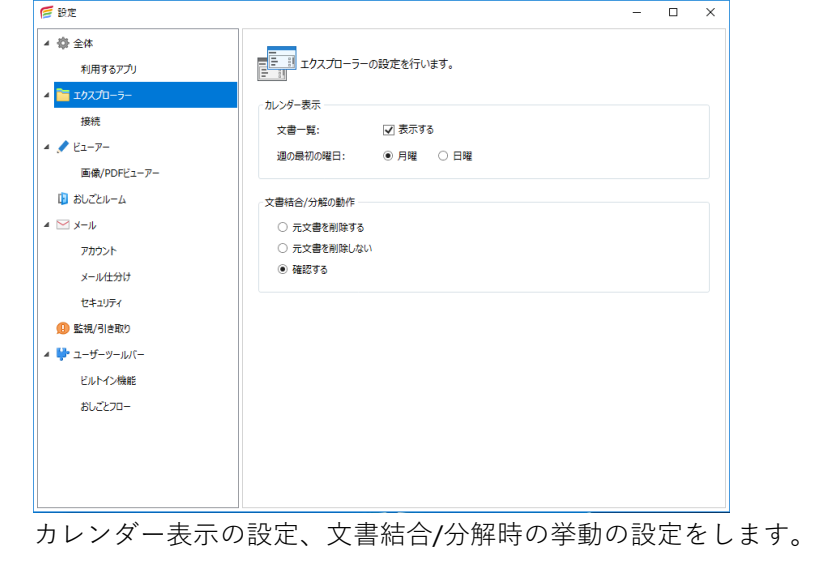

• [接続]について詳しくは、[P.62](#page-62-0)[「接続先の設定」](#page-62-0)を参照してください。

**ビューアー**

ビューアーに関する設定をします。

☆重要

• ビューアーで **Office** ファイルを表示するときは、そのファイル形式に対応するアプリ ケーションのインストールが必要です。

日参照

- ファイル形式について詳しくは、[P.263](#page-263-0)[「ビューアー/簡単ビューアー」](#page-263-0)を参照してください。
- **1.** [ツール]のプルダウンメニューから[設定]をクリックする。
- **2.** [設定]画面の設定ツリーから[ビューアー]をクリックする。
- **3.** 設定エリアで必要な設定をする。

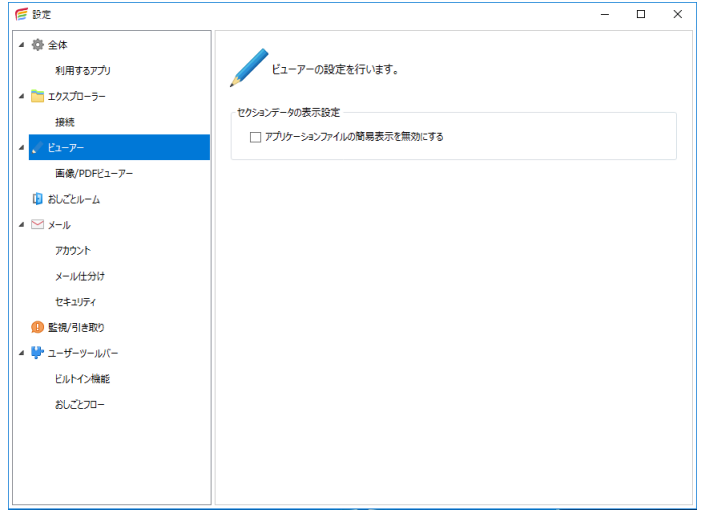

**アプリケーションファイルの簡易表示を無効にする**

Office アプリケーションで作成されたファイルをビューアーで表示したくないとき は、チェックを付けます。

4 補足

• 簡易表示とは、Office アプリケーションで作成されたファイルをビューアーで表示するこ とです。それ以外のファイルの内容を確認するとき、またはアプリケーションファイルの 内容を編集するときは、アプリケーションを起動してください。

## **画像/PDF ビューアー**

画像ビューアーや PDF ビューアーに関する設定をします。

- **1.** [ツール] のプルダウンメニューから [設定] をクリックする。
- **2.** [設定]画面の設定ツリーから[画像**/PDF** ビューアー]をクリックする。
- **3.** 設定エリアで必要な設定をする。

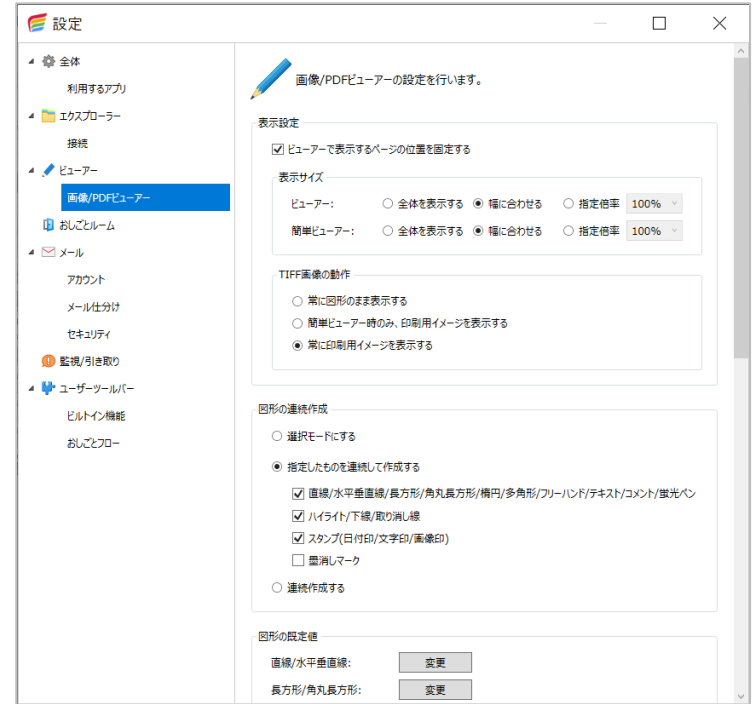

#### **表示設定**

ビューアーの表示の設定をします。

• ビューアーで表示するページの位置を固定する

ページの表示位置を固定したい場合、チェックを付けます。

• 表示サイズ

ビューアーと簡単ビューアーでの、ページの初期表示サイズを設定します。

• TIFF 画像の動作

TIFF 画像の表示のしかたを選択します。

- 常に図形のまま表示する
- 簡単ビューアー時のみ、印刷用イメージを表示する
- 常に印刷用イメージを表示する

#### **図形の連続作成**

図形の連続作成について設定します。

• 選択モードにする

図形を連続作成しません。1つ図形を作成した後、続けて図形を作成したいとき は、再度図形を選択する必要があります。

- 指定したものを連続して作成する 指定した図形のみ連続で作成します。どの図形を連続で作成するか、選択してく ださい。
- 連続作成する

すべての図形を連続で作成します。

#### **図形の既定値**

それぞれの図形の初期値を設定します。よく使う色や線の太さなどを設定しておきます。

#### **スタンプ**

スタンプの設定をします。スタンプパレットの設定は[スタンプパレットの管理]、 スタンプの新規作成や変更、削除などは[スタンプの管理]で設定します。

#### **TIFF 画像保存時の動作**

TIFF 画像の保存のしかたを選択します。

- 図形のまま保存する 図形のままイメージ変換せずに保存します。図形の再編集ができます。
- 図形をイメージに変換して保存する 図形をイメージ変換して保存します。図形の再編集はできません。
- 毎回確認する

図形の保存方法を毎回確認します。

#### **消しゴムサイズの初期値**

画像編集時の消しゴムの初期サイズを設定します。

#### **フォント情報の収集**

PC に設定されているフォントから編集時に使用するフォントを設定するためにフォ ント情報を収集します。

新規にフォントをインストールしたときは、本機能を再実行してください。

## **スタンプの事前設定**

画像や PDF の編集でスタンプを貼付するには、事前の設定が必要です。

#### **スタンプを作成する**

スタンプには最初からインストールされているものがありますが、ユーザーが作成す ることもできます。

以下の 3 種類のスタンプを作成できます。

- 日付印:押印日などを登録する
- 文字印:定型の文字、文章やコメントをスタンプとして登録する
- ●画像印:あらかじめ作成された画像をスタンプとして登録する

#### **スタンプをスタンプパレットに登録する**

スタンプを貼付する業務やスタンプの種類ごとにタブで分類できます。

- タブを作る
- タブにスタンプを登録する

#### **スタンプの作成**

- **1.** [ツール]のプルダウンメニューから[設定]をクリックする。
- **2.** [設定]画面の設定ツリーから[画像**/PDF** ビューアー]をクリックする。
- **3.** [スタンプの管理]の[設定]をクリックする。

4 補足

- 画像または PDF 文書を更新モードで開き、[図形]のプルダウンメニューから[スタンプ の管理]をクリックしても、スタンプを作成できます。この場合、手順 [4](#page-212-0) に進みます。
- 画像または PDF 文書を更新モードで開き、[図形]のプルダウンメニューから[新しい日 付印の登録][新しい文字印の登録][新しい画像印の登録]のいずれかを選択しても、ス タンプを作成できます。この場合、手順 [5](#page-212-1) に進みます。

<span id="page-212-0"></span>**4.** [スタンプの管理]画面で作成する印の[**+**]をクリックする。

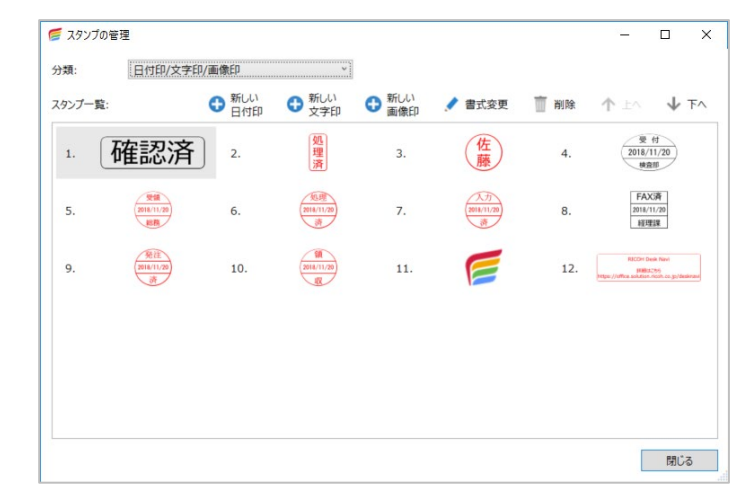

<span id="page-212-1"></span>**5.** 書式の画面で必要な設定をします。

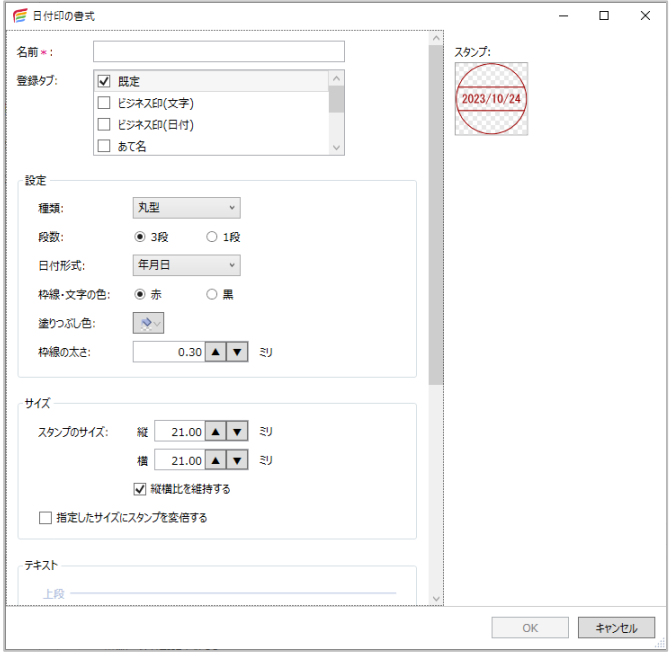

4 補足

- •[登録タブ]は、初期状態では「既定」が選択されています。別のタブにスタンプを登録し たいときは、そのタブにチェックを付けてください。
- リストにないタブにスタンプを登録したい場合は、設定画面の[スタンプパレットの管理] で新規にタブを作成後、再度、本手順でスタンプを作成し、書式の画面で [登録タブ]を 選択してください。登録タブを選択しないと、スタンプパレットには表示されません。
- •[テキスト]-[中段]の日時設定では、スタンプを押した日時を基準として-99 から+99 日を指定できます。
- **6.** [**OK**]をクリックする。
- **7.** スタンプパレットに新しくスタンプが登録されたことを確認し、[閉じる]を クリックする。

#### 4 補足

● スタンプパレットを表示するには、画像または PDF 文書を更新モードで開き、[表示] のプルダ ウンメニューから[レイアウト]の[スタンプパレット]を選択してください。

## **ユーザー登録図形として登録**

図形を組み合わせてスタンプとして登録できます。

たとえば、受領印であればインストールされていますが、日付と定型文を一緒にスタンプ したいときなどは、作成して登録しておくと便利です。

ここでは、日付印と受領印に「いつもありがとうございます」とコメントを組み合わせた 印を作成する手順の例を説明します。

- **1.** [ツール]のプルダウンメニューから[設定]をクリックする。
- **2.** [設定]画面の設定ツリーから[画像**/PDF** ビューアー]をクリックする。
- **3.** [スタンプの管理]の[設定]をクリックする。
- **4.** [スタンプの管理]画面で[新しい日付印]の[**+**]をクリックする。

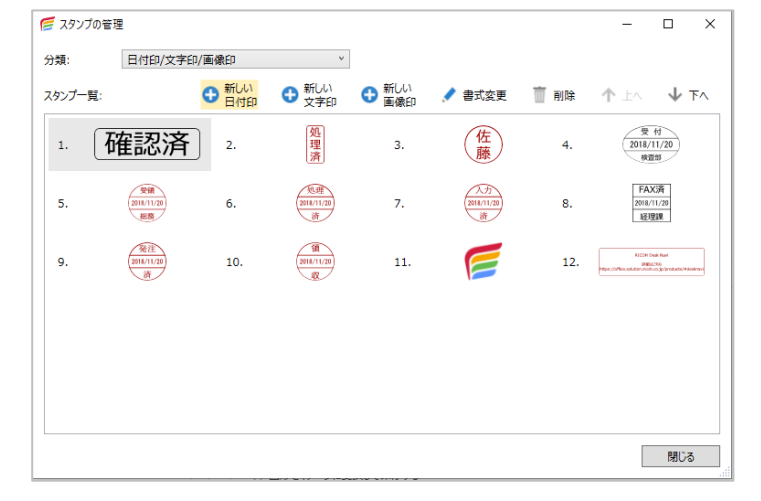

**5.** [日付印の書式]画面で日付部分を用意し、任意のタブに登録する。

ここでは、作成例として以下のとおり設定します。

- •[名前]:組み合わせ用の日付印
- •[登録タブ]:RICOH Desk Navi
- [設定] [種類]:なし
- •[サイズ]-[スタンプのサイズ]: 31 ミリ

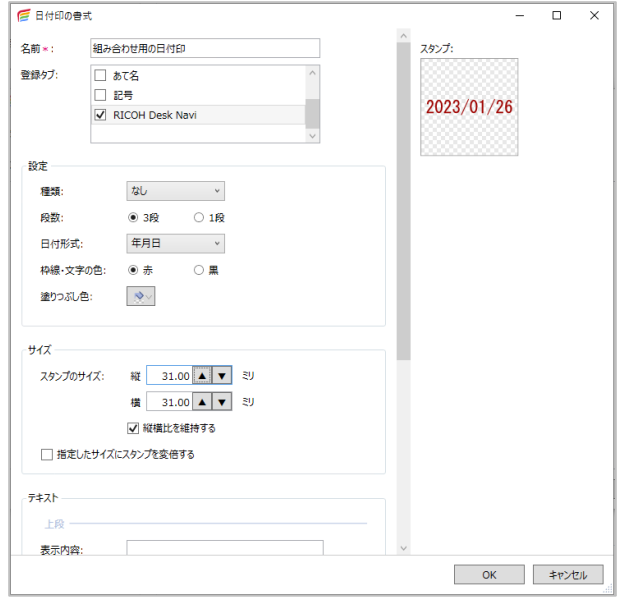

- **6.** 任意の画像または **PDF** 文書を更新モードで開き、インストールされている受 領印を任意の場所に押す。
- **7.** スタンプパレットの[**RICOH Desk Navi**]タブから、作成した日付印を選択し、 受領印の下に押す。

4 補足

- スタンプパレットを表示するには、[表示]のプルダウンメニューから[レイアウト]の[ス タンプパレット]を選択してください。
- 8. ツールバーからテキスト [A] を選択し、日付印の下にコメントを入力する。
- 9. 長方形 [□] を選択し、全体を囲む。

文字の大きさや色、線の太さなどは「<sup>88</sup>] を押すと表示される画面で設定できます。

10.すべてを選択し、[図形]のプルダウンメニューから [グループ化] をクリッ クする。

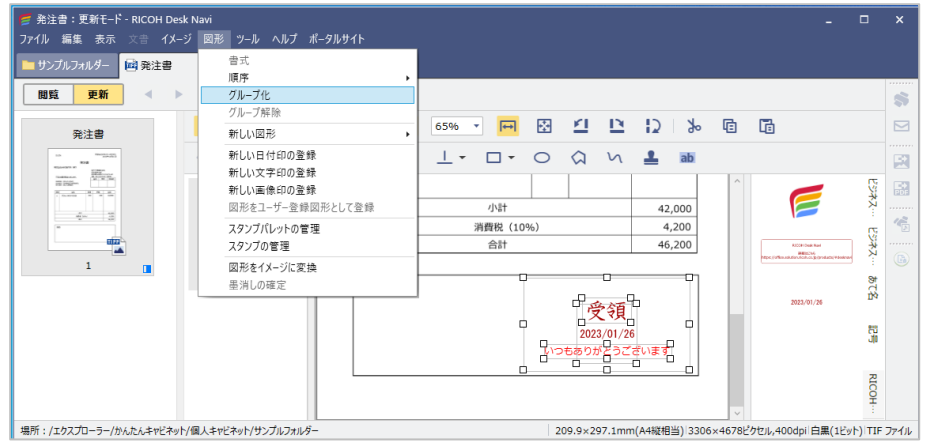

- **11.**[図形]のプルダウンメニューから[図形をユーザー登録図形として登録]を クリックする。
- **12.**[ユーザー登録図形のプロパティ]を設定し、[**OK**]をクリックする。

1 つの印になりました。

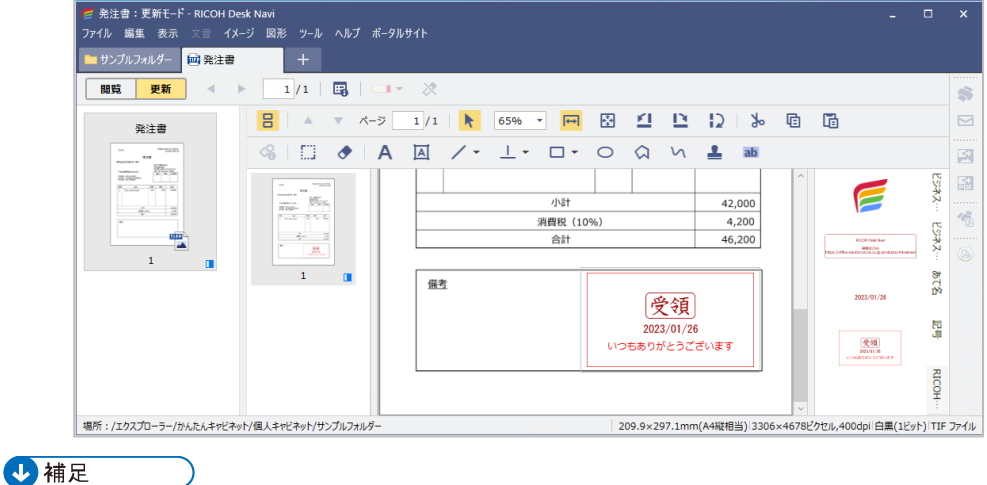

• ユーザー登録図形を登録すると位置情報も登録され、毎回同じ位置にスタンプが押されます。
## **おしごとルーム**

新たにおしごとルームを登録したり、すでにあるおしごとルームを解除したりできます。

## **おしごとルームの登録**

個人ルームと共有ルームが追加できます。

共有ルームはデータの登録先(フォルダー)が選択できるので、メンバー全員がアクセス 可能なフォルダーを選択します。

#### 4 補足

- 個人ルームは Windows®へのサインイン名ごとに作成されます。サインインしたユーザーのル ームだけが表示されます。
- 個人ルームのデータ作成先は選択できません。

#### **登録手順**

- 1. 「ツール]のプルダウンメニューから「設定]をクリックする。
- **2.** 設定ツリーから [おしごとルーム] をクリックする。
- **3.** 設定エリアの[登録]をクリックする。

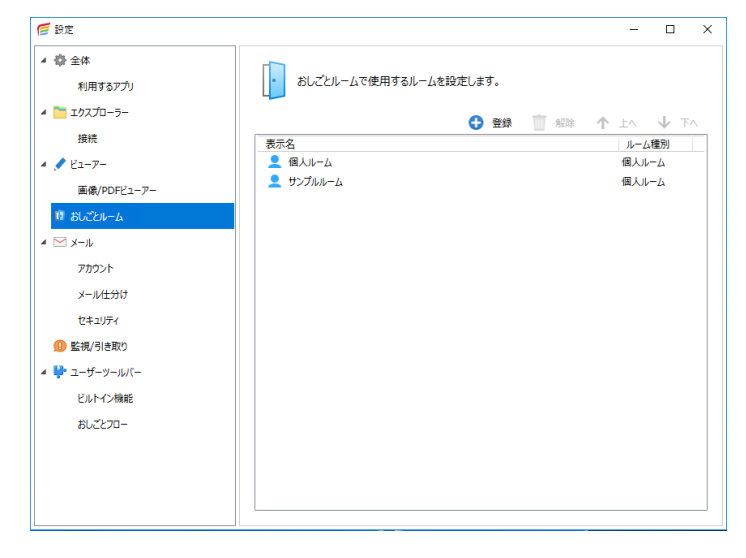

- **4.** [ルーム種別の選択]画面で登録するおしごとルームの種別を選択し、[**OK**] をクリックする。
- **5.** おしごとルームの登録画面で必要な設定をし、[**OK**]をクリックする。

☆重要

- 共有ルームの登録先フォルダーは、おしごとルームを共有するメンバーに以下の **Windows®**アクセス権を付与して運用してください。特定のユーザーにだけ「読み取 り」のみ可にするような運用はできません。
	- 変更
	- 読み取りと実行
	- フォルダーの内容の一覧表示
	- 読み取り
	- 書き込み
- 共有ルームの登録先フォルダー配下のサブフォルダーおよびファイルに対しても、上 記と同じアクセス権で運用してください。一部のファイルまたはフォルダーのみ「読 み取り」のみ可にするような運用はできません。

4 補足

- ●「設定]画面右上の「↑トへ]「↓下へ]を使って、おしごとルームの表示順を変更できます。
- 共有ルームの登録先は、おしごとルームを共有するメンバーが参照できる Windows®フォルダ ーを指定します。ハードディスクドライブ直下は指定できません。
- 更新中のタスク文書があるときは、解除できません。更新中のタスク文書がないことを確認し てください。

#### **おしごとルームの解除**

おしごとルームは解除してツリーエリアに表示しないようにできます。

おしごとルームを解除しても、おしごとルーム内のデータは削除されません。

#### 4 補足

- 個人ルームは、解除しても簡単に再登録できます。[P.218](#page-218-0)[「個人ルームの再登録」](#page-218-0)を参照してく ださい。
- 解除したおしごとルームを完全に削除したい場合は、解除前におしごとルームのプロパティ画 面を表示し、登録先フォルダーの場所を控えておいてください。おしごとルームの解除後、Win dows®エクスプローラーから登録先フォルダーを削除すると、おしごとルームが完全に削除さ れます。

おしごとルームの解除手順は、以下のとおりです。

- 1. 「ツール<sup>]</sup>のプルダウンメニューから [設定]をクリックする。
- **2.** 設定ツリーから「おしごとルーム]をクリックする。
- **3.** 設定エリアから解除するおしごとルームを選択し、「解除]をクリックする。 ツリーエリアにおしごとルームが表示されなくなります。

#### <span id="page-218-0"></span>**個人ルームの再登録**

個人ルームは、解除しても簡単に再登録できます。再登録の手順は以下のとおりです。 4 補足

- 個人ルームの解除後、完全に削除した場合は、再登録できません。
- **1.「ツール]のプルダウンメニューから「設定]をクリックする。**
- **2.** 設定ツリーの[おしごとルーム]をクリックする。
- **3.** 設定エリアで[登録]をクリックする。
- **4.** [ルーム種別の選択]画面で、[個人ルーム]を選択し、[**OK**]をクリックする。 解除した個人ルームがあるときは、「個人ルーム登録]画面に一覧表示されます。
- **5.** 再登録する個人ルームを選択し、[**OK**]をクリックする。
- **6.** 個人ルームが再登録されていることを確認する。

## **メール**

メールについて設定します。

ここでは、メールの形式やメールの仕分け、セキュリティについて設定できます。

#### **共通設定**

- **1.** メールアプリ全体にかかわる設定をします。
- **2.** [ツール] のプルダウンメニューから [設定] をクリックする。
- **3.** [メール]をクリックする。

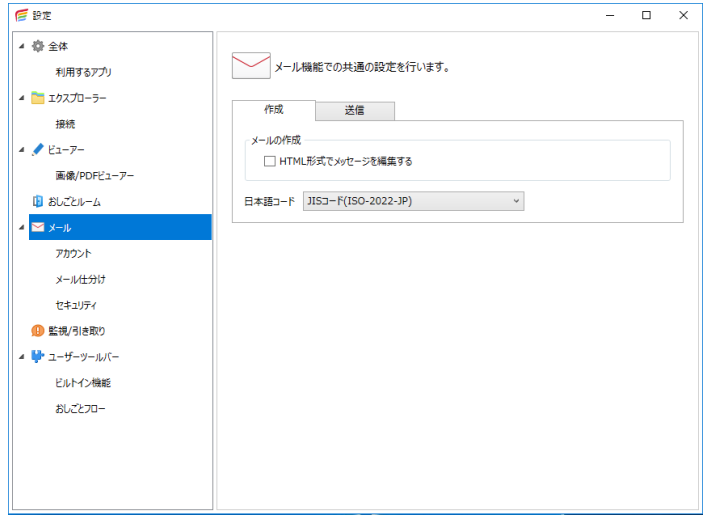

#### **作成タブ**

[HTML 形式でメッセージを編集する]を選択すると、メールを HTML 形式で作 成・送信します。

また、メールビューアー上に編集ツールバーとプロパティツールバーが表示され ます。

#### **送信タブ**

メールを送信するときに確認が表示される項目を選択できます。

日参照

•[アカウント]の設定について詳しくは、[P.74](#page-74-0)[「メールアカウントの管理」](#page-74-0)を参照してください。

#### **メール仕分け**

設定したルールに従って、メールを自動的にそれぞれ指定したフォルダーに移動させます。

- **1.** [ツール]のプルダウンメニューから[設定]をクリックする。
- **2.** [設定]画面の設定ツリーから[メール仕分け]をクリックする。
- **3.** 設定エリアの[対象アカウント]に仕分けをするアカウントをプルダウンリ ストから選択し、[追加]をクリックする。
- **4.** [自動処理の作成]画面で必要な項目を設定する。

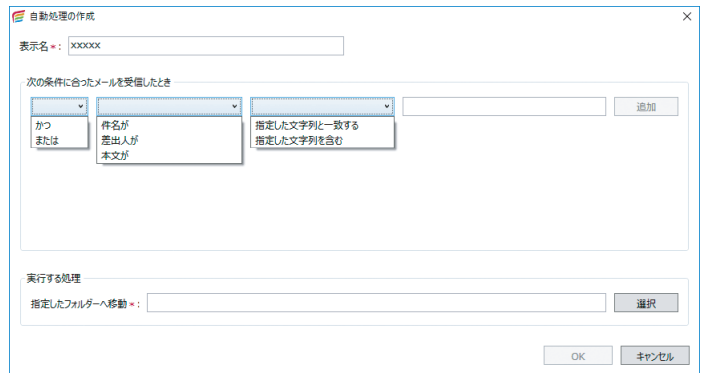

#### **仕分けルールの実行**

仕分けルール設定後は自動的にメールが仕分けされますが、ルール設定前のメールには反 映されません。そのため、手動でルールを適用します。

**1.** 仕分けをするフォルダーを選択し、[メール]のプルダウンメニューから[仕 分けの実行]をクリックする。

#### **仕分けルールの変更・削除**

仕分けルールの設定内容を編集します。

- **1.** [ツール]のプルダウンメニューから[設定]をクリックする。
- **2.** [設定]画面の設定ツリーから[メール仕分け]をクリックする。
- **3.** 設定エリアの[対象アカウント]に編集する仕分けルールを含むアカウント をプルダウンリストから選択する。
- **4.** 一覧から編集する仕分けルールを選択し、[変更]または[削除]クリックす る。
- **5.** 変更のときは、[自動処理の作成]画面で変更する箇所を編集し、[**OK**]をク リックする。
- **6.** 削除のときは、メッセージを確認し[はい]をクリックする。

### **セキュリティ**

HTML 形式のメールを受信したときのセキュリティに関する設定をします。

- **1.** [ツール]のプルダウンメニューから[設定]をクリックする。
- 2. [設定]画面の設定ツリーから [セキュリティ]をクリックする。
- **3.** 設定エリアで必要な設定をする。

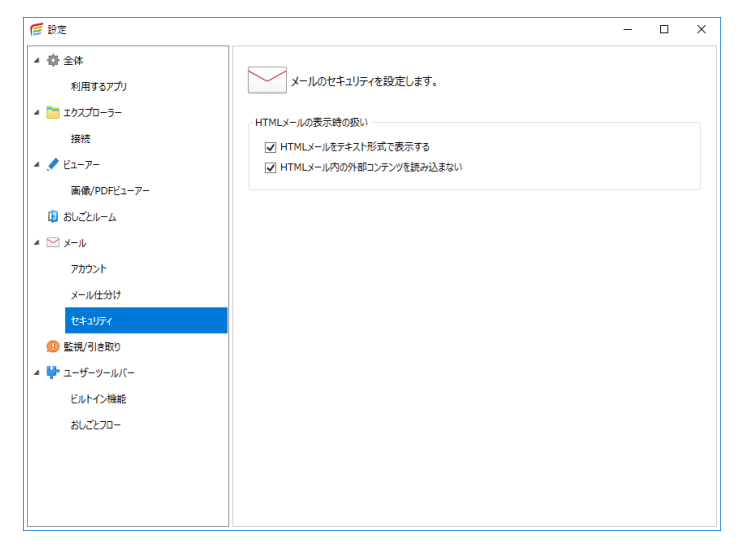

# <span id="page-222-0"></span>**7. 操作のしかた(応用編)**

Desk Nevi をより使いこなすための操作や設定を説明します。

日参照

• Desk Navi 以外の製品については、それぞれの使用説明書を参照してください。

## **エクスプローラー**

## **かんたんキャビネットの文書プロパティ**

電子帳簿保存法対応

かんたんキャビネットに登録される文書には、文書ごとにさまざまなプロパティを設定す ることができます。業務に応じたプロパティを設定することで、後でその文書を探しやす くします。

ここでは、文書プロパティ画面で確認、設定できる項目について説明します。

**[全般]タブ**

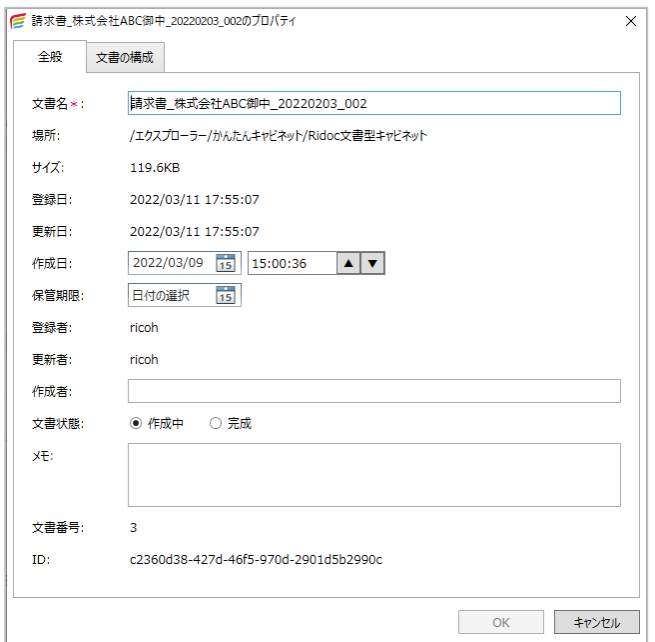

プロパティの確認、設定ができます。

キャビネットの種類により、設定できるプロパティに違いがあります。設定できるプロパ ティは、以下のとおりです。

## **個人キャビネット/Ridoc 文書型キャビネットのプロパティ**

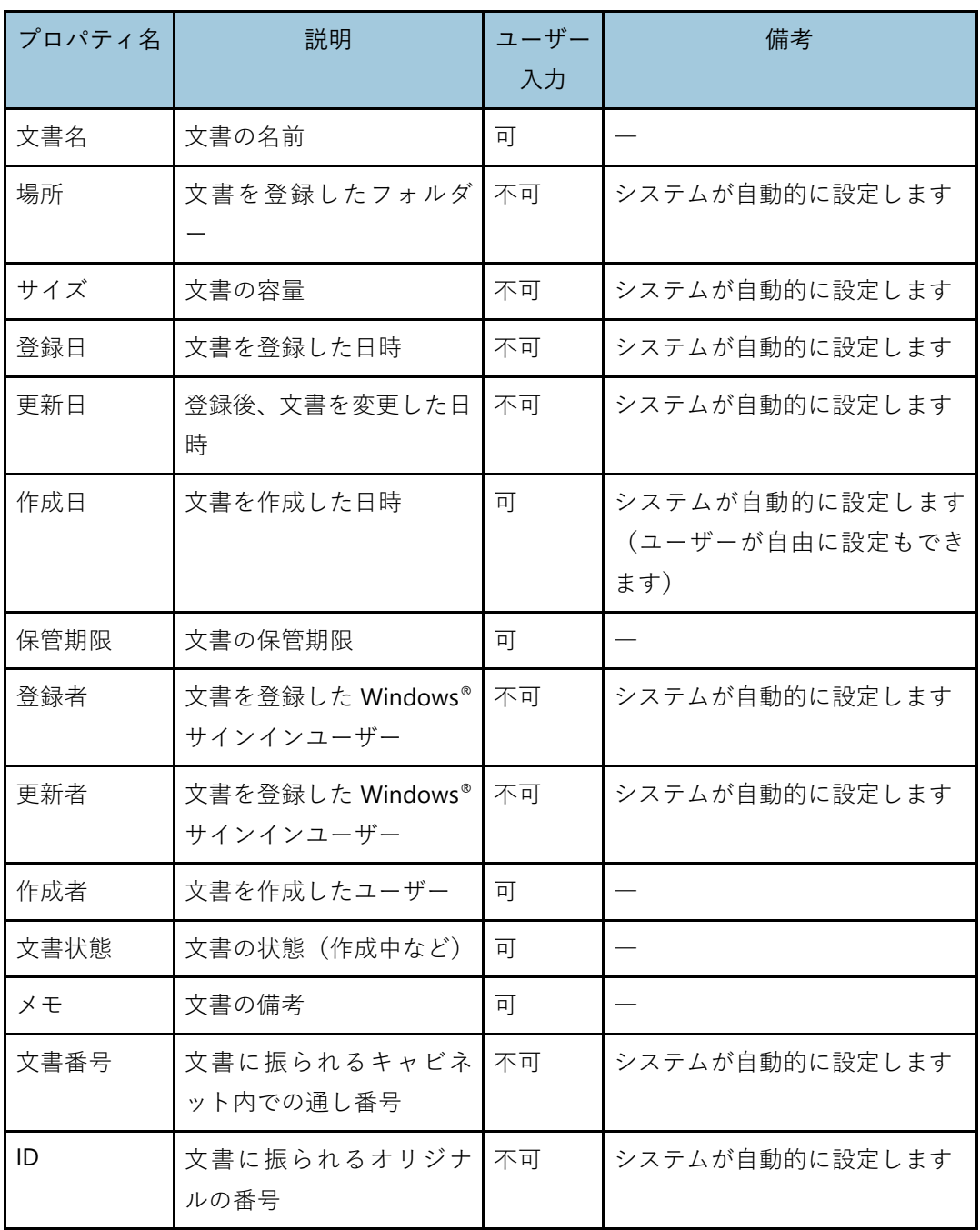

## **ファイル型キャビネット(分類:基本)のプロパティ**

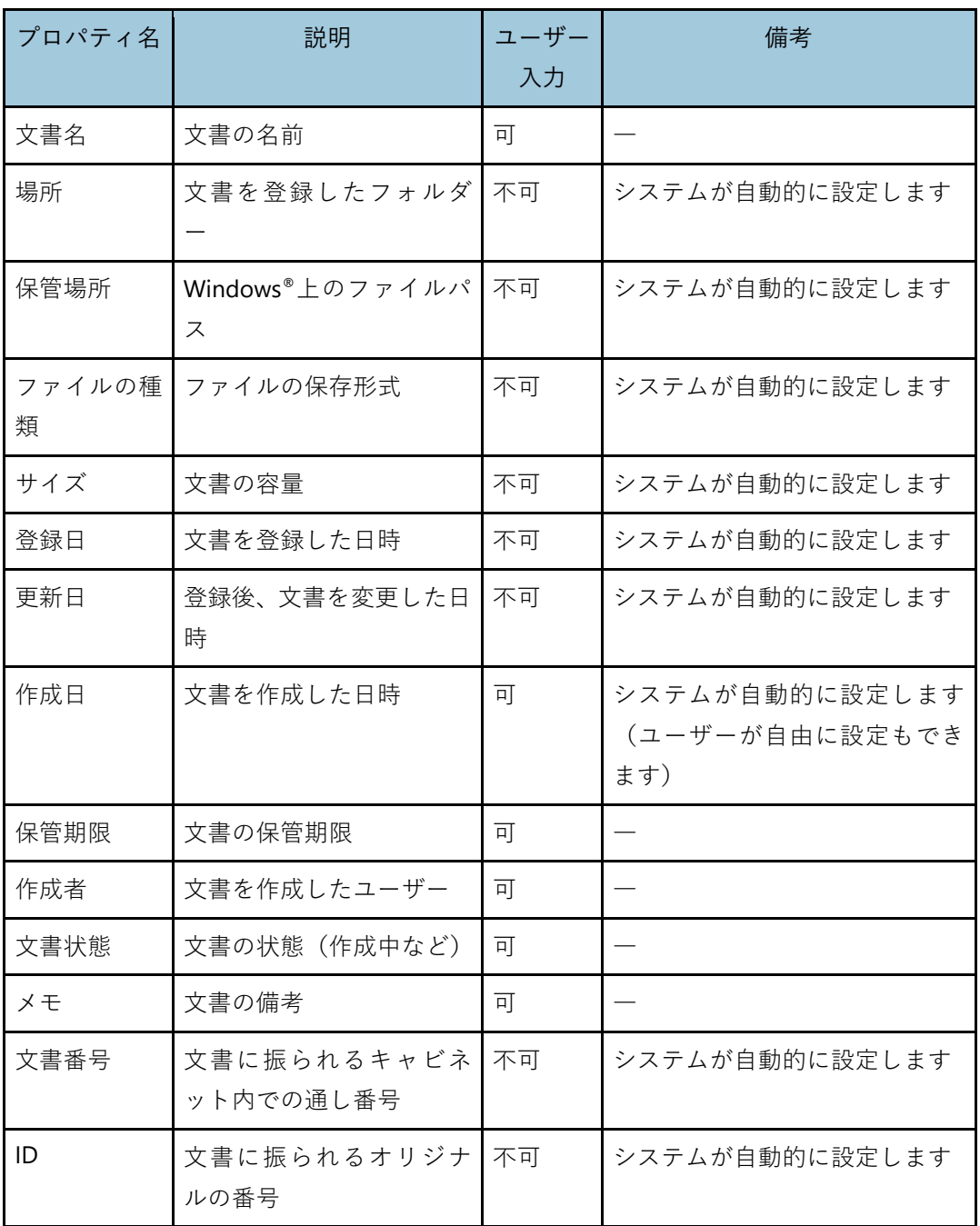

## **ファイル型キャビネット(分類:電帳法)のプロパティ**

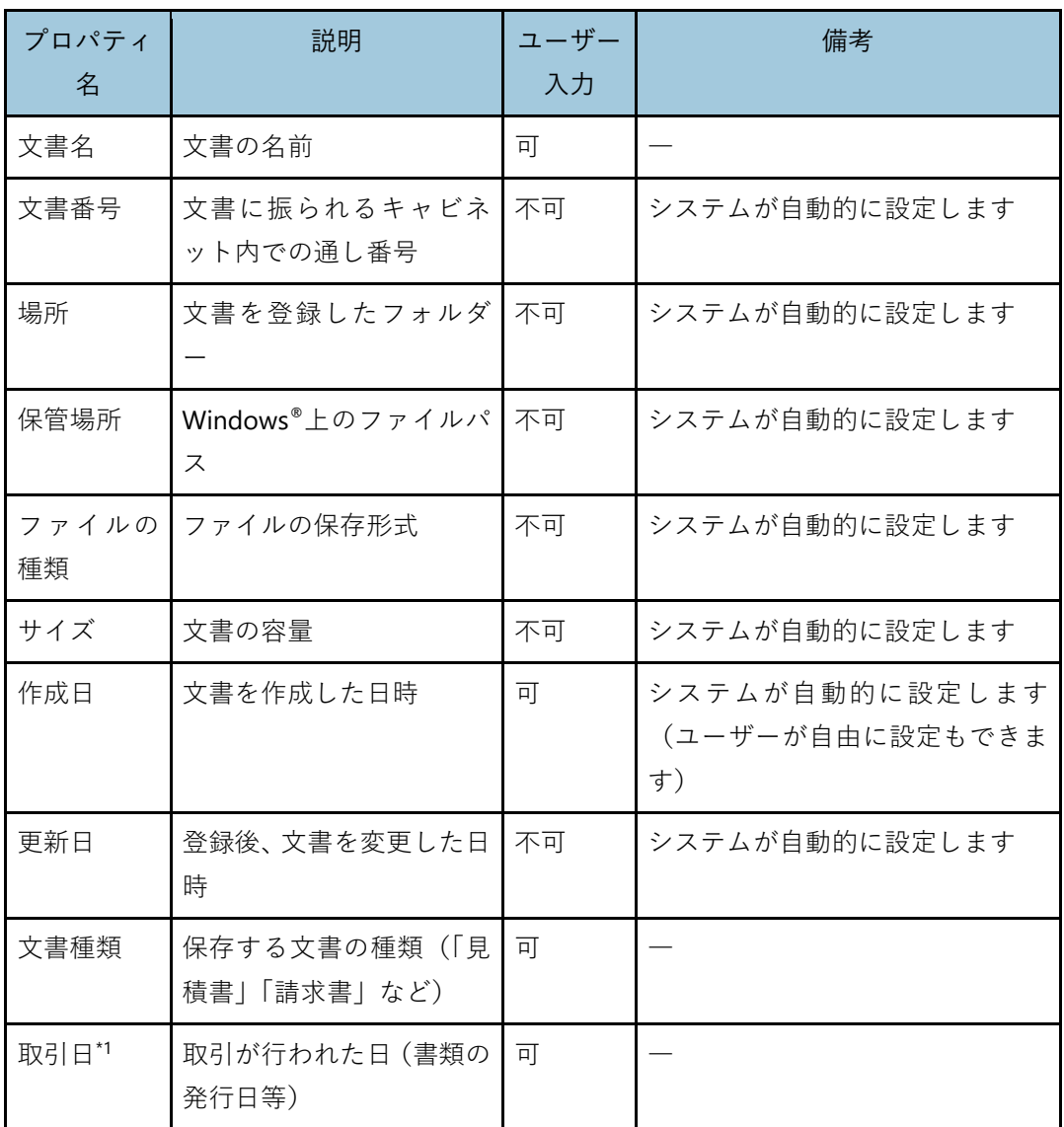

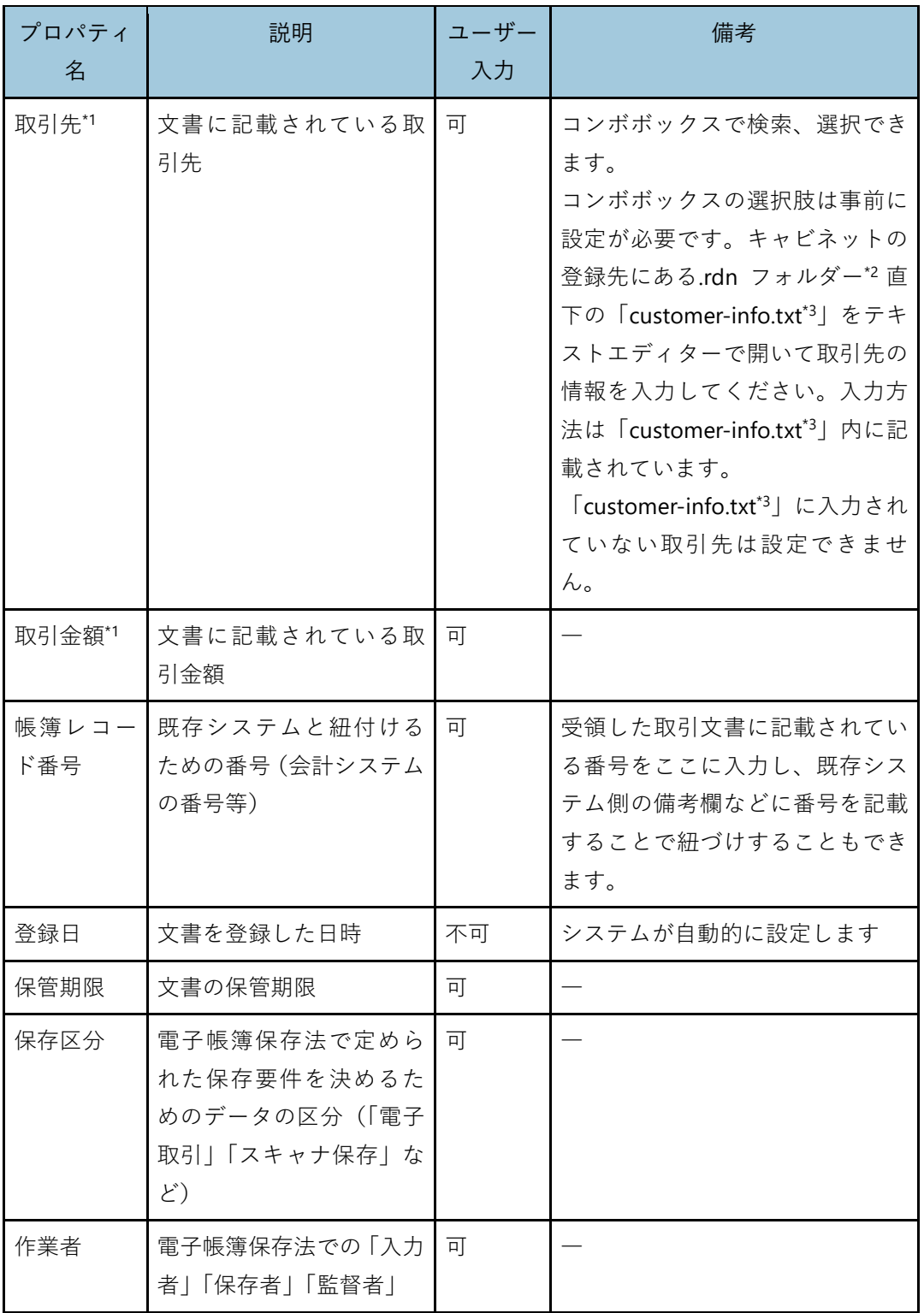

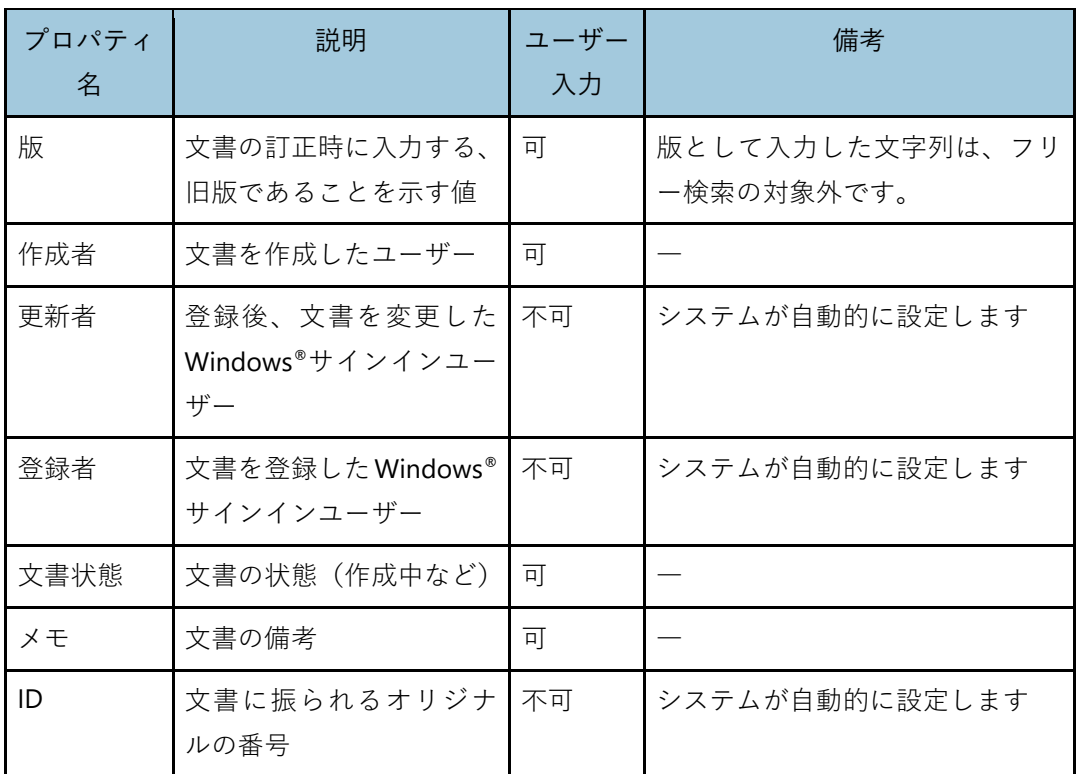

- \*1: プロパティの入力欄に文字列を貼り付けると、貼り付け先の項目に合わせて文字列が変換されま す。直接入力では変換されません。変換の仕様については、[P.280](#page-280-0)「範囲選択 OCR [による文書プ](#page-280-0) [ロパティ項目設定時の正規化仕様」](#page-280-0)を参照してください。
- \*2: 「.rdn」フォルダーは、隠しフォルダーとなっています。表示するには、Windows®のフォルダ ーオプションで、隠しフォルダーを表示する設定が必要です。
- \*3: 「customer-info.txt」のエンコードは UTF-8(BOM 付き)で保存する必要があります。テキスト エディターでの入力例は以下のとおりです。

株式会社リコー,リコー, 2010801012579,東京都大田区中馬込1丁目3番6号,,令和 4 年 3 月 4 日 リコージャパン株式会社,, 1010001110829,東京都大田区中馬込1丁目3番6号,,令和 4 年 5 月 24 日 リコーリース株式会社,リコーリース, 7010601037788,東京都千代田区紀尾井町4番1号,,令和 3 年 7 月 1 日 ・・・・・・,・・・・・・,・・・・・・,・・・・・・,・・・・・・,・・・・・・

## **[文書の構成]タブ**

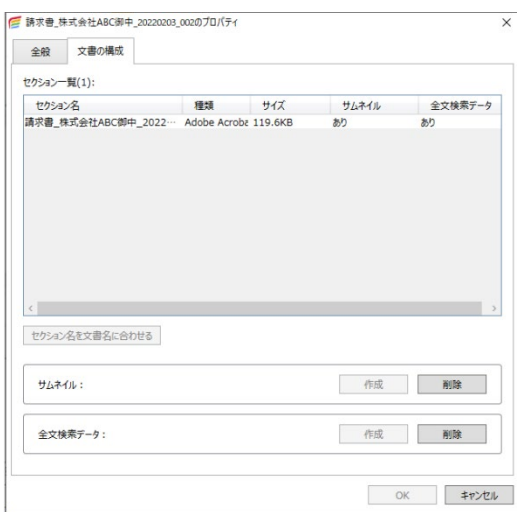

文書を構成する各セクションの情報を一覧で表示します。(個人キャビネット・Ridoc 文書 型キャビネットのみ)

サムネイルと全文検索データは、それぞれの文書の登録時や更新時に自動で作成しますが、 この画面から手動で削除または再作成できます。

### **アクセス権**

かんたんキャビネットは、個人利用または共有するすべてのユーザーが参照、更新できる ように文書を管理、活用します。

ユーザーごとに文書にアクセス権を付与したいときは、Ridoc Smart Navigator または Ridoc Easy Sharing サービスで文書を管理してください。

4 補足

• Desk Navi では文書へのアクセス権の付与はしませんが、共有する文書を同時に編集や保存を しないように、排他機能が働きます。

#### **Ridoc Smart Navigator の文書管理サーバーでのセキュリティとアクセス権**

Ridoc Smart Navigator では、キャビネット、フォルダー、文書、文書ショートカットにそ れぞれアクセス制御リスト(ACL)を持ち、ACL によって使用者と使用できる範囲を制限し ます。

アクセス権を持つ人を個別に設定することで、文書の閲覧ができる人を制限したり、文書 の改ざんを抑止したりできます。アクセス権には読み取りが可能、更新が可能、削除など すべての操作が可能などの種類があります。

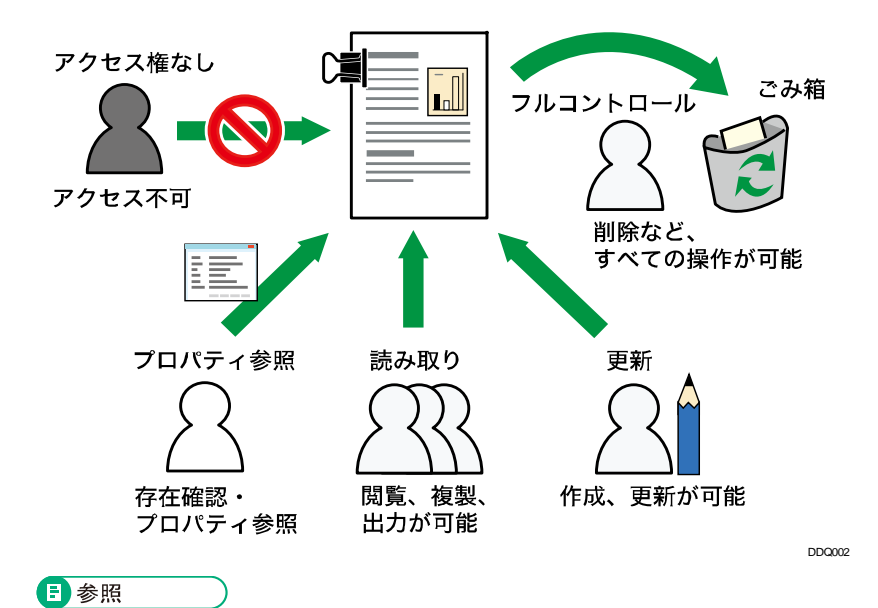

• Ridoc Smart Navigator の文書管理サーバーのアクセス権について詳しくは、『Ridoc Smart Navigator 利用者ガイド』を参照してください。

## **アクセス権の種類と内容**

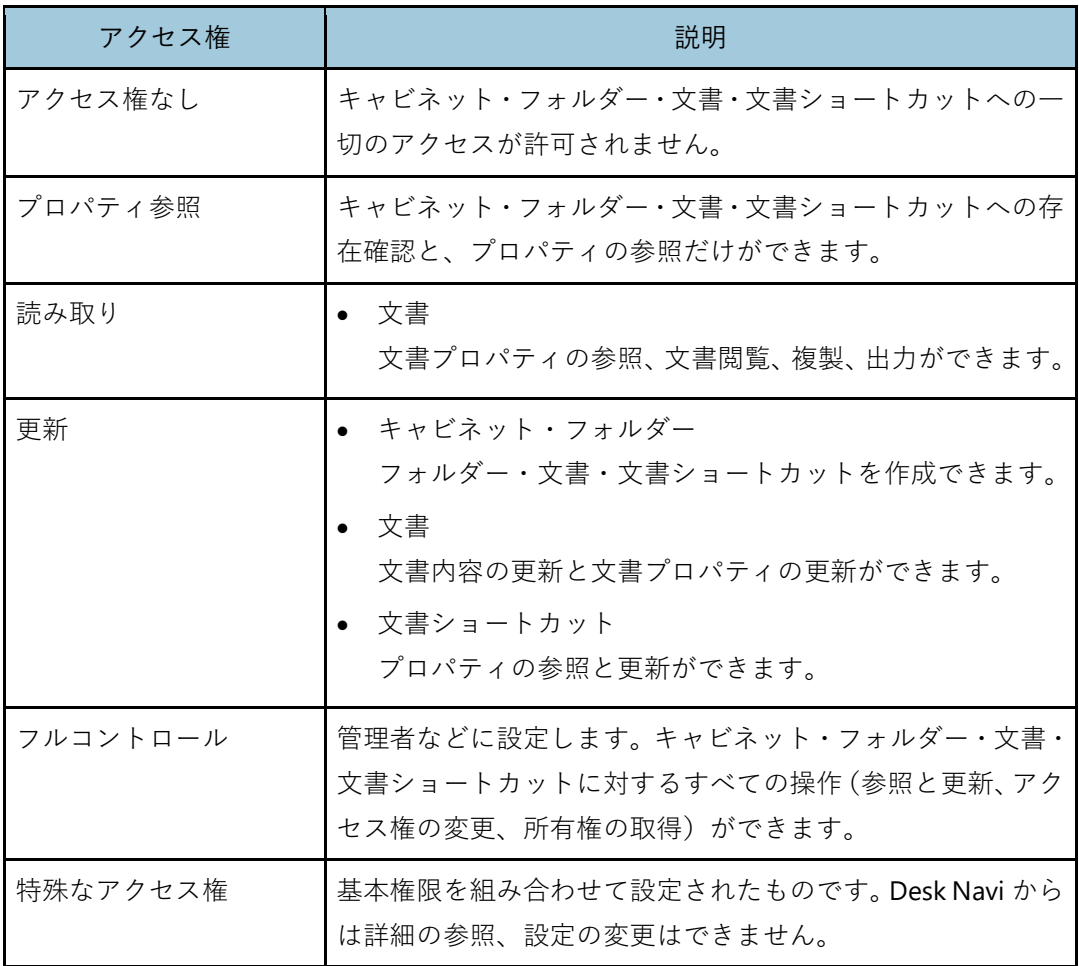

#### **Ridoc Smart Navigator の受信サーバーでのセキュリティとアクセス権**

Ridoc Smart Navigator では受信トレイごとにアクセス制御リスト(ACL)を持ち、ACL に よって使用者と使用できる範囲を制限します。

ACL は Ridoc Smart Navigator の受信トレイ管理ツールで受信トレイごとに設定できます。

#### **アクセス権の種類と内容**

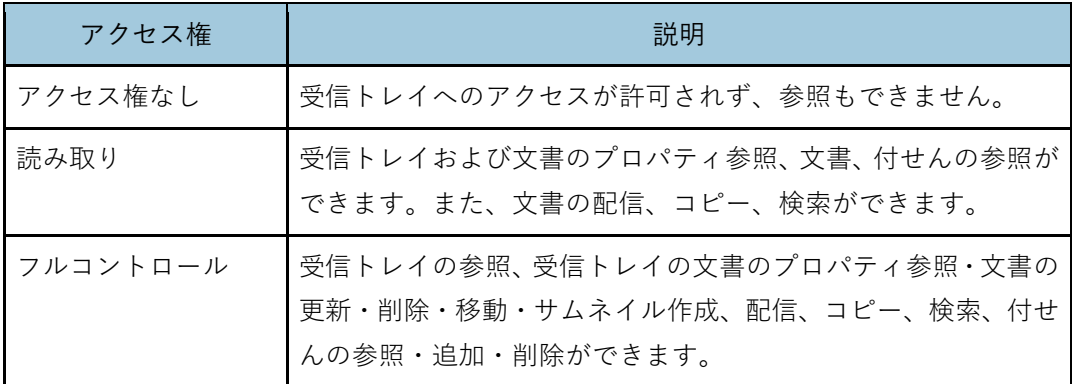

日参照

• アクセス権について詳しくは、Ridoc Smart Navigator の『受信トレイガイド』を参照してくだ さい。

#### **Ridoc Easy Sharing サービスでのセキュリティとアクセス権**

Ridoc Easy Sharing サービスでは、フォルダーに設定されたアクセス制御リスト (ACL)に よってユーザーと使用できる範囲を制限します。

ユーザーとゲストとの共有では、ACL でユーザーごとにゲスト共有を許可するかを設定で きます。

また、ゲストのメールアドレスや付与されたパスワードでの認証により、共有できるゲス トを制限できます。

## **アクセス権の種類と内容**

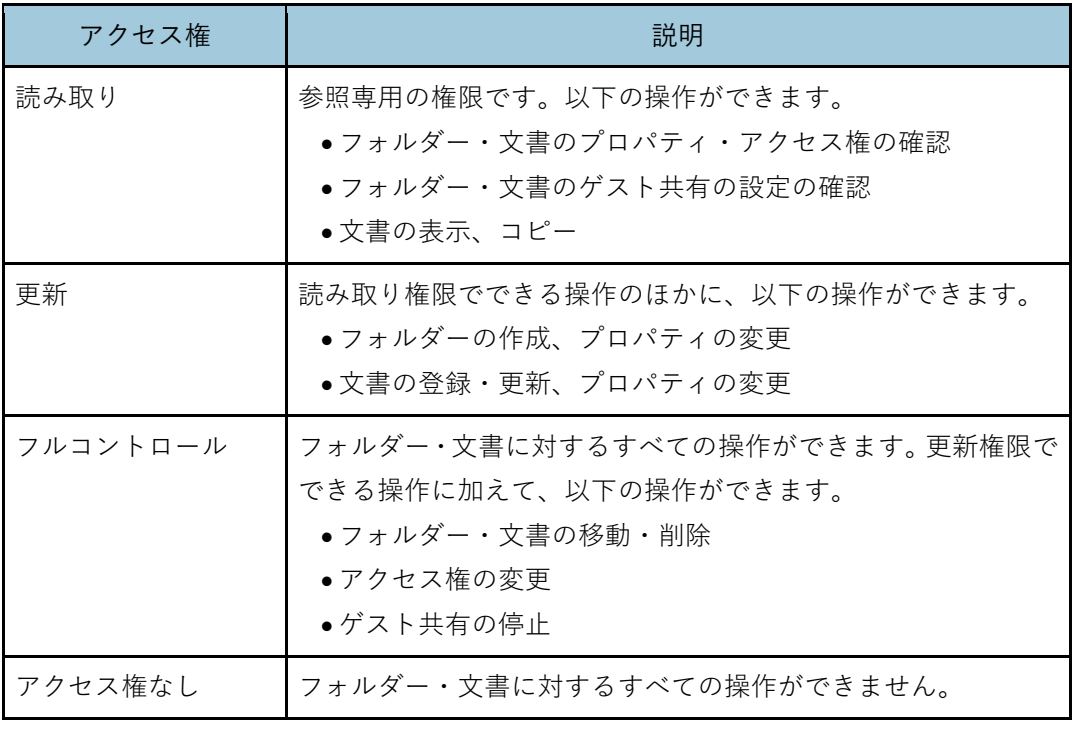

4 補足

• Ridoc Easy Sharing サービスでは、フォルダーにアクセス権の設定、変更ができ、その内容は フォルダー内の文書にも引き継がれます。

日参照

• Ridoc Easy Sharing サービスのアクセス権について詳しくは、『Ridoc Easy Sharing サービス 利用者ガイド』を参照してください。

## **メール**

メールをさらに使いこなすために、以下の機能があります。

## **アドレス帳**

メール送信時に宛先を直接入力しなくても、Desk Navi に登録されているアドレス帳から宛 先を選択してメール送信できます。

### **アドレス帳の種類**

Desk Navi で扱えるアドレス帳には、以下の種類があります。

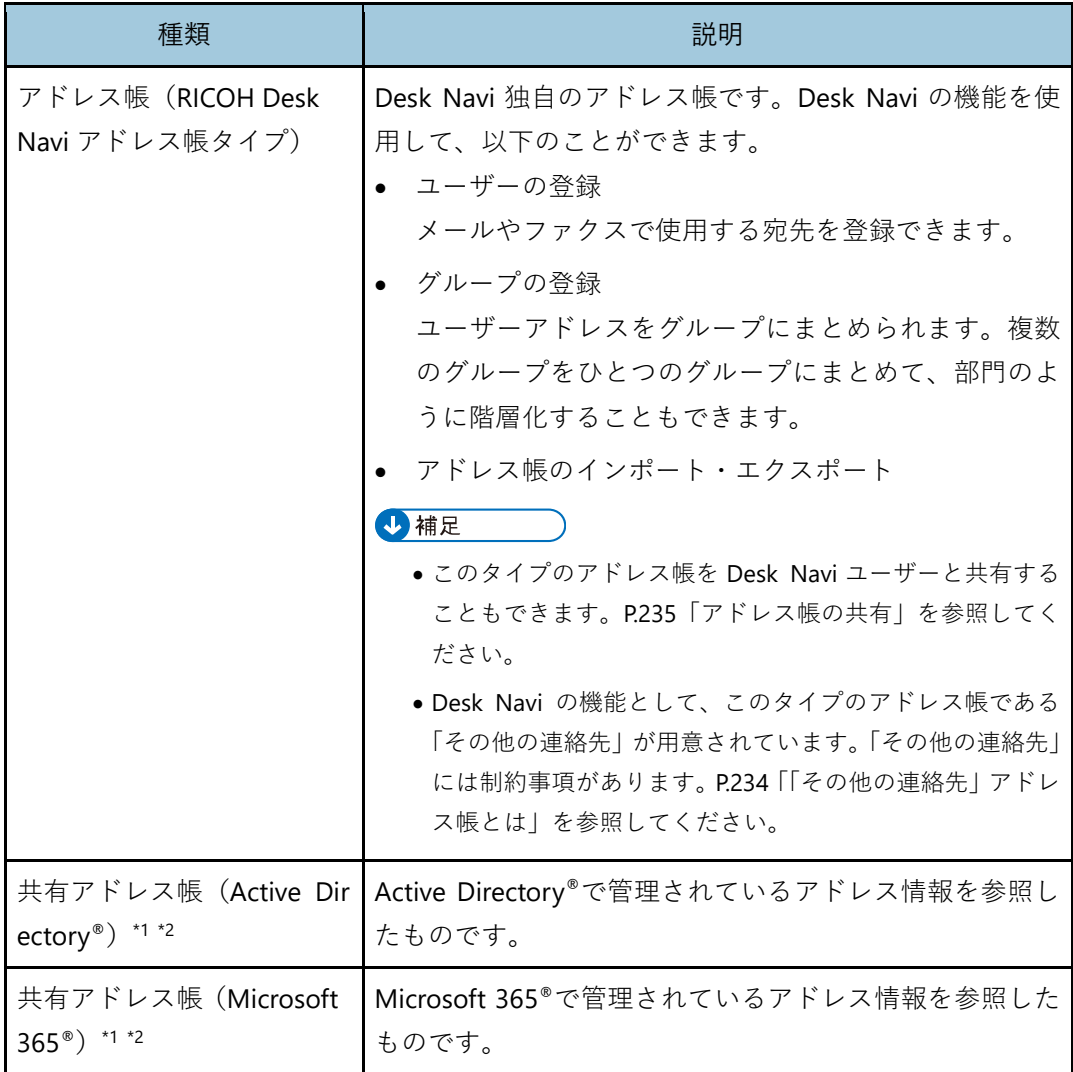

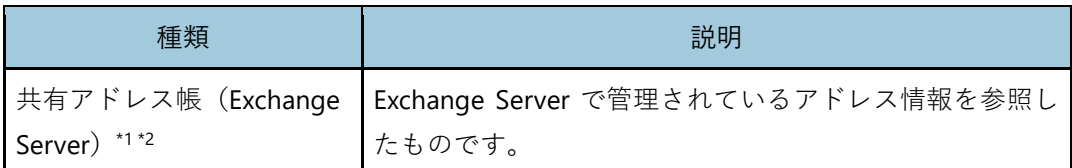

\*1: 共有アドレス帳は、Desk Navi の機能を使用したインポート・エクスポート、ユーザー/グループ の作成・編集・削除はできません。

\*2: Desk Navi の機能を使用したアドレス帳編集はできません。

#### <span id="page-234-0"></span>**「その他の連絡先」アドレス帳とは**

「その他の連絡先」は、Desk Navi が用意している RICOH Desk Navi アドレス帳タイプのア ドレス帳です。

このアドレス帳には、Desk Navi から送信したメールの宛先が、ユーザーまたはグループア ドレスとして自動的に追加されます。

「その他の連絡先」アドレス帳には、以下の制約があります。

- 「アドレス帳編集][アドレス帳削除]はできません。
- メール送信によりグループが追加された場合、このグループにユーザーを追加するこ とはできません。

#### **アドレス帳の管理(RICOH Desk Navi アドレス帳タイプの場合)**

#### **作成手順**

- **1.ツールバーの「国](または、「ツール]のプルダウンメニューから「アドレス** 帳])をクリックする。
- **2.** 「アドレス帳]画面で「ファイル]のプルダウンメニューから「新しいアドレ ス帳] をクリックする。
- **3.** [新しいアドレス帳]画面で必要な設定をし、[**OK**]をクリックする。

#### 4 補足

<sup>•</sup> 同じ登録場所に複数のアドレス帳は保存できません。

#### **編集手順**

- 1. ツールバーの「<sup>国</sup>](または、「ツール]のプルダウンメニューから「アドレス 帳])をクリックする。
- **2.** [アドレス帳]画面で、アドレス帳選択のプルダウンリストから編集するアド レス帳を選択する。
- **3.** 「ファイル]のプルダウンメニューから「アドレス帳編集]をクリックする。
- **4.** [アドレス帳の編集]画面で必要な変更をし、[**OK**]をクリックする。

#### **削除手順**

- **1.** ツールバーの「国](または、「ツール]のプルダウンメニューから「アドレス 帳])をクリックする。
- **2.** [アドレス帳]画面で、アドレス帳選択のプルダウンリストから削除するアド レス帳を選択する。
- **3.** 「ファイル]のプルダウンメニューから「アドレス帳削除]をクリックする。
- **4.** メッセージを確認し、削除方法をクリックする。

RICOH Desk Navi アドレス帳タイプのアドレス帳を削除するときは、「物理削除]と [論理削除]から削除方法を選べます。

• 物理削除

アドレス帳情報は完全に削除されます。

• 論理削除

アドレス帳は一覧には表示されなくなりますが、データは残ります。[アドレス帳 を開く]から再登録できます。

#### <span id="page-235-0"></span>**アドレス帳の共有**

「RICOH Desk Navi アドレス帳タイプ」のアドレス帳を他の Desk Navi ユーザーと共有した いときは、Desk Navi ユーザーがアクセスできる Windows®共有フォルダー上にアドレス帳 を登録してください。

Desk Navi ユーザーは、「アドレス帳]画面の「ファイル]-「アドレス帳を開く]で共有 されたアドレス帳の登録場所を指定して、アドレス帳を開いてください。

#### **アドレス帳の管理(共有アドレス帳の場合)**

#### **設定手順**

- **1.** ツールバーの「国](または、「ツール]のプルダウンメニューから「アドレス 帳])をクリックする。
- **2.** 「アドレス帳]画面で「ファイル]のプルダウンメニューから「アドレス帳を 開く]をクリックする。
- **3.** [アドレス帳を開く]画面で必要な設定をし、[**OK**]をクリックする。

#### **更新手順**

- **1.** ツールバーの「国](または、「ツール]のプルダウンメニューから「アドレス 帳])をクリックする。
- **2.** [アドレス帳]画面で、アドレス帳選択のプルダウンリストから表示情報を更 新するアドレス帳を選択し、[ ○ ](または、[表示] のプルダウンメニューか ら[最新の情報に更新])をクリックする。

#### **削除手順**

- 1. ツールバーの「国](または、[ツール]のプルダウンメニューから [アドレス 帳])をクリックする。
- **2.** [アドレス帳]画面で、アドレス帳選択のプルダウンリストから削除するアド レス帳を選択する。
- **3.** [ファイル] のプルダウンメニューから [アドレス帳削除] をクリックする。
- **4.** メッセージを確認し、[はい]をクリックする。

**ユーザーの作成・編集・削除(RICOH Desk Navi アドレス帳タイプのみ)**

#### **作成手順**

- 1. ツールバーの「国](または、「ツール]のプルダウンメニューから [アドレス 帳])をクリックする。
- **2.** [アドレス帳]画面で、アドレス帳選択のプルダウンリストからユーザーを追 加するアドレス帳を選択する。
- **3.** ツールバーの「…](または、「ファイル]のプルダウンメニューから「新しい ユーザー]) をクリックする。
- **4.** [新しいユーザー]画面で必要な情報を入力し、[**OK**]をクリックする。 [FAX 番号]を入力しておくと、ファクス送信のときに宛先として選択できます。
- **5.** [**OK**]をクリックする。

#### **編集手順**

- **1.** ツールバーの「国](または、「ツール]のプルダウンメニューから「アドレス 帳])をクリックする。
- **2.** [アドレス帳]画面で、アドレス帳選択のプルダウンリストから編集するユー ザーが登録されたアドレス帳を選択する。
- **3.** アドレスの一覧から編集するアドレスを選択し、ツールバーの[♪](または、 [ファイル]のプルダウンメニューから[編集])をクリックする。
- **4.** [ユーザーの編集]画面で情報を編集し、[**OK**]をクリックする。

#### **削除手順**

- **1.ツールバーの「国](または、「ツール]のプルダウンメニューから「アドレス** 帳])をクリックする。
- **2.** [アドレス帳]画面で、アドレス帳選択のプルダウンリストから削除するユー ザーが登録されたアドレス帳を選択する。
- **3.** アドレスの一覧から削除するアドレスを選択し、ツールバーの[ ](または、 [ファイル]のプルダウンメニューから[削除])をクリックする。
- **4.** メッセージを確認し、[はい]をクリックする。

#### **グループの作成・編集・削除(RICOH Desk Navi アドレス帳タイプのみ)**

アドレス帳内部で、アドレスをグルーピングできます。メール宛先をグループとしてまと めておくと、グループに所属するメンバー全員にメールを一斉に送信できます。

#### **作成手順**

- **1.ツールバーの「国](または、「ツール]のプルダウンメニューから「アドレス** 帳])をクリックする。
- **2.** [アドレス帳]画面のアドレス帳選択のプルダウンリストからグループを作成 するアドレス帳を選択する。
- **3. 「#]** (または、「ファイル] のプルダウンメニューから「新しいグループ]) を クリックする。
- **4.** [新しいグループ]画面で必要な情報を入力し、[**OK**]をクリックする。

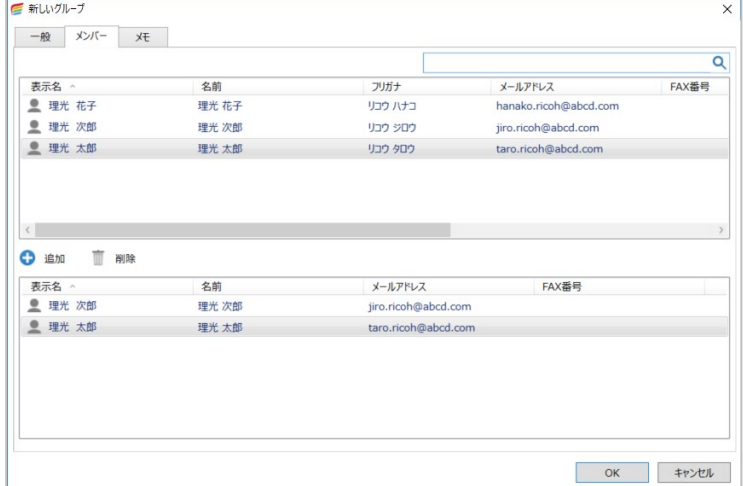

#### **編集手順**

- **1.** ツールバーの「国](または、「ツール]のプルダウンメニューから「アドレス 帳])をクリックする。
- **2.** [アドレス帳]画面のアドレス帳選択のプルダウンリストから編集するグルー ブの登録されたアドレス帳を選択する。
- **3. 「→](または、「ファイル]のプルダウンメニューから「編集]) をクリックす** る。
- **4.** [グループの編集]画面で情報を編集し、[**OK**]をクリックする。

#### **削除手順**

- **1.** ツールバーの「<sup>国</sup>](または、「ツール]のプルダウンメニューから「アドレス 帳])をクリックする。
- **2.** [アドレス帳]画面のアドレス帳選択から削除するグループの登録されている アドレス帳を選択する。
- **3.** アドレスの一覧から削除するグループを選択し、[ m ] (または、[ ファイル] のプルダウンメニューから「削除])をクリックする。
- **4.** メッセージを確認し、[はい]をクリックする。

#### **アドレス帳の取り込み(RICOH Desk Navi アドレス帳タイプのみ)**

RICOH Desk Navi アドレス帳タイプのアドレス帳は、アドレス情報のインポートやエクス ポートができます。

#### ☆重要

- インポートできるアドレス帳のファイル形式は以下のとおりです。
	- RICOH Desk Navi アドレス帳データ形式 RICOH Desk Navi でエクスポートした CSV 形式のファイル
	- Outlook<sup>®</sup> CSV 形式

Outlook® 2016 以降でエクスポートしたもの

• Thunderbird CSV 形式

MozillaThunderbird 45.0 以降でエクスポートしたもの

#### **インポート手順**

- **1.** ツールバーの「国](または、「ツール]のプルダウンメニューから「アドレス 帳])をクリックする。
- **2.** [アドレス帳]画面で、アドレス帳選択のプルダウンリストからアドレスを登 録するアドレス帳を選択する。
- **3.** [ファイル]のプルダウンメニューから[インポート]をクリックする。

**4.** [アドレス帳のインポート画面]で必要な設定をし、[**OK**]をクリックする。

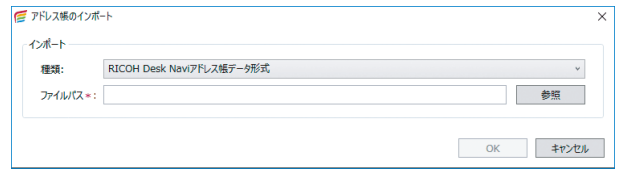

#### **5.** メッセージを確認し、[**OK**]をクリックする。

#### 4 補足

● インポートしたデータは、新規アドレスとしてアドレス帳に登録されます。

#### **エクスポート手順**

- **1.** ツールバーの「国](または、「ツール]のプルダウンメニューから「アドレス 帳])をクリックする。
- **2.** [アドレス帳]画面で、アドレス帳選択のプルダウンリストからエクスポート するアドレス帳を選択する。
- **3.** 「ファイル]のプルダウンメニューから「エクスポート]をクリックする。
- **4.** アドレス帳のエクスポート画面で[出力先]を[参照]から指定し、[**OK**]を クリックする。

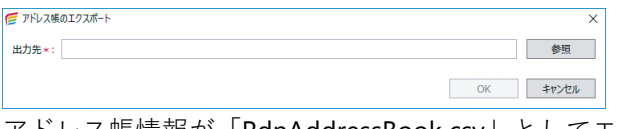

アドレス帳情報が「RdnAddressBook.csv」としてエクスポートされます。

### **アーカイブ**

アーカイブすると、メールがアーカイブフォルダーに移動します。

メールを削除せずに、受信ボックスを整理できます。

1. アーカイブするメールを選択し、ツールバーの「<sup>』</sup>(または、「メール]のプ ルダウンメニューから[アーカイブ])をクリックする。

アーカイブしたメールは、受信ボックスでは表示されなくなります。 Gmail<sup>™</sup>、Microsoft 365<sup>®</sup>、Exchange Server 以外のメールは、[ローカルフォルダー] 配下のアカウントごとのアーカイブフォルダーに移動します。 Gmail TM、Microsoft 365®、Exchange Server のメールは、アカウント直下のアーカイ ブフォルダーに移動します。[ローカルフォルダー] 配下のアーカイブフォルダーに は移動しません。

### **EML ファイルのインポート・エクスポート**

☆重要

• Outlook® Item File (.msq) や Outlook® Personal Folders File (.pst) には対応しません。

#### **インポート手順**

- **1.** 任意のフォルダーを選択し、[メール]のプルダウンメニューから[インポー ト]をクリックする。
- 2. [EML ファイルのインポート]画面で必要な設定をし、[インポート実行]を クリックする。

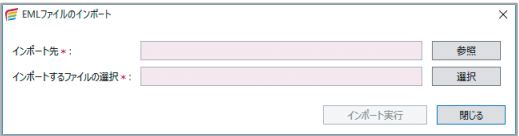

#### **エクスポート手順**

- **1.** エクスポートするメールを選択し、[メール]のプルダウンメニューから[エ クスポート]をクリックする。
- **2.** [フォルダーの参照]画面で **EML** ファイルの出力先を指定し、[**OK**]をクリッ クする。

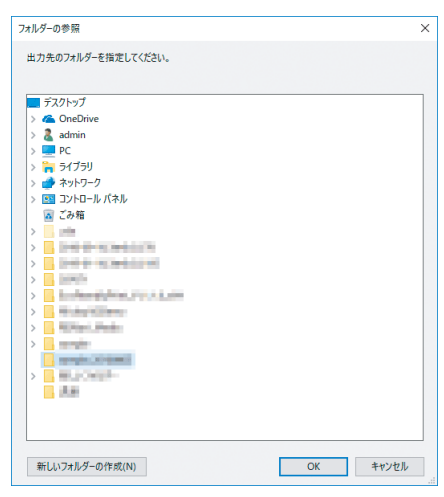

## **おしごとルーム**

ここでは、おしごとルームのタグについて説明します。

## **タスク文書の管理**

業務ごとに増えていくタスク文書を、タグを使って整理します。

タグはタスク文書に複数付加できます。フォルダーとは違いデータを保存しないので、タ スク文書を複製せずに多面的に分類できるようになります。

#### **実施状態とタグ**

実施状態は、個人ルームや共有ルームに保管されているタスク文書を「実施中」と「完了」 に分けて表示・管理する機能です。状態は、「実施中」と「完了」の2つがあります。実施 状態の追加や名称の変更はできません。

[実施中]または[完了]タグをクリックすると、そのおしごとルームに登録されているタ スク文書のうち、[実施中] または[完了]のものだけが一覧エリアに表示されます。

実施状態はタスク文書のプロパティで変更できます。

また、タスク文書につけられているタグも実施状態ごとに表示されるので、実施中のもの のうち特定のタグが付加されているタスクの一覧表示もできます。

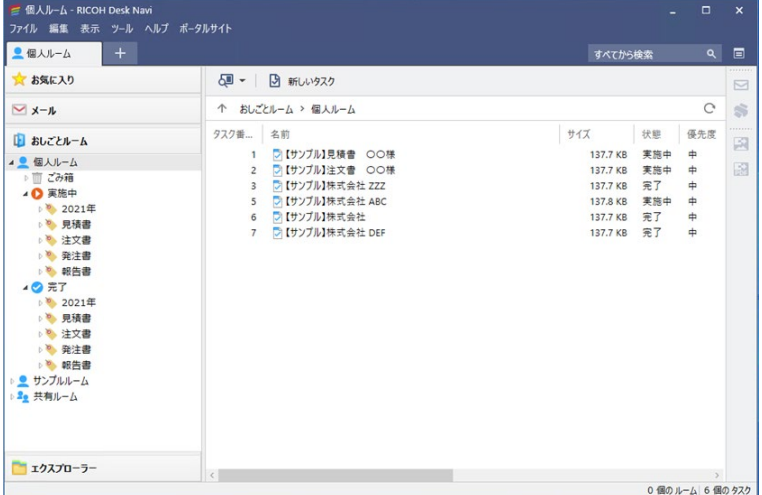

タグは、個人ルームや共有ルームに保管されているタスク文書の内で、ある状態のタスク を分類します。タグはユーザーが手動で作成します。同一ルーム内では、タグは共有でき ます。

#### **タグの作成**

**1.** おしごとルーム名を選択し、[ファイル]のプルダウンメニューから[タグ管 理]をクリックする。

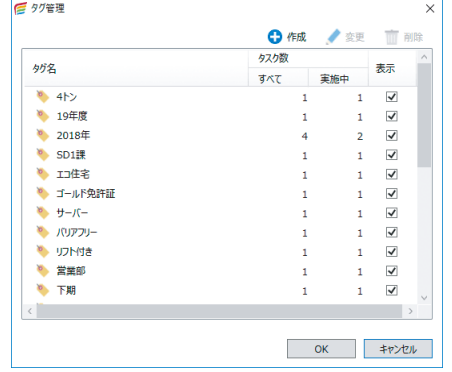

- 2. [タグ管理]画面で [作成] をクリックする。
- **3.** [タグ名入力]画面で作成するタグの名前を入力し、[**OK**]をクリックする。 タグは 2 階層目まで作成できます。複数階層のタグ(親子タグ)を作成するときは、 「1 階層目/2 階層目」と、スラッシュ (/) で区切って入力します。

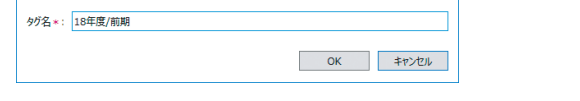

**4.** [タグ名]の一覧に入力したタグが表示されていることを確認し、[**OK**]をク リックする。

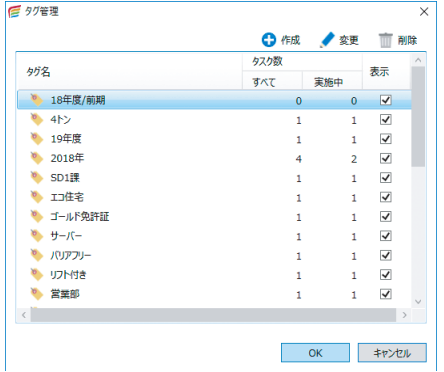

#### **タグの変更・削除**

- **1.** タスク文書または、おしごとルーム名を選択し、[ファイル]のプルダウンメ ニューから[タグ管理]をクリックする。
- **2.** [タグ管理]画面で変更または削除したいタグを選択し、[変更]または[削 除]をクリックする。

●補足 

- ●複数階層のタグ(スラッシュ区切りで登録した親子タグ)を複数選択して「変更]をクリ ックすると、1 階層目(親)のタグ名称を一括して変更できます。
- **3.** 変更のときは、[タグ名入力]画面でタグの名前を変更し、[**OK**]をクリック する。
- **4.** タグが変更または削除されたことを確認し、[**OK**]をクリックする。
- **5.** メッセージ内容を確認し、「はい<sup>2</sup>をクリックする。

**タグの選択**

**1.** タスク文書を[更新]モードで開き、[タグ]欄をクリックする。

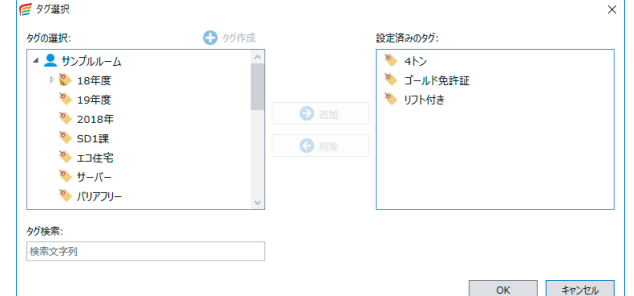

- **2.** [タグ選択]画面の[タグの選択]一覧から使用するタグを選択し、[追加]を クリックする。
- **3.** 選択したタグが[設定済みのタグ]に移動したことを確認し、[**OK**]をクリッ クする。
- **4.** タスク文書の[タグ]欄に選択したタグが表示されていることを確認する。

## **タグの表示**

必要なタグのみ表示するように設定できます。

**1.** おしごとルーム名を選択し、[ファイル]のプルダウンメニューから[タグ管 理]をクリックする。

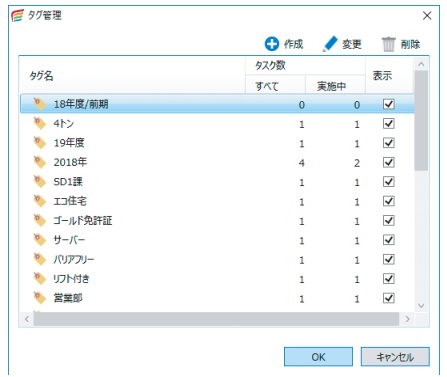

- **2.** [タグ管理]画面で、表示したいタグの[表示]欄のチェックボックスにチェ ックを付け、[**OK**]をクリックする。
- **3.** 設定内容の反映画面で、[はい]をクリックする。
- ●補足
	- •[表示]欄のチェックを外すと、ツリーエリアにタグが表示されなくなります。

## **更新プログラムの確認**

Desk Navi の新しいバージョンへの更新プログラムがあるかどうかを確認できます。 更新プログラムの確認と更新方法には、以下の 2 つがあります。

- 起動時に自動で更新プログラムを確認し更新する
- 手動で更新プログラムを確認し更新する

4 補足

• Desk Navi 更新プログラムの確認・更新には、インターネット接続が必要です。

## **更新プログラムの確認方法を設定する**

Desk Navi の起動時に自動で更新プログラムを確認するかどうかを設定します。 設定手順は、以下のとおりです。

- **1.「ツール]のプルダウンメニューから「設定]をクリックする。**
- **2.** [設定]画面の設定ツリーから[全体]をクリックする。
- **3.** 設定エリアの [起動時に更新プログラムの確認]で、設定を変更する。

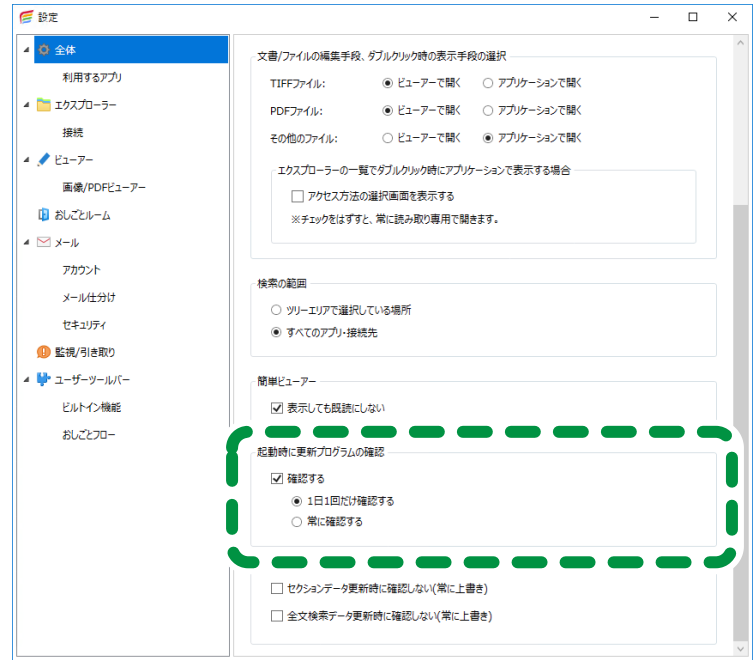

• 起動時に自動で更新プログラムを確認する場合

[確認する]にチェックを付けます。

[1 日 1 回だけ確認する]、[常に確認する]のどちらかを選択します。

• 手動で更新プログラムを確認する場合 [確認する]のチェックを外します。

#### **起動時に自動で更新プログラムを確認し更新する**

起動時に更新プログラムを確認する設定にしておくと、インターネットに接続している環 境で Desk Navi を起動したときに、自動的に更新プログラムが確認されます。 新しいバージョンに更新する手順は、以下のとおりです。

- **1. Desk Navi** を起動する。
- **2.** 新しいバージョンの更新プログラムが見つかると、メッセージが表示されま す。
- **3.** [ダウンロードしてインストールする]をクリックし、最新の **Desk Navi** パッ ケージをダウンロードする。
- **4.** [ダウンロードフォルダーを開き、この画面を閉じる]をクリックする。
- **5.** 開いたダウンロードフォルダー内の **Setup.exe** を起動する。
- **6.** 画面に従ってインストールする。

## **手動で更新プログラムを確認し更新する**

新しいバージョンの更新プログラムがあるかどうかを手動で確認します。 新しいバージョンに更新する手順は、以下のとおりです。

- **1.** [ツール]のプルダウンメニューから[更新プログラムの確認]をクリックす る。
- **2.** 新しいバージョンの更新プログラムが見つかると、メッセージが表示されま す。
- **3.** [ダウンロードしてインストールする]をクリックし、最新の **Desk Navi** パッ ケージをダウンロードする。
- **4.** 「ダウンロードフォルダーを開き、この画面を閉じる]をクリックする。
- **5.** 開いたダウンロードフォルダー内の **Setup.exe** を起動する。
- **6.** 画面に従ってインストールする。

<span id="page-248-0"></span>**こんなときには**

困ったときの対処方法を説明します。

記載の内容で解決しない場合、保守契約済のお客様は保守窓口へお問い合わせください。

## **文書操作関連**

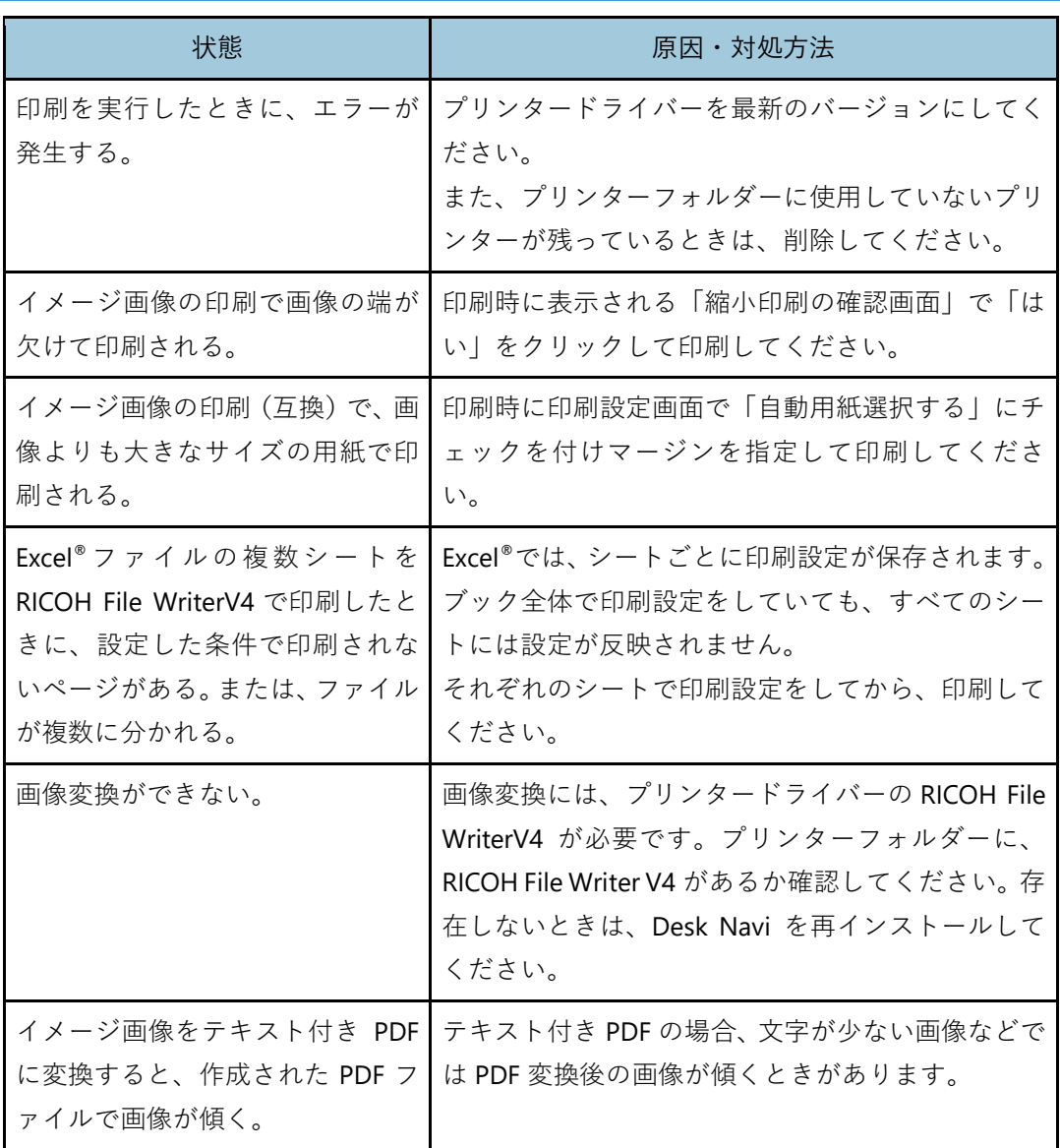

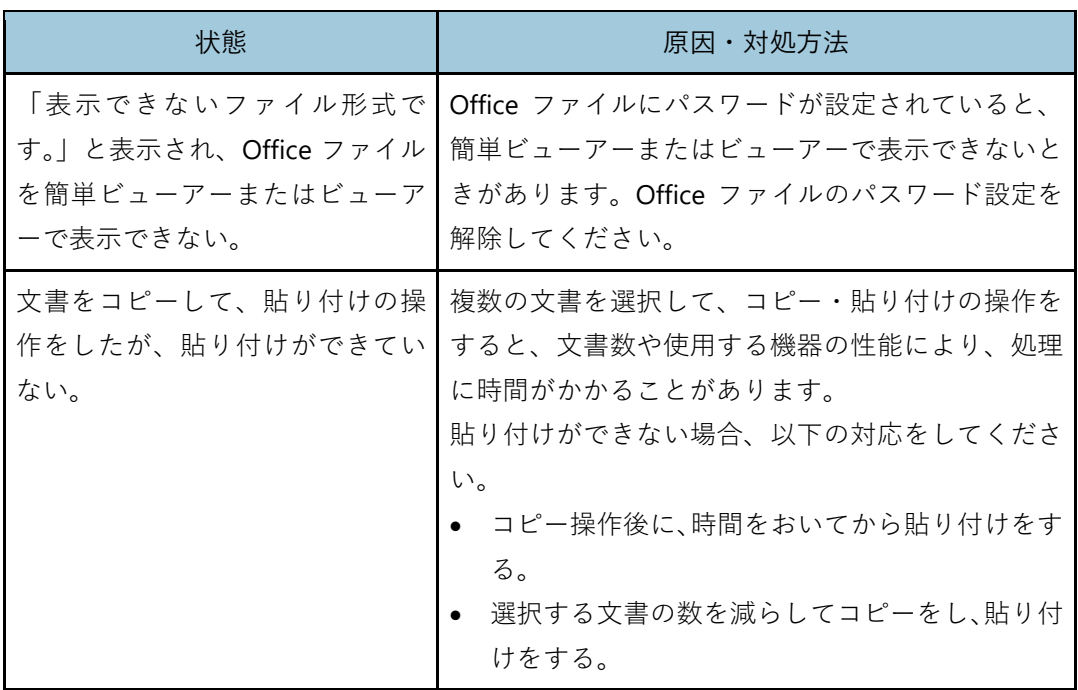

## **メール関連**

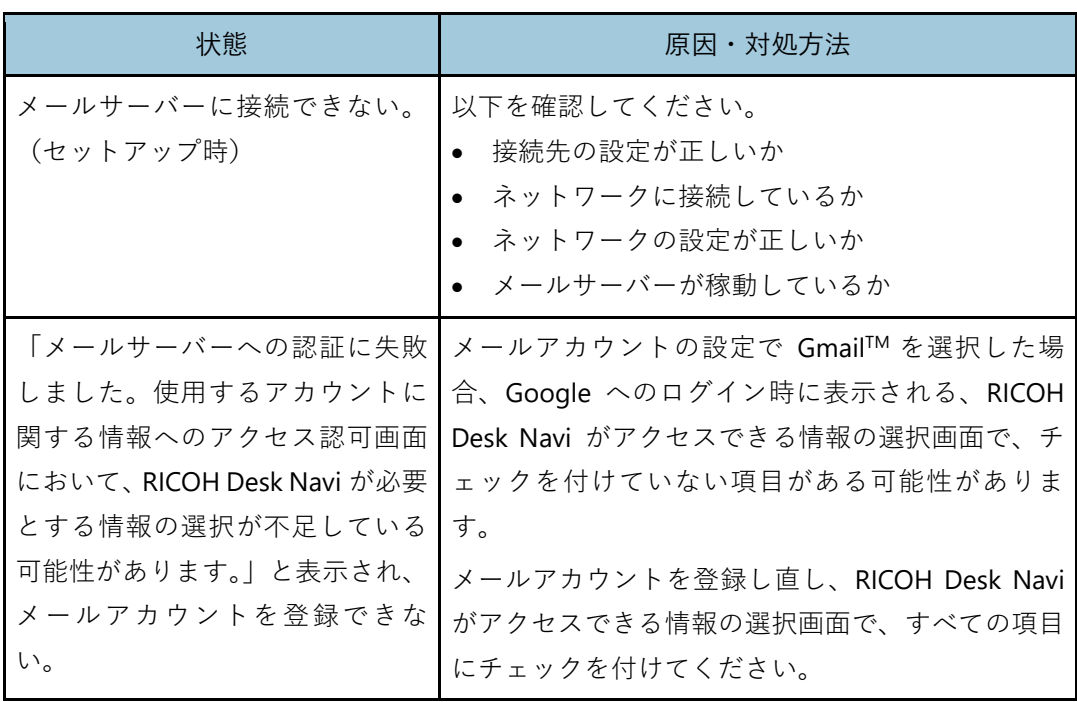

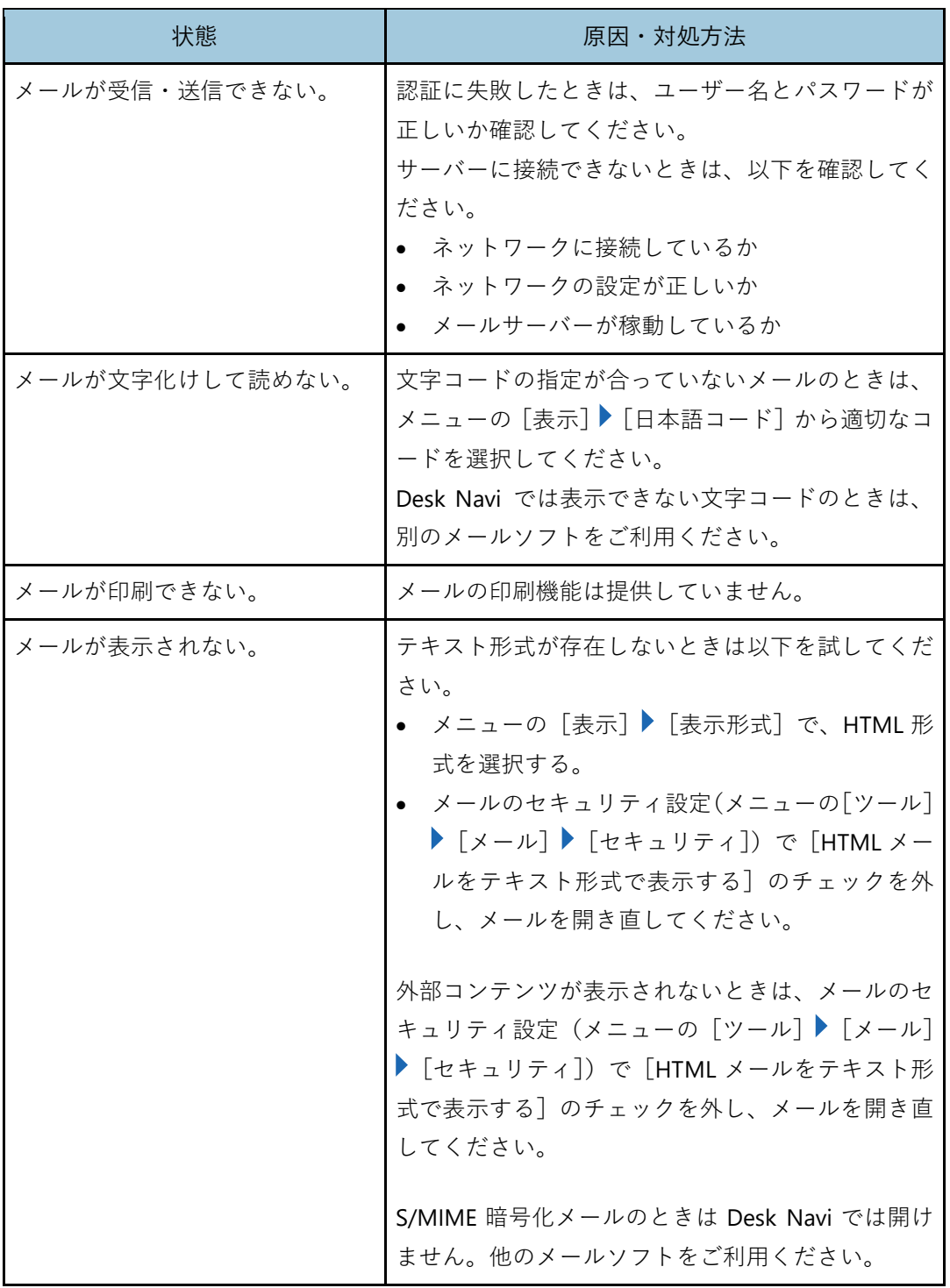

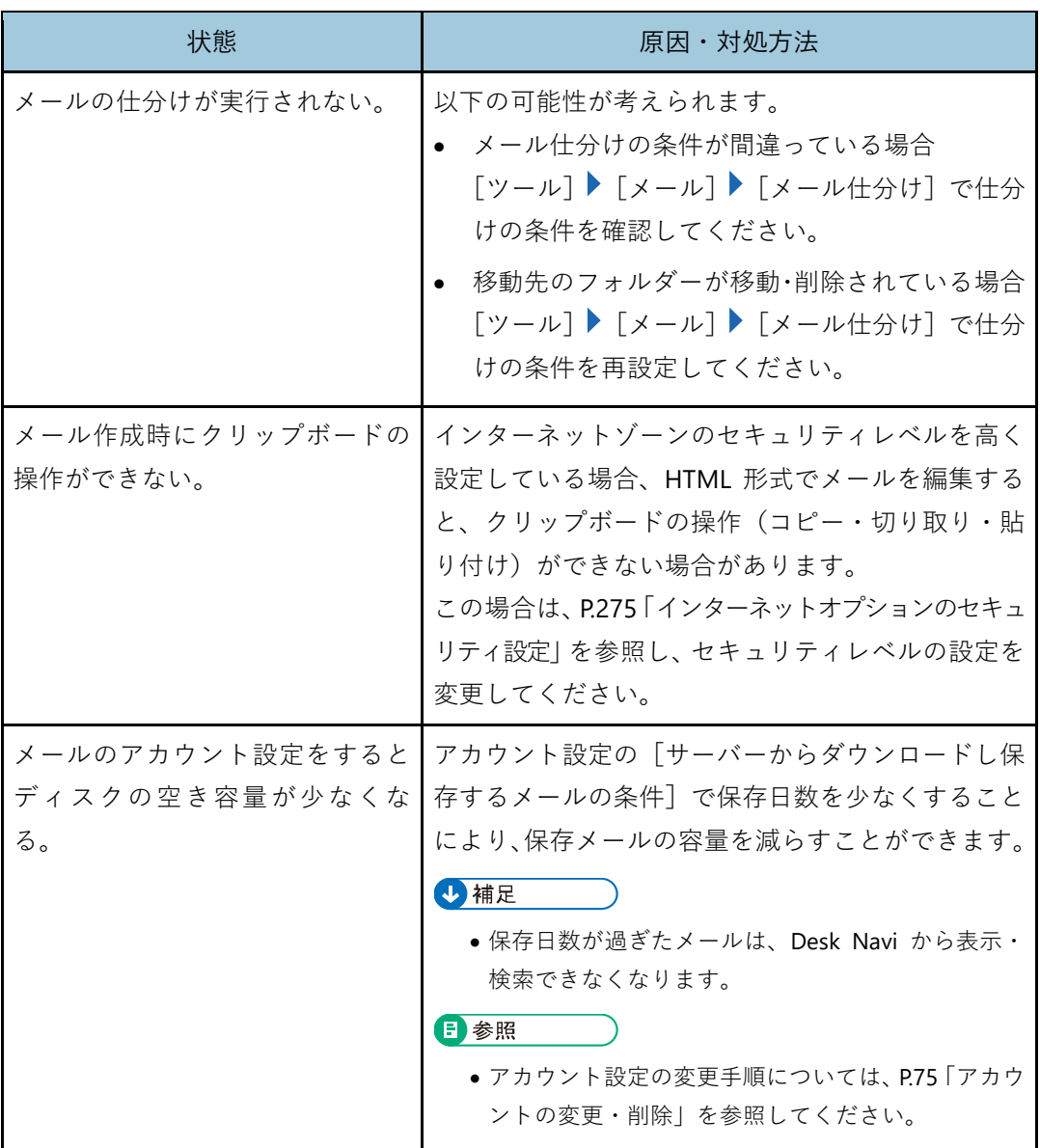
# **接続先関連**

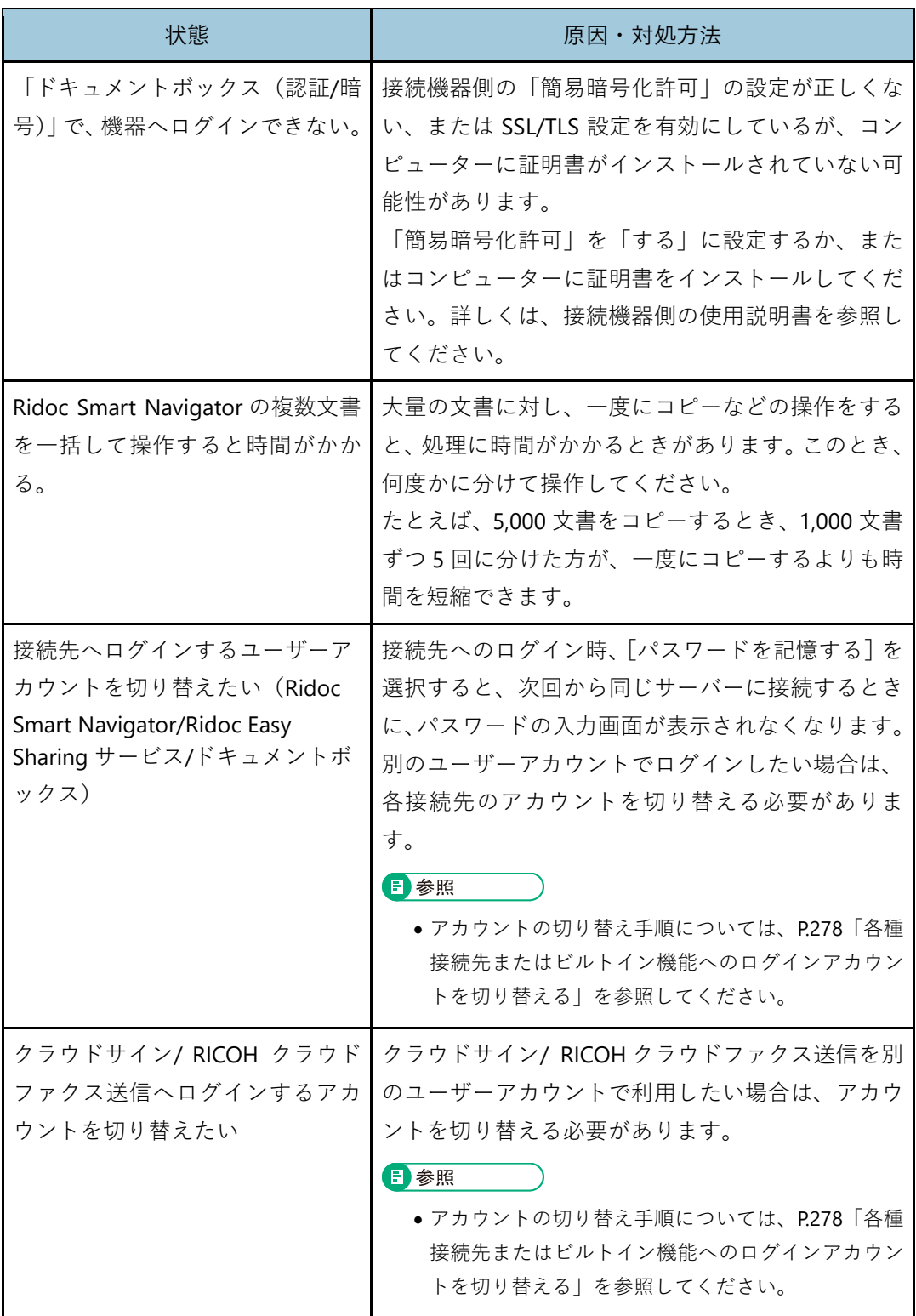

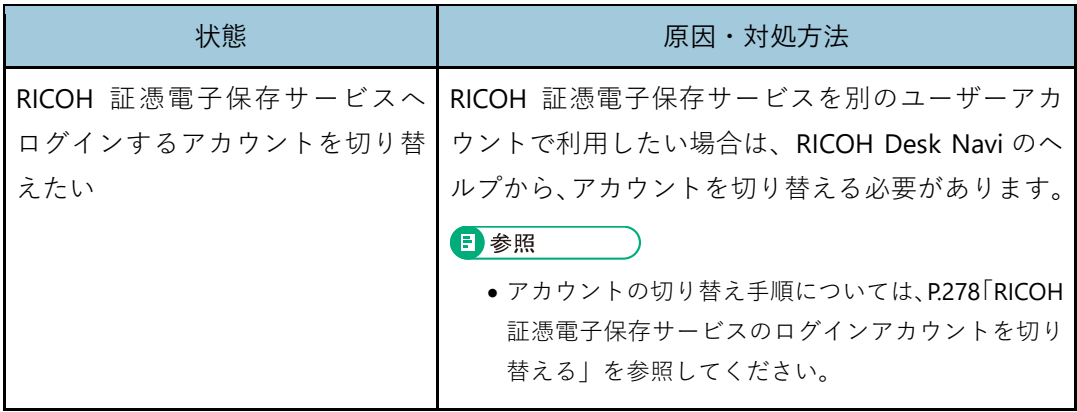

# **かんたんキャビネット関連**

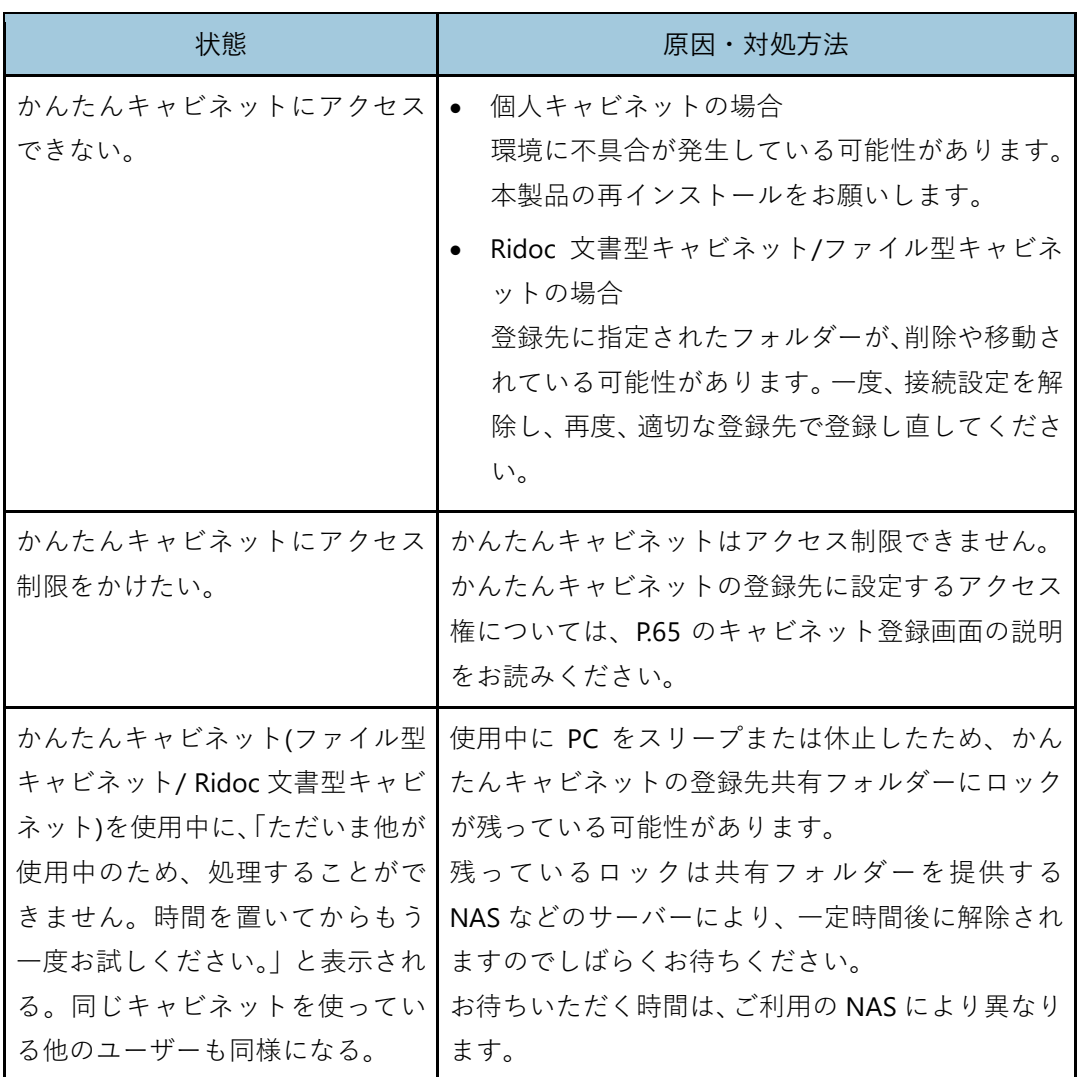

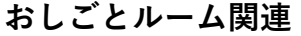

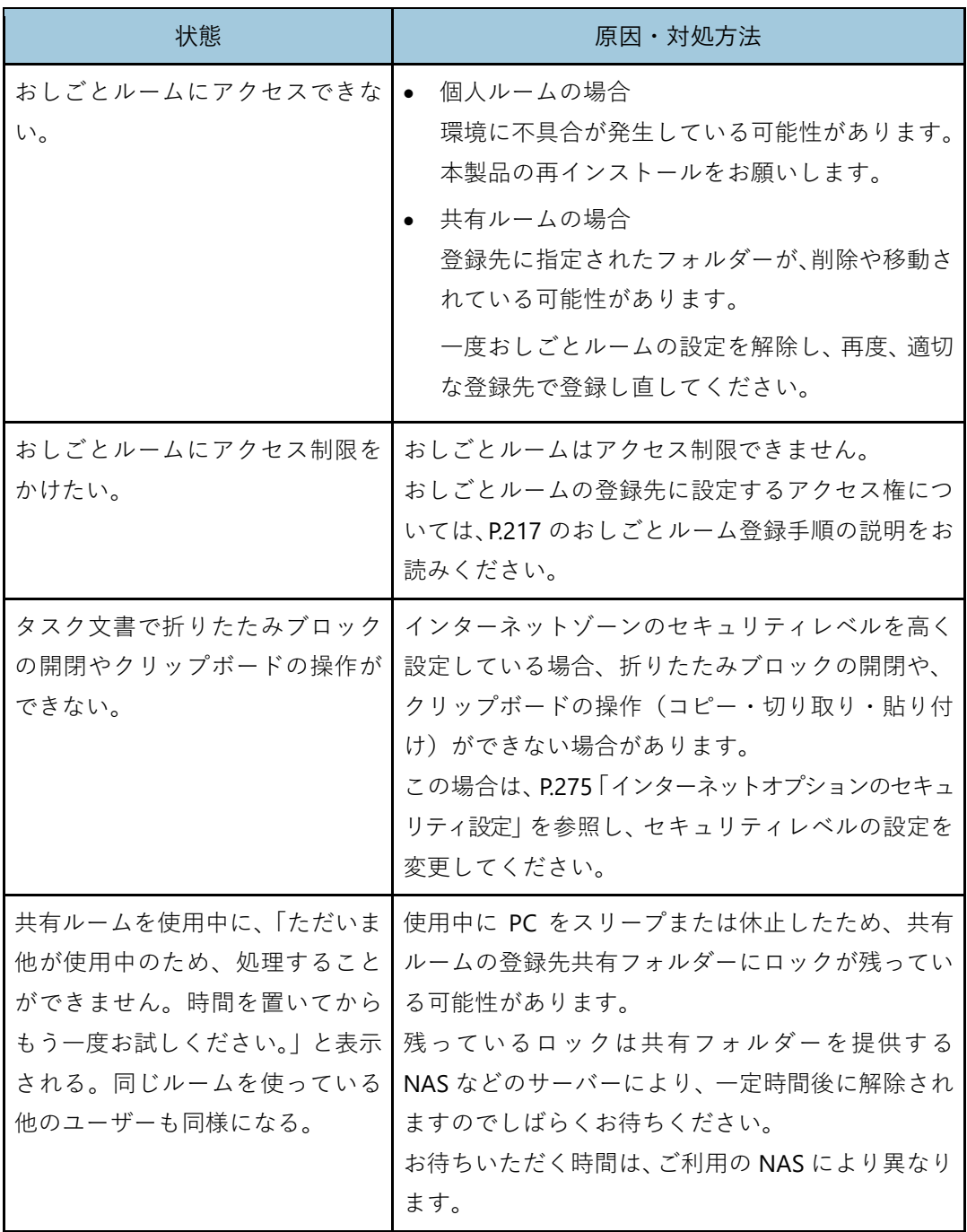

# **印刷プレビュー機能**

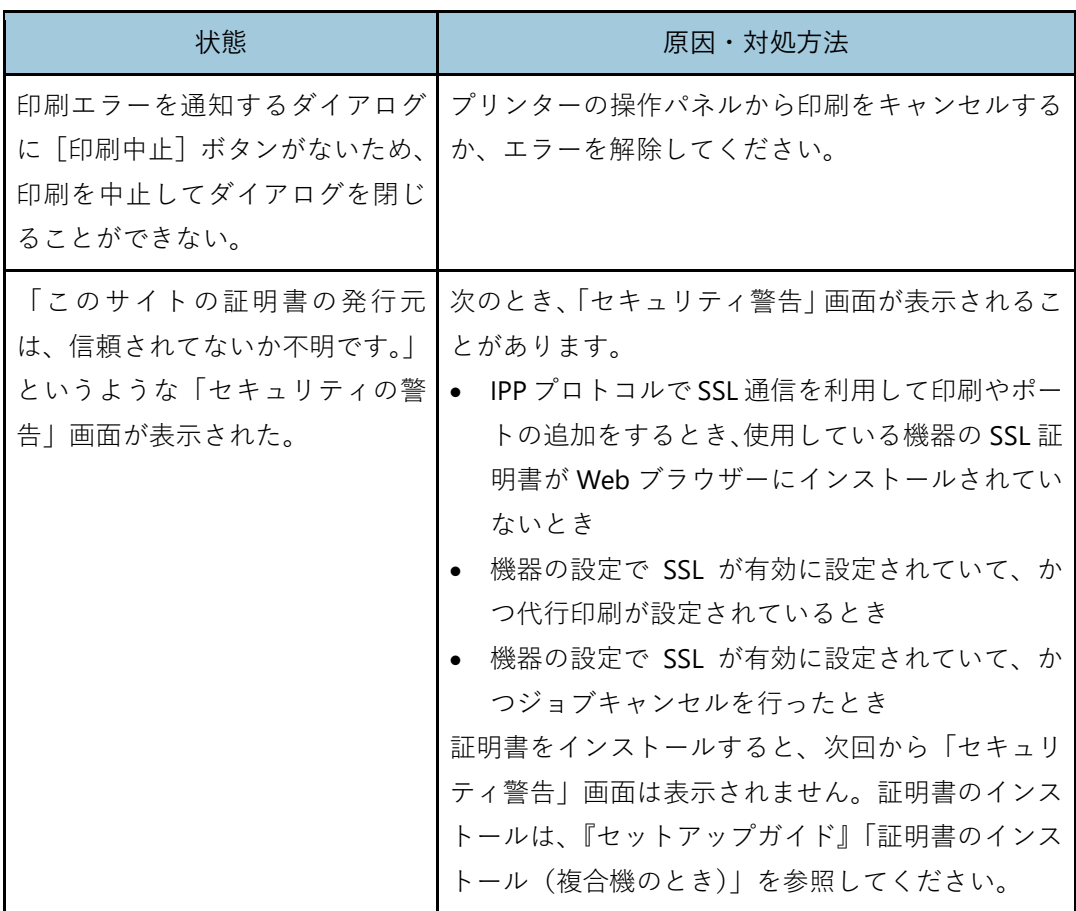

# **監視関連**

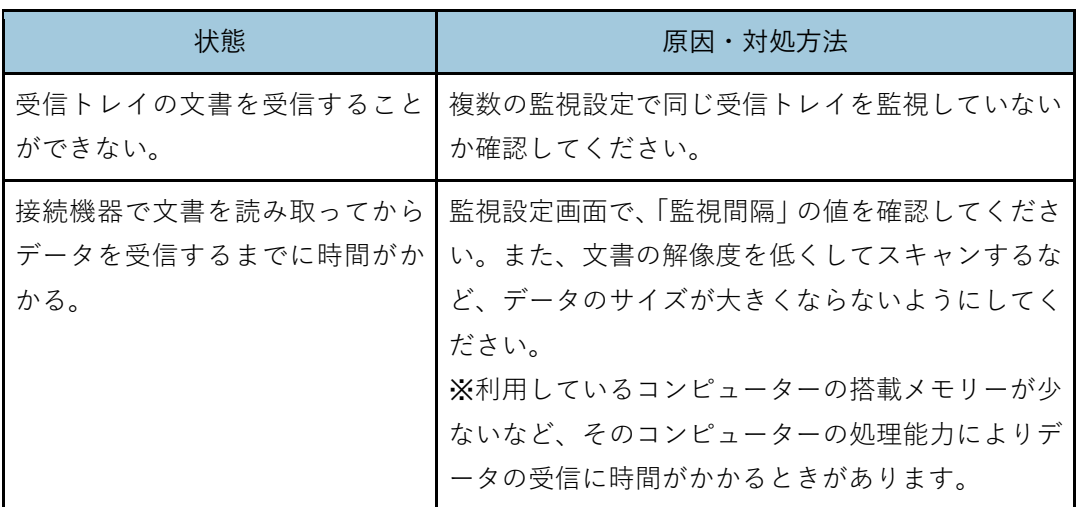

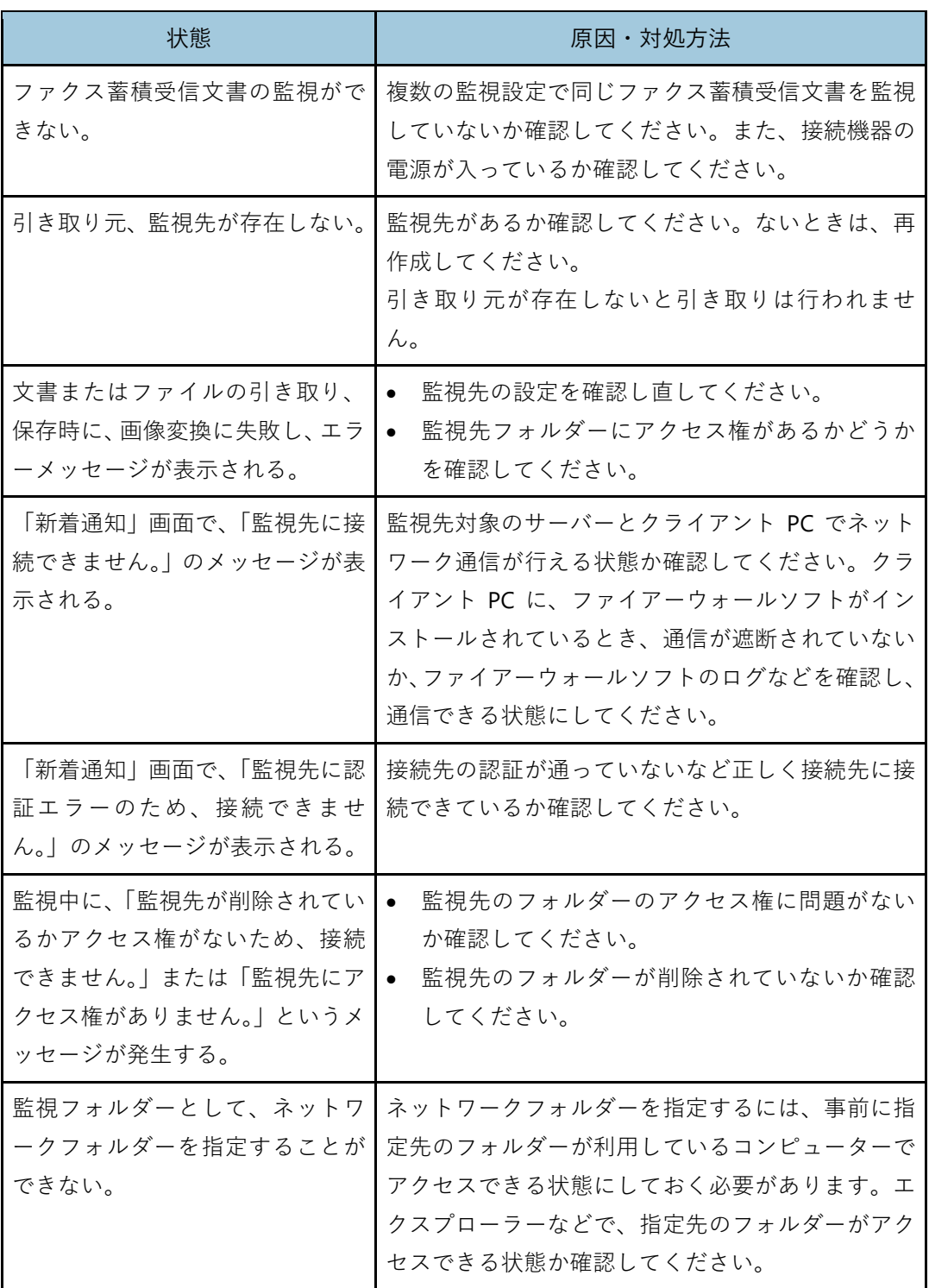

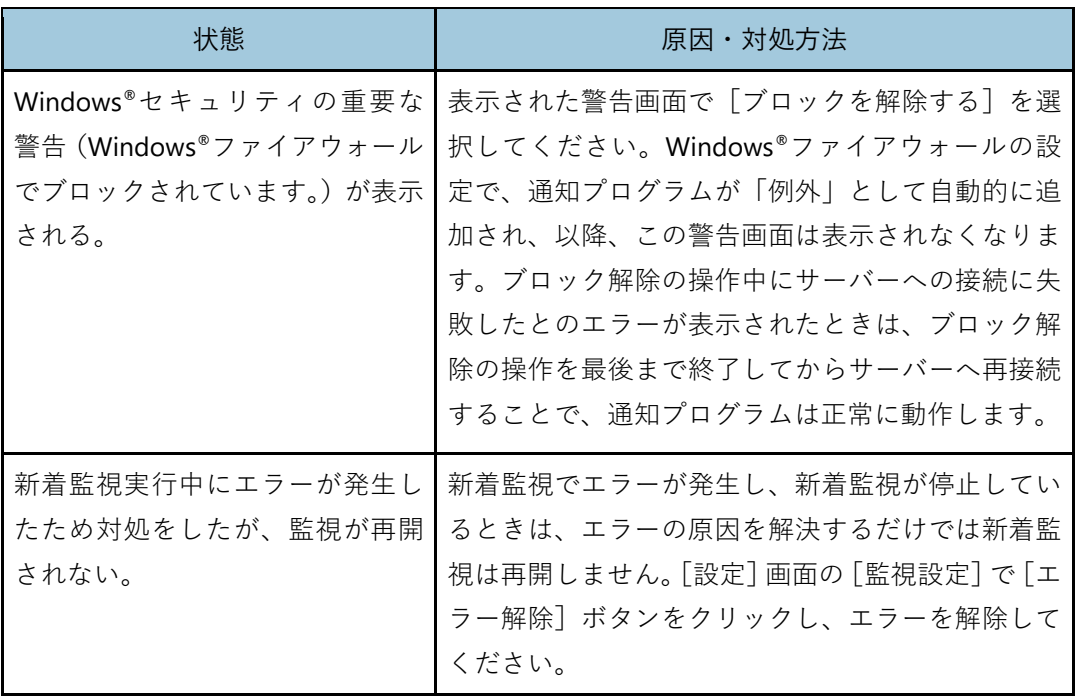

# **その他**

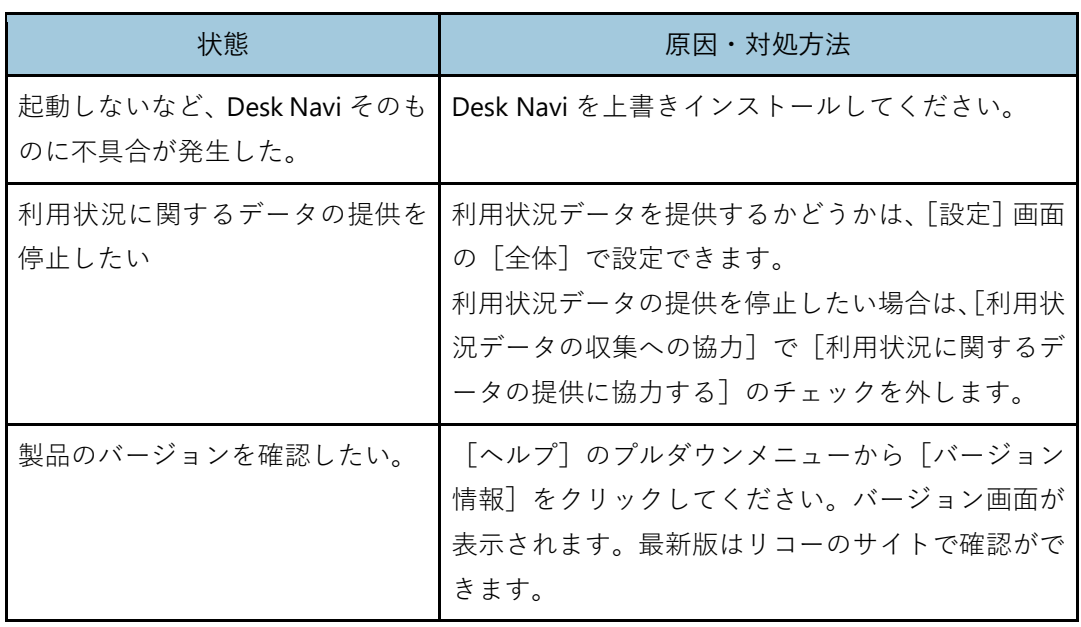

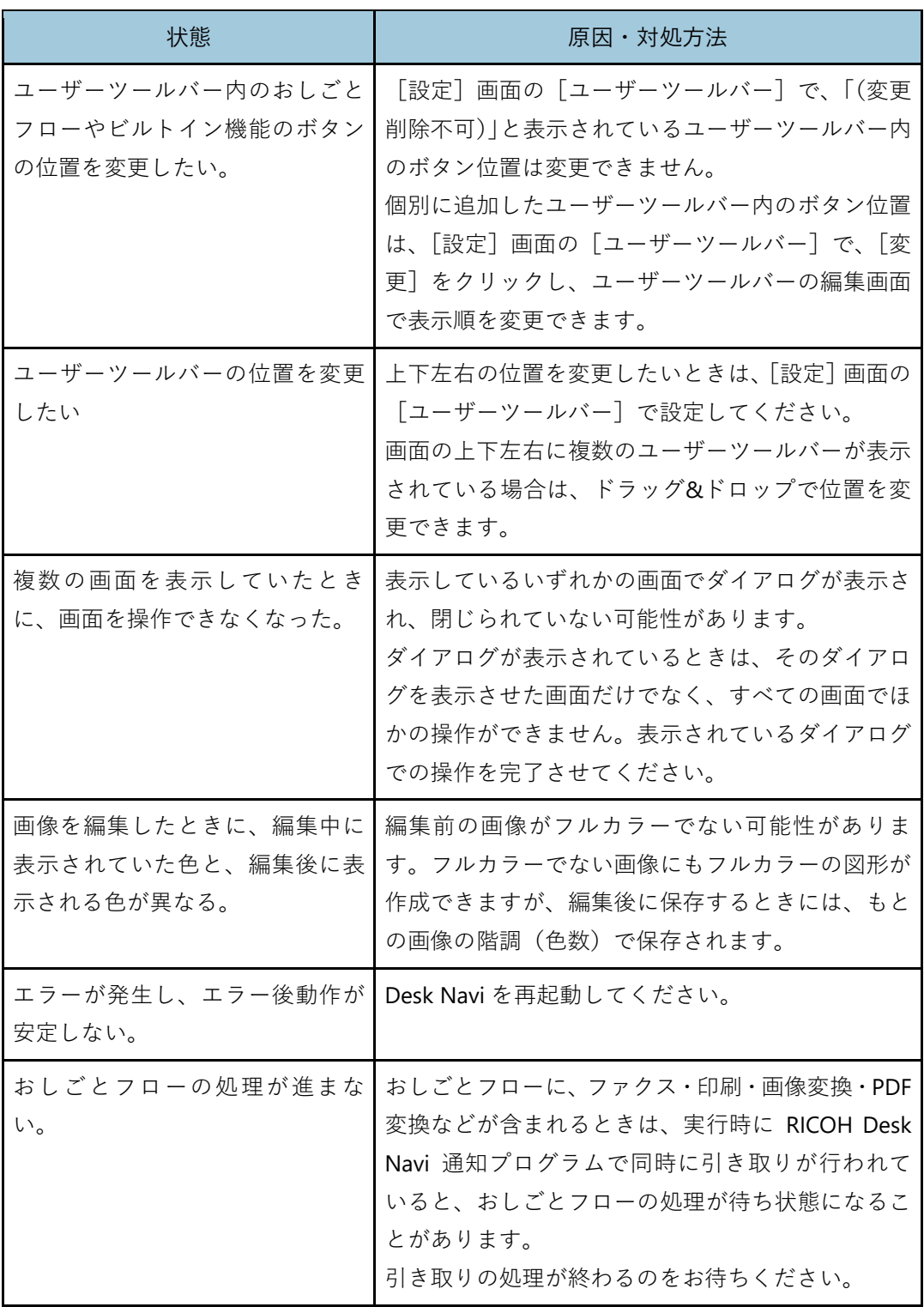

# **Desk Navi の制限事項**

## **登録できるデータの制限**

Desk Navi では、登録できるデータ数やサイズなどに制限があります。

登録できる推奨値については、リコー公式サイトの Desk Navi 製品ページ([https://office.s](https://office.solution.ricoh.co.jp/products/desknavi/spec) [olution.ricoh.co.jp/products/desknavi/spec](https://office.solution.ricoh.co.jp/products/desknavi/spec))を確認してください。

## **フォルダー名/文書名/セクション名共通の制限**

フォルダー名、文書名、セクション名には、以下の制限があります。

- 名前の設定は必須です。
- スペースだけの名前を付けることはできません。
- 名前の前後に入力されたスペースは自動的に削除されます。
- ●ピリオド(.)から始まる名前は使用できません。
- ¥、/、:、 \*、 ?、"、 <、 >、 | は使用できません。

#### 4 補足

• ファイル型キャビネットや PC 文書の場合、Windows®の予約語とされている文字列も使用でき ません。

### **フォルダーに関する制限**

以下は、かんたんキャビネット(Ridoc 文書型キャビネット)の場合の制限です。

### **フォルダー名**

- 英数・かな漢字を全半角混在で 32 文字以内
- フォルダー内に同一名は設定できない
- 大文字・小文字は区別されない

## **文書に関する制限**

以下は、かんたんキャビネット(Ridoc 文書型キャビネット)の場合の制限です。

#### **文書名**

• 英数・かな漢字を全半角混在で 120 文字以内

#### 4 補足

• ファイル型キャビネットの場合は、接続先の OS に依存します。

#### **作成者**

• 英数・かな漢字を全半角混在で 100 文字以内

#### **保管期限**

● 0001 年 01 月 01 日以降の日付が設定可能

### **セクションに関する制限**

以下は、かんたんキャビネット(Ridoc 文書型キャビネット)の場合の制限です。

#### **セクション名**

• 英数・かな漢字を全半角混在で 255 文字以内

#### **セクション操作**

• 付せんがついているセクションをコピーした後、別文書の更新モードでそのセクショ ンを複製しても、付せんは複製されません。同じ文書の更新モードで複製したときは、 付せんも複製されます。

## **アプリケーションを起動して編集するときの制限**

- ビューアーで編集した TIFF ファイルを他アプリケーションで編集すると、データの不 整合が発生します。TIFF ファイルの編集は、ビューアーまたはアプリケーションのど ちらか片方で実施してください。
- 複数起動可能なアプリケーションは、Word、Excel®、PowerPoint®、一太郎、Adobe® Acrobat®、Adobe Acrobat ReaderTM、DocuWorks Viewer だけです。それ以外のアプリ ケーションは複数起動できません。

## **その他の制限**

- PC 上の複数アカウントで、同時に Desk Navi を起動することはできません。
- JIS X0213:2004 (JIS2004)の文字は、以下の制限があります。
	- ●字体変更された 168 文字 (従来と同じキャラクターコード) を含んだ文書は、「イ メージをテキスト付き PDF にする」、「全文検索データの作成」の機能を使用して も、文字を正しく認識できないときがあります。
	- ●追加された 10 文字(追加されたキャラクターコード)は、Desk Navi ではサポー トしていません。これらの文字を使用すると、文字化け、ファイル・フォルダー が開かない、文書登録できないなどの現象が発生するときがあります。
- カレンダー表示で 1 日あたりの表示件数が 300 件を超えると、エラーになる場合があ ります。

# **Desk Navi で扱えるファイル形式**

以下の拡張子のファイルを扱うことができます。

これらのファイルは、登録、移動、コピー、削除などの基本的な操作や、サムネイルや全文 データなどのサブデータ作成が行えます。

これらのファイルを編集するためには、それぞれ対応するデスクトップアプリケーション のインストールが必要です。

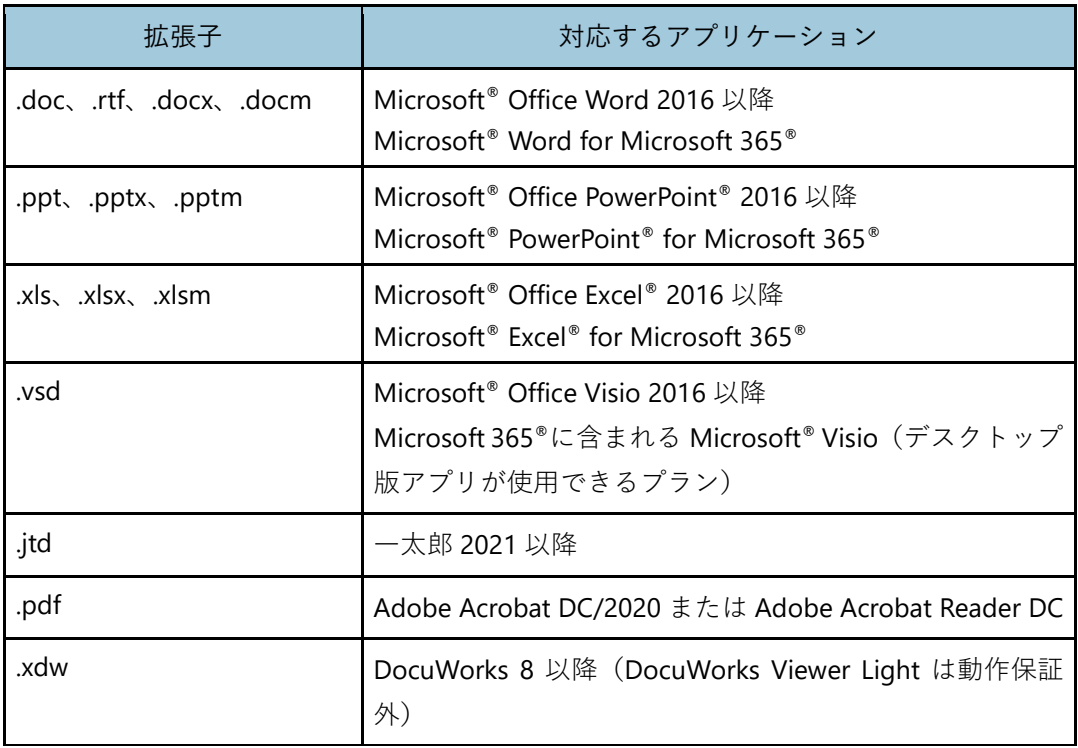

#### 4 補足

- Desk Navi でサポートしているファイル形式以外のファイルのとき、Desk Navi からの操作が 正常に行えないときがあります。
- DocuWorks の電子署名文書は対象外です。
- Ridoc Smart Navigator で扱えるファイルについては、『Ridoc Smart Navigator 利用者ガイド』 を参照してください。

## 日参照

• アプリケーションの最新の対応状況については、リコー公式サイトの Desk Navi 製品ページ (<https://office.solution.ricoh.co.jp/products/desknavi/spec>)を参照してください。

## **ビューアー/簡単ビューアー**

ビューアー/簡単ビューアーでは以下のファイルを表示できます。

• Microsoft® Office ファイル

Office ファイルの内容を表示するとき、そのファイル形式に対応するアプリケーショ ンのインストールが必要です。

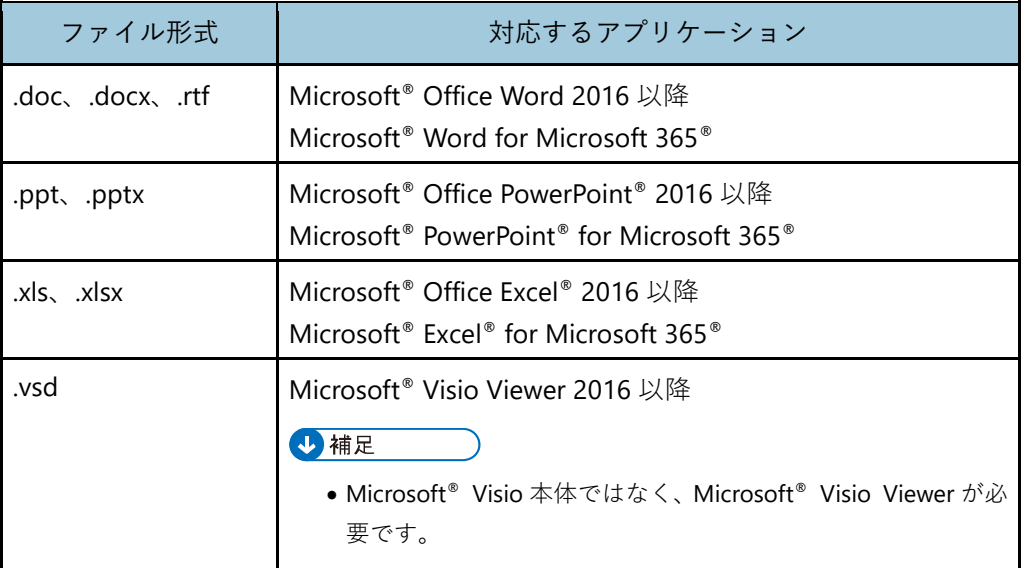

• PDF ファイル

• 画像ファイル

日参照 )

• アプリケーションの最新の対応状況については、リコー公式サイトの Desk Navi 製品ページ (<https://office.solution.ricoh.co.jp/products/desknavi/spec>)を参照してください。

スキャナーから入力した文書や、以下の形式の画像ファイルは、一覧エリアや、ビューア ーの一覧表示部エリアではサムネイルが表示されます。

画像ファイルでも以下に含まれないものは、その他のファイルとして扱われます。

| 形式                                                                        | 色数                                                             |
|---------------------------------------------------------------------------|----------------------------------------------------------------|
| BMP (非圧縮) *1                                                              | 白黒 (1 ビット)<br>256色 (8 ビット)<br>グレースケール (8ビット)<br>フルカラー (24 ビット) |
| TIFF マルチページ対応 (非圧縮、LZW)                                                   | 白黒 (1 ビット)<br>256色 (8 ビット)<br>グレースケール (8ビット)<br>フルカラー (24 ビット) |
| TIFF マルチページ対応(ITU-T G3 FaxMH、ITU-T G3丨白黒(1 ビット)<br>FaxMR、ITU-T G4 FaxMMR) |                                                                |
| TIFF マルチページ対応(JPEG(JFIF)-YCbCr)                                           | グレースケール (8 ビット)<br>フルカラー (24 ビット)                              |
| TIFF Class F マルチページ対応 (ITU-T G3 FaxMH、<br>ITU-T G3 FaxMR、ITU-T G4 FaxMMR  | 白黒 (1 ビット)                                                     |
| JPEG (Normal, Progressive) *1                                             | グレースケール (8ビット)<br>フルカラー (24 ビット)                               |
| <b>PNG *1</b>                                                             | 白黒 (1 ビット)<br>256色 (8 ビット)<br>グレースケール (8ビット)<br>フルカラー (24 ビット) |

\*1 表示のみ可能

4 補足

- 解像度・サイズの大きな画像ファイルや PDF ファイルは、正しく扱えない場合があります。
- マルチページ対応の TIFF 形式や複数枚の画像を、1 つのファイル内に格納することができます。 2 枚以上の画像を格納している TIFF ファイルのことをマルチページ TIFF、画像 1 枚のみを格納 する TIFF ファイルのことをシングルページ TIFF と呼びます。

• 機器を使用する機能は、使用している機器がこれらのファイル形式をサポートしている必要が あります。

## **扱えるファイルの制限**

Desk Navi で扱うことができるファイルには、以下の制限があります。

- 旧製品の Ridoc Desk Navigator V4 でテキストやコメントを配置した TIFF ファイルを、 本製品に移行して表示した場合、使用フォントによっては、行間が異なる場合があり ます。
- Microsoft® Office 等のマクロを含むファイルを登録する場合、問題が発生する場合が あります。印刷/ファクス送信/画像変換については、以下のような操作をして、問題を 回避してください。
	- 印刷:ファイルをアプリケーションで開き、印刷を行う。
	- ファクス送信:ファイルをアプリケーションで開き、PC FAX ドライバーで印刷を 行い、送信する。
	- 画像変換:ファイルをアプリケーションで開き、RICOH File WriterV4 で印刷を行 い、変換する。
- 2 色の BMP ファイルのうち、白黒以外の色を使用したものは扱えません。
- Unicode®には対応していません。

# **Ridoc Desk Navigator V4 との機能差**

Desk Navi と Ridoc Desk Navigator V4 で、同じ機能でも機能差があるものがあります。

# **エクスプローラー**

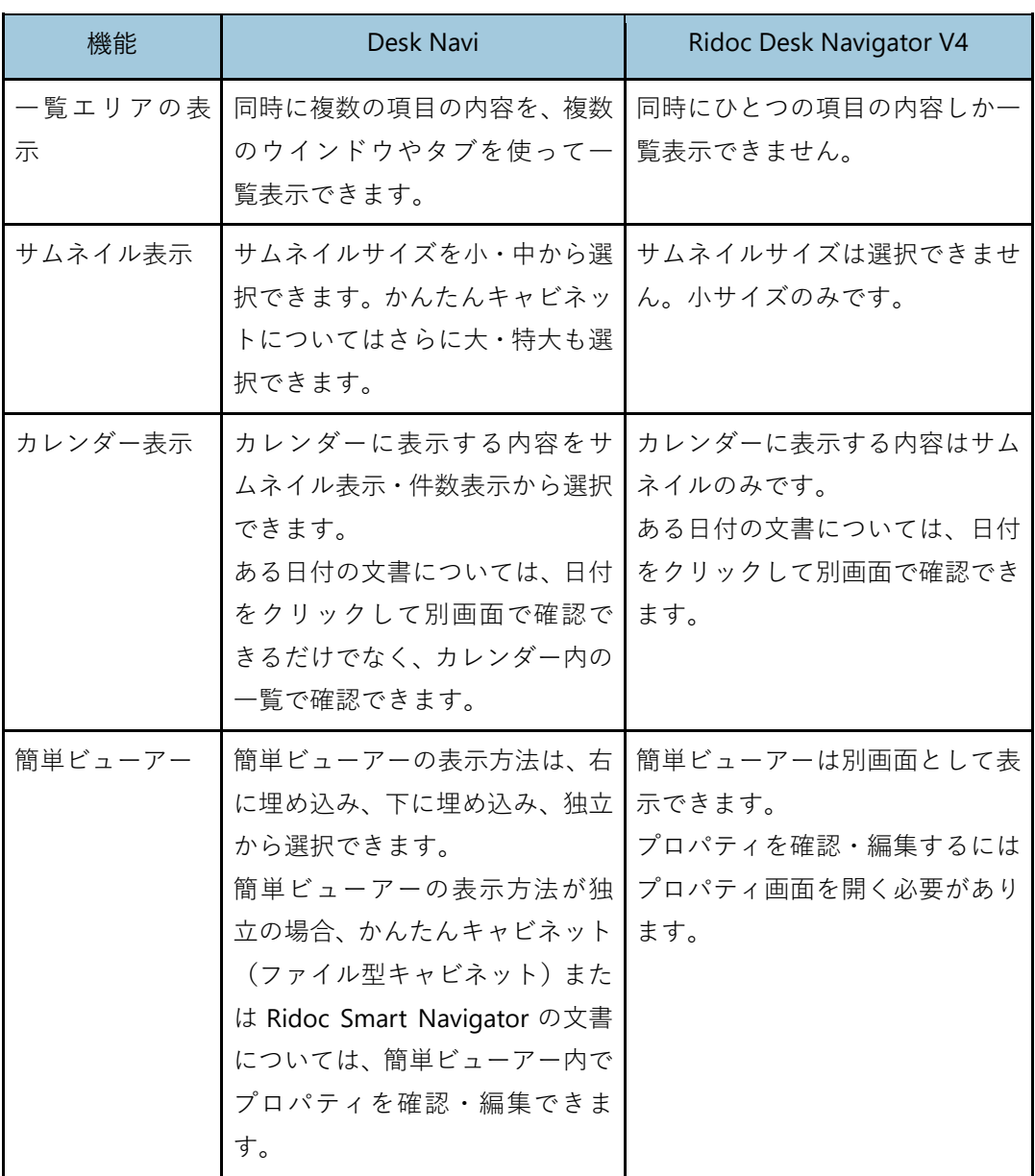

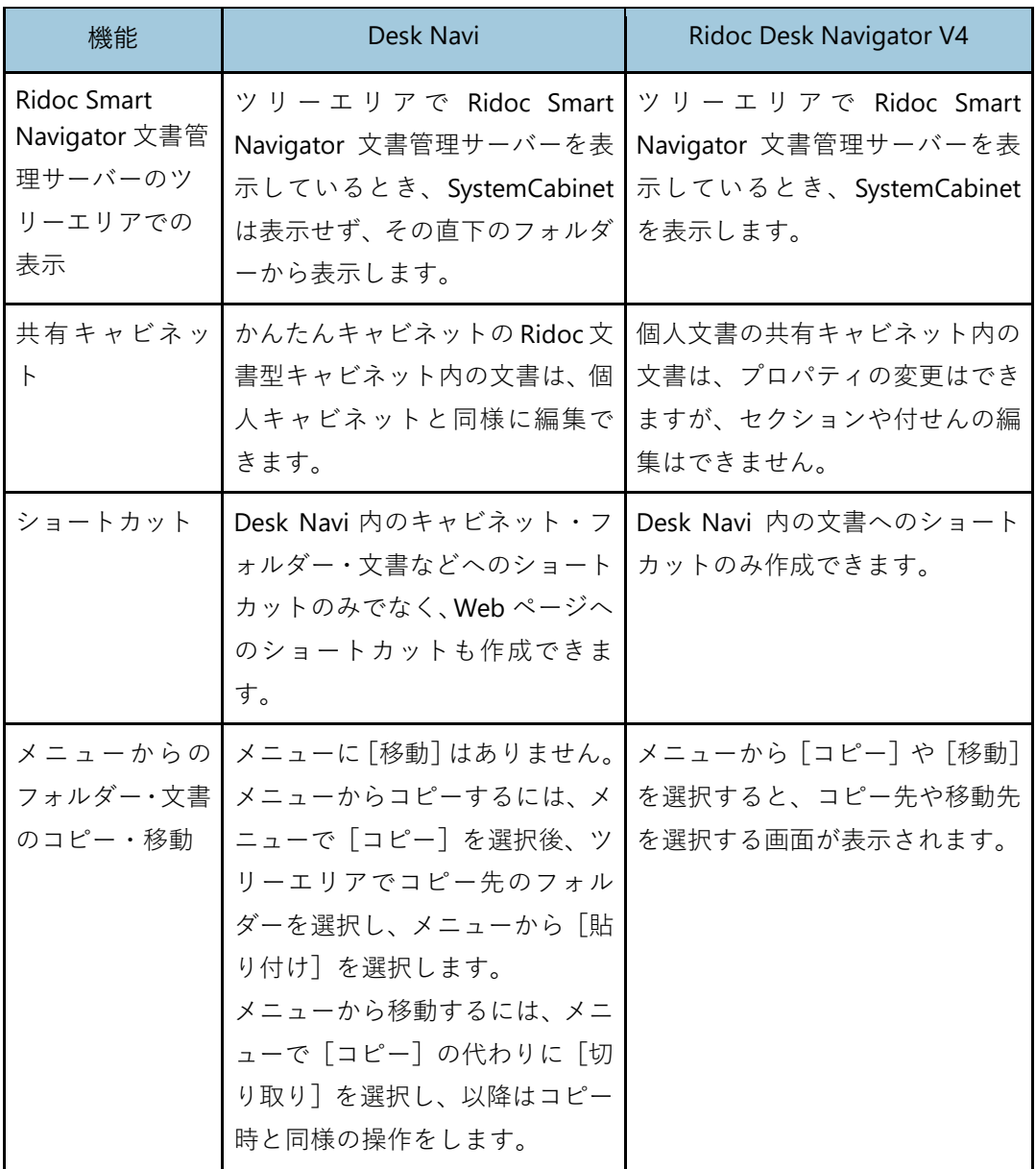

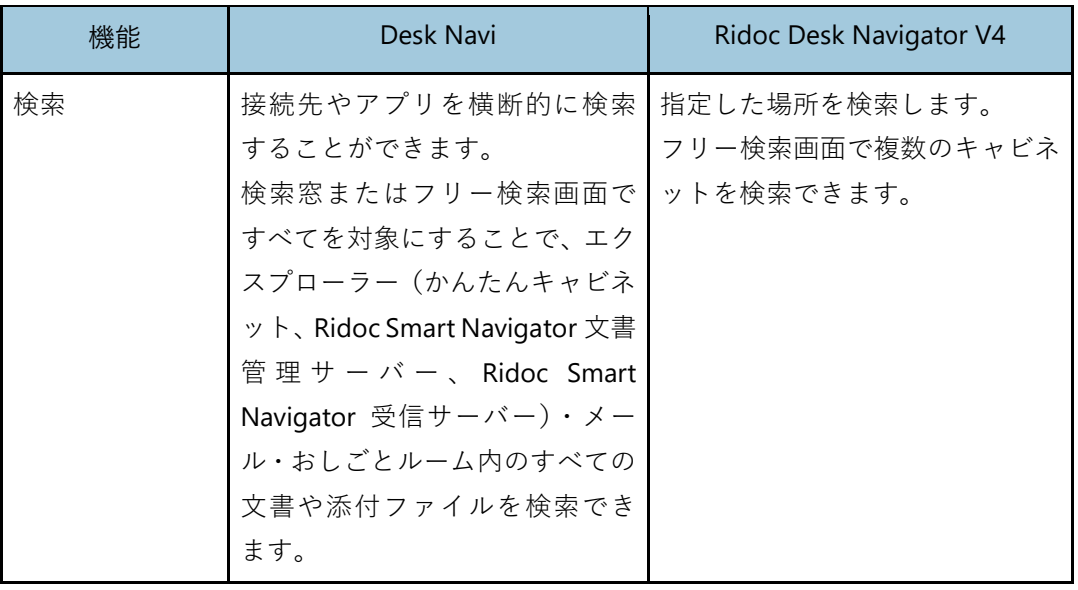

# **監視・引き取り**

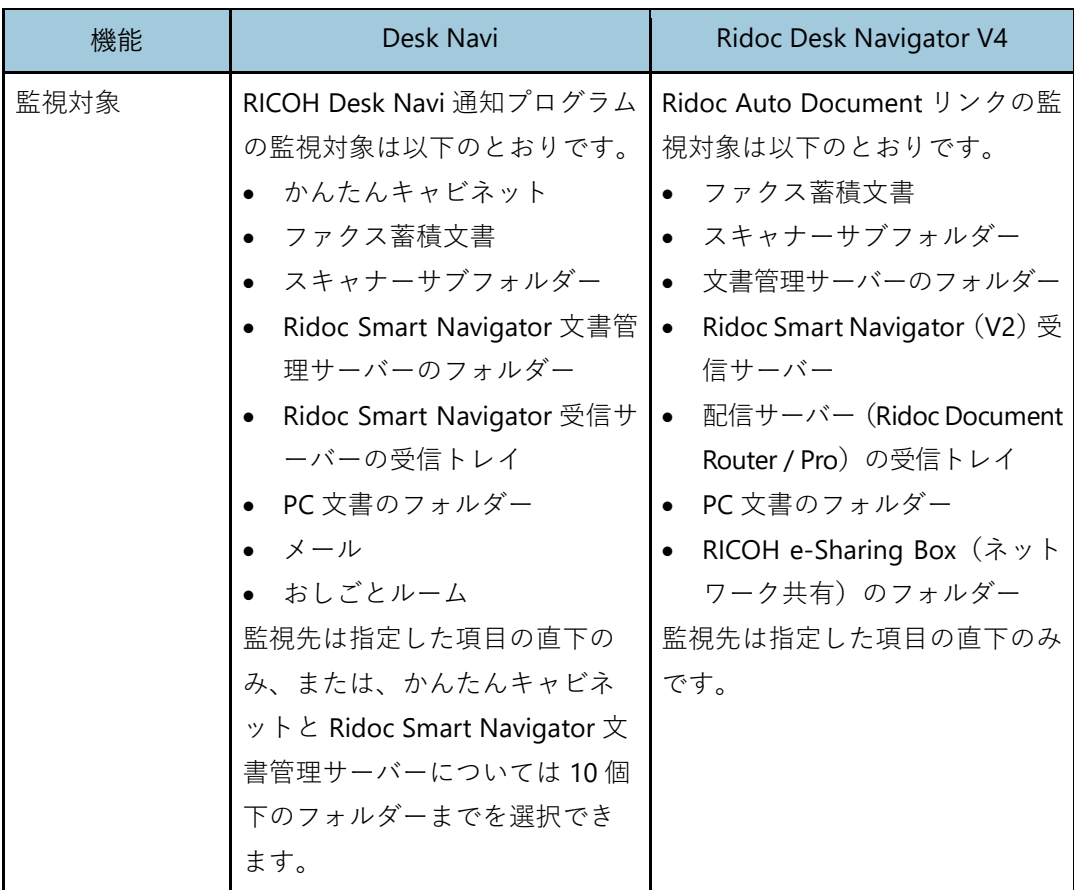

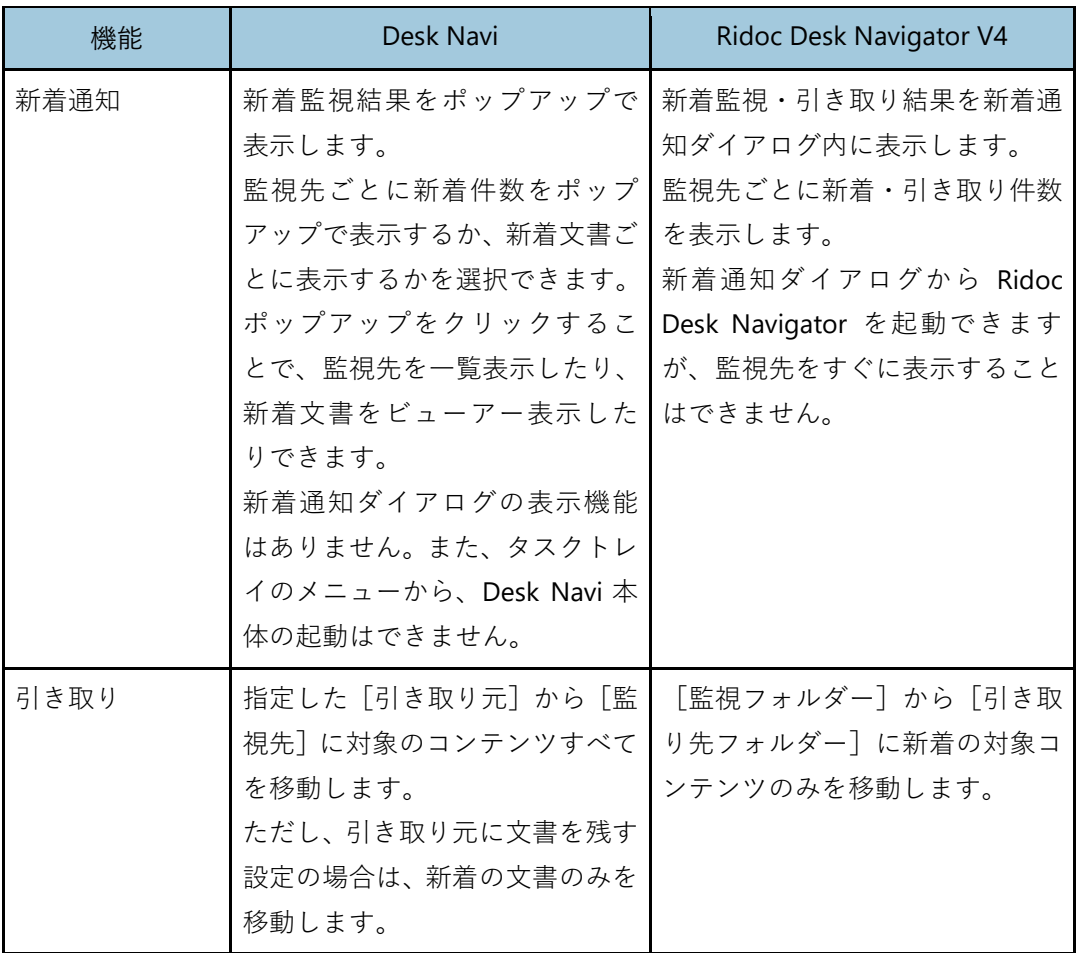

# **ビルトイン機能・おしごとフロー**

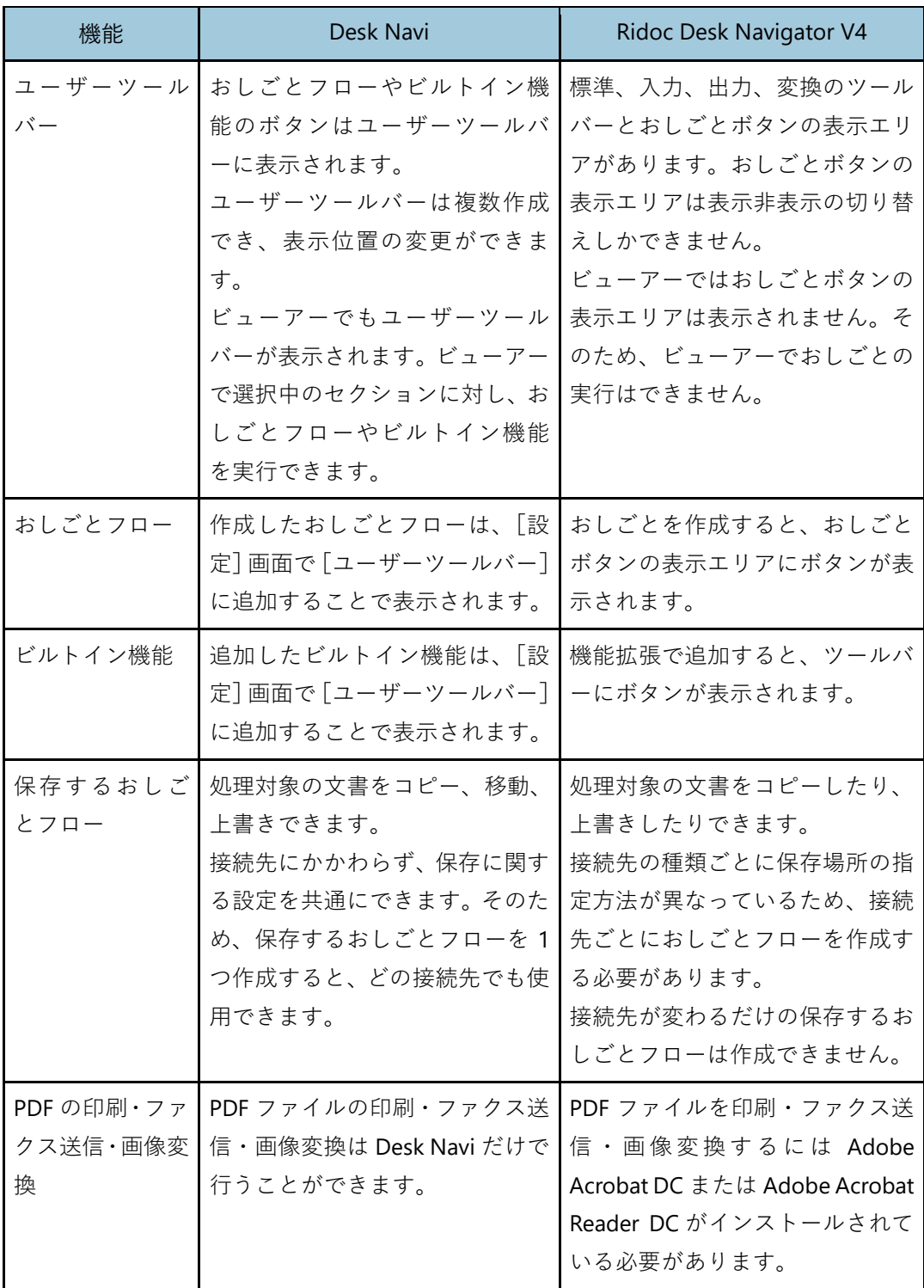

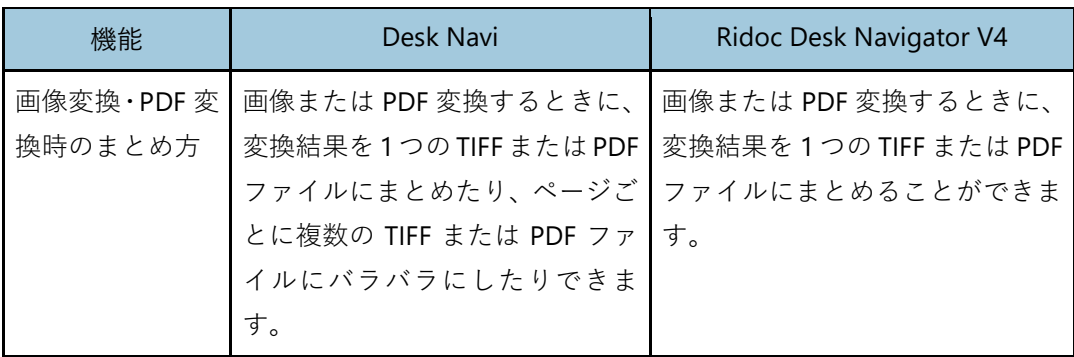

# **ビューアー関連**

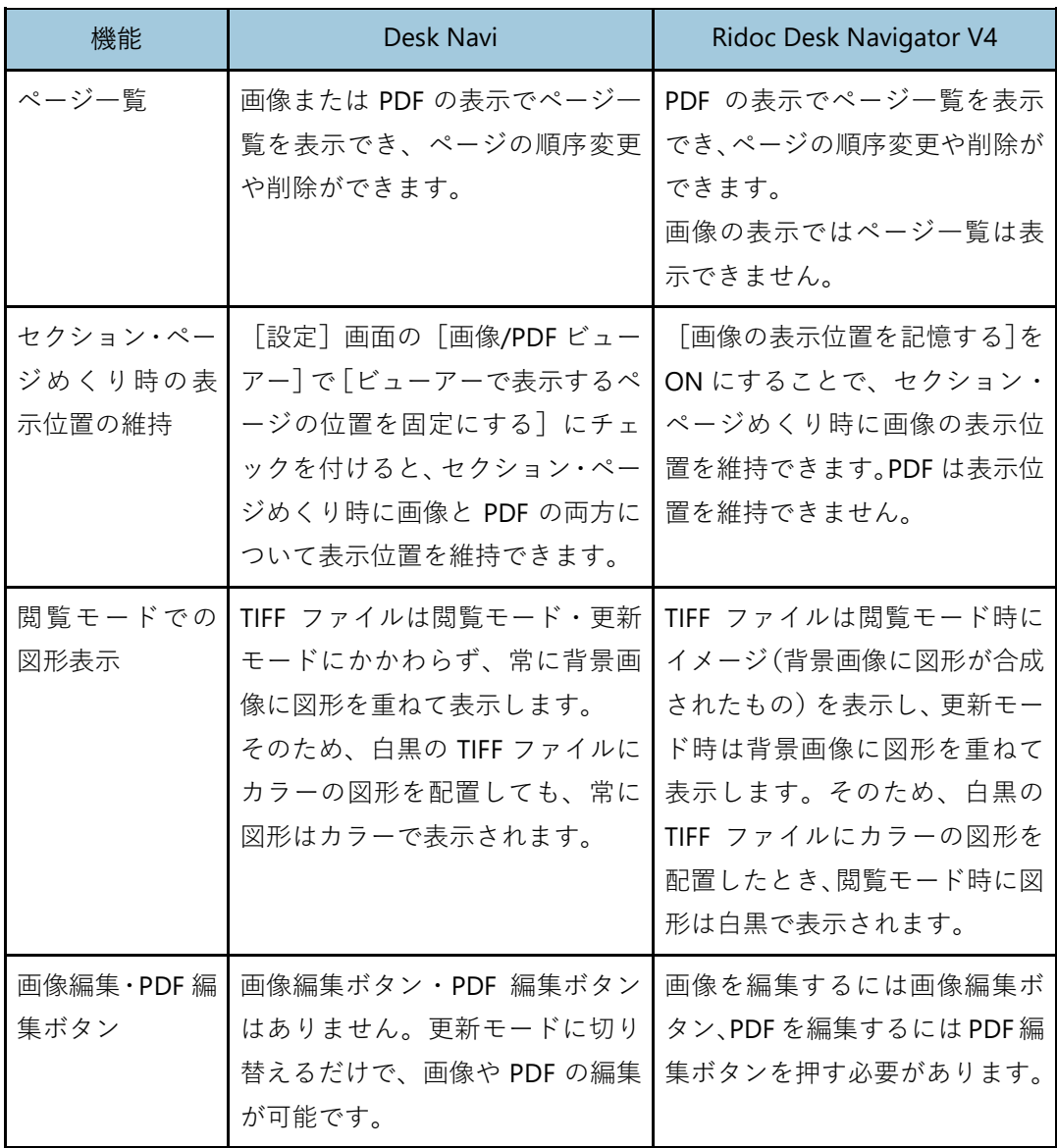

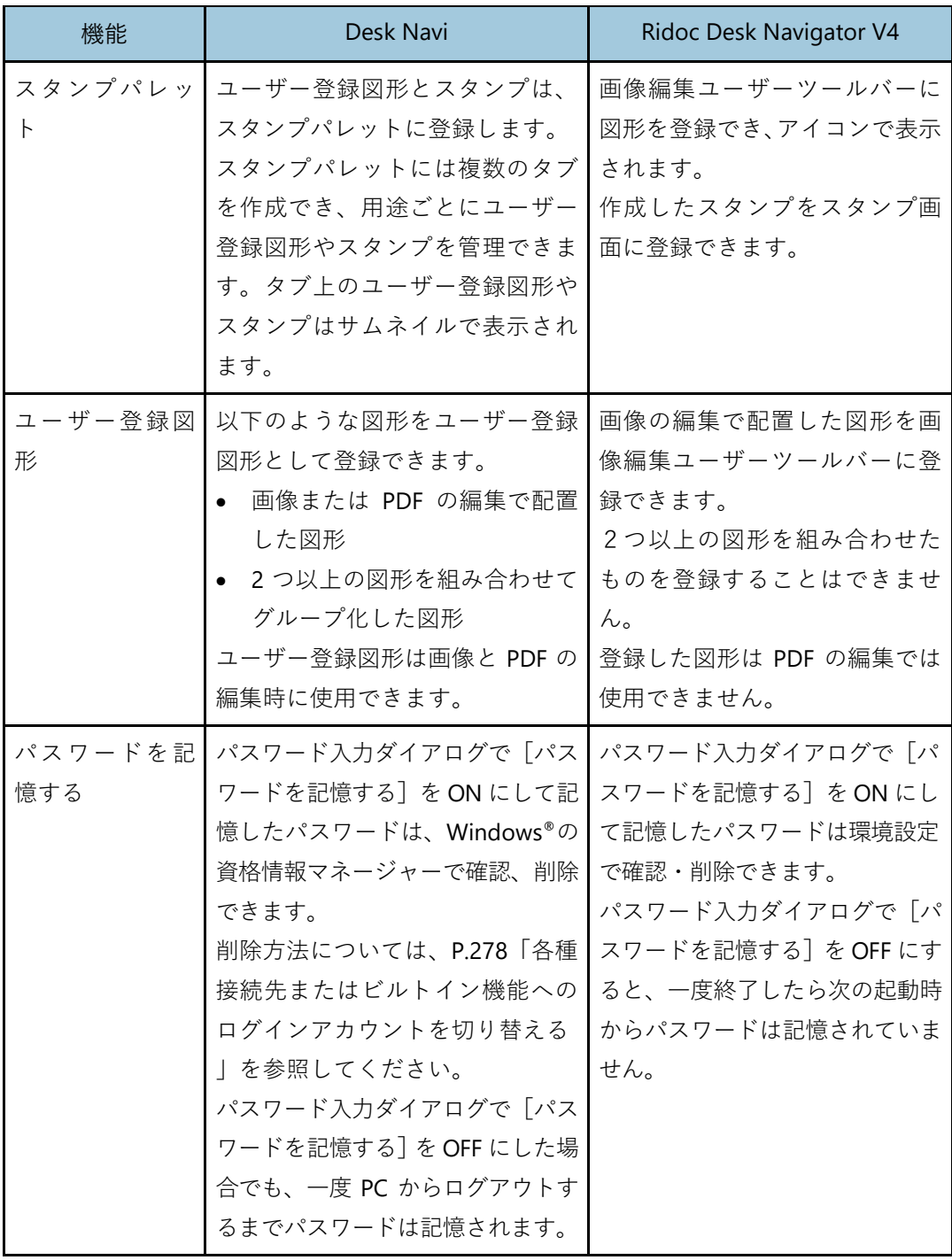

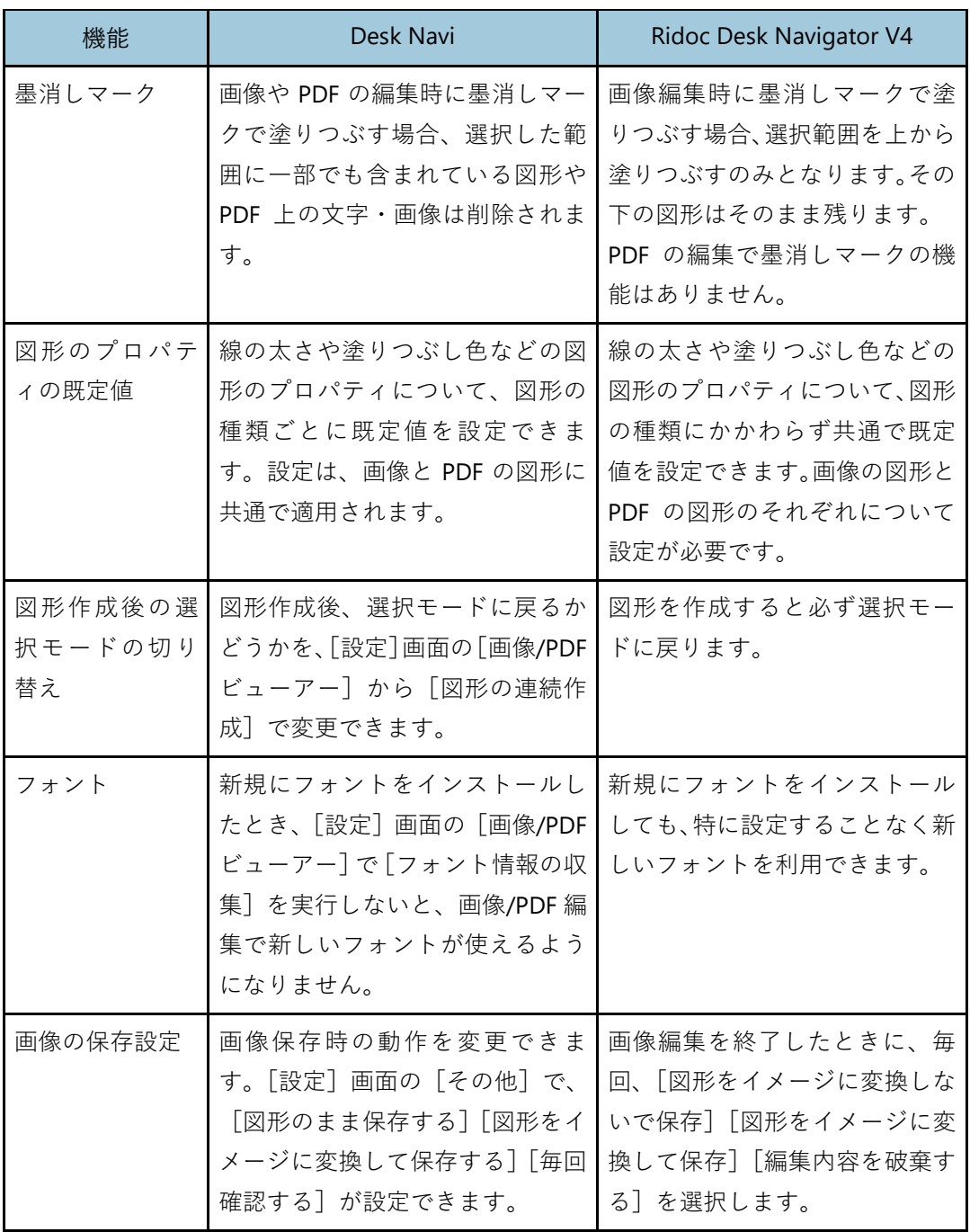

# **その他**

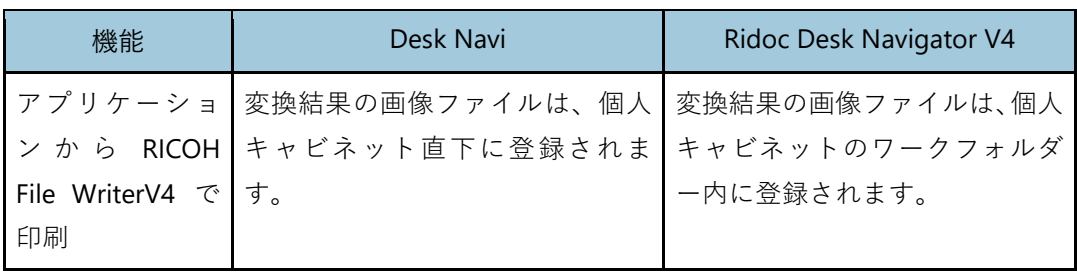

# <span id="page-275-0"></span>**インターネットオプションのセキュリティ設定**

Desk Navi は、セキュリティのレベルが「高」のゾーンでは、タスクやメール(HTML 形式) の正しい表示や動作ができないことがあります。

この場合、以下のいずれかの設定を行うことで、正しい表示や動作ができるようになります。

### **インターネットゾーンのセキュリティレベルを変更する**

Windows®のインターネットオプションで、インターネットゾーンのセキュリティのレベル が「高」となっている場合、以下のどちらかの変更をしてください。

- 「中高」「中」「中低」「低」に変更する インターネットゾーンのセキュリティのレベルを「中高」「中」「中低」「低」のいずれ かに変更してください。
- 「高」のままで「レベルのカスタマイズ」を実施する インターネットゾーンのセキュリティのレベルをカスタマイズします。以下の項目を 設定してください。
	- スクリプト>アクティブスクリプト:有効にする
	- スクリプト>スクリプトによる貼り付け処理の許可:有効にする

## **Internet Explorer®セキュリティ強化の構成をオフにする(Windows ServerTM の場 合)**

Windows Server™の場合、サーバーマネージャーで Internet Explorer®セキュリティ強化の 構成を、無効(オフ)に変更します。

#### **"security\_RdnClient.exe" を信頼済みサイトに追加する**

Windows®のインターネットオプションで、信頼済みサイトとして"security\_RdnClient.exe"を 追加します。

追加する Web サイトの URL は「about:security\_RdnClient.exe」と入力します。

4 補足

• Desk Navi のタスクまたはメール(HTML 形式)の画面を起動したときに、Internet Explorer®の 警告ダイアログが表示される場合があります。このダイアログから信頼済みサイトを追加する こともできます。

# **Desk Navi のアカウント情報の管理**

Desk Navi は、接続先またはビルトイン機能へのログインに使用するアカウント情報を Windows®資格情報マネージャーに保存しています。

ここでは、Windows®資格情報マネージャーに保存されるアカウント情報、アカウントの切 り替え方法を説明します。

#### 4 補足

• Windows®の資格情報マネージャーは、Windows®サインインユーザーごとに、利用しているア カウント情報を資格情報として保存、管理しています。

## <span id="page-276-0"></span>**Windows®資格情報マネージャーに保存されるアカウント情報**

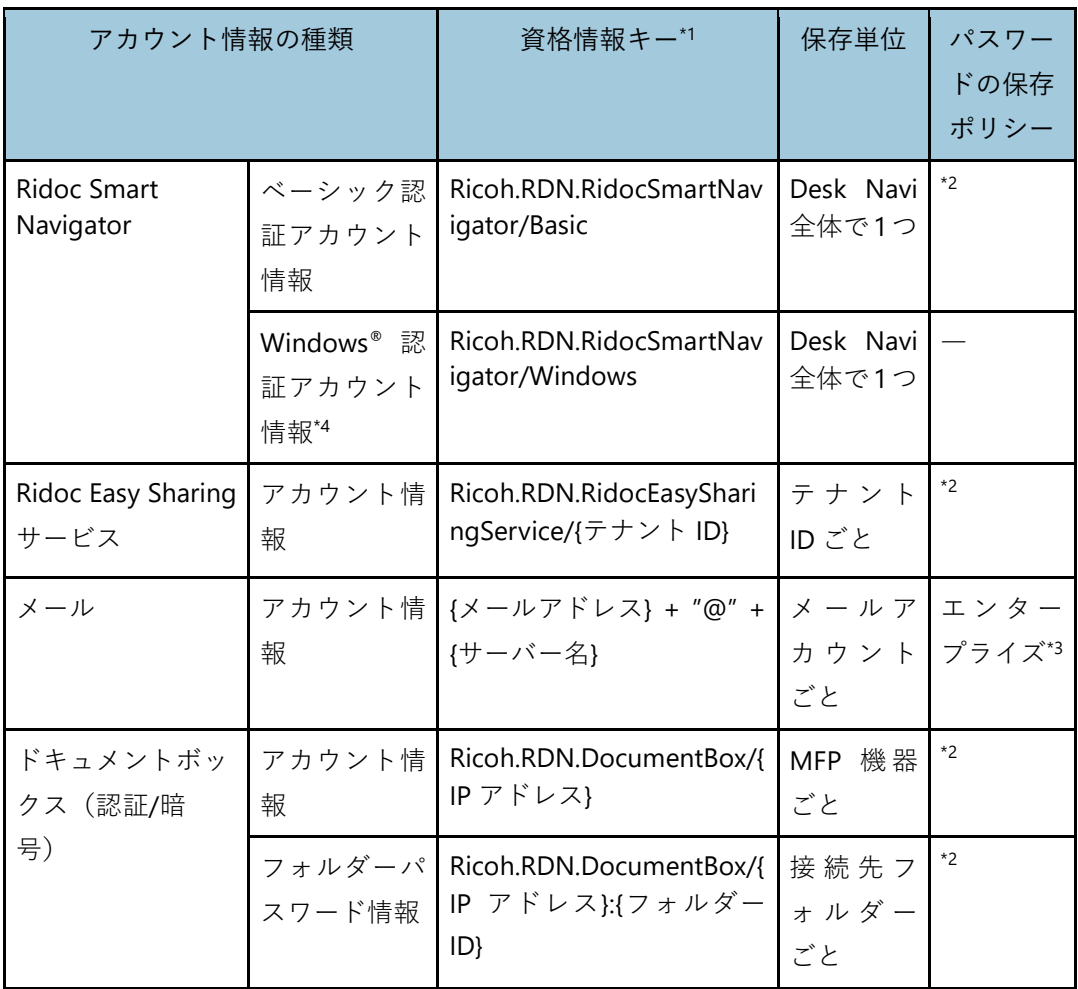

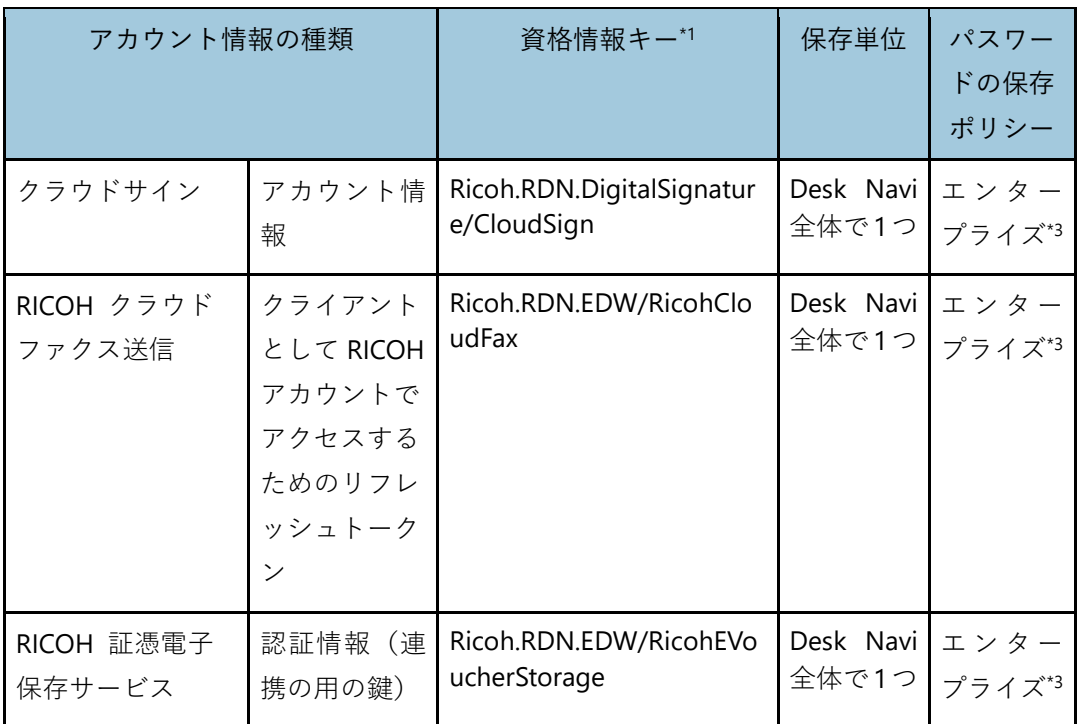

\*1 Windows® 資格情報マネージャーに表示される資格情報の識別子です。

- \*2 Desk Navi での接続先設定時、[パスワードを記憶する]を選択した場合はエンタープライズ(ア クセス時パスワード入力は不要)になります。選択していない場合はログオンセッション(アク セス時パスワード入力が必要)になります。
- \*3 アクセス時、パスワード入力は常に不要です。
- \*4 Windows®認証のシングルサインオン環境では、[パスワードを記憶する]の選択有無にかかわ らず、パスワード入力は不要です。

### **アカウントの切り替え**

Desk Navi と接続する RICOH 証憑電子保存サービス、各種接続先またはビルトイン機能へ のログインアカウントの切り替え方法について説明します。

#### <span id="page-278-1"></span>**RICOH 証憑電子保存サービスのログインアカウントを切り替える**

RICOH 証憑電子保存サービスに別アカウントでログインしたい場合、以下の手順でアカウ ントを切り替えます。

- **1. RICOH Desk Navi** の[ヘルプ]のプルダウンメニューから[**EMPOWERING DIGITAL WORKPLACES** アプリケーション]を選択する。
- **2.** [**RICOH** 証憑電子保存サービス]から[**Desk Navi** からの利用についてログオ フ**/**別ユーザーに切替]を選択する。
- **3. RICOH** 証憑電子保存サービスへのログイン画面で、別アカウントでログイン する。

#### <span id="page-278-0"></span>**各種接続先またはビルトイン機能へのログインアカウントを切り替える**

各種接続先やビルトイン機能に別アカウントでログインしたい場合や、ドキュメントボッ クスを利用する機器を置き換えたい場合の切り替え手順を説明します。対象の接続先やビ ルトイン機能は以下のとおりです。

- Ridoc Smart Navigator
- Ridoc Easy Sharing サービス
- ドキュメントボックス(認証/暗号)
- クラウドサイン
- RICOH クラウドファクス送信
- 4相足
	- Windows®認証のシングルサインオン環境では、PC にサインインしたアカウントで Desk Navi および Ridoc Smart Navigator に接続するため、アカウントの切り替えはできません。
	- **1. [P.276](#page-276-0)**「**Windows®**[資格情報マネージャーに保存されるアカウント情報」](#page-276-0)の表 を参照し、アカウント情報の資格情報キーを確認しておく。
- **2. Windows®**の資格情報マネージャーを開く。
- **3.** 資格情報の管理画面で、削除する資格情報をクリックして開く。
- **4.** [削除]をクリックし、確認画面で[はい]を選択する。

**5. RICOH Desk Navi** のメインプログラムと通知プログラムを終了する。

4足

- Windows®タスクマネージャーの[詳細]タブで「Rdn」から始まる以下のプログラムが実 行されていないことを確認してください。 RdnAgent.exe、RdnClient.exe、RdnMain.exe、RdnNotifer.exe、RdnSettingSynchronizeProc ess.exe、RdnStateSynchronizeProcess.exe
- **6. RICOH Desk Navi** のメインプログラムと通知プログラムを再起動する。
- **7.** 対象の接続先またはビルトイン機能へ、別のアカウントでログインする。

# **範囲選択 OCR による文書プロパティ項目設 定時の正規化仕様**

電子帳簿保存法対応

範囲選択 OCR 機能を使用し、文書からコピーした文字列を簡単ビューアー(独立)のプロ パティエリアに貼り付けると、登録できない記号などの不要な文字が入らないように正規 化されます。

4 補足

• 範囲選択 OCR 機能は、かんたんキャビネット(ファイル型キャビネット)の文書、Ridoc Smart Navigator 文書管理サーバーの文書を、簡単ビューアーで表示したときに利用できます。

日参照

• 範囲選択 OCR 機能については、[P.123](#page-123-0)「範囲選択 OCR [でプロパティに値を設定する」](#page-123-0)を参照し てください。

### **正規化仕様**

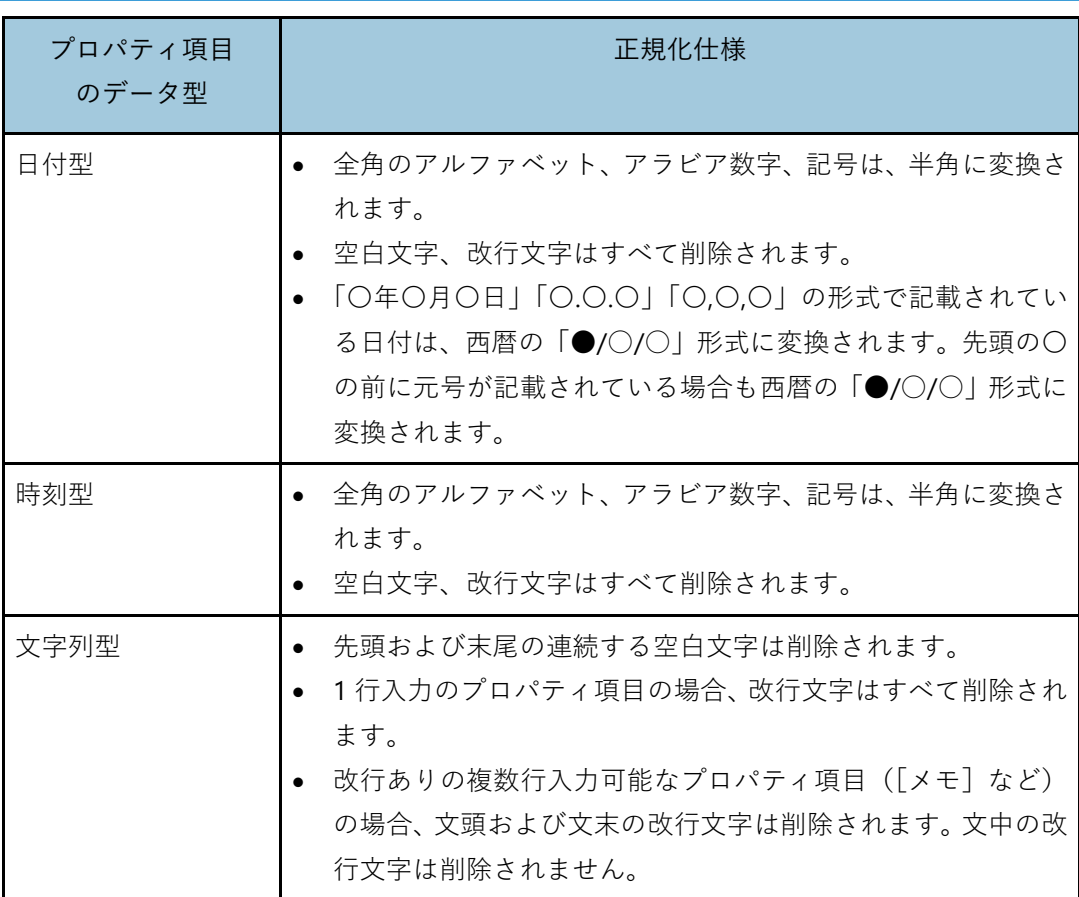

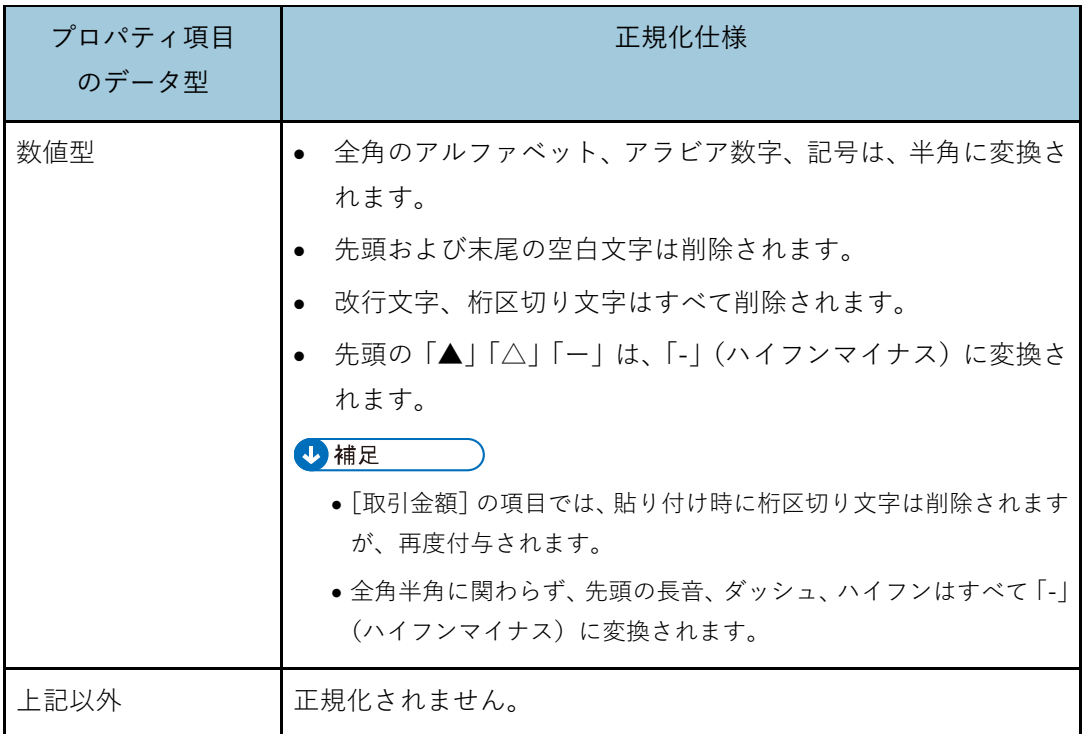

# **商標および著作権**

Adobe、Acrobat、Reader は Adobe Systems Incorporated(アドビシステムズ社)の米国な らびに他の国における商標または登録商標です。

PDF は、Adobe 社が開発したファイルフォーマットです。

Gmail は Google LLC の商標です。

iPad、iPhone は、Apple Inc.の商標です。

iPhone の商標は、アイホン株式会社のライセンスにもとづき使用されています。

DocuWorks は富士フイルムビジネスイノベーション株式会社の登録商標または商標です。

「一太郎」は、株式会社ジャストシステムの商標または登録商標です。

クラウドサインは、弁護士ドットコム株式会社の登録商標です。

Unicode は、米国およびその他の国における Unicode, Inc.の登録商標です。

Mozilla、Thunderbird は、Mozilla Foundation の米国およびその他の国における商標です。 ナンバー・ディスプレイは、東日本電信電話株式会社および西日本電信電話株式会社の登 録商標です。

Microsoft、Windows、Microsoft 365、Excel、Outlook、PowerPoint、Visio、Internet Explorer は米国 Microsoft Corporation の米国およびその他の国における登録商標または商標です。

• Windows® 10 の製品名は以下のとおりです。

Microsoft® Windows® 10 Home Microsoft® Windows® 10 Pro Microsoft® Windows® 10 Education Microsoft® Windows® 10 Enterprise

Microsoft Corporation のガイドラインに従って画面写真を使用しています。

Foxit PDF SDK Copyright (c)2016, Foxit Corporation

www.foxitsoftware.com, All rights reserved

その他の製品名、名称は各社の商標または登録商標です。

本書の説明および所有者の権利のために使用されます。この使用によって所有者の権利を 侵害するものではありません。

# 株式会社リコー

東京都大田区中馬込 1-3-6 〒143-8555

https://www.ricoh.co.jp

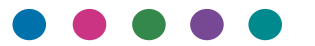